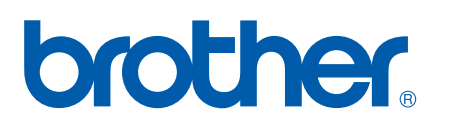

Intern Ethernet-skrivarserver för flera protokoll och trådlös (IEEE 802.11b/g) Ethernet-skrivarserver

# BRUKSANVISNING FÖR NÄTVERKSANVÄNDARE

## HL-5350DN HL-5370DW HL-5380DN

Läs igenom den här bruksanvisningen noga innan du börjar använda maskinen. Förvara cd-skivan på en plats där du enkelt kan komma åt den när du behöver den.

Besök oss på vår hemsida <http://solutions.brother.com/> där du hittar svar på vanliga frågor (FAQs), produktsupport och teknisk support samt de senaste drivrutinsuppdateringarna och verktyg.

Observera: Vissa modeller är inte tillgängliga i alla länder.

## **Symboler som används i den här bruksanvisningen**

Vi använder följande ikoner i denna bruksanvisning:

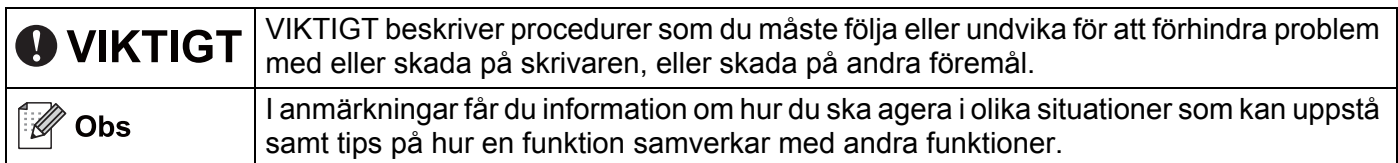

## **Varumärken**

Brother och Brother-logotypen är registrerade varumärken och BRAdmin Light och BRAdmin Professional är varumärken som tillhör Brother Industries, Ltd.

Microsoft, Windows, Windows Server och Internet Explorer är registrerade varumärken som tillhör Microsoft Corporation i USA och/eller andra länder.

Windows Vista är antingen ett registrerat varumärke eller ett varumärke som tillhör Microsoft Corporation i USA och/eller i andra länder.

Apple, Macintosh och Safari är varumärken som tillhör Apple Inc., registrerat i USA och andra länder.

Linux är det registrerade varumärket som tillhör Linus Torvalds i USA och andra länder.

UNIX är ett registrerat varumärke som tillhör The Open Group i USA och andra länder.

PostScript och PostScript3 är antingen registrerade varumärken eller varumärken som tillhör Adobe Systems Incorporated i USA och/eller andra länder.

BROADCOM, SecureEasySetup och logotypen SecureEasySetup är varumärken eller registrerade varumärken som tillhör Broadcom Corporation i USA och/eller andra länder.

Wi-Fi, Wi-Fi Alliance, WPA, WPA2, Wi-Fi Protected Access och Wi-Fi Protected Setup är antingen varumärken eller registrerade varumärken som tillhör Wi-Fi Alliance i USA och/eller andra länder.

AOSS är ett varumärke som tillhör Buffalo Inc.

Alla företag vars programvarutitel nämns i denna handbok har ett programvaruavtal specifikt för dess varumärkesskyddade program.

Alla andra varumärken tillhör sina respektive ägare.

## **Meddelande om sammanställning och publicering**

Den här bruksanvisningen, som omfattar en beskrivning av och specifikationer för den senaste produkten, har sammanställts och publicerats under överinseende av Brother Industries Ltd.

Innehållet i bruksanvisningen och produktens specifikationer kan komma att ändras utan föregående meddelande.

Brother förbehåller sig rätten att göra ändringar i specifikationerna och innehållet utan föregående meddelande och kan inte hållas ansvariga för eventuella skador (eller följdskador) som uppstått på grund av att denna bruksanvisning har använts. Detta gäller också, men inte enbart, typografiska fel och andra fel som kan härledas till publiceringen.

©2008 Brother Industries Ltd.

## **VIKTIGT MEDDELANDE**

- Den här produkten är endast godkänd för användning i det land där den inhandlades. Använd inte produkten i andra länder än inköpslandet, eftersom det kan strida mot det aktuella landets lagstiftning om trådlös telekommunikation och elnät.
- I det här dokumentet står Windows® XP för Windows® XP Professional, Windows® XP Professional x64 Edition och Windows® XP Home Edition.
- ■I det här dokumentet står Windows Server® 2003 för Windows Server<sup>®</sup> 2003 och Windows Server<sup>®</sup> 2003 x64 Edition.
- I det här dokumentet står Windows Vista $^{\circledR}$  för alla versioner av Windows Vista $^{\circledR}$ .
- Bilderna på skrivaren är baserade på HL-5370DW.

## **Brother-nummer**

## **Q** VIKTIGT

För att få hjälp med tekniska frågor och användningsfrågor måste du ringa till det land där du inhandlade maskinen. Samtalen måste ringas *inom* det aktuella landet.

### **För kundservice**

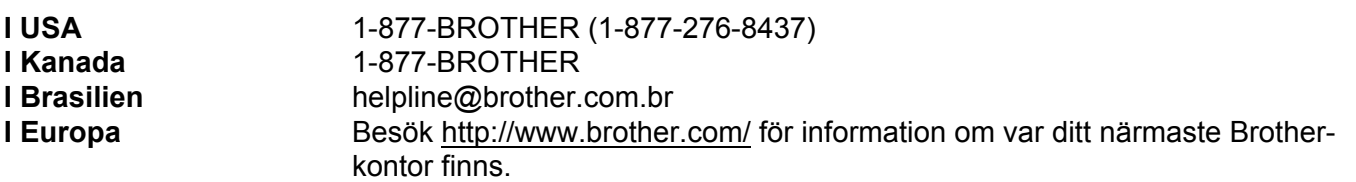

Service center locator (USA)

För information om var ett auktoriserat Brother servicecenter finns, kontakta 1-877-BROTHER (1-877- 276-8437).

Service center locations (Kanada)

For the location of a Brother authorized service center, call 1-877-BROTHER.

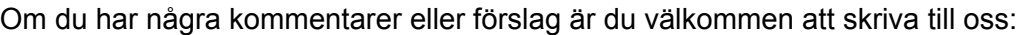

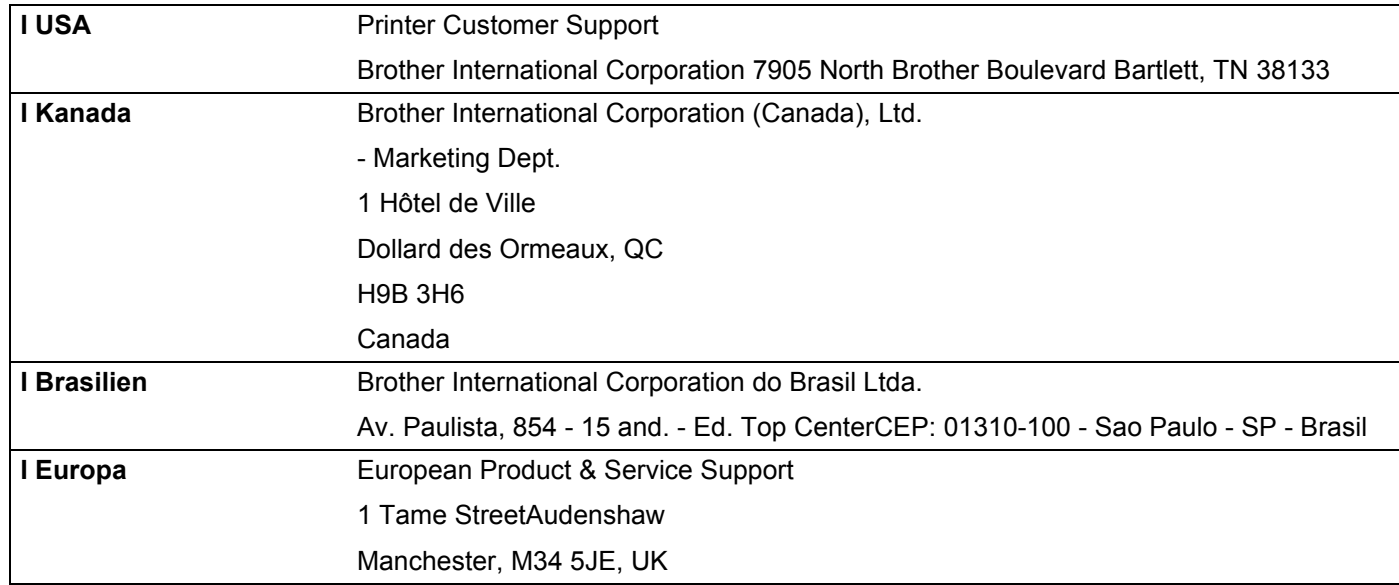

### **Internetadress**

Brother Global Website: <http://www.brother.com/>

För vanliga frågor (FAQ), produktsupport, drivrutinsuppdateringar och verktyg:<http://solutions.brother.com/>

### **Beställa tillbehör och förbrukningsmaterial**

**I USA** 1-877-552-MALL (1-877-552-6255) 1-800-947-1445 (fax)

**<http://www.brothermall.com/>**

**I Kanada** 1-877-BROTHER

**<http://www.brother.ca/>**

## Innehållsförteckning

 $\mathbf{L}^{\text{max}}$ 

 $1<sup>1</sup>$ 

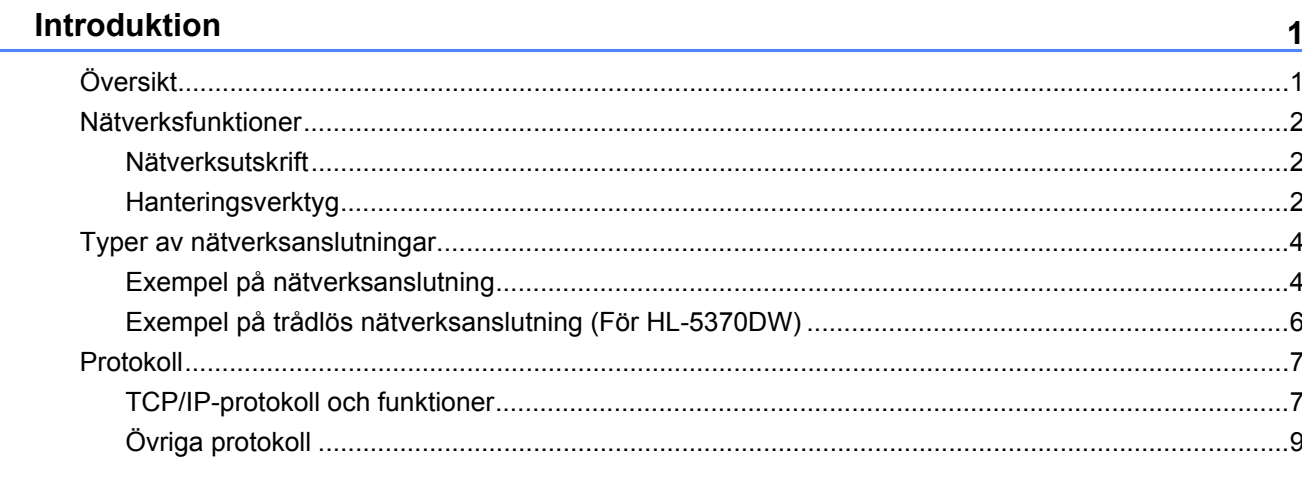

#### $\overline{\mathbf{2}}$ Konfigurera maskinen för ett nätverk

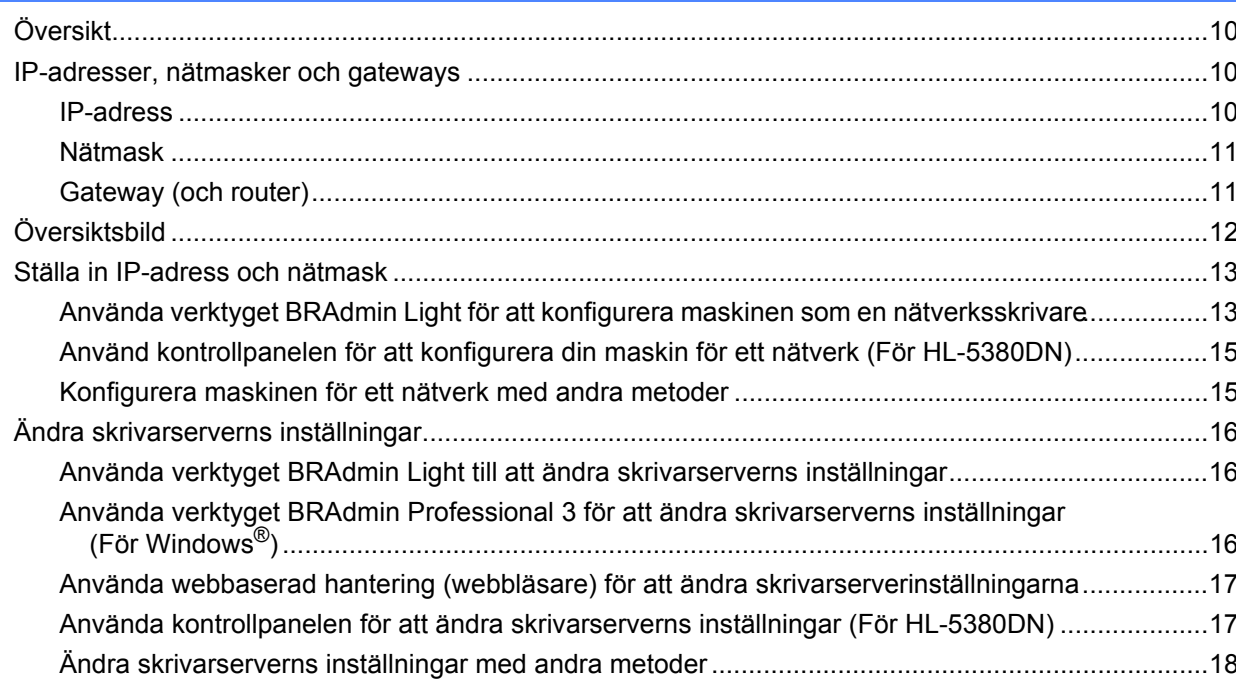

#### Konfigurera din maskin för ett trådlöst nätverk (För HL-5370DW)  $\mathbf{3}$

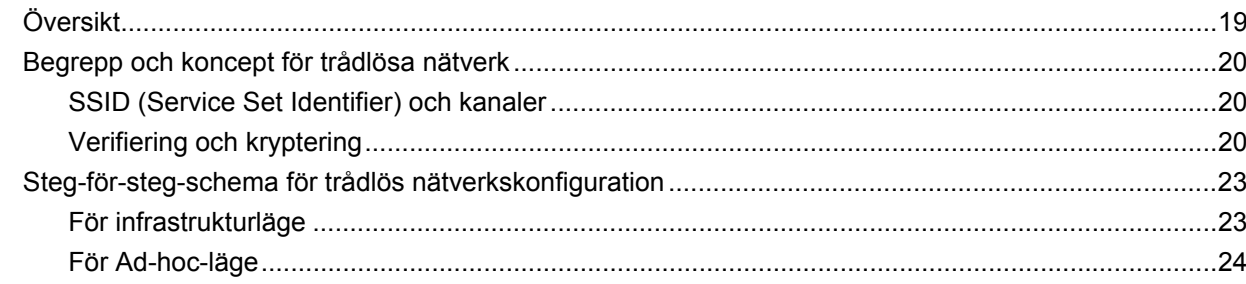

19

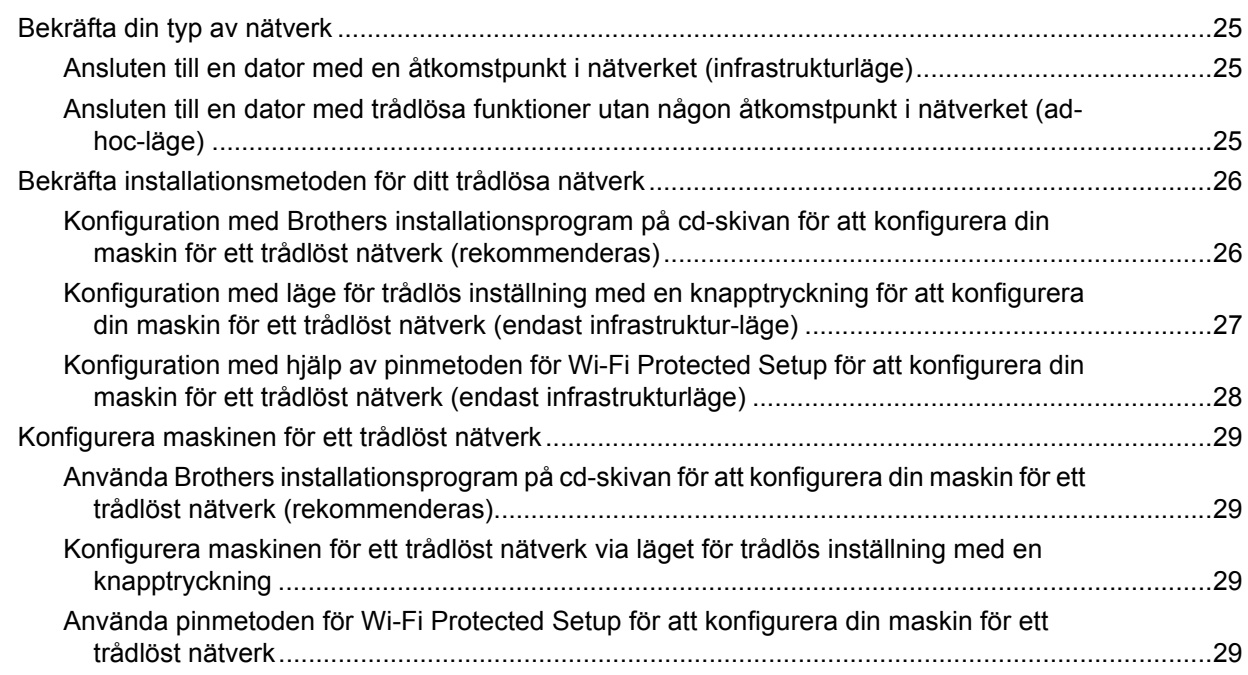

### **[4 Trådlös konfiguration för Windows® med Brothers automatiska](#page-39-0)  installationsprogram (för HL-5370DW) 30**

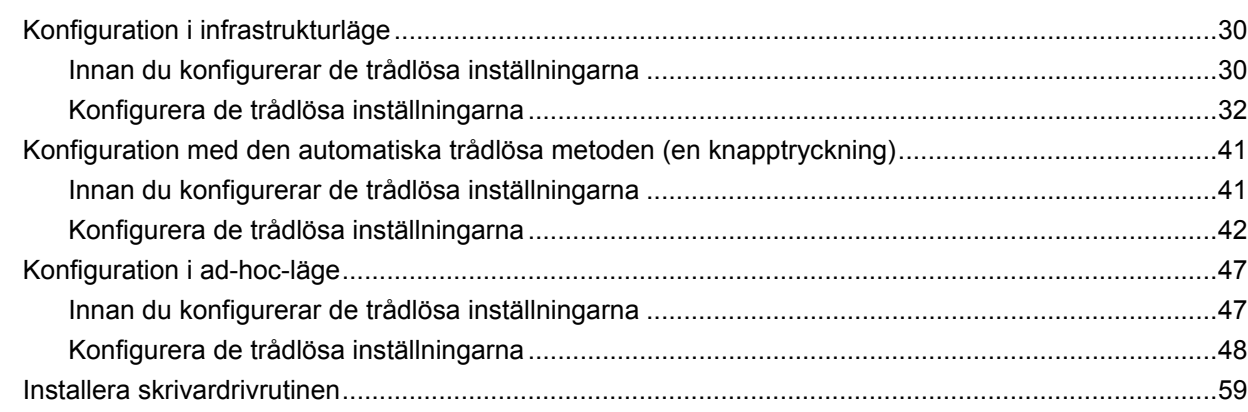

### **[5 Trådlös konfiguration för Macintosh med Brothers installationsprogram](#page-71-0)  (för HL-5370DW) 62**

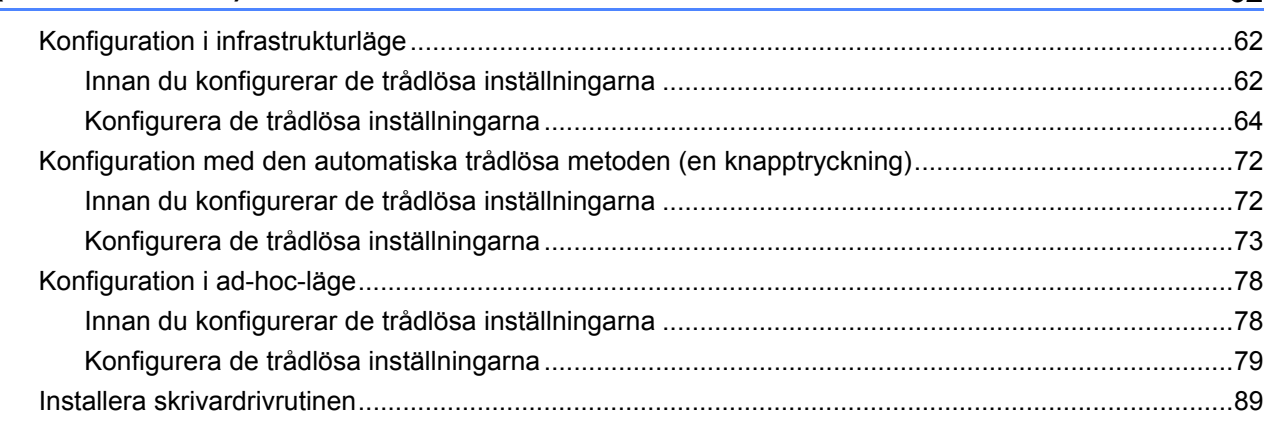

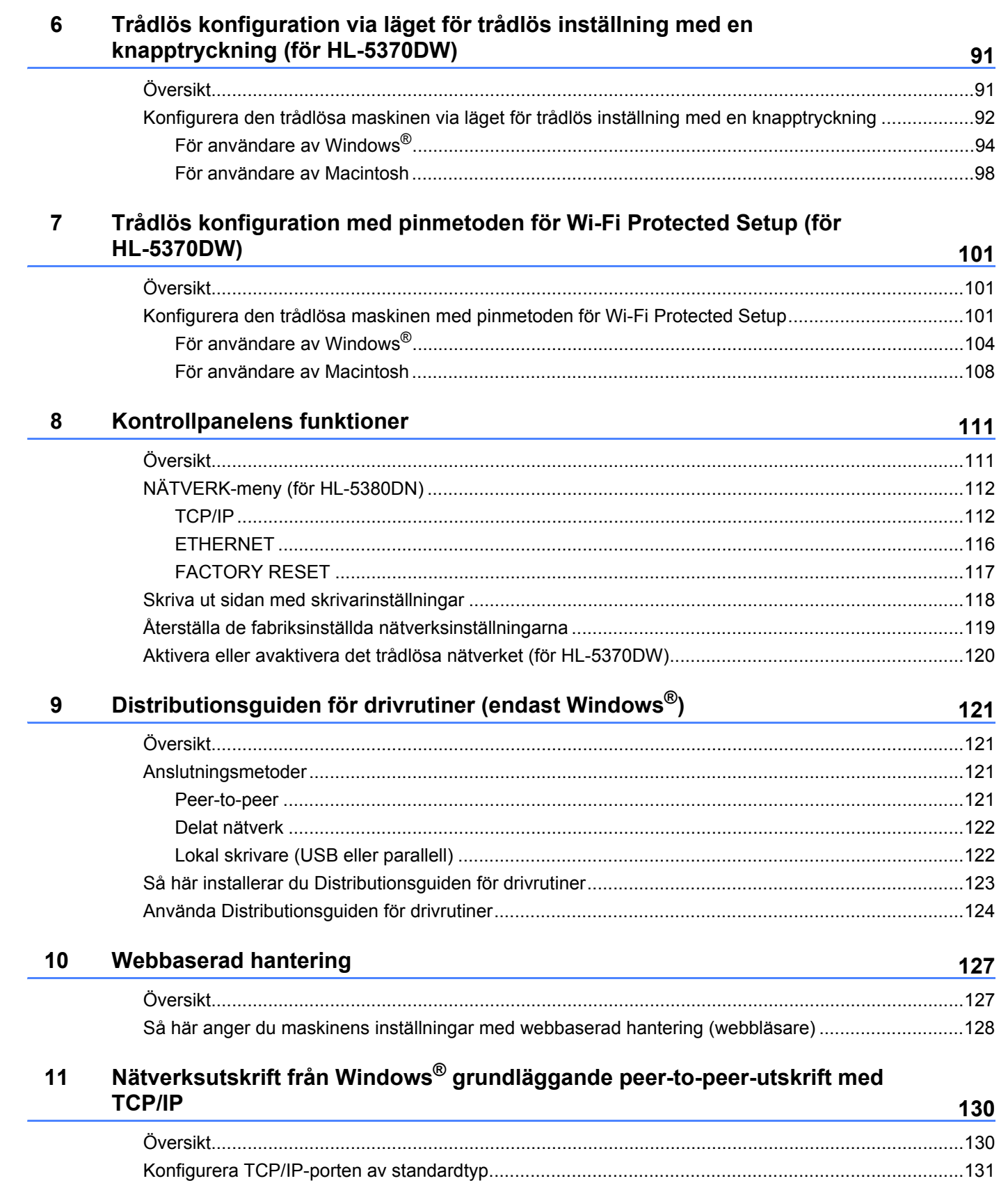

### vii |

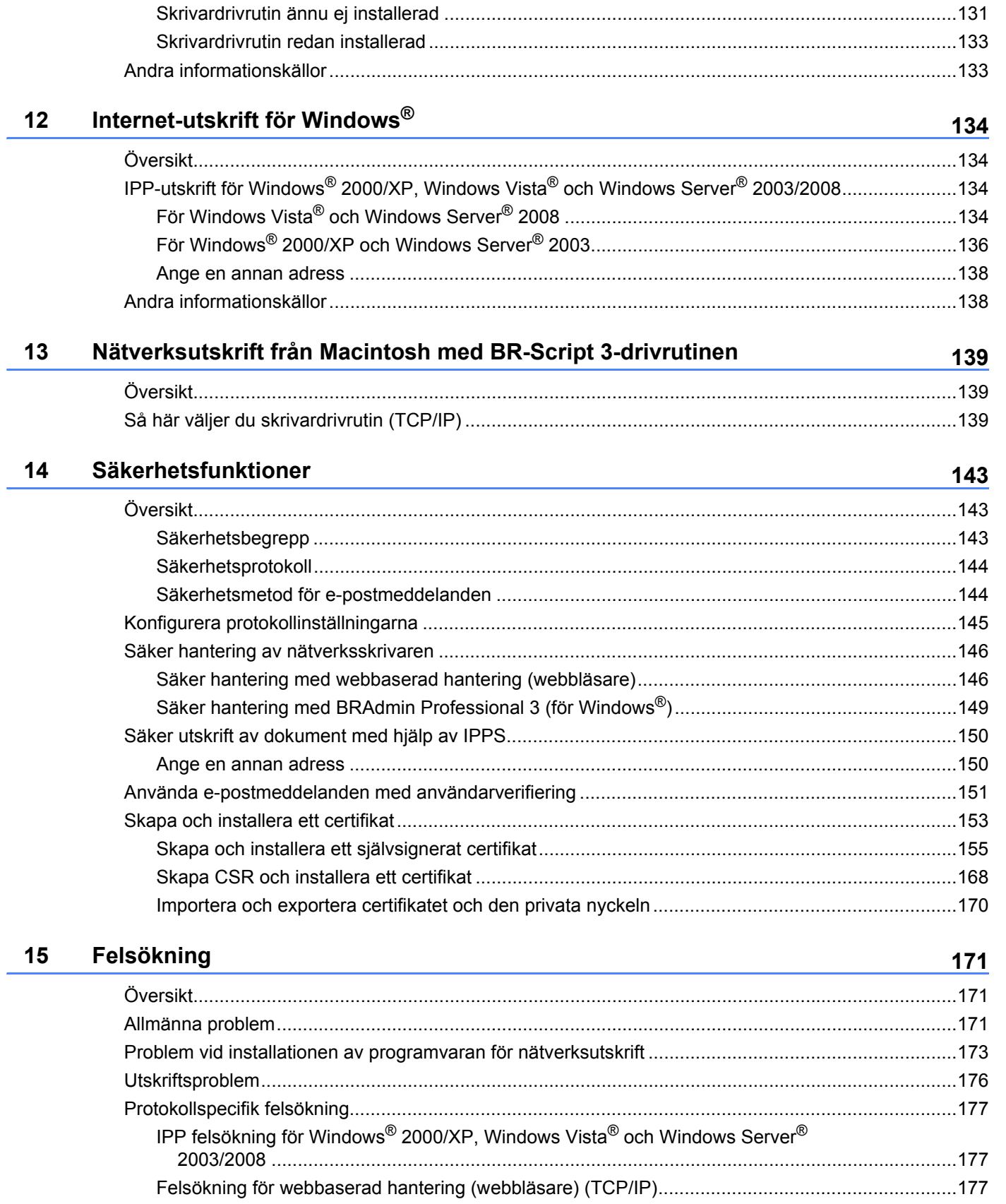

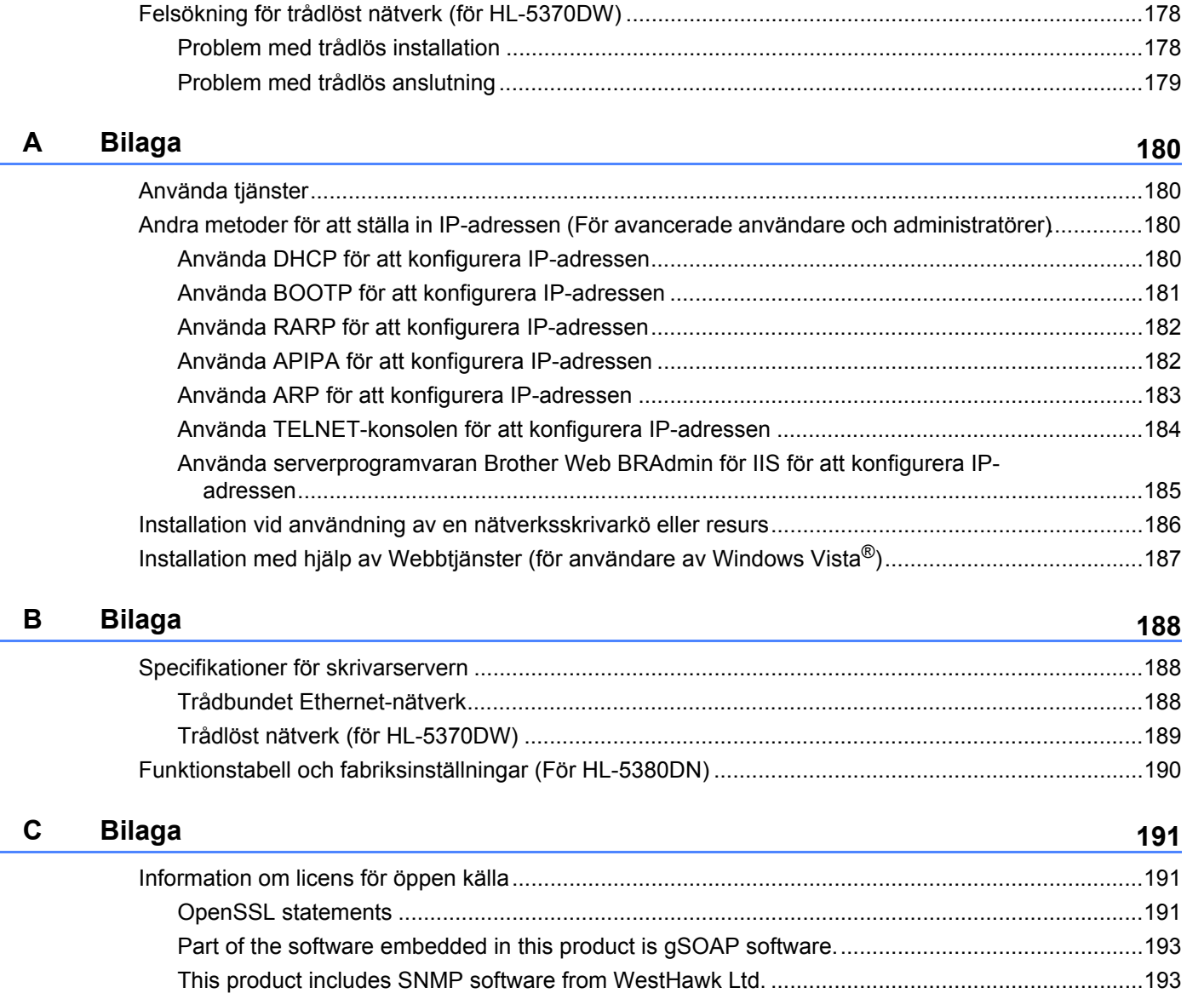

### **[D Register](#page-203-0) 194**

<span id="page-10-0"></span>**Introduktion <sup>1</sup>**

## <span id="page-10-1"></span>**Översikt <sup>1</sup>**

**1**

Brother-skrivaren kan delas över ett 10/100 MB trådbundet eller IEEE 802.11b/802.11g trådlöst Ethernetnätverk med hjälp av den interna skrivarservern för nätverk. Skrivarservern tillhandahåller utskriftstjänster för Windows<sup>®</sup> 2000/XP/XP Professional x64 Edition, Windows Vista<sup>®</sup>, Windows Server<sup>®</sup> 2003/2008, Windows Server® 2003 x64 Edition med stöd för TCP/IP-protokollen samt Mac OS X 10.3.9 eller senare med stöd för TCP/IP. I tabellen nedan visas vilka nätverksfunktioner och anslutningar som stöds av de olika operativsystemen.

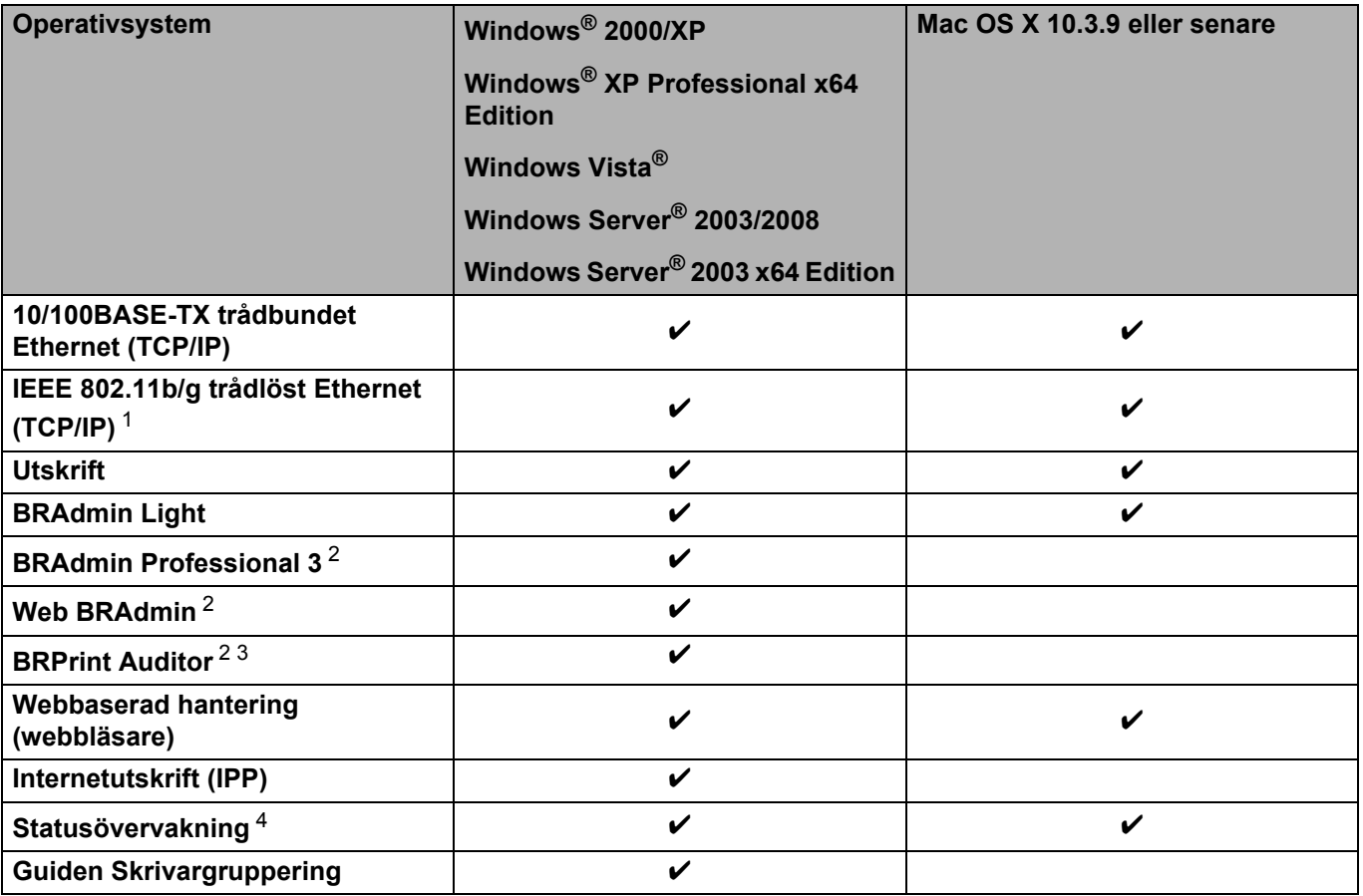

<span id="page-10-2"></span><sup>1</sup> Endast HL-5370DW har IEEE 802.11b/g trådlöst Ethernet (TCP/IP) tillgängligt.

<span id="page-10-3"></span><sup>2</sup> BRAdmin Professional 3, Web BRAdmin och BRPrint Auditor är tillgängliga att ladda ned från [http://solutions.brother.com/.](http://solutions.brother.com/)

<span id="page-10-4"></span><sup>3</sup> Tillgängligt när du använder BRAdmin Professional 3 eller Web BRAdmin och enheter som är anslutna till klientdatorn via en USB- eller parallellport.

<span id="page-10-5"></span><sup>4</sup> Mer information finns i *bruksanvisningen* på cd-skivan.

För att du ska kunna använda Brother-maskinen i ett nätverk måste du konfigurera skrivarservern och installera de datorer som du använder.

## <span id="page-11-0"></span>**Nätverksfunktioner <sup>1</sup>**

Din Brother-maskin har följande grundläggande nätverksfunktioner.

### <span id="page-11-1"></span>**Nätverksutskrift <sup>1</sup>**

Skrivarservern tillhandahåller utskriftstjänster för Windows® 2000/XP/XP Professional x64 Edition, Windows Vista<sup>®</sup>och Windows Server<sup>®</sup> 2003/2008 som stöder TCP/IP-protokoll och Macintosh som stöder TCP/IP (Mac OS X 10.3.9 eller senare).

### <span id="page-11-2"></span>**Hanteringsverktyg <sup>1</sup>**

### **BRAdmin Light**

BRAdmin Light är ett verktyg som används vid den inledande installationen av nätverksanslutna Brotherenheter. Verktyget kan användas för att söka efter Brother-produkter i nätverket, visa deras status och konfigurera grundläggande nätverksinställningar som t.ex. IP-adressen. Verktyget BRAdmin Light är tillgängligt för datorer med Windows® 2000/XP, Windows Vista®och Windows Server® 2003/2008 och Mac OS X 10.3.9 (eller senare). Information om hur du installerar BRAdmin Light i Windows<sup>®</sup> finns i den *snabbguide* som levererades med maskinen. Om du har en Macintosh-dator installeras programvaran BRAdmin Light automatiskt när du installerar skrivardrivrutinen. Om du redan har installerat skrivardrivrutinen behöver du inte installera den på nytt.

Mer information om BRAdmin Light finns på<http://solutions.brother.com/>.

### **BRAdmin Professional 3 (för Windows®) <sup>1</sup>**

BRAdmin Professional 3 är ett verktyg för mer avancerad hantering av nätverksanslutna Brother-enheter. Med det här verktyget kan du söka efter Brother-produkter i nätverket och granska enheternas status i ett lättanvänt utforskarfönster som ändrar färg efter enhetens status. Du kan ange inställningar för nätverket och

enheterna samt uppdatera enheternas inbyggda programvara från en Windows®-dator i nätverket. BRAdmin Professional 3 kan också registrera Brother-enheternas aktiviteter i nätverket och exportera registrerade data i HTML-, CSV-, TXT- eller SQL-format.

Installera programmet BRPrint Auditor på klientdatorn för användare som vill kunna övervaka lokalt anslutna skrivare. Med det här verktyget går det att övervaka skrivare, anslutna till klientdatorn via USB- eller parallellporten, från BRAdmin Professional 3.

Mer information om nedladdning finns på [http://solutions.brother.com/.](http://solutions.brother.com/)

### **Web BRAdmin (för Windows®) <sup>1</sup>**

Web BRAdmin är ett verktyg för att hantera nätverksanslutna Brother-enheter på ditt LAN eller WAN. Verktyget kan användas för att söka efter Brother-produkter i nätverket, visa deras status och konfigurera nätverksinställningarna. Till skillnad från verktyget BRAdmin Professional 3, som endast har konstruerats för Windows<sup>®</sup>, kan du få tillgång till serververktyget Web BRAdmin från alla klientdatorer som har en webbläsare som stöder JRE (Java Runtime Environment). Genom att installera serverprogramvaran Web BRAdmin på en dator med IIS<sup>[1](#page-12-0)</sup>, ansluter du till Web BRAdmin-servern som sedan kommunicerar direkt med enheten.

Mer information om nedladdning finns på [http://solutions.brother.com/.](http://solutions.brother.com/)

<span id="page-12-0"></span><sup>1</sup> Internet Information Server 4.0 eller Internet Information Services 5.0/5.1/6.0/7.0

### **BRPrint Auditor (för Windows®) <sup>1</sup>**

Genom programmet BRPrint Auditor kan Brothers nätverkshanteringsverktyg användas för lokalt anslutna maskiner. En klientdator kan samla in användnings- och statusinformation från maskiner anslutna via parallell- eller USB-porten. Med BRPrint Auditor kan informationen sedan överföras till en annan dator i nätverket på vilken BRAdmin Professional 3 eller Web BRAdmin 1.45 eller senare har installerats. På så vis kan administratören kontrollera bl.a. sidantal, toner- och trumstatus samt versionen av den inbyggda programvaran. Förutom att rapportera till Brothers nätverkshanteringsprogram kan det här verktyget användas för att skicka användnings- och statusinformation i CSV- eller XML-format (stöd för SMTP krävs) via e-post till en förinställd e-postadress. Det går även att skicka varnings- och felmeddelanden via e-post med verktyget BRPrint Auditor.

### **Webbaserad hantering (webbläsare) <sup>1</sup>**

Webbaserad hantering (webbläsare) är ett verktyg för att hantera nätverksanslutna Brother-enheter med hjälp av HTTP (Hyper Text Transfer Protocol). Verktyget kan användas till att visa statusen för Brotherprodukter i nätverket och konfigurera maskinen eller nätverksinställningarna med hjälp av en standardwebbläsare som har installerats i datorn.

Mer information finns i *[Kapitel 10: Webbaserad hantering](#page-136-2)*.

Webbaserad hantering stöder även HTTPS för ökad säkerhet. Mer information finns i avsnittet om *[Säker](#page-155-0)  [hantering av nätverksskrivaren](#page-155-0)* på sidan 146

## <span id="page-13-0"></span>**Typer av nätverksanslutningar <sup>1</sup>**

### <span id="page-13-1"></span>**Exempel på nätverksanslutning <sup>1</sup>**

### **Peer-to-Peer-utskrift med TCP/IP <sup>1</sup>**

I en peer-to-peer-miljö kan varje dator skicka och ta emot data direkt till och från varje enhet. Det finns ingen central server som kontrollerar filåtkomsten eller skrivardelningen.

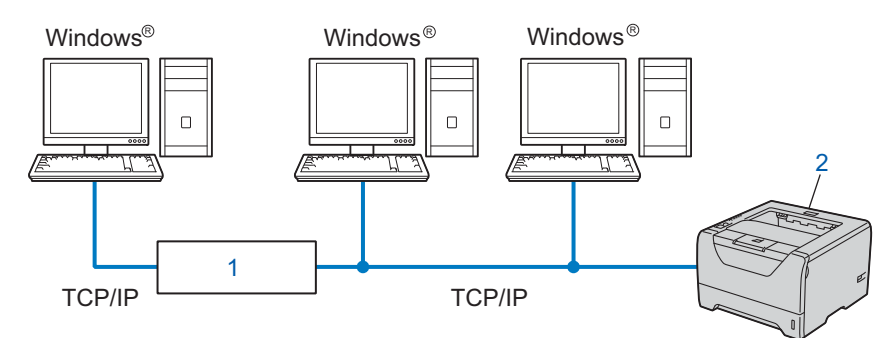

### **1) Router**

### **2) Nätverksskrivare (din maskin)**

- I ett mindre nätverk som består av två eller tre datorer rekommenderar vi att utskriftsmetoden med peerto-peer används, eftersom den är lättare att konfigurera än utskriftsmetoden för delad nätverksmiljö. Se *[Delad nätverksutskrift](#page-14-0)* på sidan 5.
- TCP/IP-protokoll måste användas i alla datorer.
- Brother-maskinens IP-adress måste ha konfigurerats på lämpligt sätt.
- Om du använder en router måste gateway-adressen konfigureras i datorerna och Brother-maskinen.

### <span id="page-14-0"></span>**Delad nätverksutskrift <sup>1</sup>**

I en delad nätverksmiljö kan varje dator skicka data via en centralstyrd dator. En sådan dator kallas ofta för en "server" eller "skrivarserver". Dess uppgift är att styra utskriften av alla utskriftsjobb.

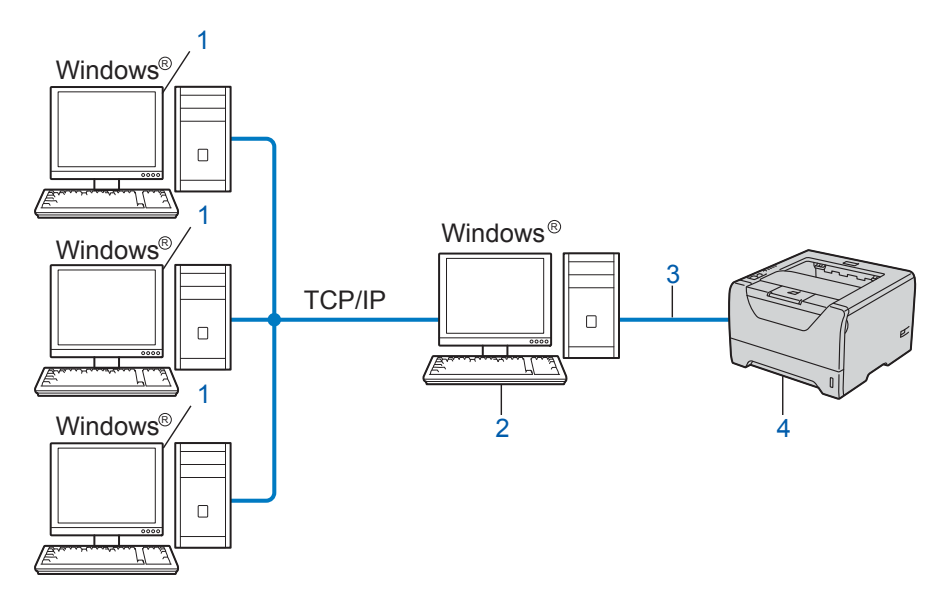

- **1) Klientdator**
- **2) Kallas även för "server" eller "skrivarserver"**
- **3) TCP/IP, USB eller parallell**
- **4) Skrivare (din maskin)**
- I större nätverk rekommenderar vi utskrift i delad nätverksmiljö.
- "Servern" eller "Skrivarservern" måste använda TCP/IP-utskriftsprotokollet.
- Brother-maskinens IP-adress måste ha konfigurerats på lämpligt sätt, såvida inte maskinen är ansluten via USB-gränssnittet eller serverns parallellgränssnitt.

### <span id="page-15-0"></span>**Exempel på trådlös nätverksanslutning (För HL-5370DW) <sup>1</sup>**

### **Ansluten till en dator med en åtkomstpunkt i nätverket (infrastrukturläge) <sup>1</sup>**

I den här typen av nätverk finns en central åtkomstpunkt mitt i nätverket. Åtkomstpunkten kan även fungera som en brygga eller gateway för ett trådbundet nätverk. Om den trådlösa Brother-maskinen (din maskin) är en del av det här nätverket, tar den emot alla utskriftsjobb via en åtkomstpunkt.

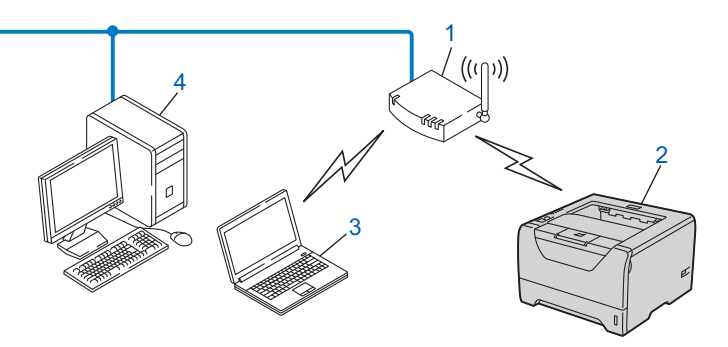

- **1) Åtkomstpunkt**
- **2) Trådlös nätverksskrivare (din maskin)**
- **3) Dator med trådlösa funktioner som kommunicerar med åtkomstpunkten**
- **4) Trådbunden dator som inte har trådlösa funktioner och som är ansluten till åtkomstpunkten via en Ethernet-kabel**

### **Ansluten till en dator med trådlösa funktioner utan någon åtkomstpunkt i nätverket (ad-hocläge) <sup>1</sup>**

Denna typ av nätverk har inte någon central åtkomstpunkt. Alla trådlösa klienter kommunicerar direkt med varandra. Om den trådlösa Brother-maskinen (din maskin) är en del av det här nätverket, tar den emot alla utskriftsjobb direkt från den dator som skickar utskriftsdata.

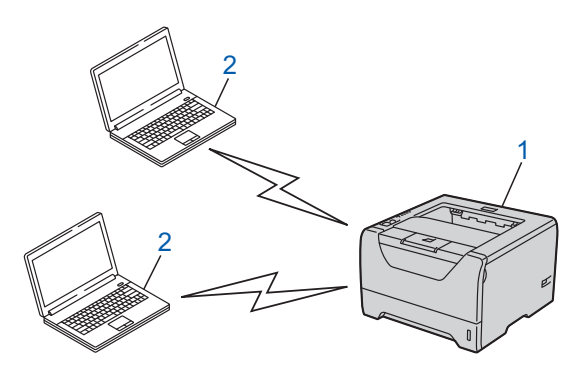

- **1) Trådlös nätverksskrivare (din maskin)**
- **2) Dator med trådlösa funktioner**

## <span id="page-16-0"></span>**Protokoll <sup>1</sup>**

### <span id="page-16-1"></span>**TCP/IP-protokoll och funktioner <sup>1</sup>**

Protokoll är standardiserade regeluppsättningar för dataöverföring i nätverk. Med protokollen kan användarna få tillgång till de nätverksanslutna resurserna.

Den skrivarserver som används i den här Brother-produkten stöder TCP/IP-protokollen (Transmission Control Protocol/Internet Protocol).

TCP/IP är den populäraste protokolluppsättningen för sådan kommunikation som Internet och e-post. Detta protokoll kan användas i nästan alla operativsystem, som exempelvis Windows®, Windows Server®. Mac OS X och Linux®. De TCP/IP-protokoll som beskrivs nedan finns tillgängliga i denna Brother-produkt.

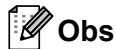

- Du kan konfigurera protokollinställningarna med hjälp av HTTP-gränssnittet (webbläsare). Se *[Så här anger du maskinens inställningar med webbaserad hantering \(webbläsare\)](#page-137-0)* på sidan 128.
- Information om säkerhetsprotokoll finns i *[Säkerhetsprotokoll](#page-153-0)* på sidan 144.

### **DHCP/BOOTP/RARP <sup>1</sup>**

Du kan konfigurera IP-adressen automatiskt genom att använda protokollen DHCP/BOOTP/RARP.

#### ' U **Obs**

Kontakta din nätverksadministratör om du vill använda protokollen DHCP/BOOTP/RARP.

### **APIPA <sup>1</sup>**

Om du inte tilldelar en IP-adress manuellt (med hjälp av maskinens kontrollpanel (för HL-5380DN) eller BRAdmin-programvarorna) eller automatiskt (med hjälp av DHCP/BOOTP/RARP-server), tilldelar APIPAprotokollet (Automatic Private IP Addressing) automatiskt en IP-adress i intervallet 169.254.1.0 till 169.254.254.255.

### **ARP 1**

(Address Resolution Protocol) mappar en IP-adress till en MAC-adress i ett TCP/IP-nätverk.

### **DNS-klient <sup>1</sup>**

Brother-skrivarservern stöder klientfunktionen Domain Name System (DNS). Med hjälp av denna funktion kan skrivarservern kommunicera med andra enheter genom att använda sitt DNS-namn.

### **NetBIOS name resolution**

(Network Basic Input/Output System) namnupplösning gör det möjligt att hämta IP-adresser för andra enheter via deras NetBIOS-namn medan de ansluter till nätverket.

### **WINS <sup>1</sup>**

(Windows Internet Name Service) är en informationstjänst för NetBIOS namnupplösning som konsoliderar en IP-adress och ett NetBIOS-namn som finns i det lokala nätverket.

### **LPR/LPD <sup>1</sup>**

Vanliga utskriftsprotokoll i TCP/IP-nätverk.

### **SMTP-klient <sup>1</sup>**

En SMTP-klient (Simple Mail Transfer Protocol) används för att skicka e-post via Internet eller intranät.

### **Anpassad Raw-port (standard är Port9100) <sup>1</sup>**

Även detta utskriftsprotokoll är vanligt i TCP/IP-nätverk. Den möjliggör interaktiv dataöverföring.

### **IPP <sup>1</sup>**

IPP (Internet Printing Protocol, version 1.0) medför att du kan skriva ut dokument direkt till en tillgänglig skrivare via Internet.

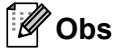

För IPPS-protokollet, se *[Säkerhetsprotokoll](#page-153-0)* på sidan 144.

### **mDNS <sup>1</sup>**

Med mDNS kan Brother-skrivarservern konfigureras automatiskt till att fungera i ett enkelt nätverkskonfigurerat system i Mac OS X. (Mac OS X 10.3.9 eller senare).

### **Telnet <sup>1</sup>**

Brother-skrivarservern har inbyggt stöd för Telnet-server för konfiguration via kommandorad.

### **SNMP <sup>1</sup>**

Simple Network Management Protocol (SNMP) används för att hantera nätverksenheter som datorer, routrar och Brothers nätverksförberedda maskiner. Brother skrivarserver stöder SNMPv1, SNMPv2c och SNMPv3.

### **Obs**

För SNMPv3-protokollet, se *[Säkerhetsprotokoll](#page-153-0)* på sidan 144.

### **LLMNR <sup>1</sup>**

LLMNR-protokollet (LinkLocal Multicast Name Resolution) matchar namnen på närstående datorer, om det inte finns en DNS-server (Domain Name System) i nätverket. LLMNR Responder-funktionen fungerar i både IPv4- och IPv6-miljö när en dator med funktionen LLMNR Sender som Windows Vista® används.

### **Webbtjänster <sup>1</sup>**

Med hiälp av protokollet Webbtiänster kan de som använder Windows Vista® installera Brotherskrivardrivrutiner genom att högerklicka på maskinikonen i mappen **Nätverk**.

Se *[Installation med hjälp av Webbtjänster \(för användare av Windows Vista](#page-196-0)®)* på sidan 187. Dessutom kan du använda Webbtjänster till att kontrollera maskinens aktuella status i din dator.

### **Webbserver (HTTP) <sup>1</sup>**

Brother-skrivarservern har utrustats med en inbyggd webbserver, med vilken du kan övervaka skrivarens status och ändra vissa av dess konfigurationsinställningar.

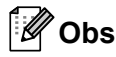

- Vi rekommenderar Microsoft® Internet Explorer® 6.0 (eller senare) eller Firefox 1.0 (eller senare) för Windows<sup>®</sup> och Safari 1.3 (eller senare) för Macintosh. Se alltid till att ha JavaScript och cookies aktiverade, oavsett vilken webbläsare du använder. Om du använder någon annan webbläsare måste du kontrollera att den är kompatibel med HTTP 1.0 och HTTP 1.1.
- För HTTPS-protokollet, se *[Säkerhetsprotokoll](#page-153-0)* på sidan 144.

### **IPv6 <sup>1</sup>**

Den här maskinen är kompatibel med IPv6 som är nästa generations Internetprotokoll. För mer information om IPv6-protokollet, besök [http://solutions.brother.com/.](http://solutions.brother.com/)

### <span id="page-18-0"></span>**Övriga protokoll <sup>1</sup>**

### **LLTD <sup>1</sup>**

Med LLTD-protokollet (Link Layer Topology Discovery) går det lätt att hitta Brother-maskinen i Windows Vista® **Nätverkskarta**. Brother-maskinen visas med en särskild ikon och ett nodnamn. Det här protokollet är avaktiverat som standard. Du kan aktivera LLTD med hjälp av programvaran BRAdmin Professional 3. Besök nedladdningssidan för din modell på <http://solutions.brother.com/> för att ladda ned BRAdmin Professional 3. **2**

## <span id="page-19-0"></span>**Konfigurera maskinen för ett nätverk <sup>2</sup>**

## <span id="page-19-1"></span>**Översikt <sup>2</sup>**

Innan du använder din Brother-maskin i en nätverksmiljö måste du installera Brother-programvaran och även konfigurera lämpliga TCP/IP-nätverksinställningar på maskinen. I det här kapitlet får du lära dig vilka grundläggande steg som krävs för utskrift via nätverk med hjälp av TCP/IP-protokoll.

Vi rekommenderar att du använder Brothers installationsprogram på Brother cd-skivan för att installera Brother-programvaran eftersom detta vägleder dig genom programvaru- och nätverksinstallationen. Följ anvisningarna i den *snabbguide* som levererades med maskinen.

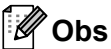

### **För användare av HL-5380DN**

Om du inte vill eller kan använda det automatiska installationsprogrammet eller något av Brothers programverktyg kan du även ändra nätverksinställningarna via skrivarens kontrollpanel. För mer information, se *[NÄTVERK-meny \(för HL-5380DN\)](#page-121-0)* på sidan 112.

### <span id="page-19-2"></span>**IP-adresser, nätmasker och gateways <sup>2</sup>**

För att du ska kunna använda maskinen i ett nätverk i TCP/IP-miljö, måste du konfigurera dess IP-adress och nätmasken. Den IP-adress som du tilldelar skrivarservern måste tillhöra samma logiska nätverk som värddatorerna. Om den inte gör det måste du konfigurera rätt nätmask och gateway-adress.

### <span id="page-19-3"></span>**IP-adress <sup>2</sup>**

En IP-adress är en nummerserie som identifierar varje enhet som är ansluten till ett nätverk. IP-adressen består av fyra nummer som skiljs åt av punkter. Varje nummer ligger mellan 0 och 255.

- Exempel: I ett litet nätverk byter du vanligen ut det sista numret.
	- 192.168.1.1
	- 192.168.1.2
	- 192.168.1.3

### **Tilldela IP-adressen till skrivarservern: <sup>2</sup>**

Om du har en DHCP/BOOTP/RARP-server i ditt nätverk (typiskt UNIX<sup>®</sup>, Linux eller Windows<sup>®</sup> 2000/XP, Windows Vista<sup>®</sup> eller Windows Server<sup>®</sup> 2003/2008-nätverk) erhåller skrivarservern automatiskt dess IPadress från den servern.

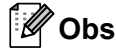

I mindre nätverk kan DHCP-servern även vara routern.

Mer information om DHCP, BOOTP och RARP finns i:- *[Använda DHCP för att konfigurera IP-adressen](#page-189-3)* på sidan 180 *[Använda BOOTP för att konfigurera IP-adressen](#page-190-0)* på sidan 181 *[Använda RARP för att konfigurera IP-adressen](#page-191-0)* på sidan 182.

Om du inte har en DHCP/BOOTP/RARP-server så kommer APIPA-protokollet (Automatic Private IP Addressing) att tilldela en IP-adress automatiskt från intervallet 169.254.1.0 till 169.254.254.255. Mer information om APIPA ges i *[Använda APIPA för att konfigurera IP-adressen](#page-191-1)* på sidan 182.

Om APIPA-protokollet har avaktiverats blir standard IP-adressen för en Brother-skrivarserver 192.0.0.192. Du kan dock enkelt ändra den här IP-adressen så att den stämmer överens med IP-adressuppgifterna i ditt nätverk. Mer information om att ändra IP-adressen ges i *[Ställa in IP-adress och nätmask](#page-22-2)* på sidan 13.

### <span id="page-20-0"></span>**Nätmask <sup>2</sup>**

Nätmasker begränsar nätverkskommunikationen.

- Exempel: Dator 1 kan kommunicera med dator 2
	- Dator 1

IP-adress: 192.168. 1. 2

Subnät mask: 255.255.255.000

• Dator 2

IP-adress: 192.168. 1. 3

Subnät mask: 255.255.255.000

Där 0 finns i nätmasken finns ingen begränsning för kommunikation i denna del av adressen. Detta innebär att i exemplet ovan kan vi kommunicera med alla enheter vars IP-adress börjar med 192.168.1.x. (där x.x. är nummer mellan 0 och 255).

### <span id="page-20-1"></span>**Gateway (och router) <sup>2</sup>**

En gateway är en nätverkspunkt som fungerar som en ingång till ett annat nätverk och skickar data som sänds via nätverket till en exakt destination. Routern vet vart de data som kommer in till gatewayen ska skickas. Om en destination är belägen i ett externt nätverk så skickar routern data till det externa nätverket. Du kan behöva konfigurera IP-adressen för din gateway om ditt nätverk kommunicerar med andra nätverk. Kontakta din nätverksadministratör om du inte känner till IP-adressen för din gateway.

## <span id="page-21-0"></span>**Översiktsbild <sup>2</sup>**

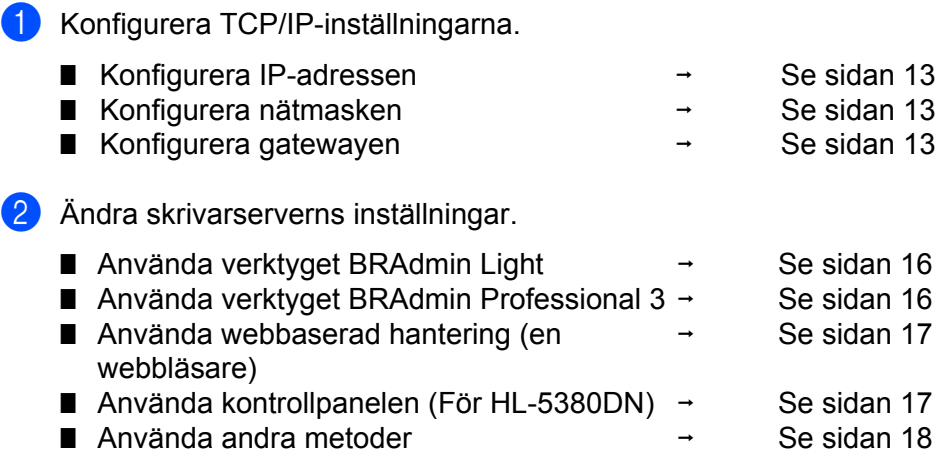

**2**

## <span id="page-22-2"></span><span id="page-22-0"></span>**Ställa in IP-adress och nätmask <sup>2</sup>**

### <span id="page-22-1"></span>**Använda verktyget BRAdmin Light för att konfigurera maskinen som en nätverksskrivare <sup>2</sup>**

### **BRAdmin Light <sup>2</sup>**

BRAdmin Light är ett verktyg som används vid den inledande installationen av de nätverksanslutna Brotherenheterna. Dessutom kan verktyget användas för att söka efter Brother-produkter i en TCP/IP-miljö, visa deras status och konfigurera grundläggande nätverksinställningar som t.ex. IP-adressen. Verktyget

BRAdmin Light är tillgängligt för Windows® 2000/XP, Windows Vista<sup>®</sup>, Windows Server<sup>®</sup> 2003/2008 och Mac OS X 10.3.9 eller senare.

### **Konfigurera din maskin med verktyget BRAdmin Light <sup>2</sup>**

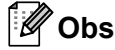

- Vänligen använd verktyget BRAdmin Light som finns på cd-skivan för din Brother-produkt. Du kan även ladda ned det senaste Brother BRAdmin Light-verktyget från [http://solutions.brother.com/.](http://solutions.brother.com/)
- Om du kräver mer avancerad skrivarhantering, använd det senaste BRAdmin Professional 3 -verktyget som är tillgängligt att laddas ned från [http://solutions.brother.com/.](http://solutions.brother.com/) Detta verktyg är endast tillgängligt för användare av Windows®.
- Om du använder en brandväggsfunktion från ett anti-spyware- eller antivirusprogram, ska du avaktivera dem temporärt. När du är säker på att du kan skriva ut ska du konfigurera programvaruinställningarna genom att följa instruktionerna.
- Nodnamn: Nodnamn visas i det aktuella BRAdmin Light-fönstret. Standardnodnamnet på skrivarservern i maskinen är "BRNxxxxxxxxxxxxx" för ett trådbundet nätverk eller "BRWxxxxxxxxxxxxx" för ett trådlöst nätverk. ("xxxxxxxxxxxx" är din maskins MAC-adress / Ethernet-adress.)
- Standardlösenordet för Brothers skrivarservrar är "**access**".

Starta verktyget BRAdmin Light.

- För Windows® 2000/XP, Windows Vista® och Windows Server® 2003/2008 Klicka på **Start** / **Alla program** [1](#page-22-3) / **Brother** / **BRAdmin Light** / **BRAdmin Light**.
	- <sup>1</sup> **Program** för användare av Windows® 2000
- <span id="page-22-3"></span>■ För Mac OS X 10.3.9 eller senare Dubbelklicka på filen **Macintosh HD** (Startup Disk) / **Bibliotek** / **Printers** / **Brother** / **Utilities** / **BRAdmin Light.jar**.
- b BRAdmin Light söker automatiskt efter nya enheter.

**2**

**3** Dubbelklicka på den okonfigurerade enheten.

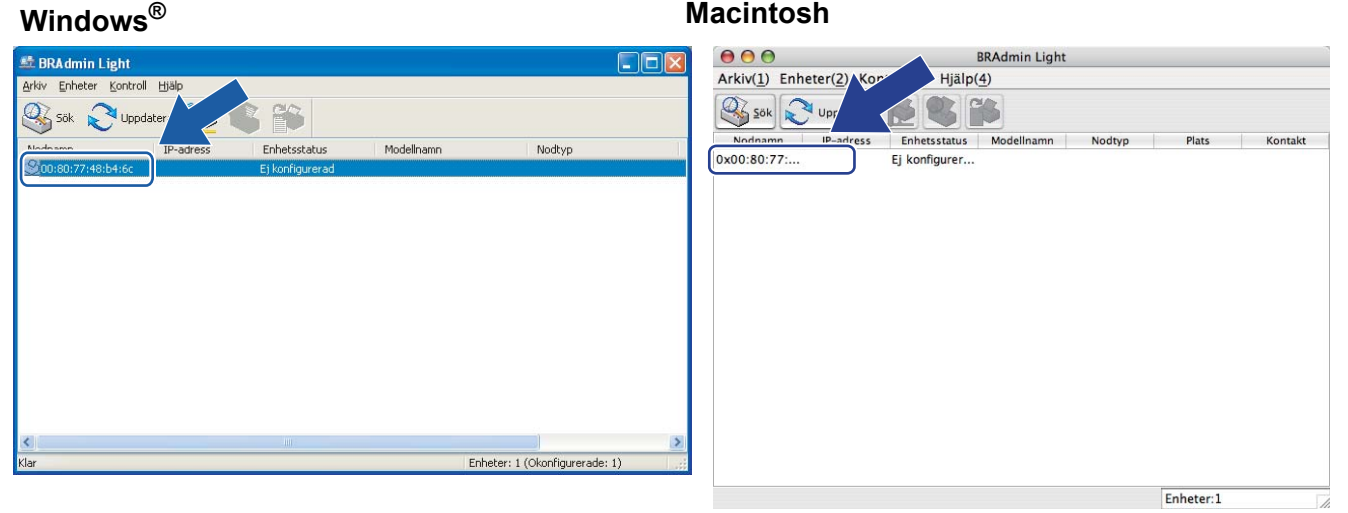

### **Obs**

- Om skrivarservern är inställd på de ursprungliga fabriksinställningarna (om du inte använder en DHCP/BOOTP/RARP-server), visas enheten som **Ej konfigurerad** på skärmen för verktyget BRAdmin Light.
- Du kan ta reda på nodnamnet och MAC-adressen (Ethernet-adressen) genom att skriva ut sidan med skrivarinställningar.

Se *[Skriva ut sidan med skrivarinställningar](#page-127-0)* på sidan 118.

d Välj **STATIC** från **Bootmetod**. Ange **IP-adress**, **Nätmask** och **Gateway** (om så krävs) för din skrivarserver.

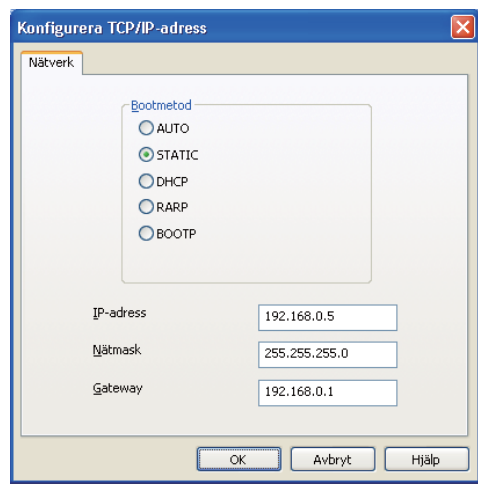

### **Windows**<sup>®</sup> **Macintosh**

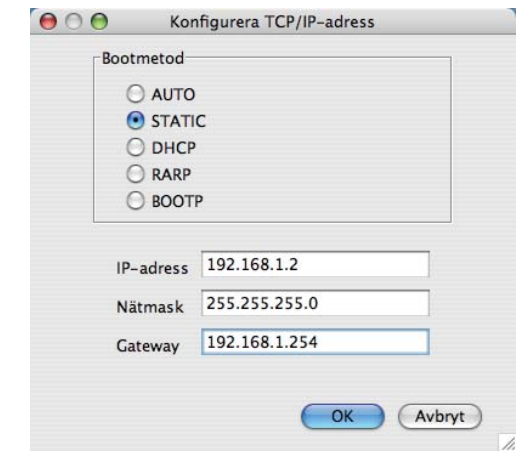

- **6** Klicka på OK.
	- Om du har programmerat in IP-adressen rätt ser du nu Brother-skrivarservern i enhetslistan.

### <span id="page-24-0"></span>**Använd kontrollpanelen för att konfigurera din maskin för ett nätverk (För HL-5380DN) <sup>2</sup>**

Du kan konfigurera din maskin för ett nätverk med kontrollpanelens NÄTVERK-meny. Se *[NÄTVERK-meny \(för HL-5380DN\)](#page-121-0)* på sidan 112.

### <span id="page-24-1"></span>**Konfigurera maskinen för ett nätverk med andra metoder <sup>2</sup>**

Du kan konfigurera din maskin för ett nätverk med andra metoder. Se *[Andra metoder för att ställa in IP-adressen \(För avancerade användare och administratörer\)](#page-189-2)* på sidan 180.

## <span id="page-25-0"></span>**Ändra skrivarserverns inställningar <sup>2</sup>**

### **Obs**

Om du använder ett trådlöst nätverk måste du konfigurera de trådlösa inställningarna för att ändra skrivarserverns inställningar.

Se *[Konfigurera din maskin för ett trådlöst nätverk \(För HL-5370DW\)](#page-28-2)*, kapitel 3.

### <span id="page-25-3"></span><span id="page-25-1"></span>**Använda verktyget BRAdmin Light till att ändra skrivarserverns inställningar <sup>2</sup>**

**1** Starta verktyget BRAdmin Light.

- För Windows<sup>®</sup> 2000/XP, Windows Vista® och Windows Server<sup>®</sup> 2003/2008 Klicka på **Start** / **Alla program** [1](#page-25-5) / **Brother** / **BRAdmin Light** / **BRAdmin Light**.
	- <sup>1</sup> **Program** för användare av Windows® 2000
- <span id="page-25-5"></span>■ För Mac OS X 10.3.9 eller senare Dubbelklicka på filen **Macintosh HD** (Startup Disk) / **Bibliotek** / **Printers** / **Brother** / **Utilities** / **BRAdmin Light.jar**.
- <sup>2</sup> Välj den skrivarserver som du vill ändra inställningar för.
- c Välj **Nätverkskonfiguration** från **Kontroll**-menyn.
- d Ange ett lösenord. Standardlösenordet är "**access**".
- Därefter kan du ändra skrivarserverns inställningar.

### **Obs**

Om du vill ändra mer avancerade inställningar bör du använda den senaste versionen av verktyget BRAdmin Professional 3. Det kan hämtas på <http://solutions.brother.com/>. (Endast för Windows®)

### <span id="page-25-4"></span><span id="page-25-2"></span>**Använda verktyget BRAdmin Professional 3 för att ändra skrivarserverns inställningar (För Windows®) <sup>2</sup>**

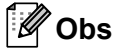

- Vänligen använd den senaste versionen av verktyget BRAdmin Professional 3 som är tillgängligt att ladda ned från <http://solutions.brother.com/>. Detta verktyg är endast tillgängligt för användare av Windows<sup>®</sup>.
- Om du använder en brandväggsfunktion från ett anti-spyware- eller antivirusprogram, ska du avaktivera dem temporärt. När du är säker på att du kan skriva ut ska du konfigurera programvaruinställningarna genom att följa instruktionerna.
- Nodnamn: Nodnamn visas i det aktuella BRAdmin Professional-fönstret. Standardnodnamnet på skrivarservern i maskinen är "BRNxxxxxxxxxxxx" för ett trådbundet nätverk eller "BRWxxxxxxxxxxxx" för ett trådlöst nätverk. ("xxxxxxxxxxxxx" är din maskins MAC-adress / Ethernet-adress.)

- <span id="page-26-4"></span>Starta verktyget BRAdmin Professional 3 (från Windows<sup>®</sup> 2000/XP, Windows Vista<sup>®</sup> eller Windows Server® 2003/2008) genom att klicka på **Start**/**Alla program** [1/](#page-26-4)**Brother Administrator Utilities**/**Brother BRAdmin Professional 3**/**BRAdmin Professional 3**.
	- <sup>1</sup> **Program** för användare av Windows® 2000

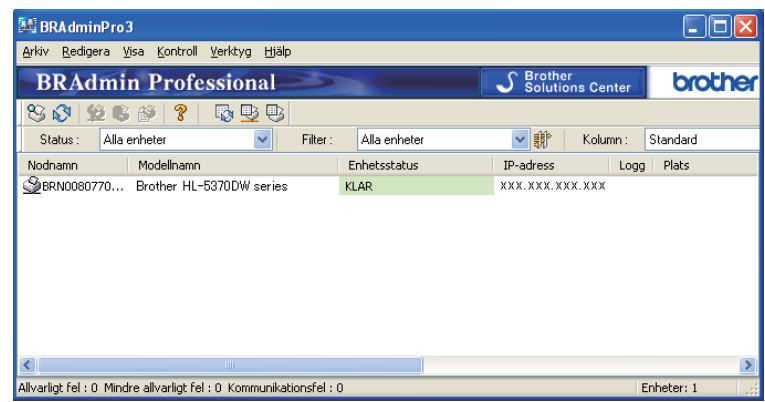

- <sup>2</sup> Välj den skrivarserver som du vill konfigurera.
- **3** Välj Konfigurera enhet från Kontroll-menyn.
- 4) Ange ett lösenord om du har ställt in ett. Standardlösenordet är "access".
- Därefter kan du ändra skrivarserverns inställningar.
- **Obs**
	- Om skrivarservern är inställd på de ursprungliga fabriksinställningarna, och du inte använder en DHCP/BOOTP/RARP-server, visas enheten som APIPA på skärmen för verktyget BRAdmin Professional 3.
	- Du kan ta reda på nodnamnet och MAC-adressen / Ethernet-adressen (IP-adress ovan) genom att skriva ut sidan med skrivarinställningar. Se *[Skriva ut sidan med skrivarinställningar](#page-127-0)* på sidan 118.
		-

### <span id="page-26-2"></span><span id="page-26-0"></span>**Använda webbaserad hantering (webbläsare) för att ändra skrivarserverinställningarna <sup>2</sup>**

Du kan använda en standardwebbläsare till att ändra skrivarserverns inställningar via HTTP (Hyper Text Transfer Protocol).

Se *[Så här anger du maskinens inställningar med webbaserad hantering \(webbläsare\)](#page-137-0)* på sidan 128.

### <span id="page-26-3"></span><span id="page-26-1"></span>**Använda kontrollpanelen för att ändra skrivarserverns inställningar (För HL-5380DN) <sup>2</sup>**

Du kan konfigurera och ändra skrivarserverns inställningar med hjälp av kontrollpanelens NÄTVERK-meny. Se *[NÄTVERK-meny \(för HL-5380DN\)](#page-121-0)* på sidan 112.

### <span id="page-27-1"></span><span id="page-27-0"></span>**Ändra skrivarserverns inställningar med andra metoder <sup>2</sup>**

Du kan konfigurera din nätverksskrivare med flera andra metoder. Se *[Andra metoder för att ställa in IP-adressen \(För avancerade användare och administratörer\)](#page-189-2)* på sidan 180.

# **3**

## <span id="page-28-2"></span><span id="page-28-0"></span>**Konfigurera din maskin för ett trådlöst nätverk (För HL-5370DW) <sup>3</sup>**

## <span id="page-28-1"></span>**Översikt <sup>3</sup>**

Följ anvisningarna i *snabbguiden* eller *bruksanvisningen för nätverksanvändare* om du vill ansluta skrivaren till ett trådlöst nätverk. Vi rekommenderar att du använder det Brother-installationsprogram som finns på den cd-skiva som levererades med skrivaren. Med hjälp av det programmet kan du enkelt ansluta maskinen till det trådlösa nätverket och installera den nätverksprogramvara och skrivardrivrutin som behövs för att slutföra konfigurationen av maskinen för ett trådlöst nätverk. Anvisningarna på skärmen leder dig genom programmet till dess att du är redo att använda din trådlösa Brother-nätverksmaskin.

Läs det här kapitlet för att få mer information om hur du konfigurerar de trådlösa nätverksinställningarna om du vill konfigurera skrivaren utan att använda Brother-installationsprogrammet. Information om TCP/IPinställningar finns i *[Ställa in IP-adress och nätmask](#page-22-0)* på sidan 13. För trådlös konfiguration med läge för trådlös inställning med en knapptryckning, se *[Kapitel 6](#page-100-2)*. För trådlös konfiguration med pinmetoden för Wi-Fi Protected Setup, se *[Kapitel 7](#page-110-3)*.

## **Obs**

• För att få bästa möjliga resultat vid vanliga, dagliga dokumentutskrifter ska du ställa Brother-maskinen så nära nätverkets åtkomstpunkt/router som möjligt, och se till att det finns så få hinder som möjligt mellan maskinen och åtkomstpunkten. Om det finns stora föremål eller väggar mellan de båda enheterna, eller om det förekommer störningar från andra elektroniska apparater, kan detta påverka dataöverföringshastigheten för dokumenten.

Av denna anledning är en trådlös anslutning kanske inte alltid den bästa anslutningsmetoden för alla typer av dokument och program. Om du skriver ut stora filer, som t.ex. flersidiga dokument med en blandning av text och stor grafik, bör du kanske överväga att välja trådbundet Ethernet eller parallell i stället för att få en snabbare dataöverföring eller USB som ger den snabbaste datahastigheten.

• Även om Brother-maskinen kan användas i både trådbundna och trådlösa nätverk, går det bara att använda en anslutningsmetod åt gången.

## <span id="page-29-0"></span>**Begrepp och koncept för trådlösa nätverk <sup>3</sup>**

**Om du till använda din maskin i ett trådlöst nätverk måste du konfigurera maskinen så att inställningarna stämmer överens med det existerande trådlösa nätverket.** I det här avsnittet ges information om vissa av de viktigaste begreppen och koncepten för de här inställningarna, vilket kan komma till nytta när du konfigurerar maskinen för ett trådlöst nätverk.

### <span id="page-29-1"></span>**SSID (Service Set Identifier) och kanaler <sup>3</sup>**

Du måste konfigurera ett SSID och en kanal för att ange vilket trådlöst nätverk du vill ansluta till.

### **SSID <sup>3</sup>**

Alla trådlösa nätverk har ett eget unikt nätverksnamn som tekniskt kallas för SSID eller ESSID (Extended Service Set Identifier). SSID är ett värde på max 32 byte som tilldelas åtkomstpunkten. De enheter för trådlösa nätverk som du vill koppla till det trådlösa nätverket måste matcha åtkomstpunkten. Åtkomstpunkten och enheterna för trådlösa nätverk skickar regelbundet trådlösa paket (så kallade beacon-paket) som innehåller SSID-informationen. Om din enhet för trådlösa nätverk mottar ett beacon-paket kan du identifiera det trådlösa nätverk som är tillräckligt nära för att radiovågorna ska kunna nå din enhet.

### **Kanaler <sup>3</sup>**

I trådlösa nätverk används kanaler. Varje trådlös kanal ligger på en egen frekvens. Det finns upp till 14 olika kanaler som kan användas för trådlösa nätverk. I många länder begränsas dock det antal kanaler som är tillgängliga. Mer information finns i *[Trådlöst nätverk \(för HL-5370DW\)](#page-198-0)* på sidan 189.

### <span id="page-29-2"></span>**Verifiering och kryptering <sup>3</sup>**

I de flesta trådlösa nätverk används säkerhetsinställningar av något slag. I dessa säkerhetsinställningar definieras hur verifieringen (hur enheten identifierar sig själv i nätverket) och krypteringen (hur data krypteras då de skickas över nätverket) ska gå till. **Om alternativen inte ställs in på rätt sätt när den trådlösa Brother-enheten konfigureras, kommer den inte att kunna ansluta till det trådlösa nätverket.** Därför måste dessa alternativ konfigureras noga. Läs nedan för att få information om vilka verifierings- och krypteringsmetoder som din trådlösa Brother-enhet stöder.

### **Verifieringsmetoder <sup>3</sup>**

Brother-maskinen stöder följande metoder:

■ Öppet system

Trådlösa enheter får åtkomst till nätverket utan verifiering.

Delad nyckel

En hemlig nyckel som har bestämts i förväg delas av alla enheter som får åtkomst till det trådlösa nätverket. Brother-maskinen använder WEP-nycklarna som förinställd nyckel.

WPA-PSK/WPA2-PSK

Aktiverar en WPA-PSK/WPA2-PSK (Wi-Fi Protected Access Pre-shared Key), som ger den trådlösa Brother-maskinen möjlighet att kopplas till åtkomstpunkter med TKIP för WPA-PSK eller AES för WPA-PSK och WPA2-PSK-kryptering (WPA-Personal).

 $II$ FAP

Cisco LEAP (Light Extensible Authentication Protocol) har utvecklats av Cisco Systems, Inc. som använder ett användar-ID och lösenord för verifiering.

■ EAP-FAST

EAP-FAST (Extensible Authentication Protocol - Flexible Authentication via Secured Tunnel) har utvecklats av Cisco Systems, Inc. som använder ett användar-ID och lösenord för verifiering, och symmetriska nyckelalgoritmer för att erhålla en tunnel-verifieringsprocess.

Brother-maskinen stöder följande inre verifieringar:

• EAP-FAST/NONE

EAP-FAST-verifiering används för CCXv3-nätverk. En inre verifieringsmetod används inte.

• EAP-FAST/MS-CHAPv2

EAP-FAST-verifiering för CCXv4-nätverk. MS-CHAPv2 används för den inre verifieringsmetoden.

• EAP-FAST/GTC

EAP-FAST-verifiering för CCXv4-nätverk. GTC används för den inre verifieringsmetoden.

### **Krypteringsmetoder <sup>3</sup>**

Kryptering används för att skydda data när de skickas över ett trådlöst nätverk. Brother-maskinen stöder följande krypteringsmetoder:

 $\blacksquare$  Ingen

Ingen krypteringsmetod används.

■ WFP

Då WEP (Wired Equivalent Privacy) används, skickas och mottas data med hjälp av en säker nyckel.

 $T$ KIP

TKIP (Temporal Key Integrity Protocol) ger en ny nyckel till varje paket, genom att kombinera en meddelandeintegritetskontroll med en dynamisk nyckelmekanism.

■ AES

AES (Advanced Encryption Standard) är en stark Wi-Fi®-auktoriserad krypteringsstandard.

■ CKIP

Det ursprungliga Key Integrity Protocol för LEAP av Cisco Systems, Inc.

### **Nätverksnyckel <sup>3</sup>**

Det finns vissa regler för de olika säkerhetsmetoderna:

■ Öppet system/delad nyckel med WEP

Denna nyckel utgörs av ett 64 eller 128 bitars värde som måste anges i ett ASCII- eller hexadecimalformat.

• 64 (40) bitar ASCII:

Använder 5 texttecken, som t.ex. "WSLAN" (som är skiftlägeskänsligt)

• 64 (40) bitar hexadecimal:

Använder 10 hexadecimala tecken, som t.ex. "71f2234aba"

• 128 (104) bitar ASCII:

Använder 13 texttecken, som t.ex. "Wirelesscomms" (som är skiftlägeskänsligt)

• 128 (104) bitar hexadecimal:

Använder 26 hexadecimala tecken, som t.ex. "71f2234ab56cd709e5412aa2ba"

WPA-PSK/WPA2-PSK och TKIP eller AES

Använder en PSK-nyckel (Pre-Shared Key) som består av 8 eller fler tecken och maximalt 63 tecken.

#### $LEAP$

Använder ett användar-ID och lösenord.

- Användar-ID: kortare än 64 tecken.
- Lösenord: mindre än 32 tecken.
- EAP-FAST

Använder ett användar-ID och lösenord.

- Användar-ID: kortare än 64 tecken.
- Lösenord: mindre än 32 tecken.

## <span id="page-32-0"></span>**Steg-för-steg-schema för trådlös nätverkskonfiguration <sup>3</sup>**

### <span id="page-32-2"></span><span id="page-32-1"></span>**För infrastrukturläge <sup>3</sup>**

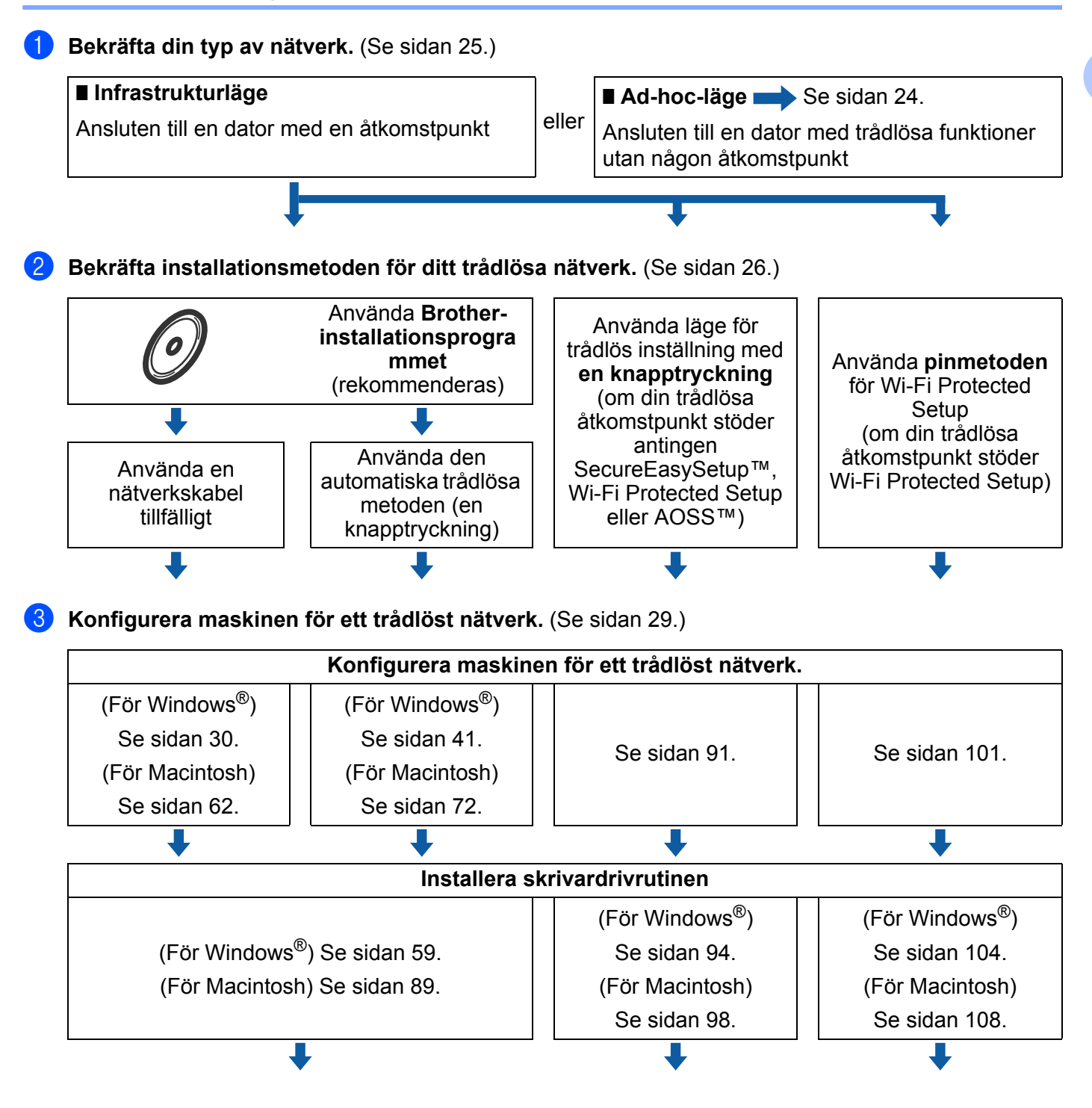

**Den trådlösa konfigurationen och installationen av skrivardrivrutinen har slutförts.**

### <span id="page-33-1"></span><span id="page-33-0"></span>**För Ad-hoc-läge <sup>3</sup>**

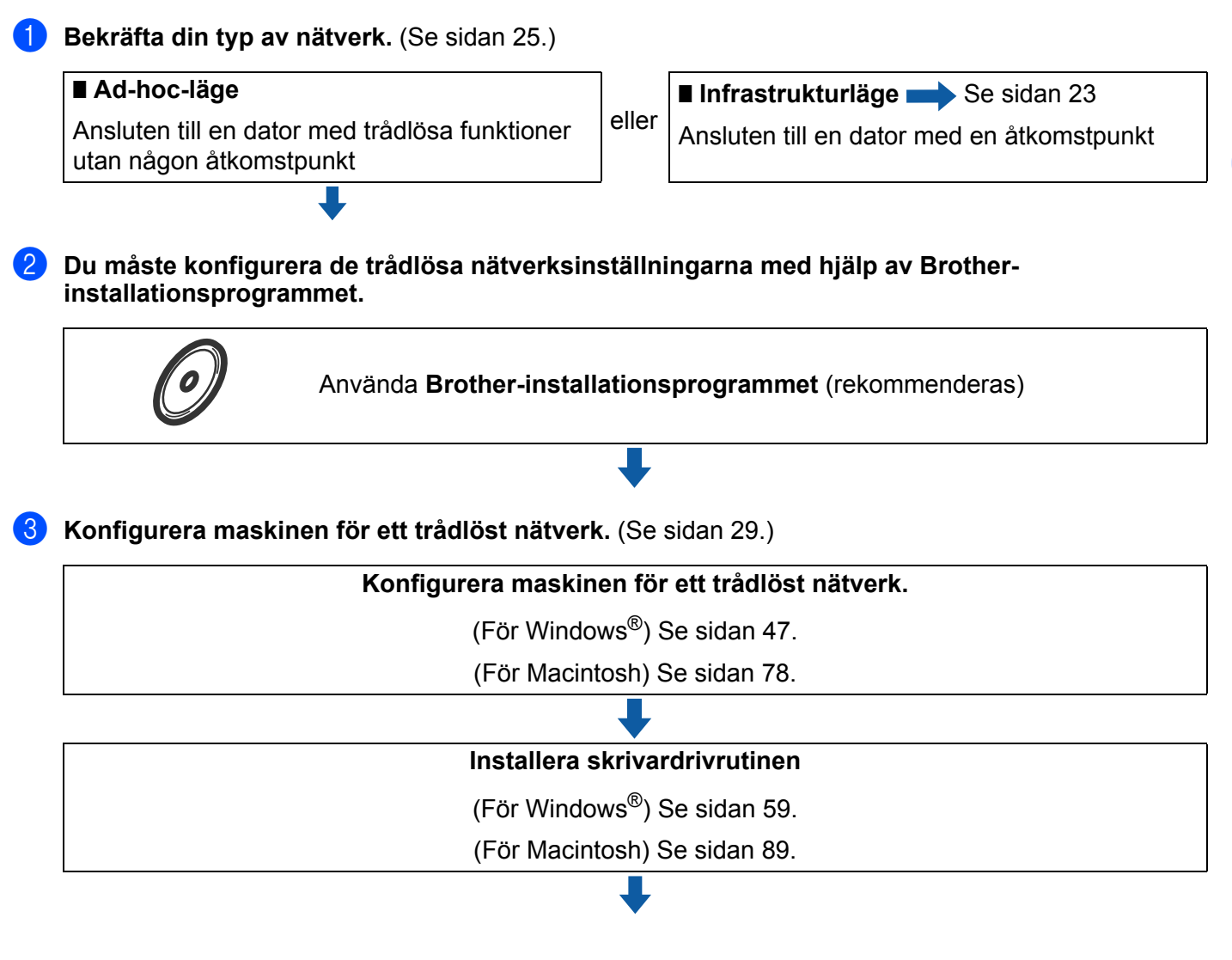

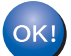

**Den trådlösa konfigurationen och installationen av skrivardrivrutinen har slutförts.**

## <span id="page-34-3"></span><span id="page-34-0"></span>**Bekräfta din typ av nätverk <sup>3</sup>**

### <span id="page-34-1"></span>**Ansluten till en dator med en åtkomstpunkt i nätverket (infrastrukturläge) <sup>3</sup>**

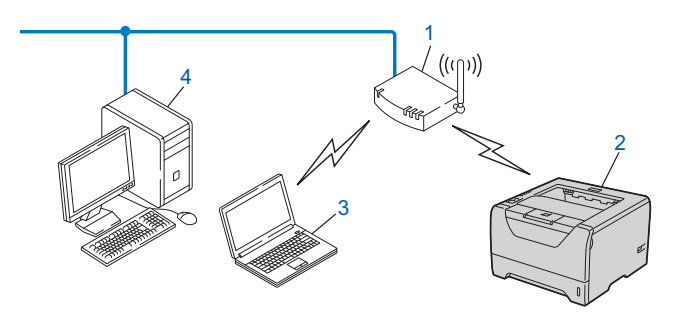

- **1) Åtkomstpunkt**
- **2) Trådlös nätverksskrivare (din maskin)**
- **3) Dator med trådlösa funktioner som är ansluten till åtkomstpunkten**
- **4) Trådbunden dator som inte har trådlösa funktioner och som är ansluten till åtkomstpunkten via en Ethernet-kabel**

### <span id="page-34-2"></span>**Ansluten till en dator med trådlösa funktioner utan någon åtkomstpunkt i nätverket (ad-hoc-läge) <sup>3</sup>**

Denna typ av nätverk har inte någon central åtkomstpunkt. Alla trådlösa klienter kommunicerar direkt med varandra. Om den trådlösa Brother-maskinen (din maskin) är en del av det här nätverket, tar den emot alla utskriftsjobb direkt från den dator som skickar utskriftsdata.

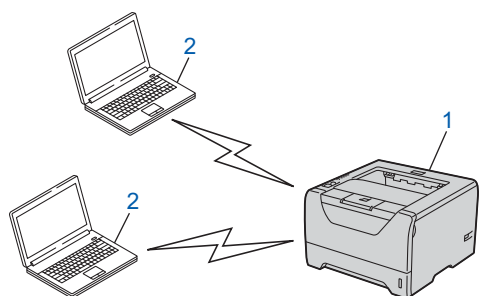

- **1) Trådlös nätverksskrivare (din maskin)**
- **2) Dator med trådlösa funktioner**

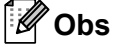

Vi garanterar inte den trådlösa nätverksanslutningen med Windows Server®-produkter i Ad-hoc-läge.

## <span id="page-35-2"></span><span id="page-35-0"></span>**Bekräfta installationsmetoden för ditt trådlösa nätverk <sup>3</sup>**

Det finns tre metoder att konfigurera din trådlösa nätverksmaskin. Använd Brothers installationsprogram på cd-skivan (rekommenderas). Använd läge för trådlös inställning med en knapptryckning eller använd pinmetoden för Wi-Fi Protected Setup. Installationsprocessen varierar beroende på vilken typ av nätverk du har.

### **Obs**

Använd det Brother-installationsprogram som finns på cd-skivan som levererades med maskinen om du konfigurerar de trådlösa nätverksinställningarna i ad-hoc-läget.

### <span id="page-35-1"></span>**Konfiguration med Brothers installationsprogram på cd-skivan för att konfigurera din maskin för ett trådlöst nätverk (rekommenderas) <sup>3</sup>**

Vi rekommenderar att du använder det Brother-installationsprogram som finns på cd-skivan som levererades med maskinen. Med hjälp av det programmet kan du enkelt ansluta maskinen till det trådlösa nätverket och installera den nätverksprogramvara och skrivardrivrutin som behövs för att slutföra konfigurationen av maskinen för ett trådlöst nätverk. Anvisningarna på skärmen leder dig genom programmet till dess att du är redo att använda din trådlösa Brother-nätverksmaskin. Du måste känna till de trådlösa nätverksinställningarna för att kunna fortsätta med den här installationen.

### **Konfiguration med tillfällig användning av en nätverkskabel <sup>3</sup>**

Du måste temporärt använda en Ethernet-kabel när du konfigurerar din Brother-skrivare med denna metod. Ethernet-kabeln är inte ett standardtillbehör.

Om det finns en Ethernet-hubb eller router i samma nätverk som maskinens trådlösa åtkomstpunkt (A), kan du temporärt ansluta hubben eller routern till maskinen med en Ethernet-kabel (B). Detta är ett enkelt sätt att konfigurera maskinen. Du kan sedan fjärrkonfigurera maskinen från en dator på nätverket.

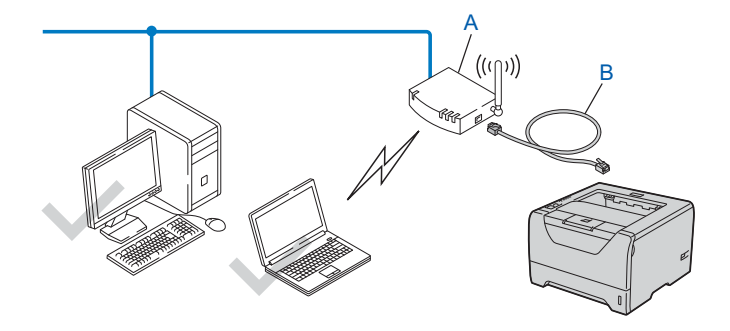
### **Konfiguration med läge för trådlös inställning med en knapptryckning för att konfigurera din maskin för ett trådlöst nätverk (endast infrastruktur-läge) <sup>3</sup>**

Det går lätt att konfigurera maskinen utan att använda någon dator om din trådlösa åtkomstpunkt (A) stöder antingen SecureEasySetup™, Wi-Fi Protected Setup (PBC<sup>[1](#page-36-0)</sup>) eller AOSS<sup>™</sup>.

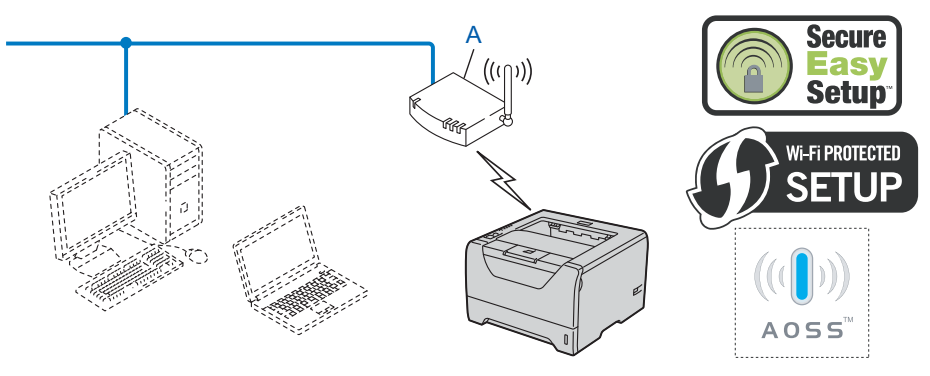

<span id="page-36-0"></span><sup>1</sup> Konfiguration med en knapptryckning

### **Konfiguration med hjälp av pinmetoden för Wi-Fi Protected Setup för att konfigurera din maskin för ett trådlöst nätverk (endast infrastrukturläge) <sup>3</sup>**

Om din trådlösa åtkomstpunkt (A) stöder Wi-Fi Protected Setup, kan du även konfigurera med hjälp av pinmetoden för Wi-Fi Protected Setup. (Se *[Trådlös konfiguration med pinmetoden för Wi-Fi Protected Setup](#page-110-0)  [\(för HL-5370DW\)](#page-110-0)*, kapitel 7.)

Anslutning när den trådlösa åtkomstpunkten (routern) (A) fungerar som en registrator <sup>[1](#page-37-0)</sup>.

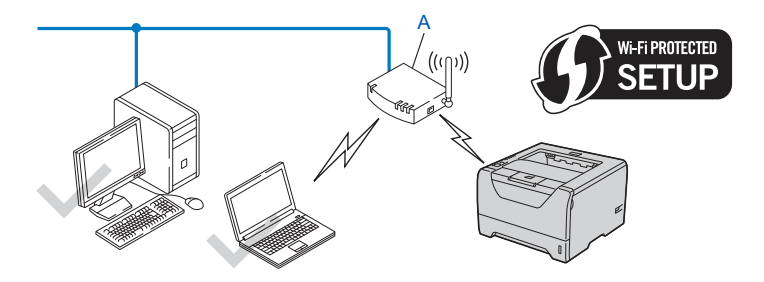

Anslutning när en annan enhet (C), som till exempel en dator, används som registrator <sup>[1](#page-37-0)</sup>.

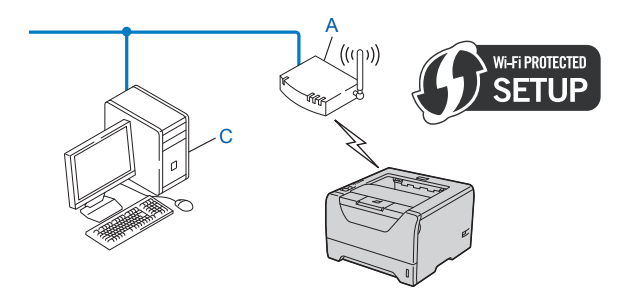

<span id="page-37-0"></span><sup>1</sup> Registratorn är en enhet som hanterar det trådlösa nätverket.

# **Konfigurera maskinen för ett trådlöst nätverk <sup>3</sup>**

### **Använda Brothers installationsprogram på cd-skivan för att konfigurera din maskin för ett trådlöst nätverk (rekommenderas) <sup>3</sup>**

Installationsanvisningar finns i *Trådlös konfiguration för Windows[® med Brothers automatiska](#page-39-0)  [installationsprogram \(för HL-5370DW\)](#page-39-0)*, kapitel 4 och *[Trådlös konfiguration för Macintosh med Brothers](#page-71-0)  [installationsprogram \(för HL-5370DW\)](#page-71-0)*, kapitel 5.

### **Konfigurera maskinen för ett trådlöst nätverk via läget för trådlös inställning med en knapptryckning <sup>3</sup>**

Installationsanvisningar finns i *[Trådlös konfiguration via läget för trådlös inställning med en knapptryckning](#page-100-0)  [\(för HL-5370DW\)](#page-100-0)*, kapitel 6.

### **Använda pinmetoden för Wi-Fi Protected Setup för att konfigurera din maskin för ett trådlöst nätverk <sup>3</sup>**

Installationsanvisningar finns i *[Trådlös konfiguration med pinmetoden för Wi-Fi Protected Setup \(för](#page-110-0)  [HL-5370DW\)](#page-110-0)*, kapitel 7.

# **Konfiguration i infrastrukturläge <sup>4</sup>**

### **Innan du konfigurerar de trådlösa inställningarna <sup>4</sup>**

# **Q** VIKTIGT

<span id="page-39-0"></span>**4**

Följande instruktioner installerar Brother-maskinen i en nätverksmiljö med Brothers installationsprogram för Windows® som finns på cd-skivan som medföljer maskinen.

**Du måste känna till de trådlösa nätverksinställningarna för att kunna fortsätta med den här installationen.** Se till att du noterar alla aktuella inställningar såsom SSID, verifiering och kryptering för din trådlösa nätverksmiljö. Kontakta din nätverksadministratör eller tillverkaren av din åtkomstpunkt/router om du inte känner till dem.

<span id="page-39-3"></span>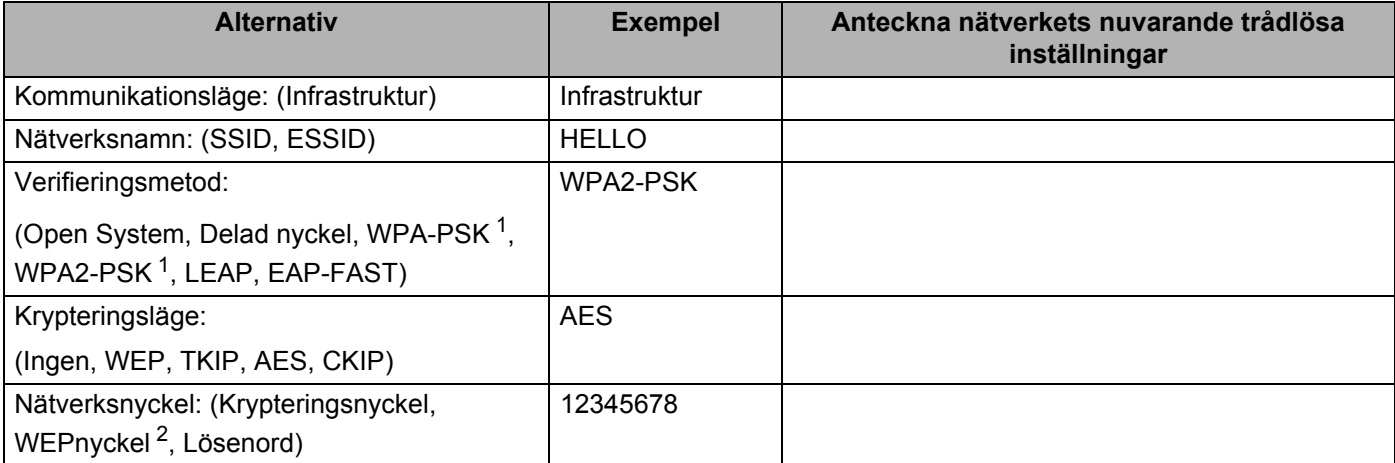

<span id="page-39-1"></span><sup>1</sup> WPA/WPA2-PSK (Wi-Fi Protected Access Pre-Shared Key) står för WPA-användning med en i förväg delad nyckel. Härigenom kan den trådlösa Brother-maskinen anslutas till en åtkomstpunkt med hjälp av TKIP- eller AES-kryptering (WPA-Personal). WPA-PSK(TKIP eller AES) och WPA2-PSK(AES) använder en PSK-nyckel (Pre-Shared Key) som är minimum 8 tecken lång, upp till maximalt 63 tecken.

<span id="page-39-2"></span><sup>2</sup> WEP-nyckeln används i nätverk med 64-bitars eller 128-bitars kryptering och kan innehålla både siffror och bokstäver. Mer information finns i dokumentationen till din åtkomstpunkt eller trådlösa router. Denna nyckel är ett 64-bitars eller 128-bitars värde som måste anges i ASCII- eller hexadecimalt format.

### **Till exempel:**

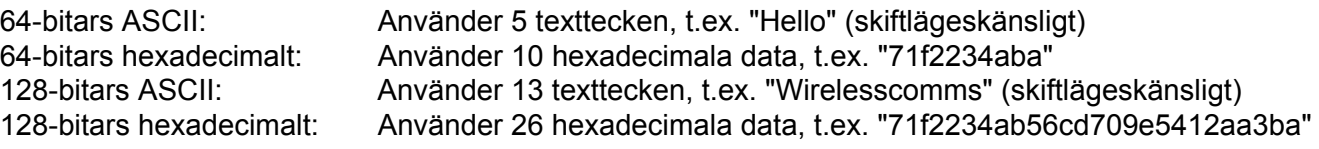

Om du har konfigurerat skrivarens trådlösa inställningar tidigare måste du återställa skrivarserverns ursprungliga fabriksinställningar (se *[Återställa de fabriksinställda nätverksinställningarna](#page-128-0)* på sidan 119). Om du använder Windows® Firewall eller en brandväggsfunktion från ett anti-spyware- eller antivirusprogram, ska du avaktivera dem temporärt. När du är säker på att du kan skriva ut ska du konfigurera programvaruinställningarna genom att följa instruktionerna.

Du måste använda en Ethernet-kabel tillfälligt under konfigurationen.

### **Konfigurera de trådlösa inställningarna <sup>4</sup>**

- **4 Kontrollera att nätkabeln är ansluten.**
- **2** Starta maskinen och vänta tills den är klar för utskrift.
- **3** Starta datorn. (Du måste logga in med administratörsbehörighet.) Stäng alla öppna program innan du påbörjar konfigurationen.
- d Sätt i den medföljande cd-skivan i cd-läsaren. Startbilden visas automatiskt. Välj din skrivarmodell och önskat språk.
- **6** Klicka på **Installera skrivardrivrutin** på menyskärmen.

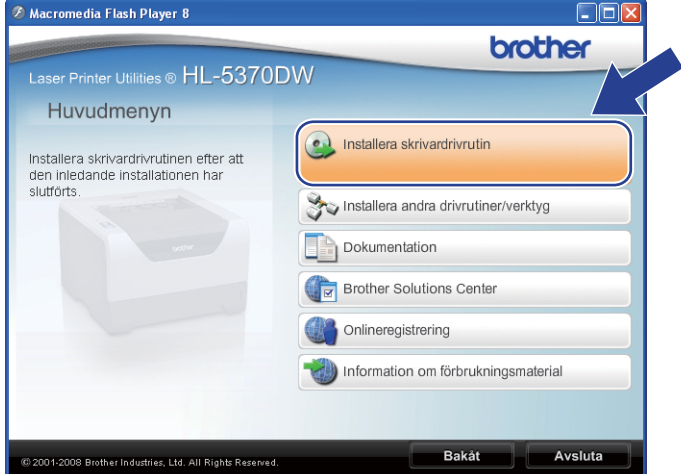

<span id="page-41-0"></span>f Klicka på **Användare med trådlösa nätverk**.

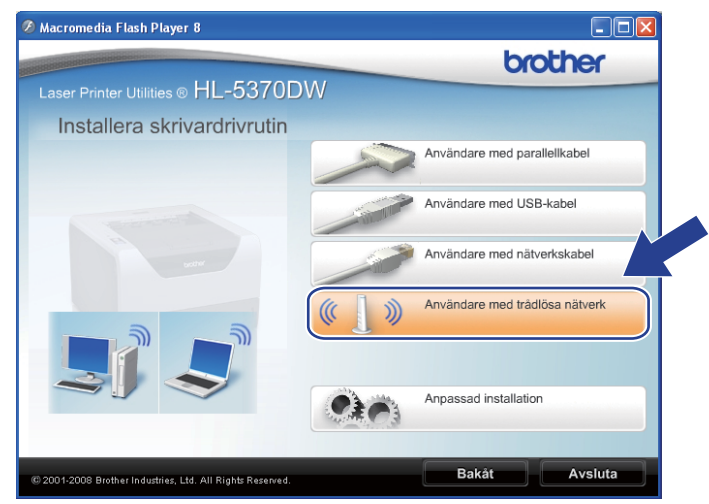

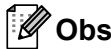

För Windows Vista®, när **Kontroll av användarkonto**-skärmen visas, klicka på **Tillåt**.

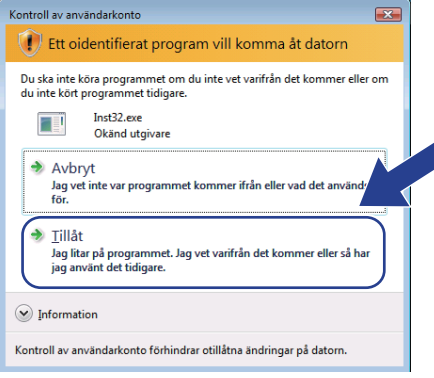

<span id="page-42-0"></span>g Välj **Trådlös inställning och installering av drivenhet (Rekommenderas)** eller **Endast trådlös inställning** och klicka sedan på **Nästa**.

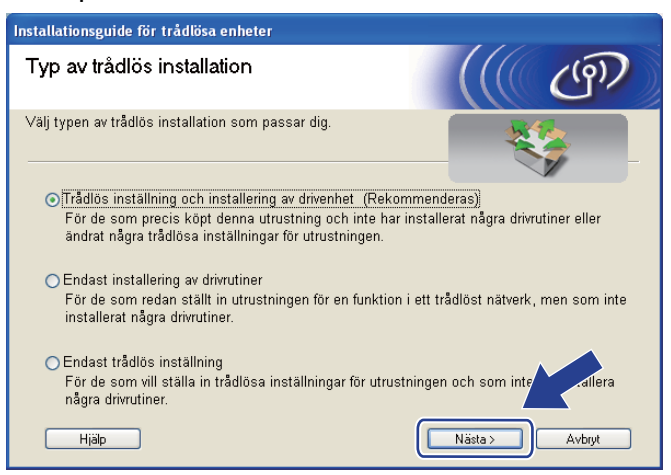

h Välj **Steg-för-steg-installation (rekommenderas)** och klicka sedan på **Nästa**.

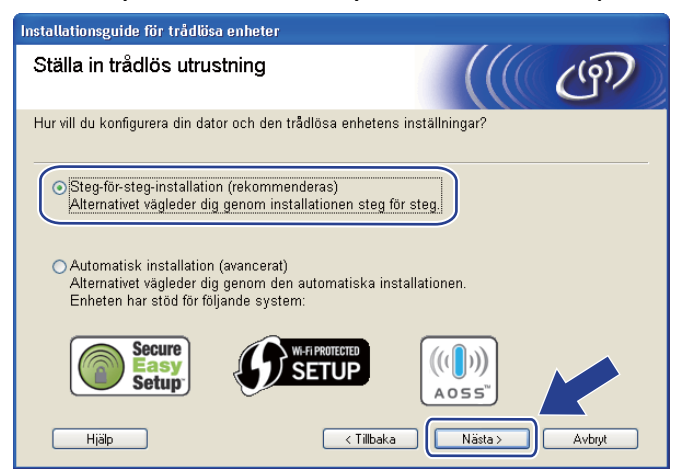

i Välj **Med kabel (rekommenderas)** och klicka sedan på **Nästa**.

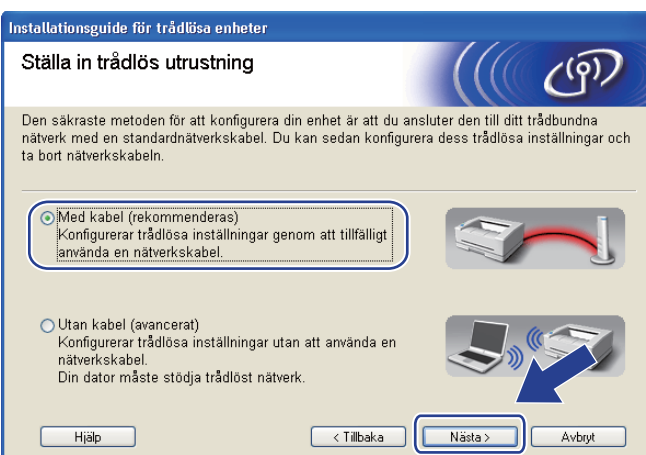

10 Anslut den trådlösa Brother-enheten till åtkomstpunkten med hjälp av en nätverkskabel och klicka på **Nästa**.

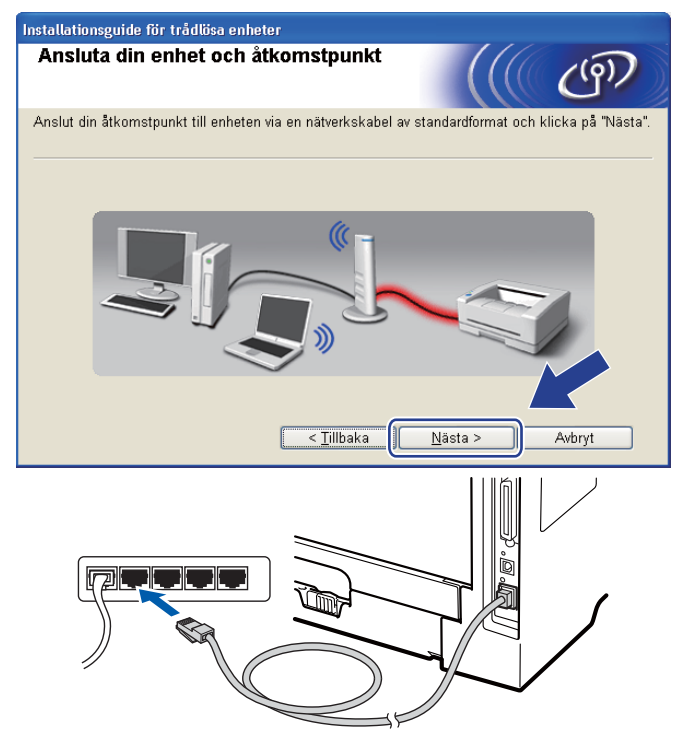

k Välj den maskin som du vill konfigurera och klicka på **Nästa**. Om listan är tom kontrollerar du att åtkomstpunkten och maskinen är påslagna, och klickar sedan på **Uppdatera**.

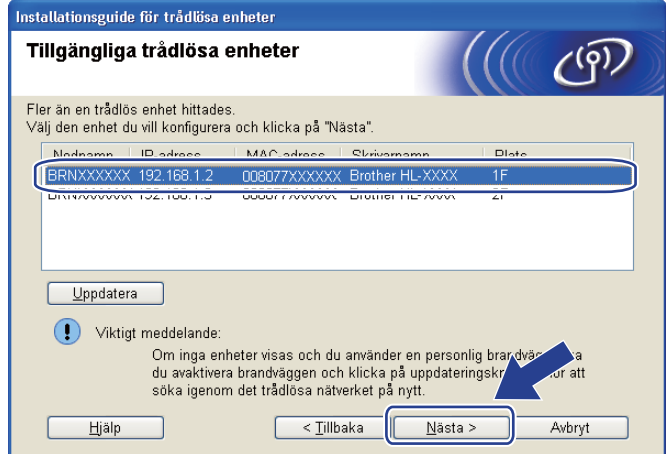

#### **Obs**

- Standardnodnamnet är "BRNxxxxxxxxxxxx".
- Du kan ta reda på skrivarens MAC-adress (Ethernet-adress) och IP-adress genom att skriva ut sidan med skrivarinställningar. Se *[Skriva ut sidan med skrivarinställningar](#page-127-0)* på sidan 118.

12 Guiden söker efter trådlösa nätverk som är tillgängliga från maskinen. Välj den åtkomstpunkt som du vill ansluta maskinen till, och klicka sedan på **Nästa**.

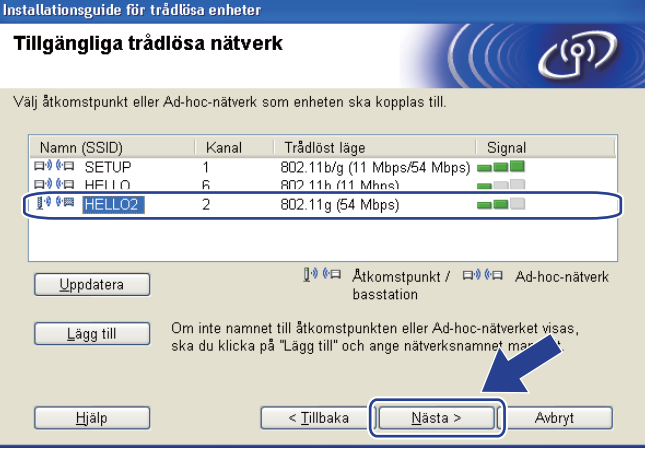

### **Obs**

- "**SETUP**" är maskinens standard-SSID. Välj inte detta SSID.
- Om listan är tom bör du kontrollera strömförsörjningen till åtkomstpunkten samt att den sänder SSIDinformationen. Kontrollera även att maskinen och åtkomstpunkten står tillräckligt nära varandra för att kunna kommunicera trådlöst. Klicka sedan på **Uppdatera**.

• Om åtkomstpunkten är inställd på att inte sända ett SSID kan du lägga till det manuellt genom att klicka på **Lägg till**. Följ anvisningarna på skärmen för att ange **Namn (SSID)** och klicka sedan på **Nästa**.

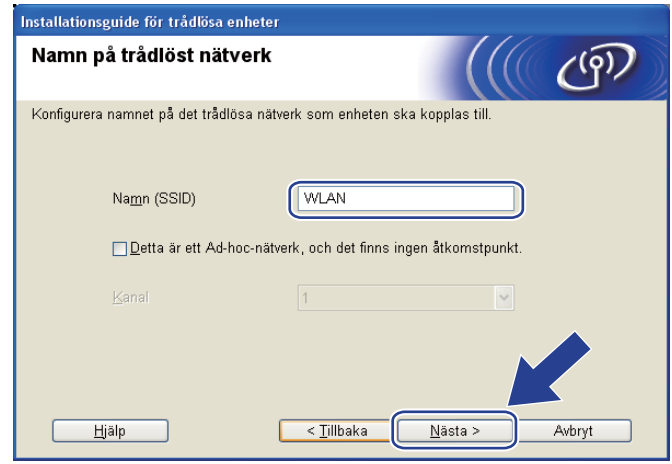

**13** Om nätverket inte är konfigurerat för verifiering och kryptering kommer följande skärmbild att visas. Om du vill f[o](#page-47-0)rtsätta med konfigurationen ska du klicka på OK och gå till  $\bullet$ .

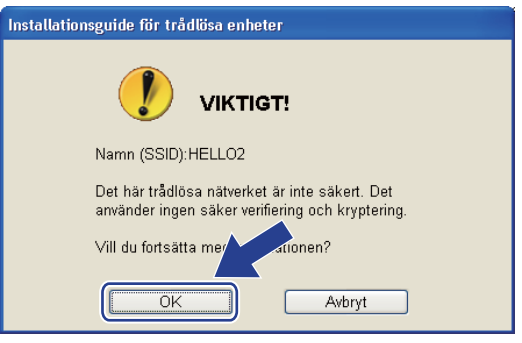

n Om nätverket har konfigurerats för verifiering och kryptering kommer följande skärmbild att visas. **När du konfigurerar den trådlösa Brother-maskinen måste du konfigurera maskinen så att konfigurationen matchar verifierings- och krypteringsinställningarna som du antecknade på [sidan 30](#page-39-3) för det befintliga trådlösa nätverket.** Välj **Verifieringsmetod** och **Krypteringsmetod** från rullgardinsmenyn i respektive inställningsruta. Ange sedan **Nätverksnyckel** och **Bekräfta nätverksnyckel**, och klicka sedan på **Nästa**.

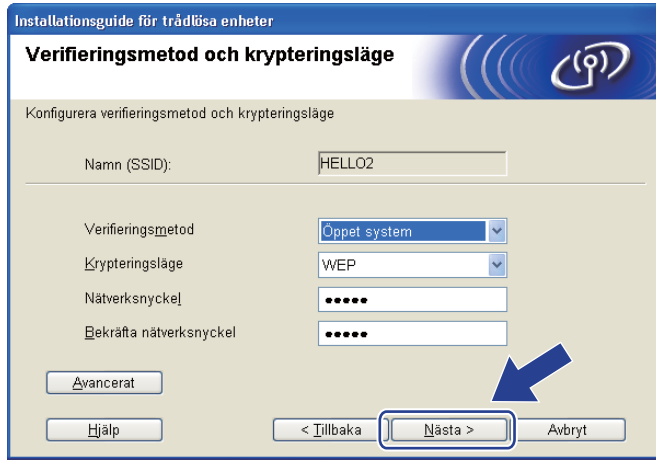

## **Obs**

- Om du vill ställa in eller konfigurera ett extra WEP-nyckelindex utöver WEP-nyckel1 ska du klicka på **Avancerat**.
- Kontakta din nätverksadministratör eller tillverkaren av åtkomstpunkten/routern om du inte känner till verifierings- eller krypteringsinställningarna för nätverket.
- Om du använder WEP [o](#page-47-0)ch den utskrivna nätverkskonfigurationssidan i @ visar Link OK i Wireless Link **Status**, men maskinen inte kan hittas i nätverket, kontrollerar du har angett WEP-nyckeln korrekt. WEPnyckeln är skiftlägeskänslig.

<span id="page-47-0"></span>**15** Klicka på **Nästa**. Inställningarna skickas till maskinen. Om du klickar på Avbryt ändras inte inställningarna. Nätverkskonfigurationssidan skrivs ut.

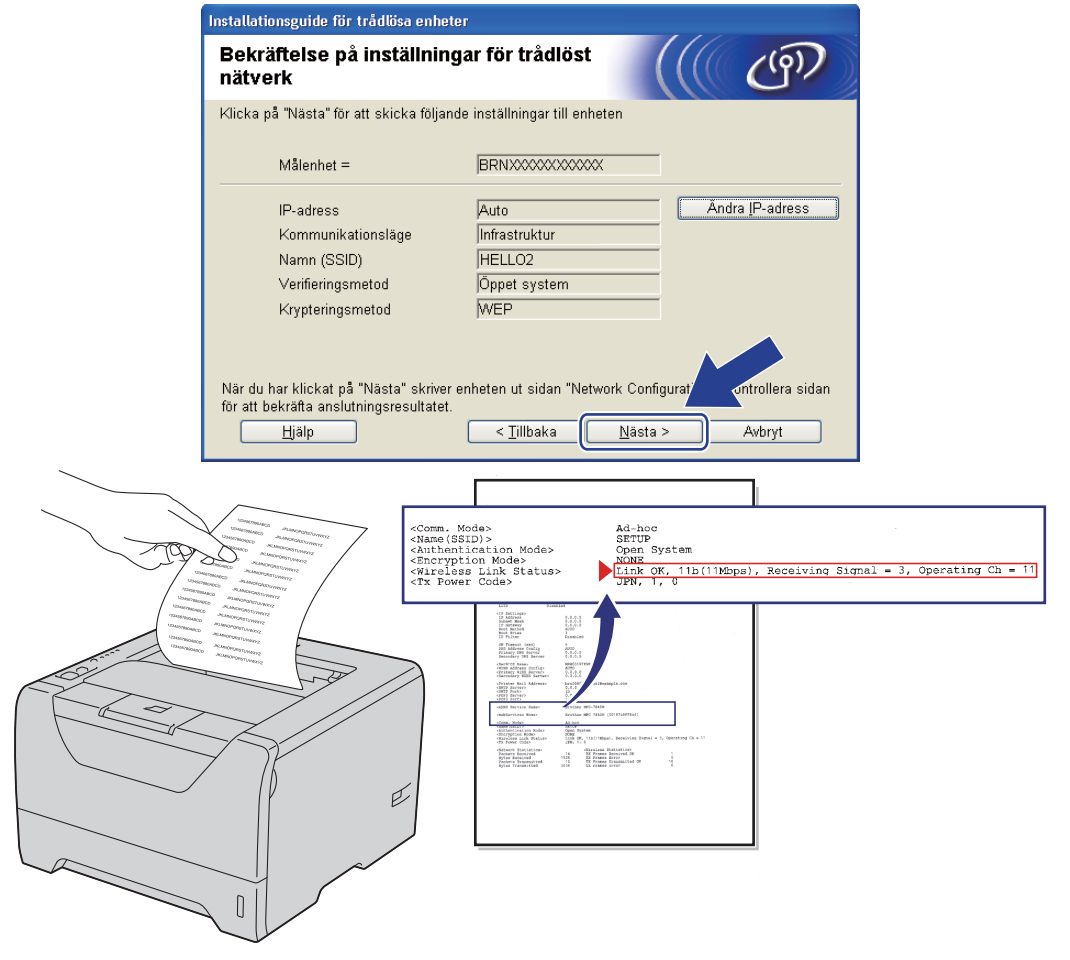

**Obs**

- Om du vill ange IP-adressinställningarna för maskinen manuellt, klickar du på **Ändra IP-adress** och anger de IP-adressuppgifter som krävs för ditt nätverk.
- Den trådlösa nätverksinställningen ändras automatiskt till aktiverad när de trådlösa inställningarna skickas till maskinen.

p Kontrollera den utskrivna nätverkskonfigurationssidan. Välj statusen som den visas för **Wireless Link Status** på nätverkskonfigurationssidan. Klicka på **Nästa**.

Om din status ä[r](#page-49-0) "Link OK.", gå till **@**.

Om din status är "Failed To Associate", gå till  $\bullet$ .

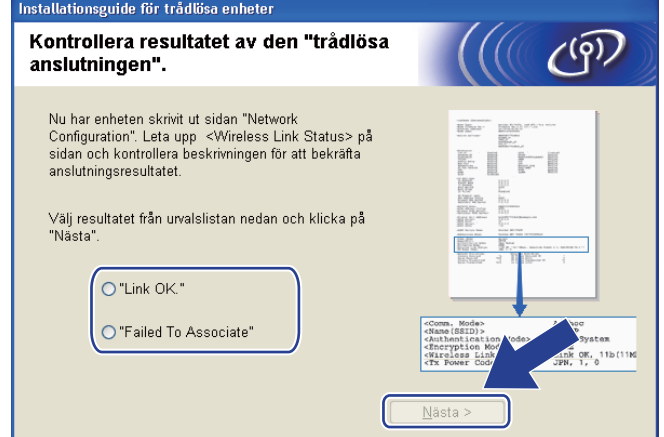

<span id="page-48-0"></span>**17** Klicka på Slutför. Trådlös inställning kunde inte koppla till ett trådlöst nätverk. Detta beror troligtvis på inkorrekta säkerhetsinställningar. Återställ skrivarserverns ursprungliga fabriksinställningar (se *[Återställa de fabriksinställda nätverksinställningarna](#page-128-0)* på sidan 119). Kontrollera säkerhetsinställningarna [f](#page-41-0)ör ditt trådlösa nätverk och försök starta från @ igen.

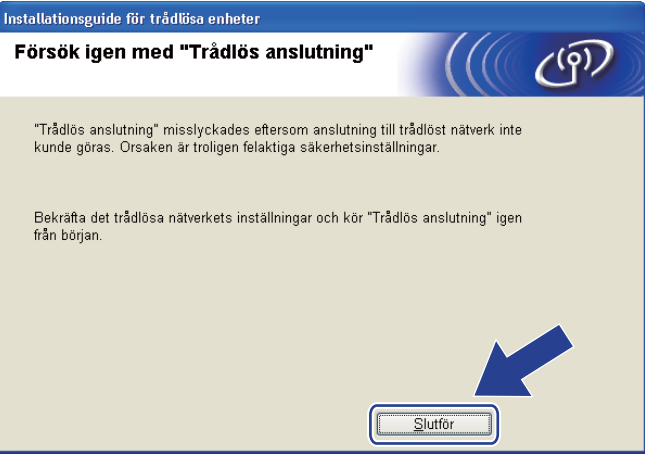

<span id="page-49-0"></span>18 Koppla bort nätverkskabeln mellan åtkomstpunkten (hubb eller router) och maskinen, och klicka på **Nästa** eller **Slutför**.

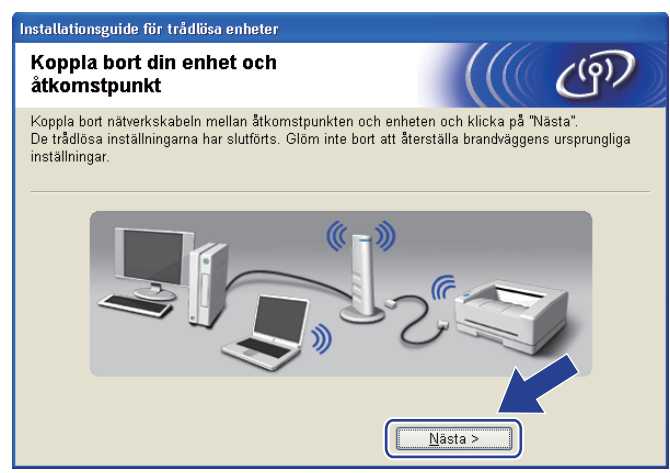

**Du har nu slutfört den trådlösa installationen. Om du valde att installera skrivardrivrutinen i**  OK! **steg** [g](#page-42-0) **ska du gå till** *[Installera skrivardrivrutinen](#page-68-0)* **på sidan 59.**

# **Konfiguration med den automatiska trådlösa metoden (en knapptryckning) <sup>4</sup>**

Om den trådlösa åtkomstpunkten/routern stöder antingen SecureEasySetup™, Wi-Fi Protected Setup (PBC <sup>[1](#page-50-0)</sup>) eller AOSS™ är det enkelt att konfigurera maskinen utan att känna till inställningarna för det trådlösa nätverket. Brother-maskinen har ett läge för automatisk trådlös konfiguration med hjälp av en knapptryckning. Den här funktionen känner automatiskt av vilket läge (SecureEasySetup™, Wi-Fi Protected Setup eller AOSS™) åtkomstpunkten använder, för konfiguration med en knapptryckning. Genom att trycka på en knapp på den trådlösa åtkomstpunkten/routern och maskinen kan du installera trådlöst nätverk och säkerhetsinställningar. Information om hur du använder konfiguration med en knapptryckning finns i bruksanvisningen till din trådlösa åtkomstpunkt/router.

<span id="page-50-0"></span><sup>1</sup> knappskonfiguration

## **Obs**

Routrar eller åtkomstpunkter som stöder SecureEasySetup™, Wi-Fi Protected Setup eller AOSS™ är markerade med nedanstående symboler.

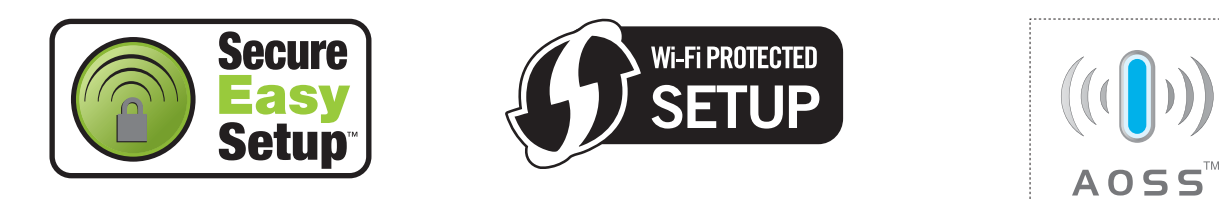

### **Innan du konfigurerar de trådlösa inställningarna <sup>4</sup>**

## **Q** VIKTIGT

Följande instruktioner installerar Brother-maskinen i en nätverksmiljö med Brothers installationsprogram för Windows® som finns på cd-skivan som medföljer maskinen.

Vi rekommenderar att du kontaktar din systemadministratör före installationen om du ska ansluta din Brother-maskin till nätverket.

Om du har konfigurerat skrivarens trådlösa inställningar tidigare måste du återställa skrivarserverns ursprungliga fabriksinställningar (se *[Återställa de fabriksinställda nätverksinställningarna](#page-128-0)* på sidan 119).

Om du använder Windows® Firewall eller en brandväggsfunktion från ett anti-spyware- eller antivirusprogram, ska du avaktivera dem temporärt. När du är säker på att du kan skriva ut ska du konfigurera programvaruinställningarna genom att följa instruktionerna.

### **Konfigurera de trådlösa inställningarna <sup>4</sup>**

- **4 Kontrollera att nätkabeln är ansluten.**
- **2** Starta maskinen och vänta tills den är klar för utskrift.
- **3** Starta datorn. (Du måste logga in med administratörsbehörighet.) Stäng alla öppna program innan du påbörjar konfigurationen.
- (4) Sätt i den medföljande cd-skivan i cd-läsaren. Startbilden visas automatiskt. Välj din skrivarmodell och önskat språk.
- **6** Klicka på **Installera skrivardrivrutin** på menyskärmen.

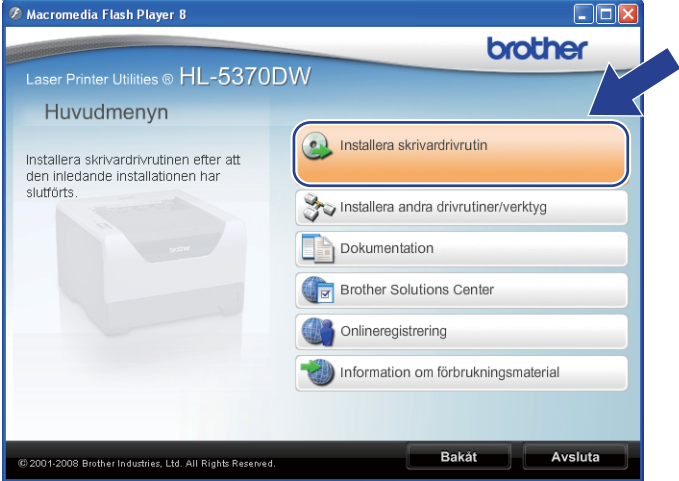

f Klicka på **Användare med trådlösa nätverk**.

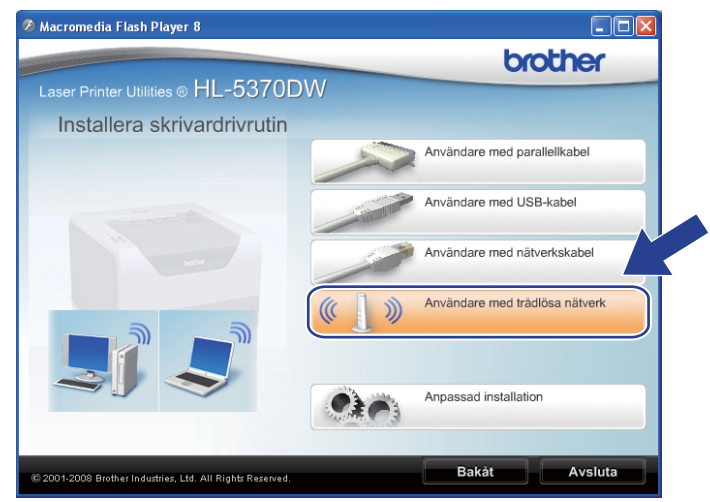

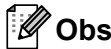

För Windows Vista®, när **Kontroll av användarkonto**-skärmen visas, klicka på **Tillåt**.

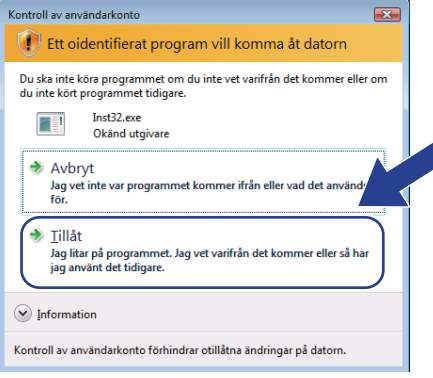

<span id="page-52-0"></span>g Välj **Trådlös inställning och installering av drivenhet (Rekommenderas)** eller **Endast trådlös inställning** och klicka sedan på **Nästa**.

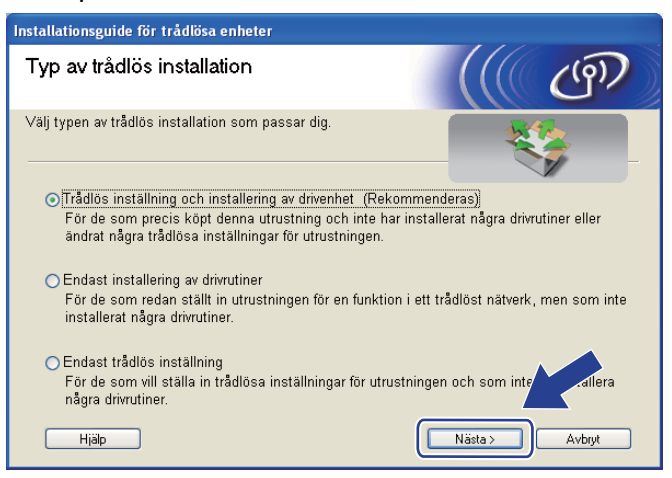

h Välj **Automatisk installation (avancerat)** och klicka på **Nästa**.

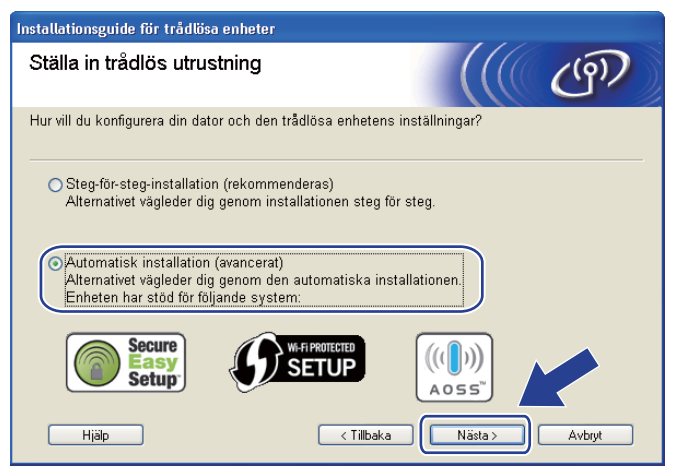

i Läs meddelandet på skärmen och klicka på **Nästa**.

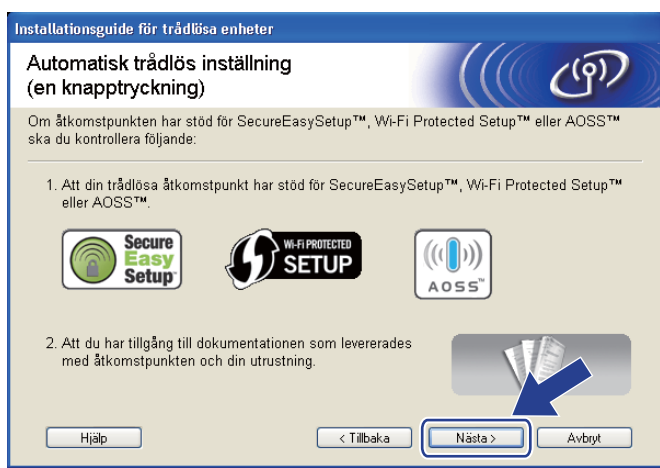

<span id="page-53-0"></span>**10** Tryck på knappen för trådlös installation som sitter bakpå maskinen i mer än två sekunder såsom bilden nedan visar. Detta sätter tillbaka maskinen i läge för trådlös inställning med en knapptryckning. Den här funktionen kommer automatiskt att känna av vilket läge åtkomstpunkten använder för konfiguration med en knapptryckning (SecureEasySetup™, Wi-Fi Protected Setup eller AOSS™).

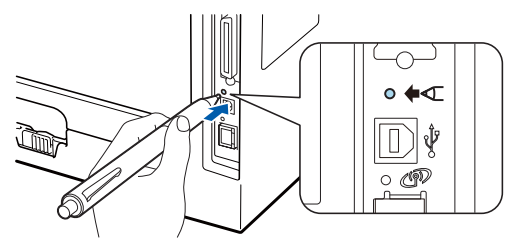

### **Obs**

- Kontrollera att etiketten som täcker anslutningsdonet för USB-gränssnittet tas bort.
- Tryck in knappen med hjälp av ett spetsigt föremål som t.ex. en penna.
- Om du trycker på knappen i minst tre sekunder växlar maskinen till läget med pinmetod för Wi-Fi Protected Setup. Se *[Konfigurera den trådlösa maskinen med pinmetoden för Wi-Fi Protected Setup](#page-110-1)* på [sidan 101](#page-110-1).
- **K Maskinen växlar till läget för trådlös inställning med en knapptryckning.** Maskinen söker efter en åtkomstpunkt med stöd för SecureEasySetup™, Wi-Fi Protected Setup eller AOSS™ i 2 minuter.
- 12 Ställ in SecureEasySetup™-läget, Wi-Fi Protected Setup-läget eller AOSS™-läget på åtkomstpunkten, beroende på vilken metod som stöds av den. Mer information hittar du i den bruksanvisning som levererades med åtkomstpunkten.

m Vänta tills **Status**-lampan på maskinen indikerar Ansluten. **Status**-lampan lyser i fem minuter. (Se tabellen nedan) Denna indikering innebär att maskinen har lyckats ansluta till åtkomstpunkten/routern. Du kan då använda maskinen i ett trådlöst nätverk.

Om lampan indikerar Kan ej ansluta (se tabellen nedan), har maskinen inte lyckats ansluta till åtkomstpunkten/routern. Försök med att bör[j](#page-53-0)a om från @ igen. Om samma meddelande indikeras en gång till ska du återställa skrivarserverns fabriksinställningar. Information om återställning finns i *[Återställa de fabriksinställda nätverksinställningarna](#page-128-0)* på sidan 119.

Om lampan indikerar Ingen åtkomstpkt (se tabellen nedan), har maskinen upptäckt att åtkomstpunkt/router saknas på nätverket. Kontrollera att du placerar Brother-maskinen så nära nätverkets åtkomstpunkt/router som mö[j](#page-53-0)ligt med minimala hinder och försök starta från @ igen. Om samma meddelande indikeras en gång till ska du återställa skrivarserverns fabriksinställningar och försöka på nytt. Information om återställning finns i *[Återställa de fabriksinställda nätverksinställningarna](#page-128-0)* [på sidan 119](#page-128-0).

Om lampan indikerar Anslutningsfel (se tabellen nedan), har maskinen upptäckt fler än 2 åtkomstpunkter/routrar på nätverket som har SecureEasySetup™-läget, Wi-Fi Protected Setup-läget eller AOSS™-läget aktiverat. Se till att bara en åtkomstpunkt/router har SecureEasySetup™-läget, WiFi Protected Setup-läget eller AOSS™-läget aktiverat och bör[j](#page-53-0)a om på nytt från  $\circled{n}$ .

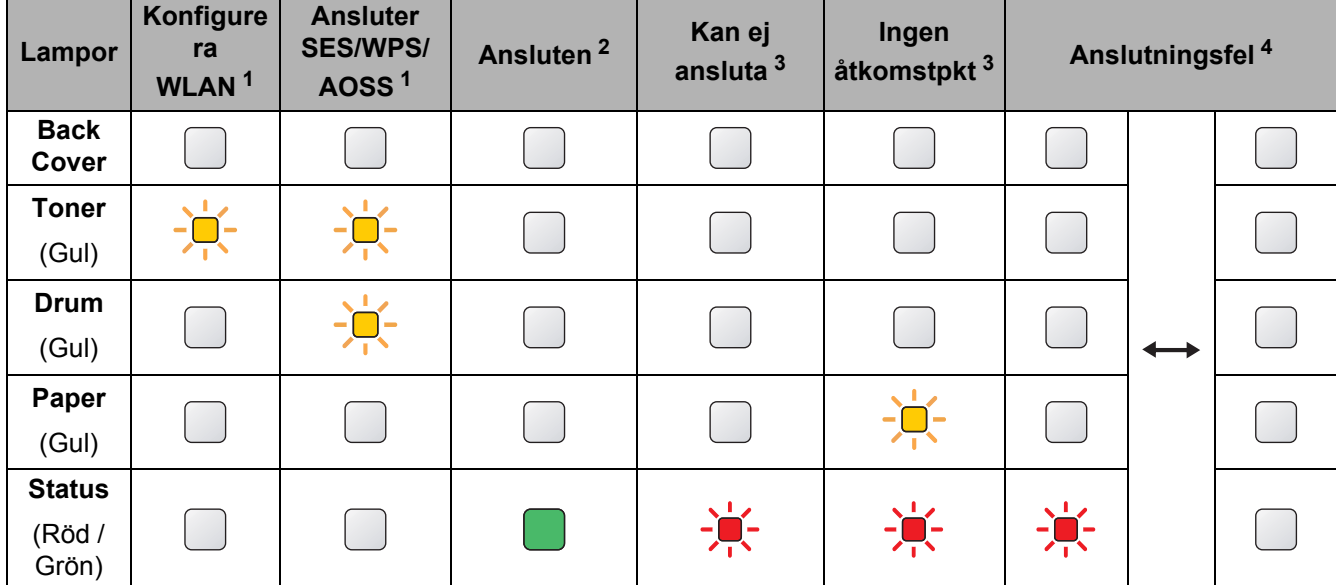

#### **Lampans betydelse när läget för trådlös inställning med en knapptryckning används <sup>4</sup>**

<span id="page-54-0"></span>Lampan blinkar (slås på i 0,2 sekunder och av i 0,1 sekund).

<span id="page-54-1"></span><sup>2</sup> Lampan lyser i fem minuter.

<span id="page-54-2"></span><sup>3</sup> Lampan blinkar (slås på i 0,1 sekund och av i 0,1 sekund) i 30 sekunder.

<span id="page-54-3"></span><sup>4</sup> Lampan blinkar 10 gånger och släcks sedan i en halv sekund. Mönstret upprepas 20 gånger.

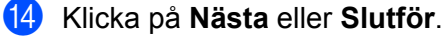

OK!

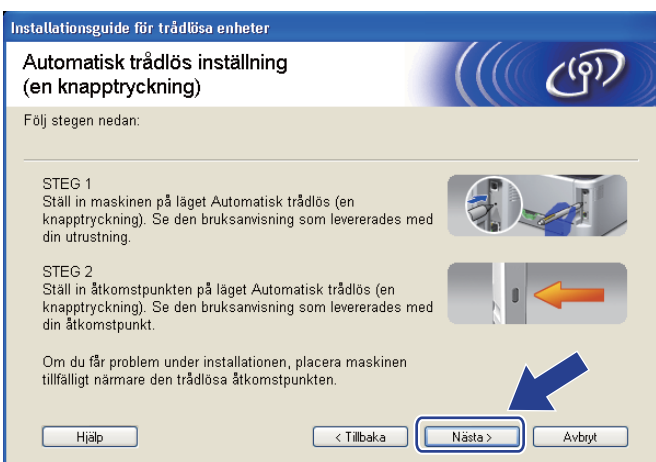

#### **Du har nu slutfört den trådlösa installationen. Gå till nästa steg om du valde att installera skrivardrivrutinen i steg** [g](#page-52-0)**.**

**15** Markera rutan när du har kontrollerat att du har slutfört de trådlösa inställningarna, och klicka sedan på **Nästa**. Gå till *[Installera skrivardrivrutinen](#page-68-0)* på sidan 59.

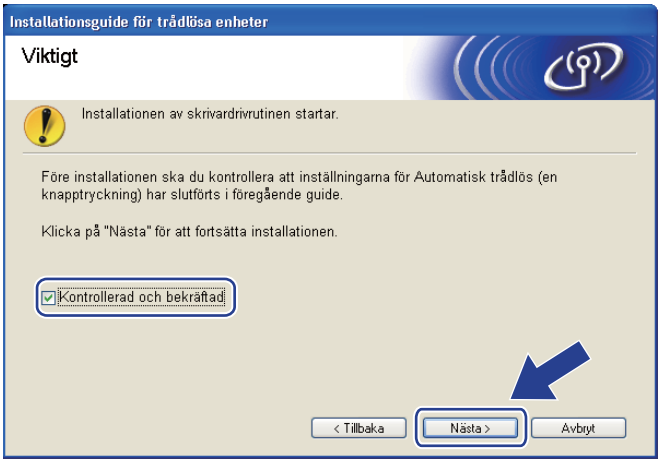

# **Konfiguration i ad-hoc-läge**

### **Innan du konfigurerar de trådlösa inställningarna <sup>4</sup>**

## **Q** VIKTIGT

Följande instruktioner installerar Brother-maskinen i en nätverksmiljö med Brothers installationsprogram för Windows® som finns på cd-skivan som medföljer maskinen.

**Du måste känna till de trådlösa nätverksinställningarna för att kunna fortsätta med den här installationen.** Se till att du noterar alla aktuella inställningar såsom SSID, verifiering och kryptering för din trådlösa nätverksmiljö. Kontakta din nätverksadministratör om du inte känner till dem.

<span id="page-56-1"></span>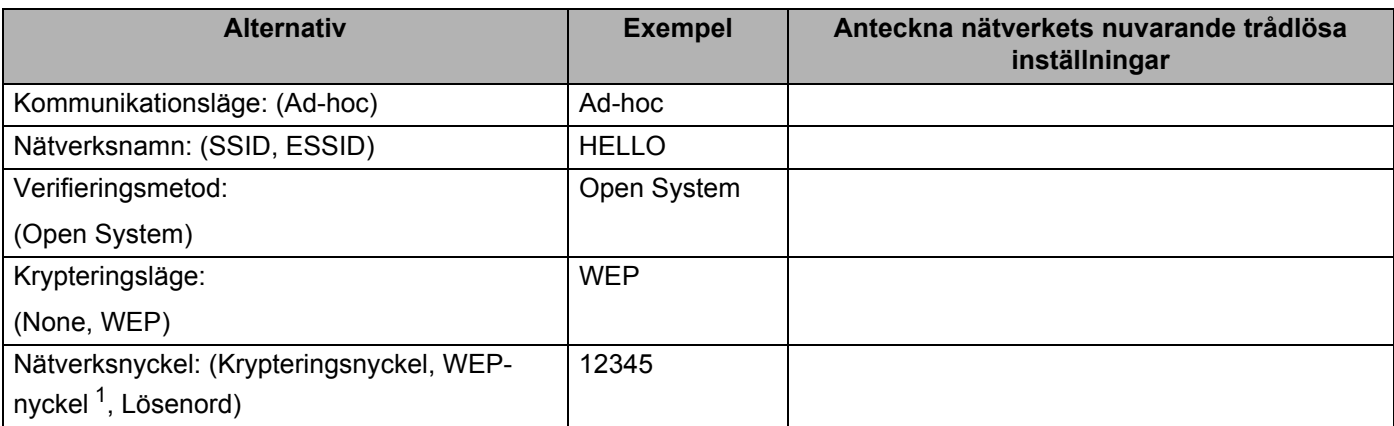

<span id="page-56-0"></span><sup>1</sup> WEP-nyckeln används i nätverk med 64-bitars eller 128-bitars kryptering och kan innehålla både siffror och bokstäver. Mer information finns i dokumentationen till din åtkomstpunkt eller trådlösa router. Denna nyckel är ett 64-bitars eller 128-bitars värde som måste anges i ASCII- eller hexadecimalt format.

#### **Till exempel:**

64-bitars ASCII: Använder 5 texttecken, t.ex. "Hello" (skiftlägeskänsligt) 64-bitars hexadecimalt: Använder 10 hexadecimala data, t.ex. "71f2234aba" 128-bitars ASCII: Använder 13 texttecken, t.ex. "Wirelesscomms" (skiftlägeskänsligt) 128-bitars hexadecimalt: Använder 26 hexadecimala data, t.ex. "71f2234ab56cd709e5412aa3ba"

Om du har konfigurerat skrivarens trådlösa inställningar tidigare måste du återställa skrivarserverns ursprungliga fabriksinställningar (se *[Återställa de fabriksinställda nätverksinställningarna](#page-128-0)* på sidan 119).

Om du använder Windows® Firewall eller en brandväggsfunktion från ett anti-spyware- eller antivirusprogram, ska du avaktivera dem temporärt. När du är säker på att du kan skriva ut ska du konfigurera programvaruinställningarna genom att följa instruktionerna.

### **Konfigurera de trådlösa inställningarna <sup>4</sup>**

- **4 Kontrollera att nätkabeln är ansluten.**
- **2** Starta maskinen och vänta tills den är klar för utskrift.
- **3** Starta datorn. (Du måste logga in med administratörsbehörighet.) Stäng alla öppna program innan du påbörjar konfigurationen.
- <span id="page-57-0"></span>d Sätt i den medföljande cd-skivan i cd-läsaren. Startbilden visas automatiskt. Välj din skrivarmodell och önskat språk.
- **6** Klicka på **Installera skrivardrivrutin** på menyskärmen.

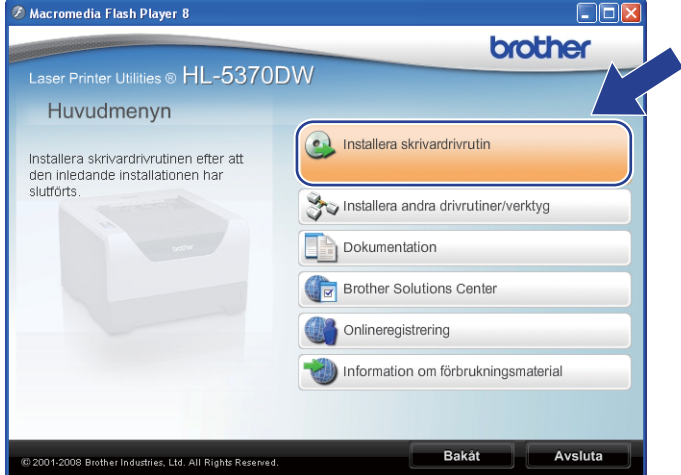

<span id="page-57-1"></span>f Klicka på **Användare med trådlösa nätverk**.

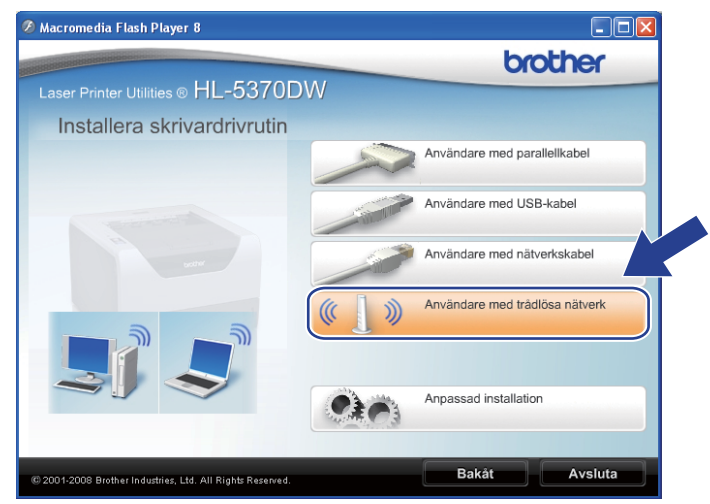

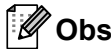

För Windows Vista®, när **Kontroll av användarkonto**-skärmen visas, klicka på **Tillåt**.

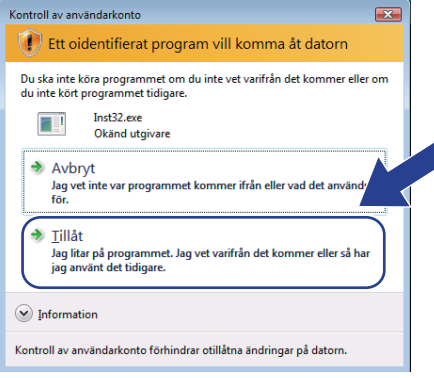

<span id="page-58-0"></span>g Välj **Trådlös inställning och installering av drivenhet (Rekommenderas)** eller **Endast trådlös inställning** och klicka sedan på **Nästa**.

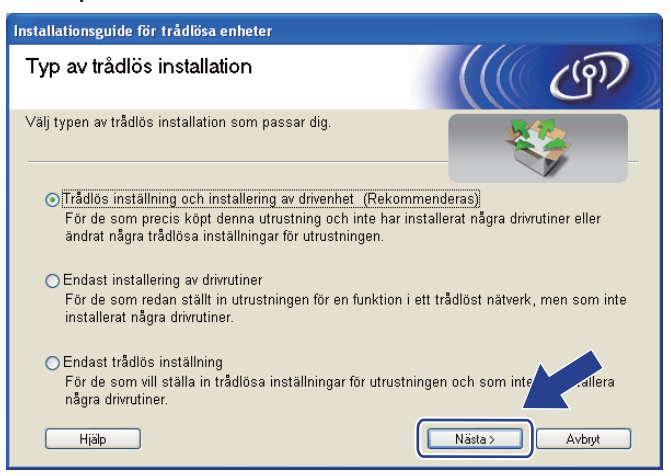

h Välj **Steg-för-steg-installation (rekommenderas)** och klicka sedan på **Nästa**.

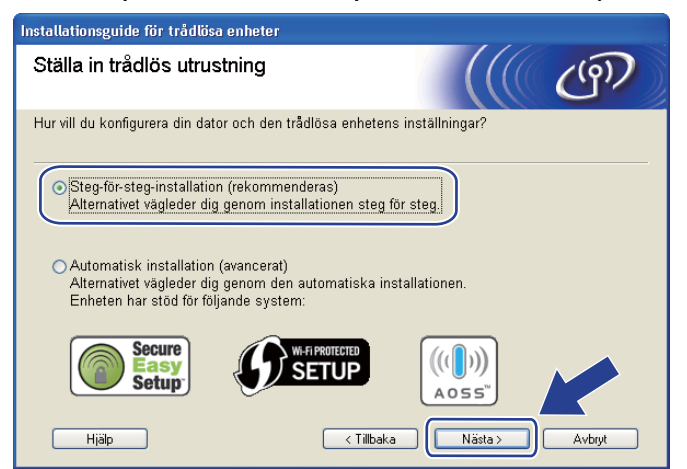

i Välj **Utan kabel (avancerat)** och klicka sedan på **Nästa**.

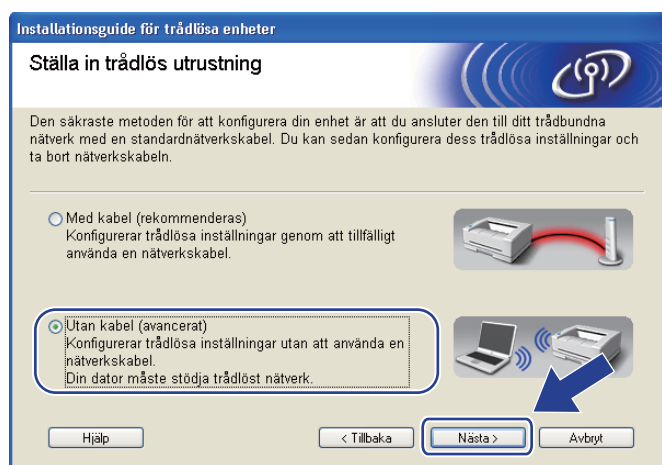

<sup>10</sup> Läs Viktigt för att aktivera det trådlösa gränssnittet. Håll ned Go-knappen i 10 sekunder och släpp sedan **Go**-knappen när skrivaren skriver ut en nätverkskonfigurationssida. Markera rutan när du har kontrollerat att den trådlösa inställningen är aktiverad och klicka sedan på **Nästa**.

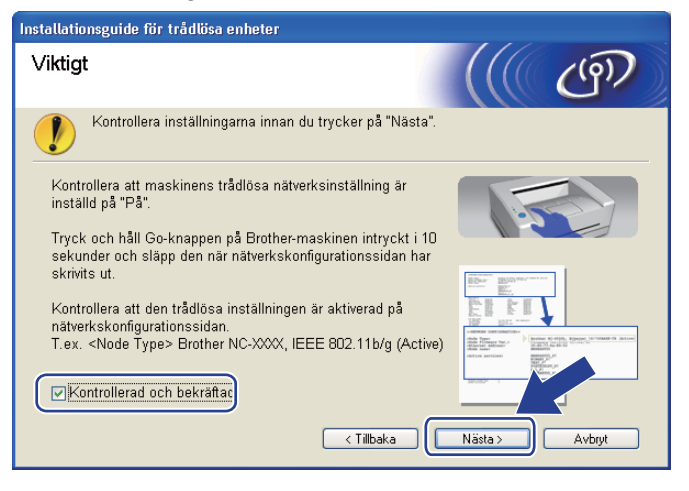

## **Obs**

För att kontrollera att den trådlösa inställningen är aktiverad, kontrollera texten till höger om **IEEE 802.11b/g** i avsnittet **Node Type** på nätverkskonfigurationssidan. **Active** innebär att den trådlösa inställningen är aktiverad och **Inactive** innebär att den trådlösa inställningen är avaktiverad. Tryck på **Go**-knappen i ytterligare 10 sekunder om den trådlösa inställningen är avaktiverad.

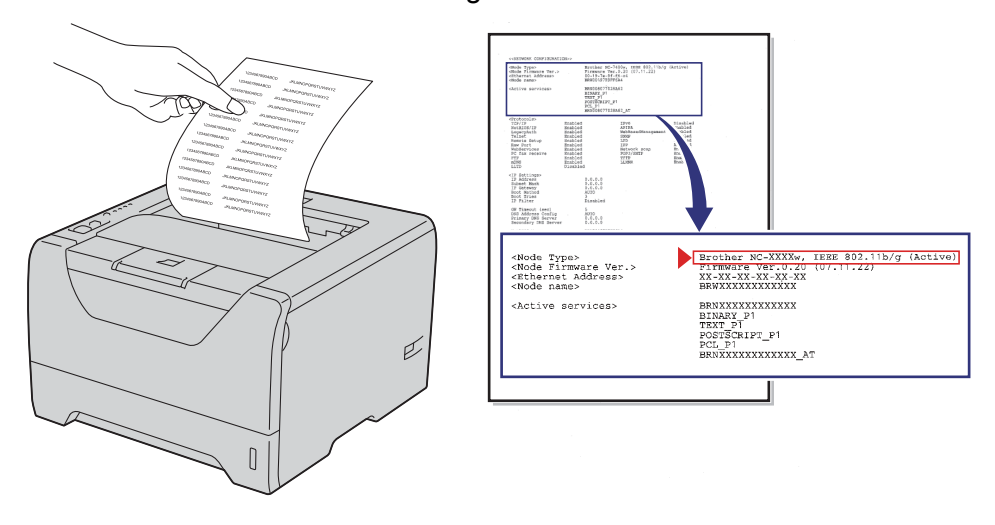

<span id="page-60-0"></span>k Du måste ändra datorns trådlösa inställningar tillfälligt. Följ anvisningarna på skärmen. Kom ihåg att anteckna alla inställningar såsom SSID, kanal, verifiering och kryptering för datorn. (Se dina anteckningar på [sidan 47.](#page-56-1)) Du behöver uppgifterna för att kunna återställa datorns ursprungliga trådlösa inställningar. Klicka sedan på **Nästa**.

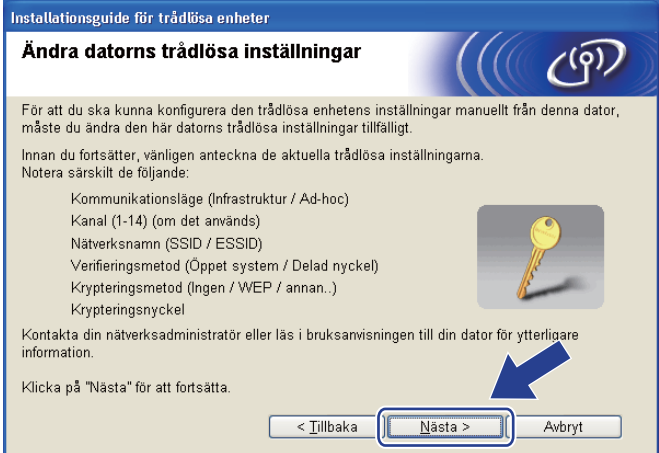

<span id="page-61-0"></span>l För att datorn ska kunna kommunicera med den okonfigurerade trådlösa maskinen ska du tillfälligt ändra datorns trådlösa inställningar till maskinens standardinställningar, som visas på skärmen. Markera rutan när du har kontrollerat inställningarna och klicka sedan på **Nästa**.

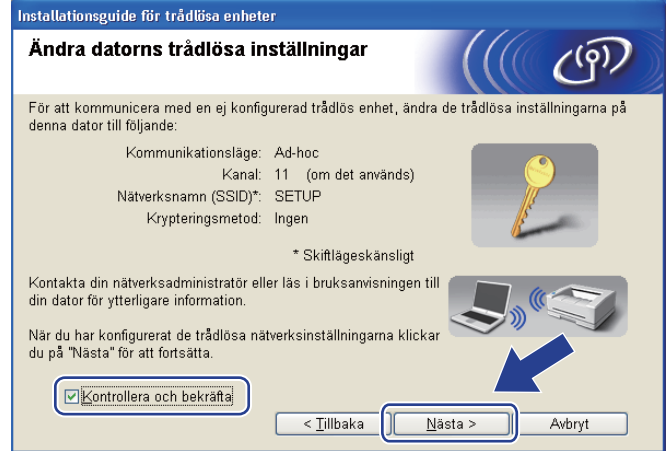

### **Obs**

- Om det visas ett meddelande om att du bör starta om din dator när de trådlösa inställningarna har än[d](#page-57-0)rats, s[k](#page-60-0)a du starta om datorn och fortsätta med installationen från steg  $\Omega$  men hoppa över steg  $\Omega$  $och$  $\mathbf{\Omega}$ .
- För användare av Windows Vista $^{\circledR}$ :

Du kan ändra de trådlösa inställningarna för datorn tillfälligt genom att följa anvisningarna nedan:

- 1) Klicka på -knappen och sedan på **Kontrollpanelen**.
- 2) Klicka på **Nätverk och Internet** och sedan på **Nätverk- och delningscenter**-ikonen.
- 3) Klicka på **Anslut till ett nätverk**.
- 4) Då visas den trådlösa skrivarens SSID i listan. Välj **SETUP** och klicka på **Anslut**.
- 5) Klicka på **Anslut ändå** och sedan på **Stäng**.
- 6) Klicka på **Visa status** för **Trådlös nätverksanslutning (SETUP)**.
- 7) Klicka på **Information…**. och markera **Information om nätverksanslutningen**. Det kan ta några minuter innan IP-adressen ändras från 0.0.0.0 till 169.254.x.x på skärmen (där x.x är tal mellan 1 och 254).
- För användare av Windows $^{\circledR}$  XP SP2:

Du kan ändra de trådlösa inställningarna för datorn tillfälligt genom att följa anvisningarna nedan:

- 1) Klicka på **Start**-knappen och sedan på **Kontrollpanelen**.
- 2) Klicka på **Nätverks- och Internetinställningar**-ikonen.
- 3) Klicka på **Nätverksanslutningar**-ikonen.
- 4) Välj och högerklicka på **Trådlös nätverksanslutning**. Klicka på **Visa tillgängliga trådlösa nätverk**.
- 5) Då visas den trådlösa skrivarens SSID i listan. Välj **SETUP** och klicka på **Anslut**.
- 6) Kontrollera statusen för **Trådlös nätverksanslutning**. Det kan ta några minuter innan IP-adressen ändras från 0.0.0.0 till 169.254.x.x på skärmen (där x.x är tal mellan 1 och 254).

m Välj den maskin som du vill konfigurera och klicka på **Nästa**. Kontrollera att maskinen är påslagen och klicka på **Uppdatera**.

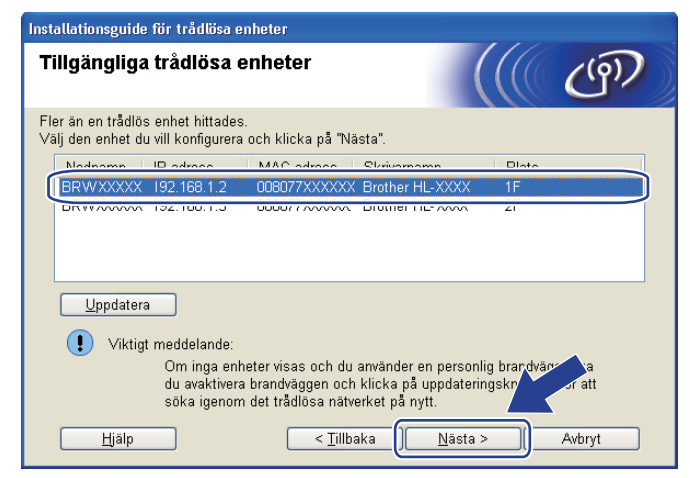

#### **Obs**

- Standardnodnamnet är "BRNxxxxxxxxxxxx".
- Du kan ta reda på skrivarens MAC-adress (Ethernet-adress) och IP-adress genom att skriva ut sidan med skrivarinställningar. Se *[Skriva ut sidan med skrivarinställningar](#page-127-0)* på sidan 118.

n Guiden söker efter trådlösa nätverk som är tillgängliga från maskinen. Välj det ad-hoc-nätverk som du vill koppla maskinen till, och klicka sedan på **Nästa**.

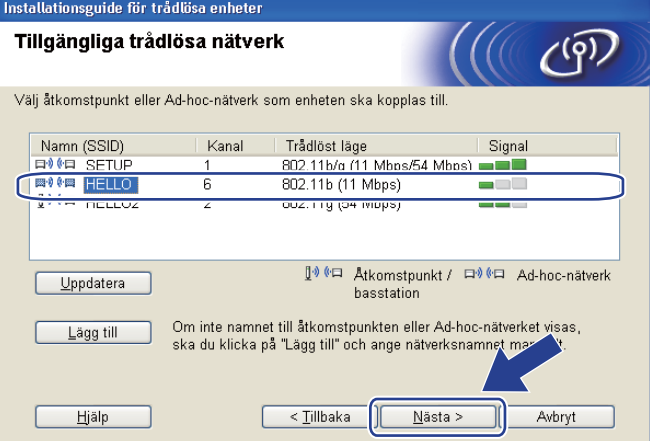

## **Obs**

- Om listan är tom bör du kontrollera att maskinen står inom räckhåll för att kunna kommunicera trådlöst. Klicka sedan på **Uppdatera**.
- Om det önskade ad-hoc-nätverket inte visas i listan kan du lägga till det manuellt genom att klicka på **Lägg till**. Markera **Detta är ett Ad-hoc-nätverk, och det finns ingen åtkomstpunkt.** och ange sedan **Namn (SSID)** och **Kanal**-numret och klicka sedan på **Nästa**.

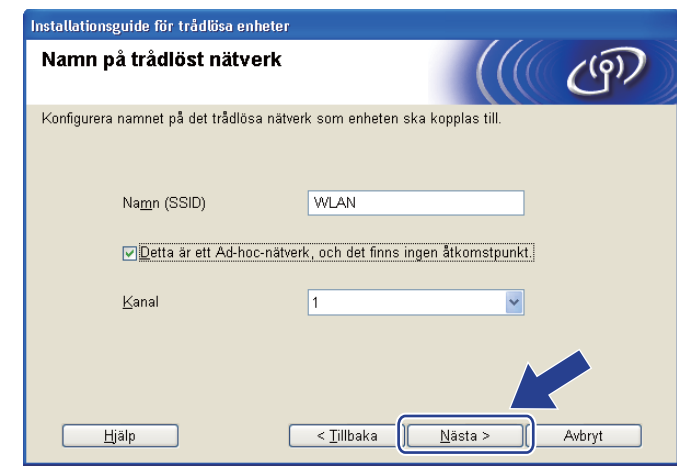

**(5)** Om nätverket inte är konfigurerat för verifiering och kryptering kommer följande skärmbild att visas. Om du vill fortsätta med konfigurationen ska du klicka på **OK** och gå till [q](#page-65-0).

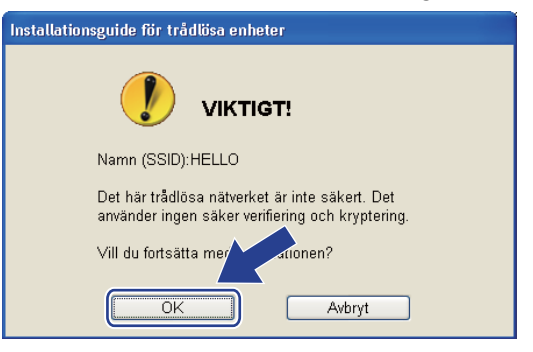

p Om nätverket har konfigurerats för verifiering och kryptering kommer följande skärmbild att visas. **När du konfigurerar den trådlösa Brother-maskinen måste du konfigurera maskinen så att konfigurationen matchar verifierings- och krypteringsinställningarna som du antecknade på**  [sidan 47](#page-56-1) **för det befintliga trådlösa nätverket.** Välj **Verifieringsmetod** och **Krypteringsmetod** från rullgardinslistan i respektive inställningsruta. Ange sedan **Nätverksnyckel** och **Bekräfta nätverksnyckel**, och klicka sedan på **Nästa**.

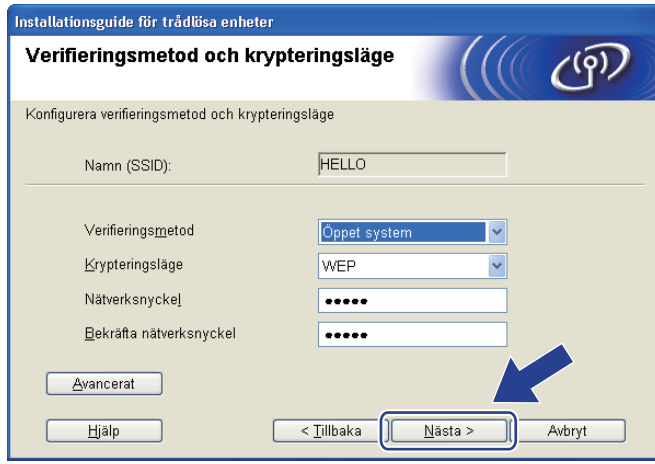

## **Obs**

- Om du vill ställa in eller konfigurera ett extra WEP-nyckelindex utöver WEP-nyckel1 ska du klicka på **Avancerat**.
- Kontakta din nätverksadministratör om du inte känner till verifierings- eller krypteringsinställningarna för nätverket.
- Om du använder WEP och den utskrivna nätverkskonfigurationssidan i @ visar Link OK i Wireless Link **Status**, men maskinen inte kan hittas i nätverket, kontrollerar du har angett WEP-nyckeln korrekt. WEPnyckeln är skiftlägeskänslig.

<span id="page-65-0"></span>**17** Klicka på **Nästa**. Inställningarna skickas till maskinen. Om du klickar på Avbryt ändras inte inställningarna. Nätverkskonfigurationssidan skrivs ut.

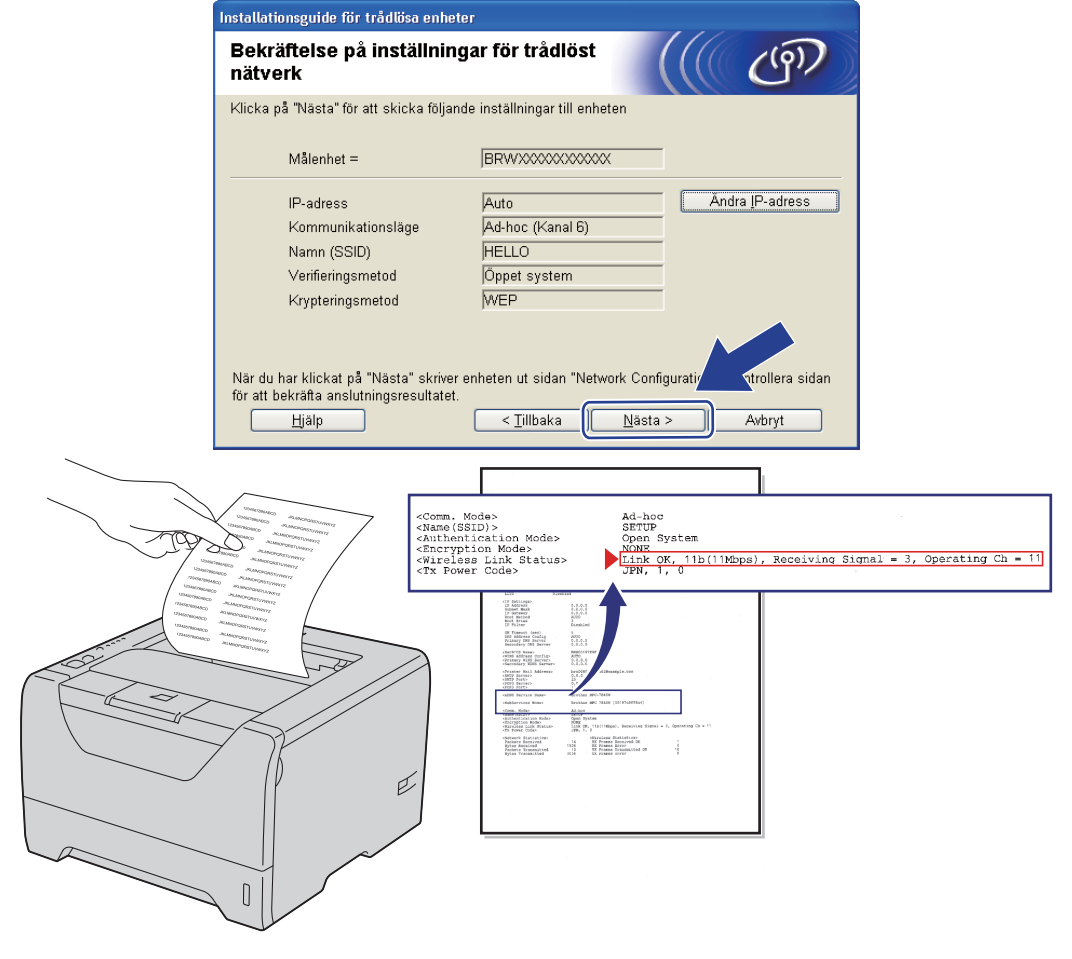

**Obs**

Om du vill ange IP-adressinställningarna för maskinen manuellt, klickar du på **Ändra IP-adress** och anger de IP-adressuppgifter som krävs för ditt nätverk.

18 Kontrollera den utskrivna nätverkskonfigurationssidan. Välj statusen som den visas för Wireless Link **Status** på nätverkskonfigurationssidan. Klicka på **Nästa**.

Om din s[t](#page-67-0)atus är "Link OK.", gå till @.

Om din [s](#page-66-0)tatus är "Failed To Associate", gå till  $\bullet$ .

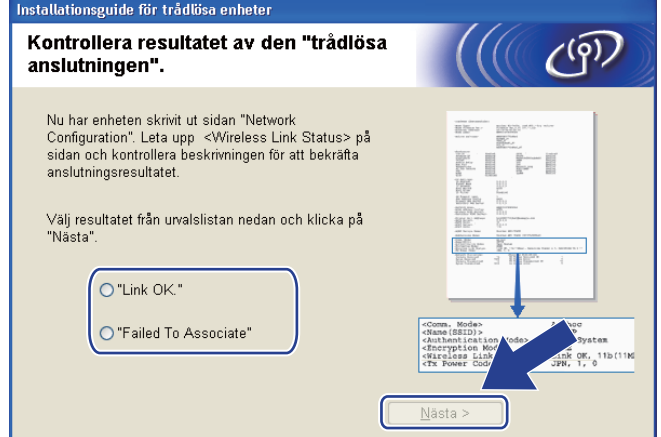

<span id="page-66-0"></span>s Klicka på **Slutför**. Trådlös inställning kunde inte koppla till ett trådlöst nätverk. Detta beror troligtvis på inkorrekta säkerhetsinställningar. Kontrollera säkerhetsinställningarna för ditt trådlösa nätverk och [f](#page-57-1)örsök starta från @ igen.

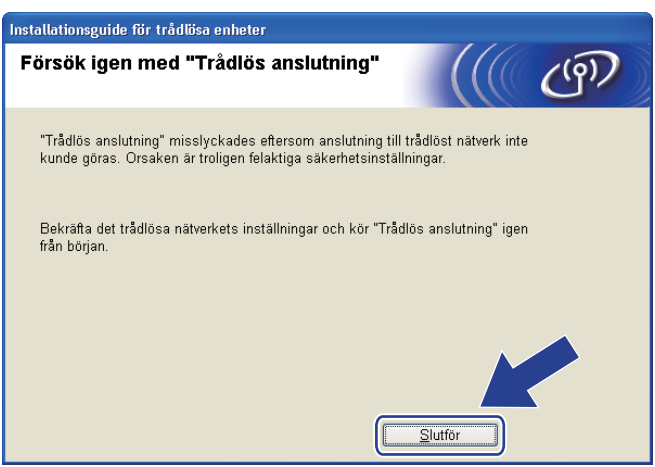

<span id="page-67-0"></span>20 För att din dator ska kunna kommunicera med den konfigurerade trådlösa enheten så måste datorn konfigureras med samma trådlösa inställningar. Ändra datorns trådlösa inställningar manuellt så att de överensstämmer med maskinens trådlösa inställningar, vilka visas på den här skärmen. Markera rutan när du har kontrollerat inställningarna, och klicka sedan på **Nästa** eller **Slutför**.

(De inställningar som visas på den här skärmen är endast ett exempel. Dina inställningar kommer att vara annorlunda.)

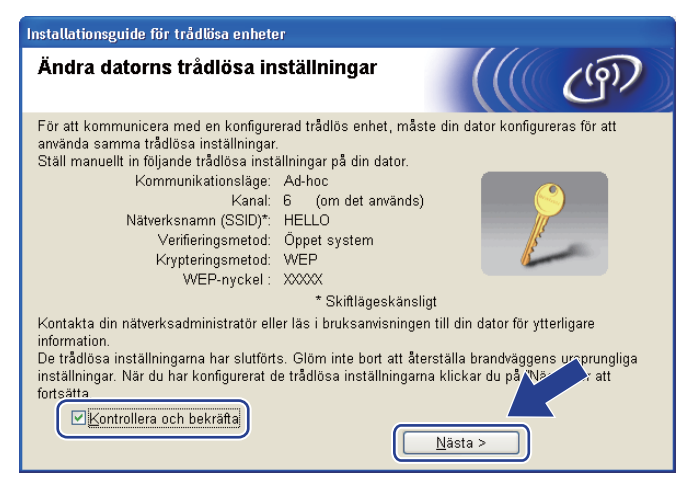

**Du har nu slutfört den trådlösa installationen. Om du valde att installera skrivardrivrutinen i steg** [g](#page-58-0) **ska du gå till** *[Installera skrivardrivrutinen](#page-68-0)* **på sidan 59.**

# <span id="page-68-0"></span>**Installera skrivardrivrutinen <sup>4</sup>**

# **Q** VIKTIGT

- Försök INTE att stänga någon av skärmarna under installationen.
- Om du inte lyckas konfigurera de trådlösa inställningarna visas ett felmeddelande under installationen av skrivardrivrutinen och installationen avslutas. Om detta problem uppstår ska du gå tillbaka till steg 1 och installera den trådlösa anslutningen på nytt.
- a Installationen av drivrutinen startar. När fönstret **Licensavtal** visas, klicka på **Ja** om du accepterar licensavtalet.

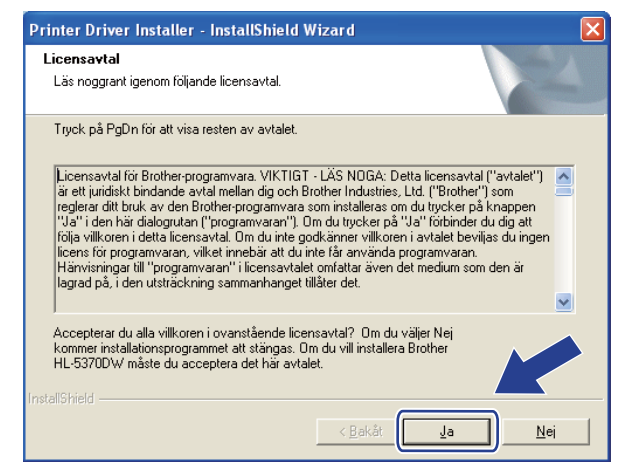

b Välj **Standardinstallation** och klicka sedan på **Nästa**.

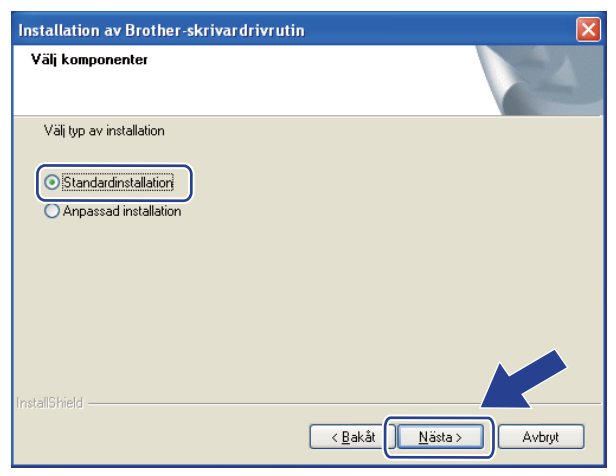

c Välj **Sök efter enheter i nätverket och välj från en lista över upptäckta enheter (Rekommenderas)**. Du kan också välja att i stället ange skrivarens IP-adress eller nodnamn. Klicka på **Nästa**.

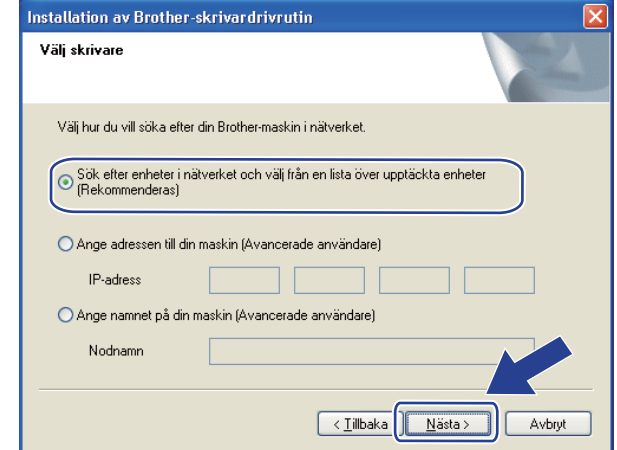

### **Obs**

Du kan ta reda på skrivarens IP-adress och nodnamn genom att skriva ut sidan med skrivarinställningar. Se *[Skriva ut sidan med skrivarinställningar](#page-127-0)* på sidan 118.

d Välj din skrivare och klicka sedan på **Nästa**.

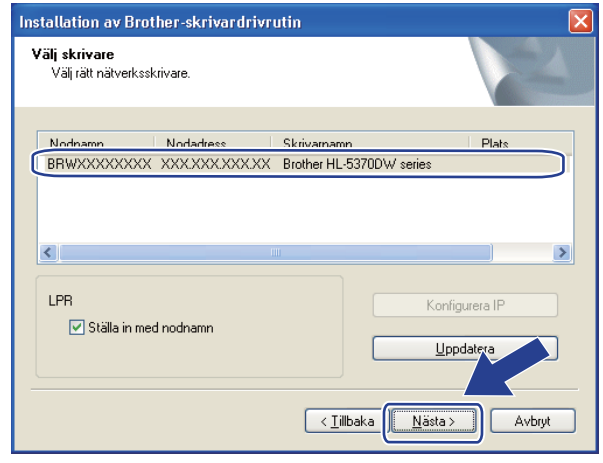

### **Obs**

Om det tar lång tid innan skrivaren visas i listan, en minut eller mer, klicka på **Uppdatera**. Om din skrivare fortfarande inte visas, återställ skrivarservern till dess ursprungliga fabriksinställningar (se *[Återställa de](#page-128-0)  [fabriksinställda nätverksinställningarna](#page-128-0)* på sidan 119) och försök att göra den trådlösa inställningen igen.

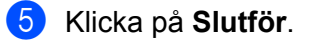

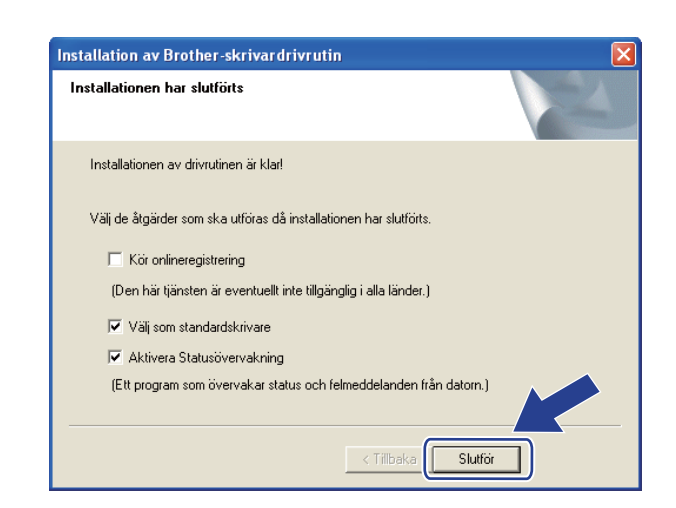

# **Obs**

- Om du vill registrera din produkt online, kontrollera **Kör onlineregistrering**.
- Om du inte vill ställa in skrivaren som standardskrivare, avmarkera **Välj som standardskrivare**.
- Om du vill avaktivera statusövervakning, avmarkera **Aktivera Statusövervakning**.
- Om du avaktiverade din personliga brandvägg (som t.ex. Windows<sup>®</sup> Firewall) ska du aktivera den igen.

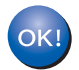

**Installationen har nu slutförts.**

# <span id="page-71-0"></span>**5 Trådlös konfiguration för Macintosh med Brothers installationsprogram (för HL-5370DW) <sup>5</sup>**

# **Konfiguration i infrastrukturläge <sup>5</sup>**

### **Innan du konfigurerar de trådlösa inställningarna <sup>5</sup>**

# **Q** VIKTIGT

Följande instruktioner installerar Brother-maskinen i en nätverksmiljö med Brothers installationsprogram för Macintosh som finns på cd-skivan som medföljer maskinen.

**Du måste känna till de trådlösa nätverksinställningarna för att kunna fortsätta med den här installationen.** Se till att du noterar alla aktuella inställningar såsom SSID, verifiering och kryptering för din trådlösa nätverksmiljö. Kontakta din nätverksadministratör eller tillverkaren av din åtkomstpunkt/router om du inte känner till dem.

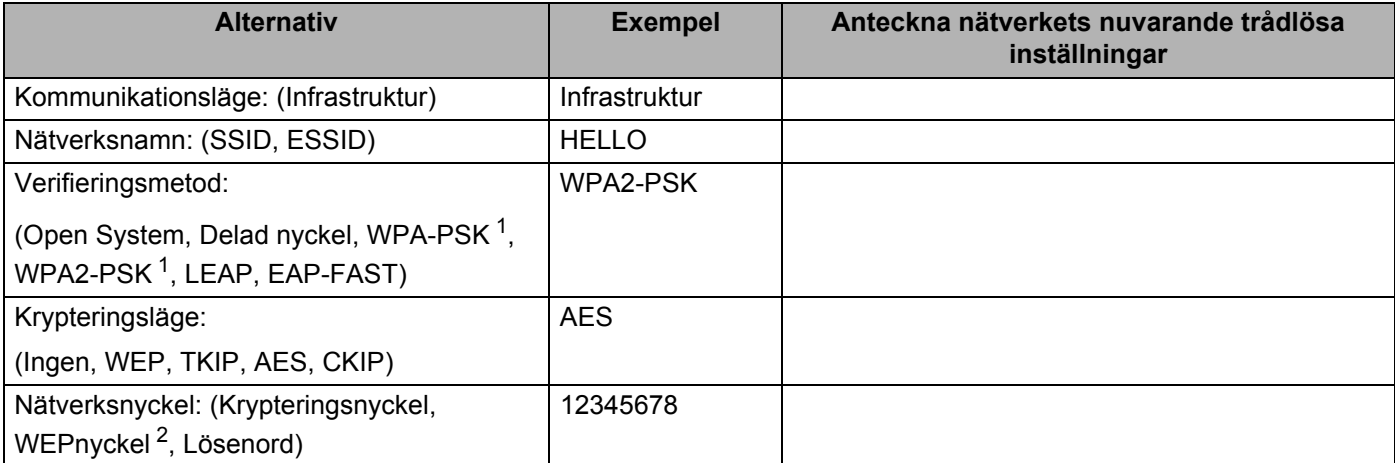

<span id="page-71-1"></span><sup>1</sup> WPA/WPA2-PSK (Wi-Fi Protected Access Pre-Shared Key) står för WPA-användning med en i förväg delad nyckel. Härigenom kan den trådlösa Brother-maskinen anslutas till en åtkomstpunkt med hjälp av TKIP- eller AES-kryptering (WPA-Personal). WPA-PSK(TKIP eller AES) och WPA2-PSK(AES) använder en PSK-nyckel (Pre-Shared Key) som är minimum 8 tecken lång, upp till maximalt 63 tecken.

<span id="page-71-2"></span> $2$  WEP-nyckeln används i nätverk med 64-bitars eller 128-bitars kryptering och kan innehålla både siffror och bokstäver. Mer information finns i dokumentationen till din åtkomstpunkt eller trådlösa router. Denna nyckel är ett 64-bitars eller 128-bitars värde som måste anges i ASCII- eller hexadecimalt format.

#### **Till exempel:**

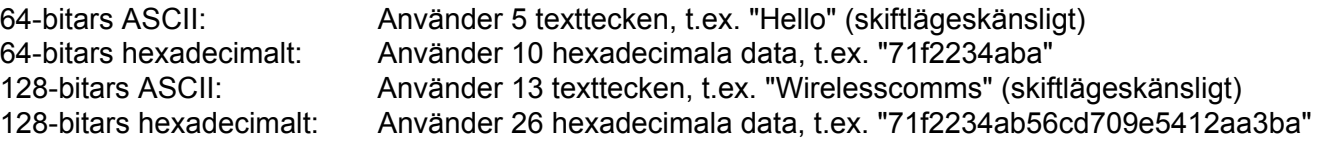

Om du har konfigurerat skrivarens trådlösa inställningar tidigare måste du återställa skrivarserverns ursprungliga fabriksinställningar (se *[Återställa de fabriksinställda nätverksinställningarna](#page-128-0)* på sidan 119).
Om du använder en brandväggsfunktion från ett anti-spyware- eller antivirusprogram, ska du avaktivera dem temporärt. När du är säker på att du kan skriva ut ska du konfigurera programvaruinställningarna genom att följa instruktionerna.

Du måste använda en Ethernet-kabel tillfälligt under konfigurationen.

Trådlös konfiguration för Macintosh med Brothers installationsprogram (för HL-5370DW)

#### **Konfigurera de trådlösa inställningarna <sup>5</sup>**

- **4** Kontrollera att nätkabeln är ansluten.
- **2** Starta maskinen och vänta tills den är klar för utskrift.
- **3** Starta Macintosh-datorn.
- d Sätt i den medföljande cd-skivan i cd-läsaren. Dubbelklicka på **HL5300**-ikonen på skrivbordet. Dubbelklicka på **Start Here**-ikonen. Välj din skrivarmodell och önskat språk.
- **6** Klicka på **Installera skrivardrivrutin** på menyskärmen.

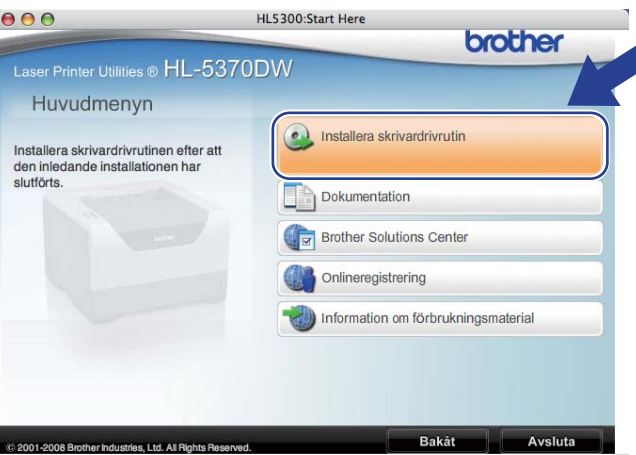

<span id="page-73-0"></span>f Klicka på **Användare med trådlösa nätverk**.

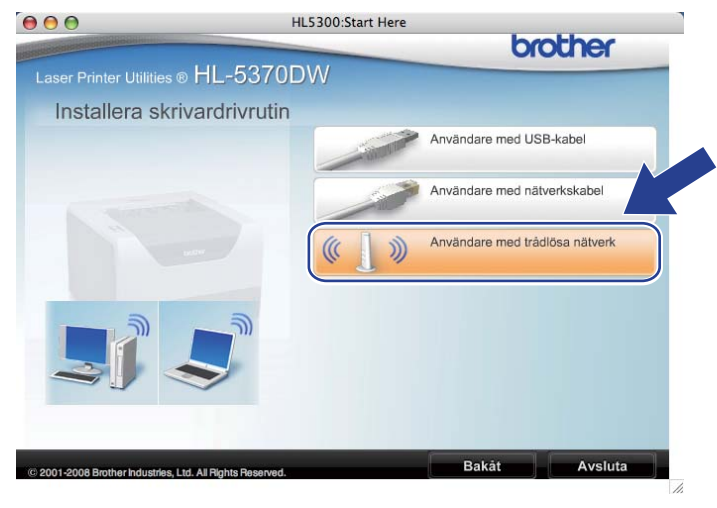

<span id="page-74-0"></span>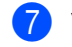

g Välj **Trådlös inställning och installation av drivrutiner (rekommenderas)** eller **Endast trådlös inställning** och klicka sedan på **Nästa**.

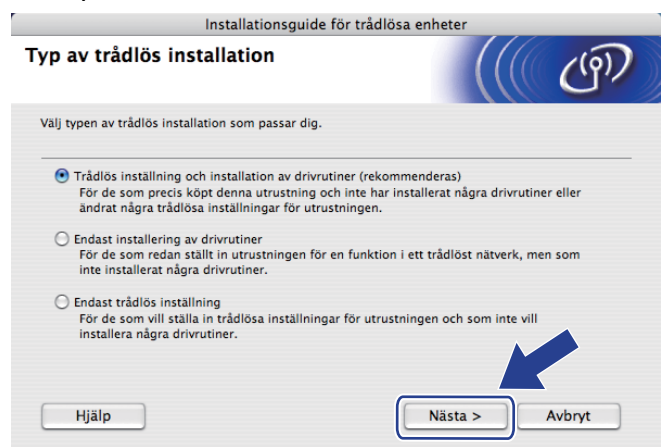

h Välj **Steg-för-steg-installation (rekommenderas)** och klicka sedan på **Nästa**.

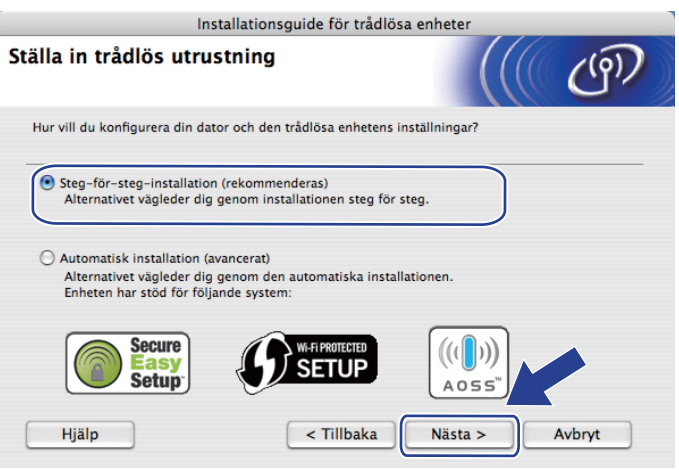

i Välj **Med kabel (rekommenderas)** och klicka sedan på **Nästa**.

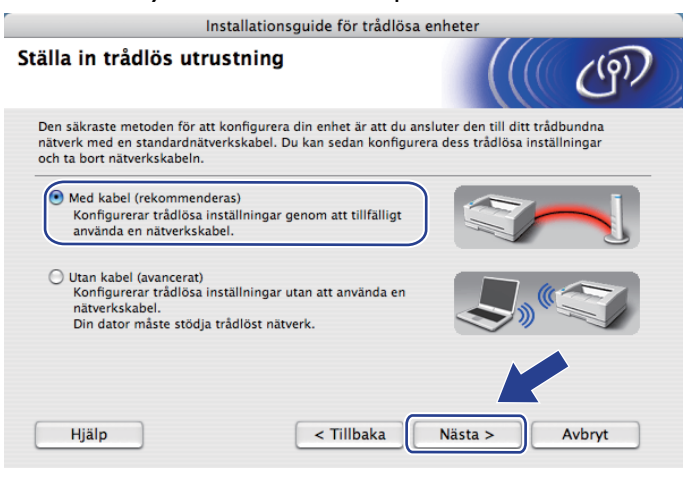

**5**

Trådlös konfiguration för Macintosh med Brothers installationsprogram (för HL-5370DW)

10 Anslut den trådlösa Brother-enheten till åtkomstpunkten med hjälp av en nätverkskabel och klicka på **Nästa**.

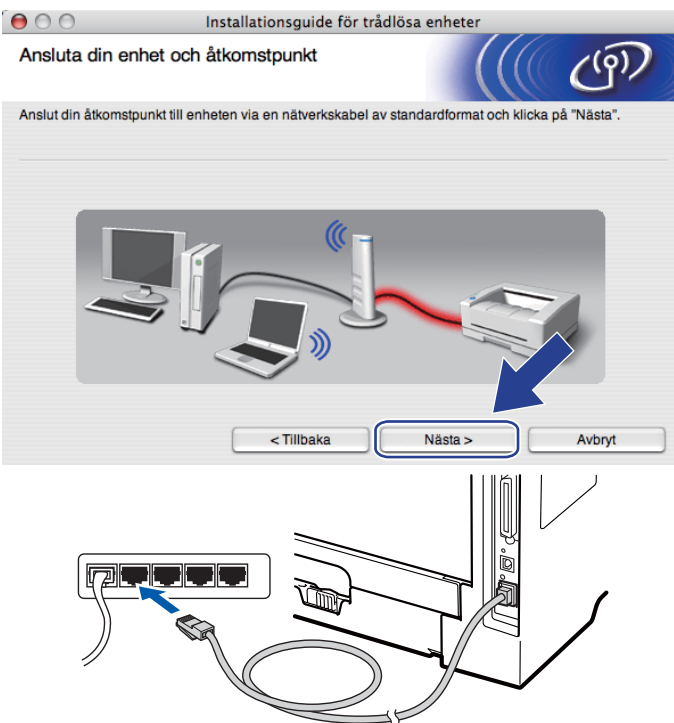

k Välj den maskin som du vill konfigurera och klicka på **Nästa**. Om listan är tom kontrollerar du att åtkomstpunkten och maskinen är påslagna, och klickar sedan på **Uppdatera**.

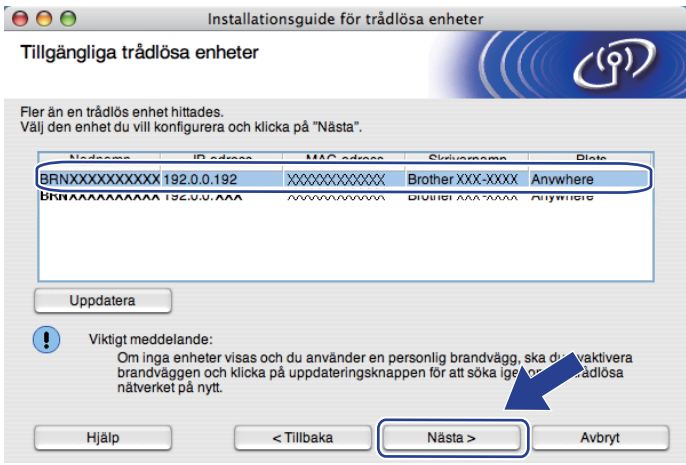

- Standardnodnamnet är "BRNxxxxxxxxxxxx".
- Du kan ta reda på skrivarens MAC-adress (Ethernet-adress) och IP-adress genom att skriva ut sidan med skrivarinställningar. Se *[Skriva ut sidan med skrivarinställningar](#page-127-0)* på sidan 118.

12 Guiden söker efter trådlösa nätverk som är tillgängliga från maskinen. Välj den åtkomstpunkt som du vill ansluta maskinen till, och klicka sedan på **Nästa**.

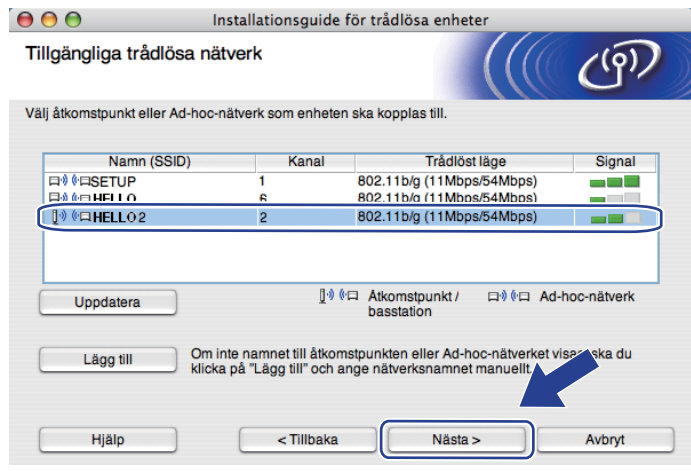

- "**SETUP**" är maskinens standard-SSID. Välj inte detta SSID.
- Om listan är tom bör du kontrollera strömförsörjningen till åtkomstpunkten samt att den sänder SSIDinformationen. Kontrollera även att maskinen och åtkomstpunkten står tillräckligt nära varandra för att kunna kommunicera trådlöst. Klicka sedan på **Uppdatera**.
- Om åtkomstpunkten är inställd på att inte sända ett SSID kan du lägga till det manuellt genom att klicka på **Lägg till**. Följ anvisningarna på skärmen för att ange **Namn (SSID)** och klicka sedan på **Nästa**.

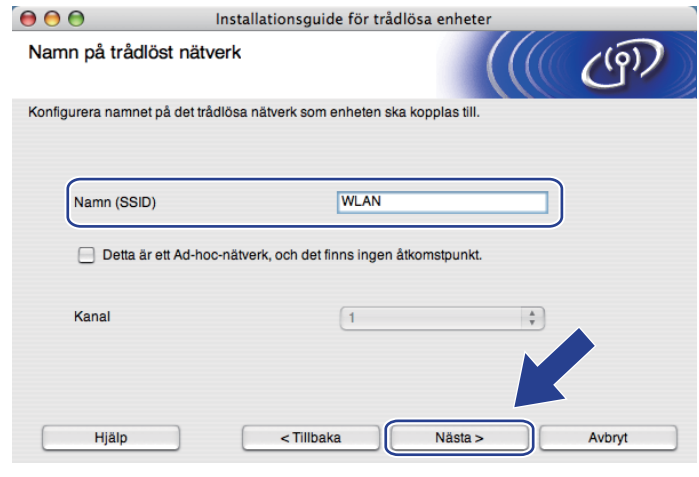

m Om nätverket inte är konfigurerat för verifiering och kryptering kommer följande skärmbild att visas. Om du vill f[o](#page-78-0)rtsätta med konfigurationen ska du klicka på **OK** och gå till **6**.

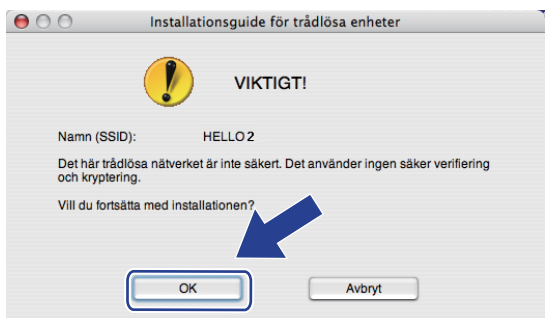

n Om nätverket har konfigurerats för verifiering och kryptering kommer följande skärmbild att visas. **När du konfigurerar den trådlösa Brother-maskinen måste du konfigurera maskinen så att konfigurationen matchar verifierings- och krypteringsinställningarna som du antecknade på [sidan 62](#page-71-0) för det befintliga trådlösa nätverket.** Välj **Verifieringsmetod** och **Krypteringsmetod** från pop-upmenyn i respektive inställningsruta. Ange sedan **Nätverksnyckel** och **Bekräfta nätverksnyckel**, och klicka sedan på **Nästa**.

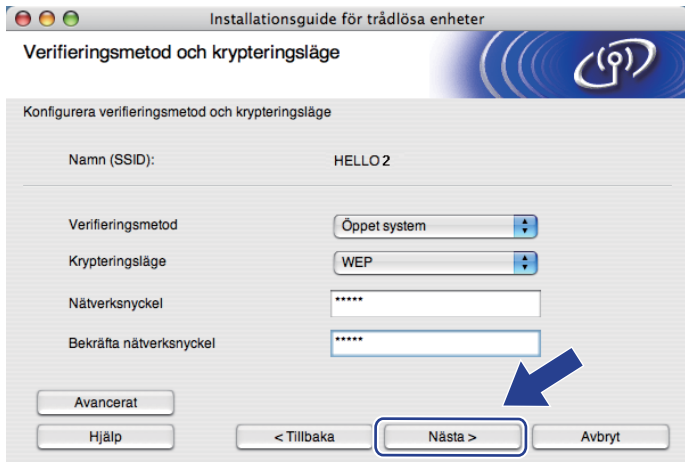

- Om du vill ställa in eller konfigurera ett extra WEP-nyckelindex utöver WEP-nyckel1 ska du klicka på **Avancerat**.
- Kontakta din nätverksadministratör eller tillverkaren av åtkomstpunkten/routern om du inte känner till verifierings- eller krypteringsinställningarna för nätverket.
- Om du använder WEP [o](#page-78-0)ch den utskrivna nätverkskonfigurationssidan i **®** visar Link OK i Wireless Link **Status**, men maskinen inte kan hittas i nätverket, kontrollerar du har angett WEP-nyckeln korrekt. WEPnyckeln är skiftlägeskänslig.

<span id="page-78-0"></span>o Klicka på **Nästa**. Inställningarna skickas till maskinen. Om du klickar på **Avbryt** ändras inte inställningarna. Nätverkskonfigurationssidan skrivs ut.

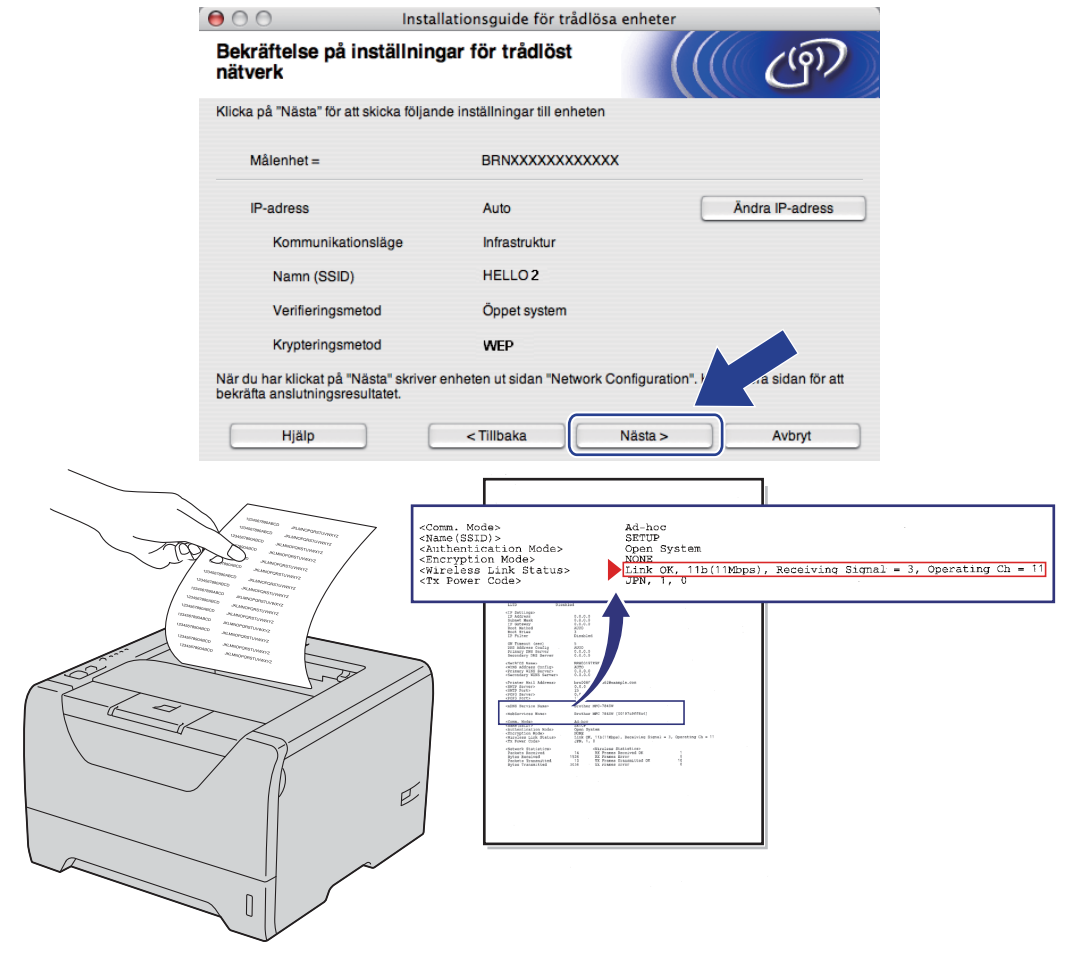

- Om du vill ange IP-adressinställningarna för maskinen manuellt, klickar du på **Ändra IP-adress** och anger de IP-adressuppgifter som krävs för ditt nätverk.
- Den trådlösa nätverksinställningen ändras automatiskt till aktiverad när de trådlösa inställningarna skickas till maskinen.

p Kontrollera den utskrivna nätverkskonfigurationssidan. Välj statusen som den visas för **Wireless Link Status** på nätverkskonfigurationssidan. Klicka på **Nästa**.

Om din status ä[r](#page-80-0) "Link OK.", gå till **@**.

Om din status är "Failed To Associate", gå till  $\circled{r}$ .

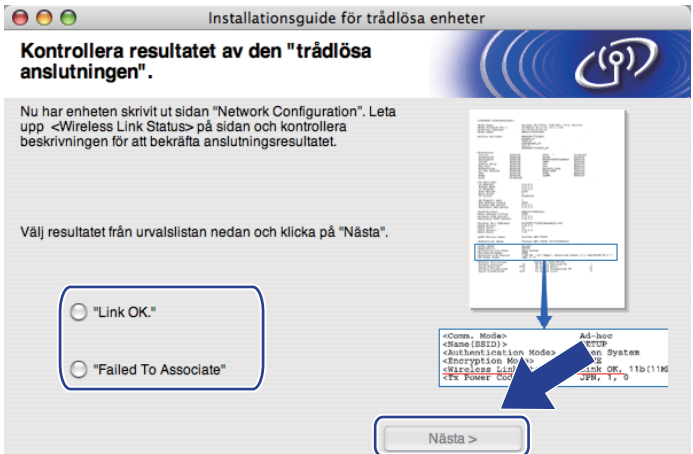

<span id="page-79-0"></span>**[7]** Klicka på Slutför. Trådlös inställning kunde inte koppla till ett trådlöst nätverk. Detta beror troligtvis på inkorrekta säkerhetsinställningar. Återställ skrivarserverns ursprungliga fabriksinställningar (se *[Återställa de fabriksinställda nätverksinställningarna](#page-128-0)* på sidan 119). Kontrollera säkerhetsinställningarna [f](#page-73-0)ör ditt trådlösa nätverk och försök starta från  $\bullet$  igen.

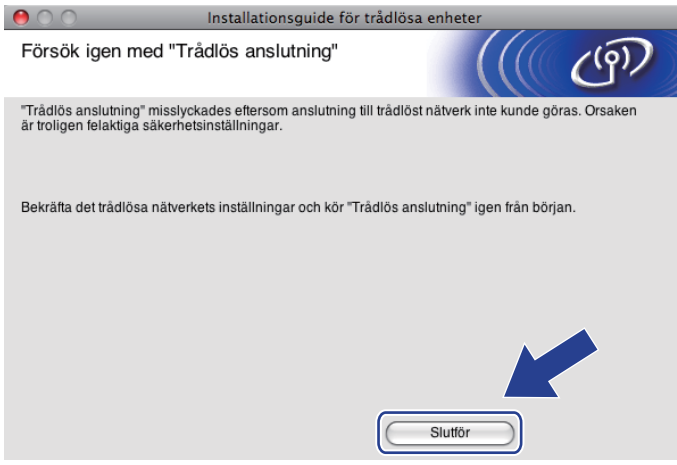

<span id="page-80-0"></span>**13** Koppla bort nätverkskabeln mellan åtkomstpunkten (hubb eller router) och maskinen, och klicka på **Nästa** eller **Slutför**.

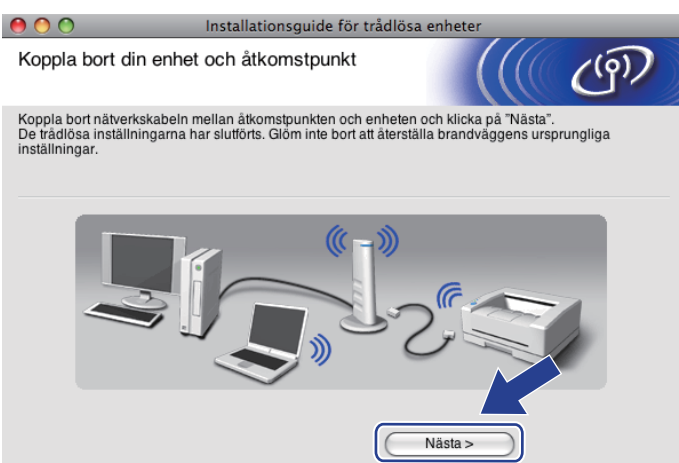

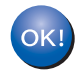

**Du har nu slutfört den trådlösa installationen. Om du valde att installera skrivardrivrutinen i steg** [g](#page-74-0) **ska du gå till** *[Installera skrivardrivrutinen](#page-98-0)* **på sidan 89.**

# **Konfiguration med den automatiska trådlösa metoden (en knapptryckning) <sup>5</sup>**

Om den trådlösa åtkomstpunkten/routern stöder antingen SecureEasySetup™, Wi-Fi Protected Setup (PBC<sup>[1](#page-81-0)</sup>) eller AOSS™ är det enkelt att konfigurera maskinen utan att känna till inställningarna för det trådlösa nätverket. Brother-maskinen har ett läge för automatisk trådlös konfiguration med hjälp av en knapptryckning. Den här funktionen känner automatiskt av vilket läge (SecureEasySetup™, Wi-Fi Protected Setup eller AOSS™) åtkomstpunkten använder, för konfiguration med en knapptryckning. Genom att trycka på en knapp på den trådlösa åtkomstpunkten/routern och maskinen kan du installera trådlöst nätverk och säkerhetsinställningar. Information om hur du använder konfiguration med en knapptryckning finns i bruksanvisningen till din trådlösa åtkomstpunkt/router.

<span id="page-81-0"></span><sup>1</sup> knappskonfiguration

### **Obs**

Routrar eller åtkomstpunkter som stöder SecureEasySetup™, Wi-Fi Protected Setup eller AOSS™ är markerade med nedanstående symboler.

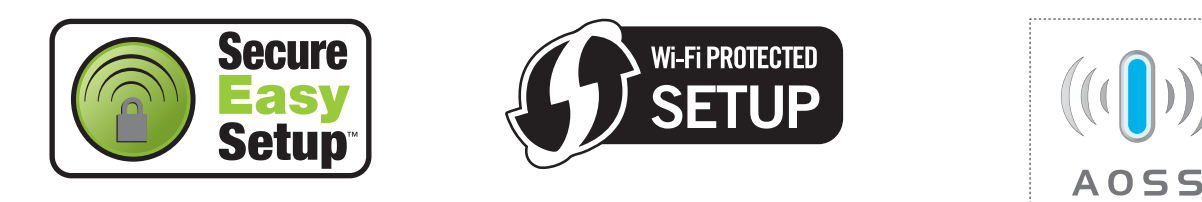

## **Innan du konfigurerar de trådlösa inställningarna <sup>5</sup>**

# **Q** VIKTIGT

Följande instruktioner installerar Brother-maskinen i en nätverksmiljö med Brothers installationsprogram för Macintosh som finns på cd-skivan som medföljer maskinen.

Vi rekommenderar att du kontaktar din systemadministratör före installationen om du ska ansluta din Brother-maskin till nätverket.

Om du har konfigurerat skrivarens trådlösa inställningar tidigare måste du återställa skrivarserverns ursprungliga fabriksinställningar. (se *[Återställa de fabriksinställda nätverksinställningarna](#page-128-0)* på sidan 119).

Om du använder en brandväggsfunktion från ett anti-spyware- eller antivirusprogram, ska du avaktivera dem temporärt. När du är säker på att du kan skriva ut ska du konfigurera programvaruinställningarna genom att följa instruktionerna.

Trådlös konfiguration för Macintosh med Brothers installationsprogram (för HL-5370DW)

#### **Konfigurera de trådlösa inställningarna <sup>5</sup>**

- **4** Kontrollera att nätkabeln är ansluten.
- **2** Starta maskinen och vänta tills den är klar för utskrift.
- **3** Starta Macintosh-datorn.
- d Sätt i den medföljande cd-skivan i cd-läsaren. Dubbelklicka på **HL5300**-ikonen på skrivbordet. Dubbelklicka på **Start Here**-ikonen. Välj din skrivarmodell och önskat språk.
- **6** Klicka på **Installera skrivardrivrutin** på menyskärmen.

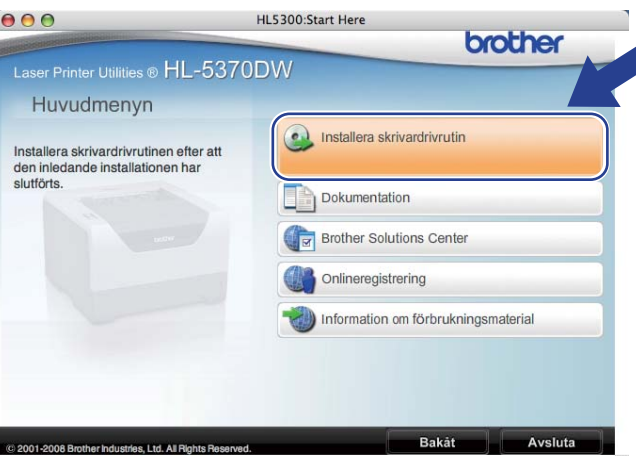

f Klicka på **Användare med trådlösa nätverk**.

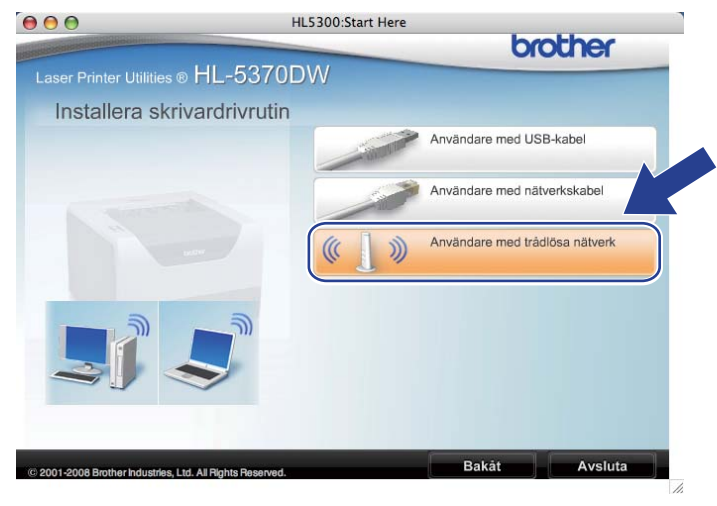

<span id="page-83-0"></span>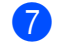

g Välj **Trådlös inställning och installation av drivrutiner (rekommenderas)** eller **Endast trådlös inställning** och klicka sedan på **Nästa**.

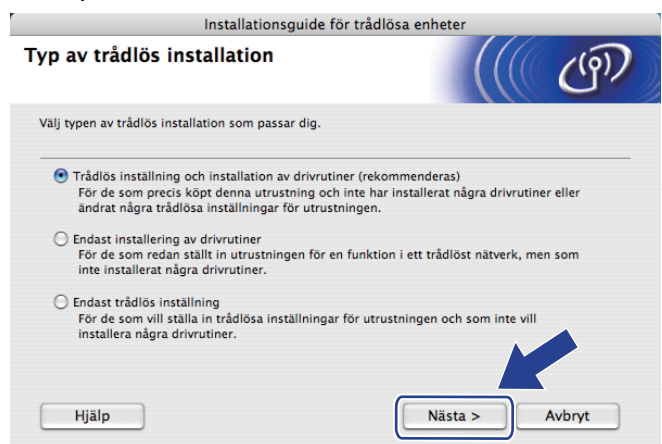

h Välj **Automatisk installation (avancerat)** och klicka på **Nästa**.

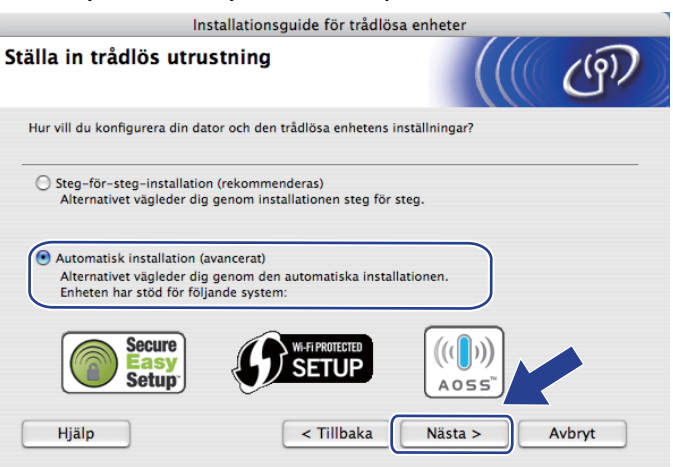

i Läs meddelandet på skärmen och klicka på **Nästa**.

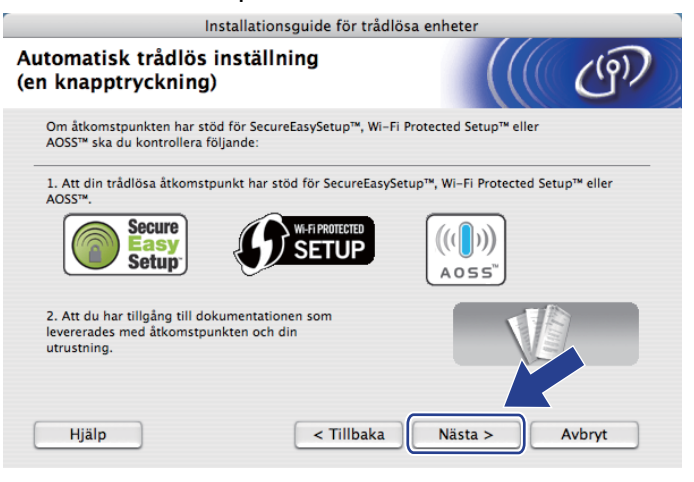

<span id="page-84-0"></span> $\Box$  Tryck på knappen för trådlös installation som sitter bakpå maskinen i mer än två sekunder såsom bilden nedan visar. Detta sätter tillbaka maskinen i läge för trådlös inställning med en knapptryckning. Den här funktionen kommer automatiskt att känna av vilket läge åtkomstpunkten använder för konfiguration med en knapptryckning (SecureEasySetup™, Wi-Fi Protected Setup eller AOSS™).

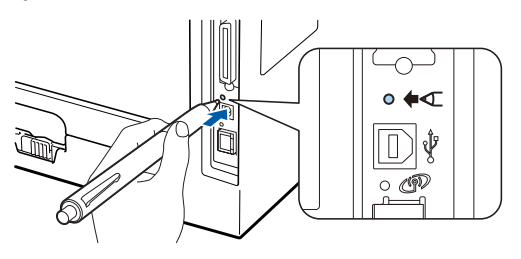

- Kontrollera att etiketten som täcker anslutningsdonet för USB-gränssnittet tas bort.
- Tryck in knappen med hjälp av ett spetsigt föremål som t.ex. en penna.
- Om du trycker på knappen i minst tre sekunder växlar maskinen till läget med pinmetod för Wi-Fi Protected Setup. Se *[Konfigurera den trådlösa maskinen med pinmetoden för Wi-Fi Protected Setup](#page-110-0)* på [sidan 101](#page-110-0).
- **K** Maskinen växlar till läget för trådlös inställning med en knapptryckning. Maskinen söker efter en åtkomstpunkt med stöd för SecureEasySetup™, Wi-Fi Protected Setup eller AOSS™ i 2 minuter.
- 12 Ställ in SecureEasySetup™-läget, Wi-Fi Protected Setup-läget eller AOSS™-läget på åtkomstpunkten, beroende på vilken metod som stöds av den. Mer information hittar du i den bruksanvisning som levererades med åtkomstpunkten.

m Vänta tills **Status**-lampan på maskinen indikerar Ansluten. **Status**-lampan lyser i fem minuter. (Se tabellen nedan) Denna indikering innebär att maskinen har lyckats ansluta till åtkomstpunkten/routern. Du kan då använda maskinen i ett trådlöst nätverk.

Om lampan indikerar Kan ej ansluta (se tabellen nedan), har maskinen inte lyckats ansluta till åtkomstpunkten/routern. Försök med att bör[j](#page-84-0)a om från @ igen. Om samma meddelande indikeras en gång till ska du återställa skrivarserverns fabriksinställningar och försöka på nytt. Information om återställning finns i *[Återställa de fabriksinställda nätverksinställningarna](#page-128-0)* på sidan 119.

Om lampan indikerar Ingen åtkomstpkt (se tabellen nedan), har maskinen upptäckt att åtkomstpunkt/router saknas på nätverket. Kontrollera att du placerar Brother-maskinen så nära nätverkets åtkomstpunkt/router som mö[j](#page-84-0)ligt med minimala hinder och försök starta från @ igen. Om samma meddelande indikeras en gång till ska du återställa skrivarserverns fabriksinställningar och försöka på nytt. Information om återställning finns i *[Återställa de fabriksinställda nätverksinställningarna](#page-128-0)* [på sidan 119](#page-128-0).

Om lampan indikerar Anslutningsfel (se tabellen nedan), har maskinen upptäckt fler än 2 åtkomstpunkter/routrar på nätverket som har SecureEasySetup™-läget, Wi-Fi Protected Setup-läget eller AOSS™-läget aktiverat. Se till att bara en åtkomstpunkt/router har SecureEasySetup™-läget, WiFi Protected Setup-läget eller AOSS™-läget aktiverat och bör[j](#page-84-0)a om på nytt från  $\circled{n}$ .

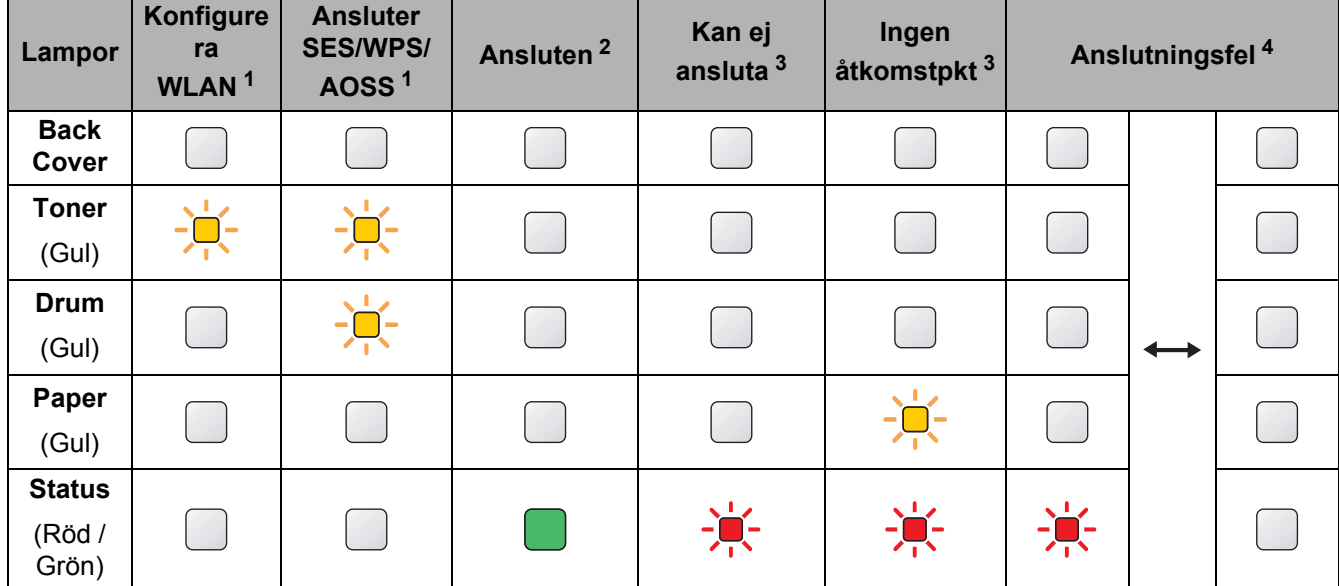

#### **Lampans betydelse när läget för trådlös inställning med en knapptryckning används <sup>5</sup>**

<span id="page-85-0"></span>Lampan blinkar (slås på i 0,2 sekunder och av i 0,1 sekund).

<span id="page-85-1"></span><sup>2</sup> Lampan lyser i fem minuter.

<span id="page-85-2"></span><sup>3</sup> Lampan blinkar (slås på i 0,1 sekund och av i 0,1 sekund) i 30 sekunder.

<span id="page-85-3"></span><sup>4</sup> Lampan blinkar 10 gånger och släcks sedan i en halv sekund. Mönstret upprepas 20 gånger.

**5**

**76**

Trådlös konfiguration för Macintosh med Brothers installationsprogram (för HL-5370DW)

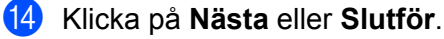

OK!

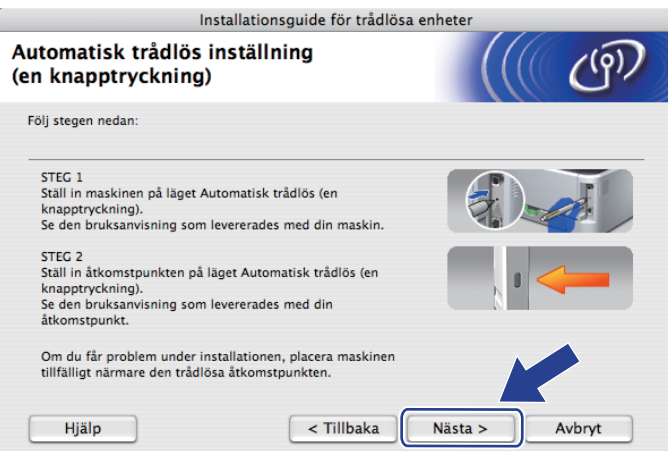

#### **Du har nu slutfört den trådlösa installationen. Gå till nästa steg om du valde att installera skrivardrivrutinen i steg** [g](#page-83-0)**.**

**15** Markera rutan när du har kontrollerat att du har slutfört de trådlösa inställningarna, och klicka sedan på **Nästa**. Gå till *[Installera skrivardrivrutinen](#page-98-0)* på sidan 89.

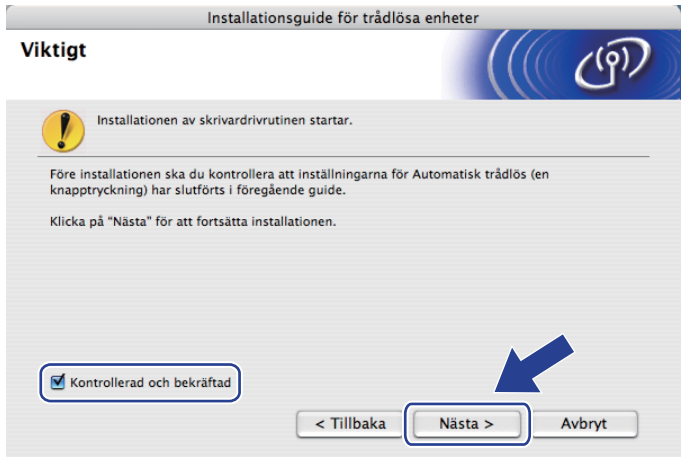

# **Konfiguration i ad-hoc-läge <sup>5</sup>**

#### **Innan du konfigurerar de trådlösa inställningarna <sup>5</sup>**

# **D** VIKTIGT

Följande instruktioner installerar Brother-maskinen i en nätverksmiljö med Brothers installationsprogram för Macintosh som finns på cd-skivan som medföljer maskinen.

**Du måste känna till de trådlösa nätverksinställningarna för att kunna fortsätta med den här installationen.** Se till att du noterar alla aktuella inställningar såsom SSID, verifiering och kryptering för din trådlösa nätverksmiljö. Kontakta din nätverksadministratör om du inte känner till dem.

<span id="page-87-1"></span>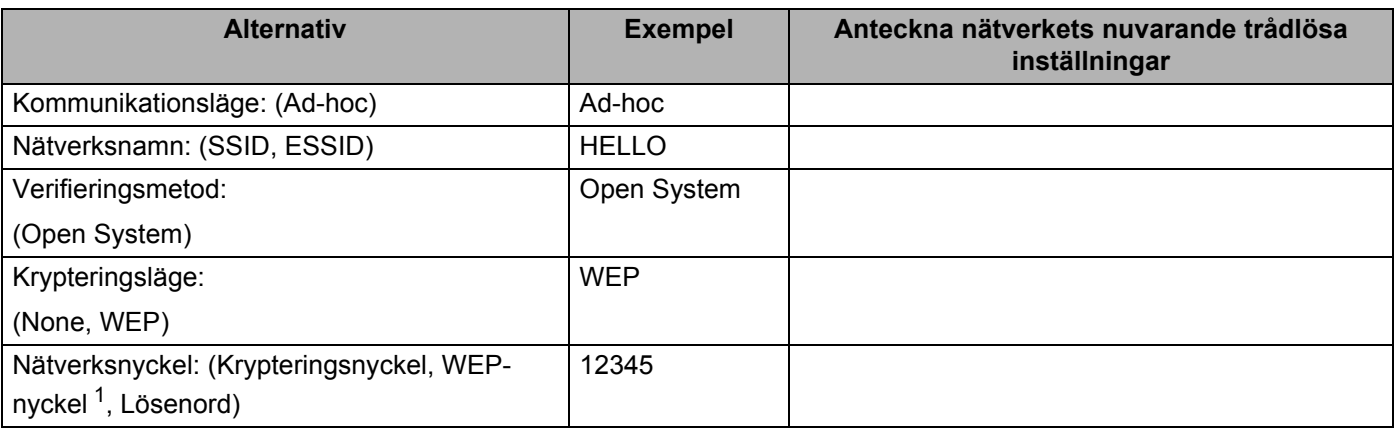

<span id="page-87-0"></span><sup>1</sup> WEP-nyckeln används i nätverk med 64-bitars eller 128-bitars kryptering och kan innehålla både siffror och bokstäver. Mer information finns i dokumentationen till din åtkomstpunkt eller trådlösa router. Denna nyckel är ett 64-bitars eller 128-bitars värde som måste anges i ASCII- eller hexadecimalt format.

#### **Till exempel:**

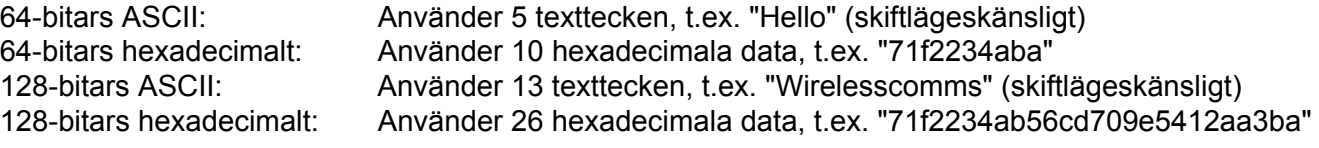

Om du har konfigurerat skrivarens trådlösa inställningar tidigare måste du återställa skrivarserverns ursprungliga fabriksinställningar. (se *[Återställa de fabriksinställda nätverksinställningarna](#page-128-0)* på sidan 119).

Om du använder en brandväggsfunktion från ett anti-spyware- eller antivirusprogram, ska du avaktivera dem temporärt. När du är säker på att du kan skriva ut ska du konfigurera programvaruinställningarna genom att följa instruktionerna.

Trådlös konfiguration för Macintosh med Brothers installationsprogram (för HL-5370DW)

#### **Konfigurera de trådlösa inställningarna <sup>5</sup>**

- **4** Kontrollera att nätkabeln är ansluten.
- **2** Starta maskinen och vänta tills den är klar för utskrift.
- **3** Starta Macintosh-datorn.
- d Sätt i den medföljande cd-skivan i cd-läsaren. Dubbelklicka på **HL5300**-ikonen på skrivbordet. Dubbelklicka på **Start Here**-ikonen. Välj din skrivarmodell och önskat språk.
- **6** Klicka på **Installera skrivardrivrutin** på menyskärmen.

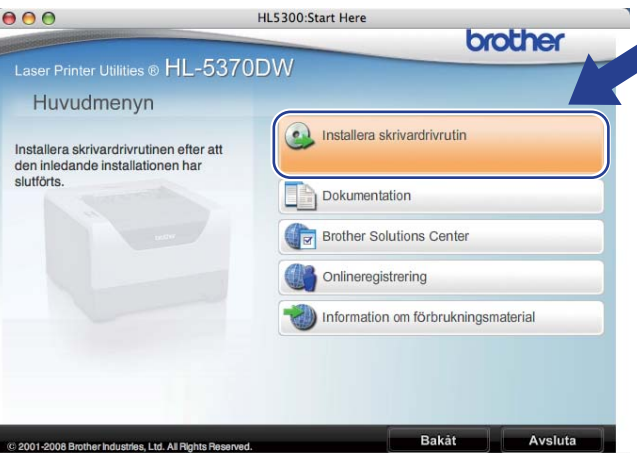

<span id="page-88-0"></span>f Klicka på **Användare med trådlösa nätverk**.

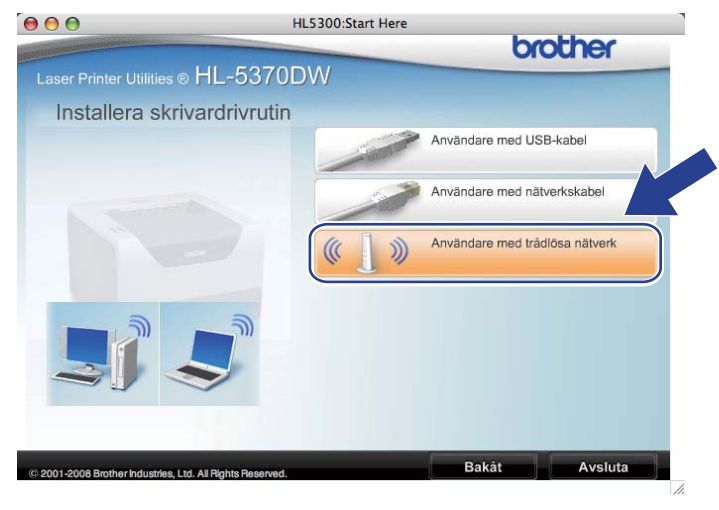

<span id="page-89-0"></span>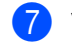

g Välj **Trådlös inställning och installation av drivrutiner (rekommenderas)** eller **Endast trådlös inställning** och klicka sedan på **Nästa**.

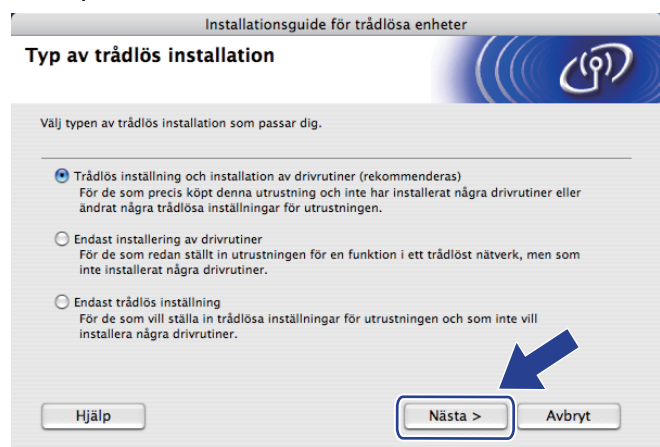

h Välj **Steg-för-steg-installation (rekommenderas)** och klicka sedan på **Nästa**.

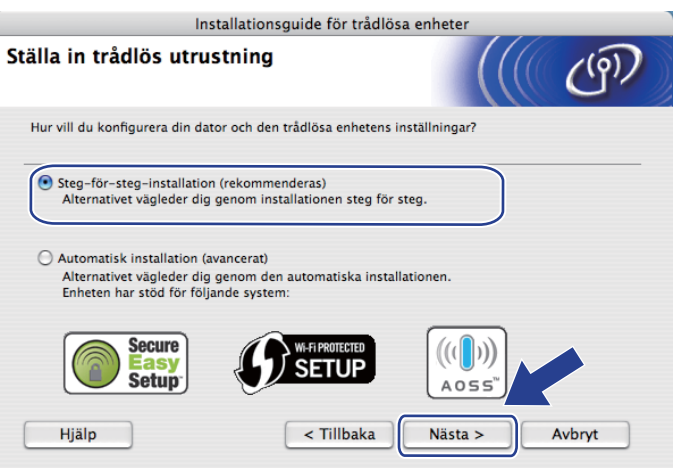

i Välj **Utan kabel (avancerat)** och klicka sedan på **Nästa**.

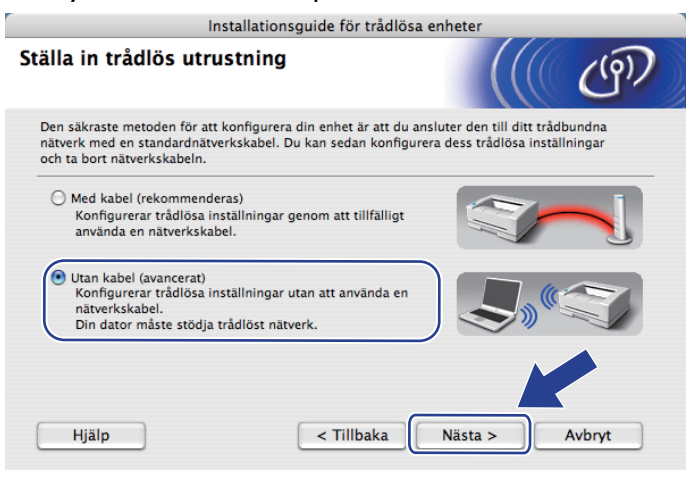

j Läs **Viktigt** för att aktivera det trådlösa gränssnittet. Håll ned **Go**-knappen i 10 sekunder och släpp sedan **Go**-knappen när skrivaren skriver ut en nätverkskonfigurationssida. Markera rutan när du har kontrollerat att den trådlösa inställningen är aktiverad och klicka sedan på **Nästa**.

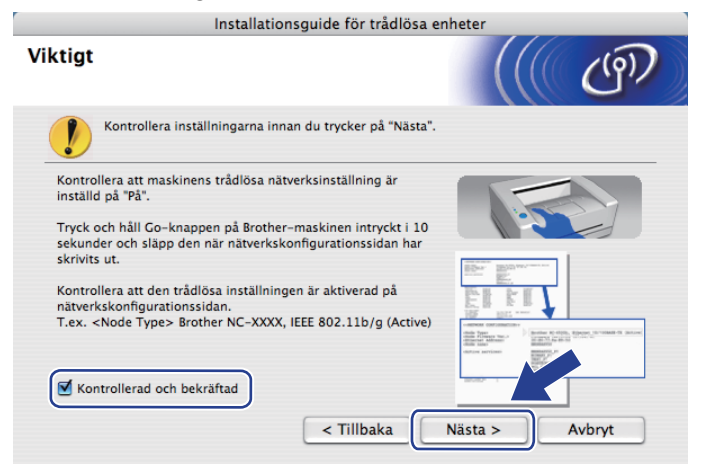

#### **Obs**

För att kontrollera att den trådlösa inställningen är aktiverad, kontrollera texten till höger om **IEEE 802.11b/g** i avsnittet **Node Type** på nätverkskonfigurationssidan. **Active** innebär att den trådlösa inställningen är aktiverad och **Inactive** innebär att den trådlösa inställningen är avaktiverad. Tryck på **Go**-knappen i ytterligare 10 sekunder om den trådlösa inställningen är avaktiverad.

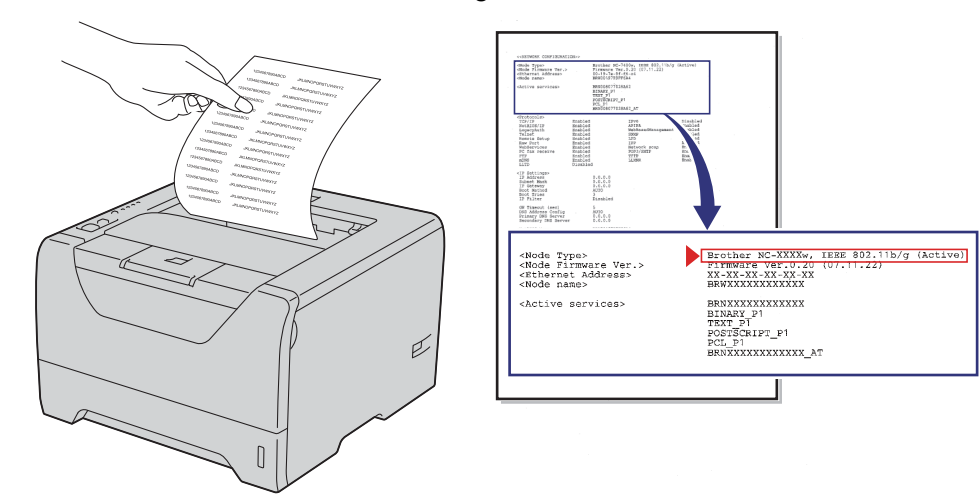

k Du måste ändra datorns trådlösa inställningar tillfälligt. Följ anvisningarna på skärmen. Kom ihåg att anteckna alla inställningar såsom SSID, kanal, verifiering och kryptering för datorn. (Se dina anteckningar på [sidan 78.](#page-87-1)) Du behöver uppgifterna för att kunna återställa datorns ursprungliga trådlösa inställningar. Klicka sedan på **Nästa**.

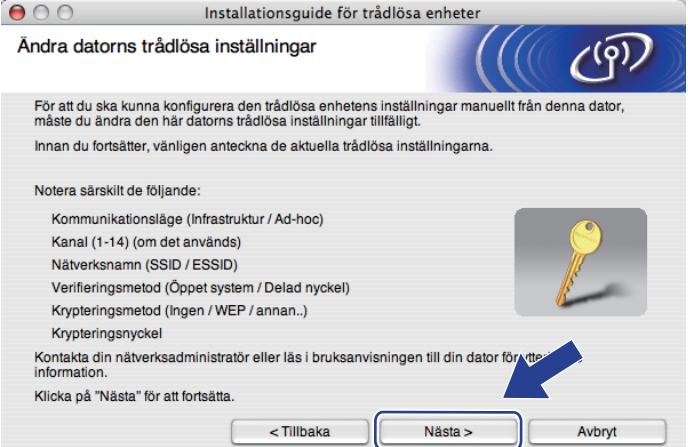

12 För att datorn ska kunna kommunicera med den okonfigurerade trådlösa maskinen ska du tillfälligt ändra datorns trådlösa inställningar till maskinens standardinställningar, som visas på skärmen. Markera rutan när du har kontrollerat inställningarna och klicka sedan på **Nästa**.

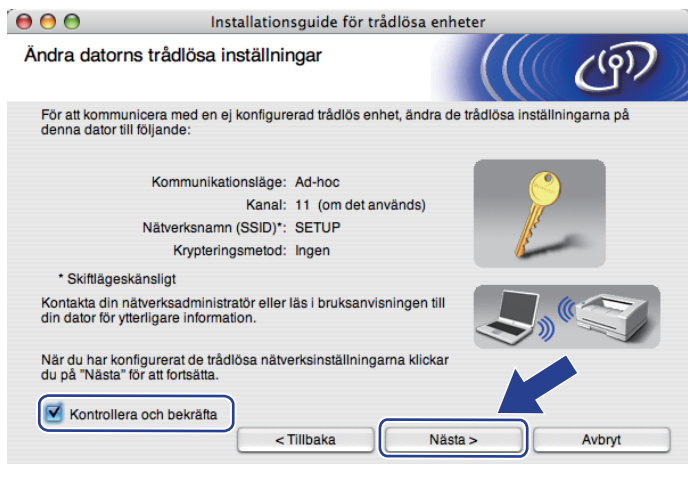

## **Obs**

Du kan ändra de trådlösa inställningarna för datorn tillfälligt genom att följa anvisningarna nedan:

- 1) Klicka på AirPort status-ikonen och välj **Öppna Internetanslutning...**.
- 2) Klicka på fliken Nätverk för att se de tillgängliga trådlösa enheterna. Brothers trådlösa skrivarserver visas i alternativet **Nätverk**. Välj **SETUP**.
- 3) Ditt trådlösa nätverk ansluts.

m Välj den maskin som du vill konfigurera och klicka på **Nästa**. Kontrollera att maskinen är påslagen och klicka på **Uppdatera**.

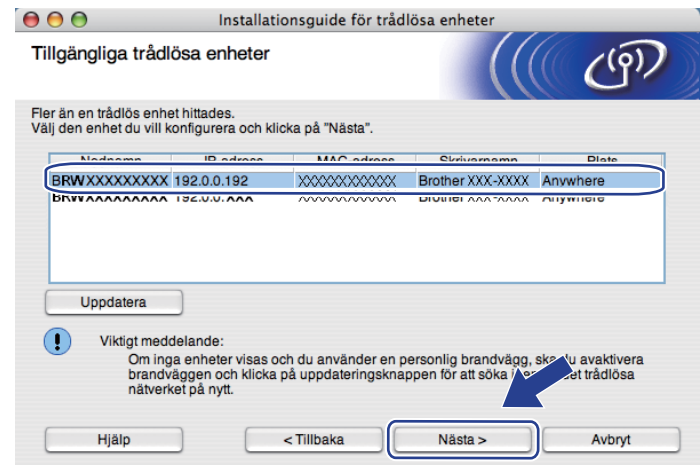

#### **Obs**

- Standardnodnamnet är "BRNxxxxxxxxxxxx".
- Du kan ta reda på skrivarens MAC-adress (Ethernet-adress) och IP-adress genom att skriva ut sidan med skrivarinställningar. Se *[Skriva ut sidan med skrivarinställningar](#page-127-0)* på sidan 118.

n Guiden söker efter trådlösa nätverk som är tillgängliga från maskinen. Välj det ad-hoc-nätverk som du vill koppla maskinen till, och klicka sedan på **Nästa**.

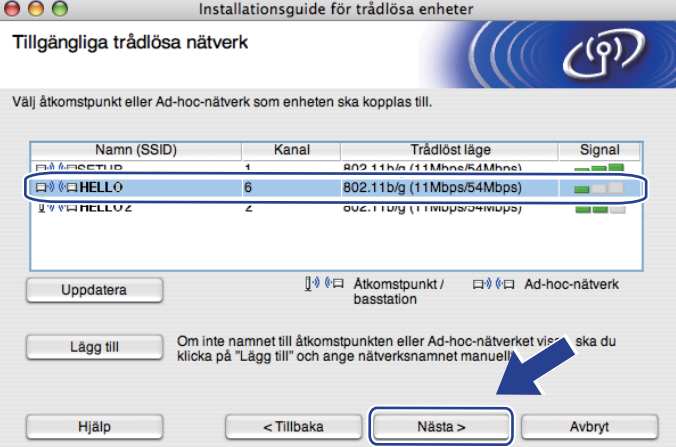

## **Obs**

- Om listan är tom bör du kontrollera att maskinen står inom räckhåll för att kunna kommunicera trådlöst. Klicka sedan på **Uppdatera**.
- Om det önskade ad-hoc-nätverket inte visas i listan kan du lägga till det manuellt genom att klicka på **Lägg till**. Markera **Detta är ett Ad-hoc-nätverk, och det finns ingen åtkomstpunkt.** och ange sedan **Namn (SSID)** och **Kanal**-numret och klicka sedan på **Nästa**.

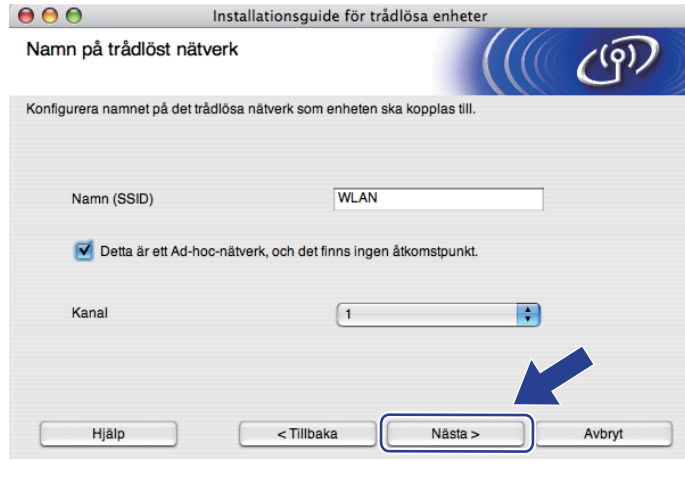

<sup>15</sup> Om nätverket inte är konfigurerat för verifiering och kryptering kommer följande skärmbild att visas. Om du vill fortsätta med konfigurationen ska du klicka på **OK** och gå till [q](#page-95-0).

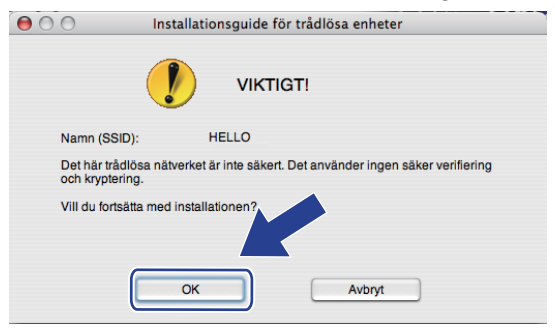

p Om nätverket har konfigurerats för verifiering och kryptering kommer följande skärmbild att visas. **När du konfigurerar den trådlösa Brother-maskinen måste du konfigurera maskinen så att konfigurationen matchar verifierings- och krypteringsinställningarna som du antecknade på [sidan 78](#page-87-1) för det befintliga trådlösa nätverket**. Välj **Verifieringsmetod** och **Krypteringsmetod** från pop-upmenyn i respektive inställningsruta. Ange sedan **Nätverksnyckel** och **Bekräfta nätverksnyckel**, och klicka sedan på **Nästa**.

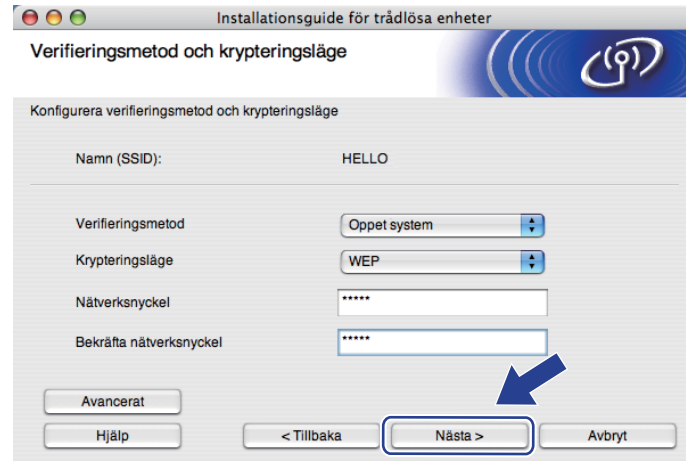

- Om du vill ställa in eller konfigurera ett extra WEP-nyckelindex utöver WEP-nyckel1 ska du klicka på **Avancerat**.
- Kontakta din nätverksadministratör om du inte känner till verifierings- eller krypteringsinställningarna för nätverket.
- Om du använder WEP och den utskrivna nätverkskonfigurationssidan i @ visar Link OK i Wireless Link **Status**, men maskinen inte kan hittas i nätverket, kontrollerar du har angett WEP-nyckeln korrekt. WEPnyckeln är skiftlägeskänslig.

<span id="page-95-0"></span>q Klicka på **Nästa**. Inställningarna skickas till maskinen. Om du klickar på **Avbryt** ändras inte inställningarna. Nätverkskonfigurationssidan skrivs ut.

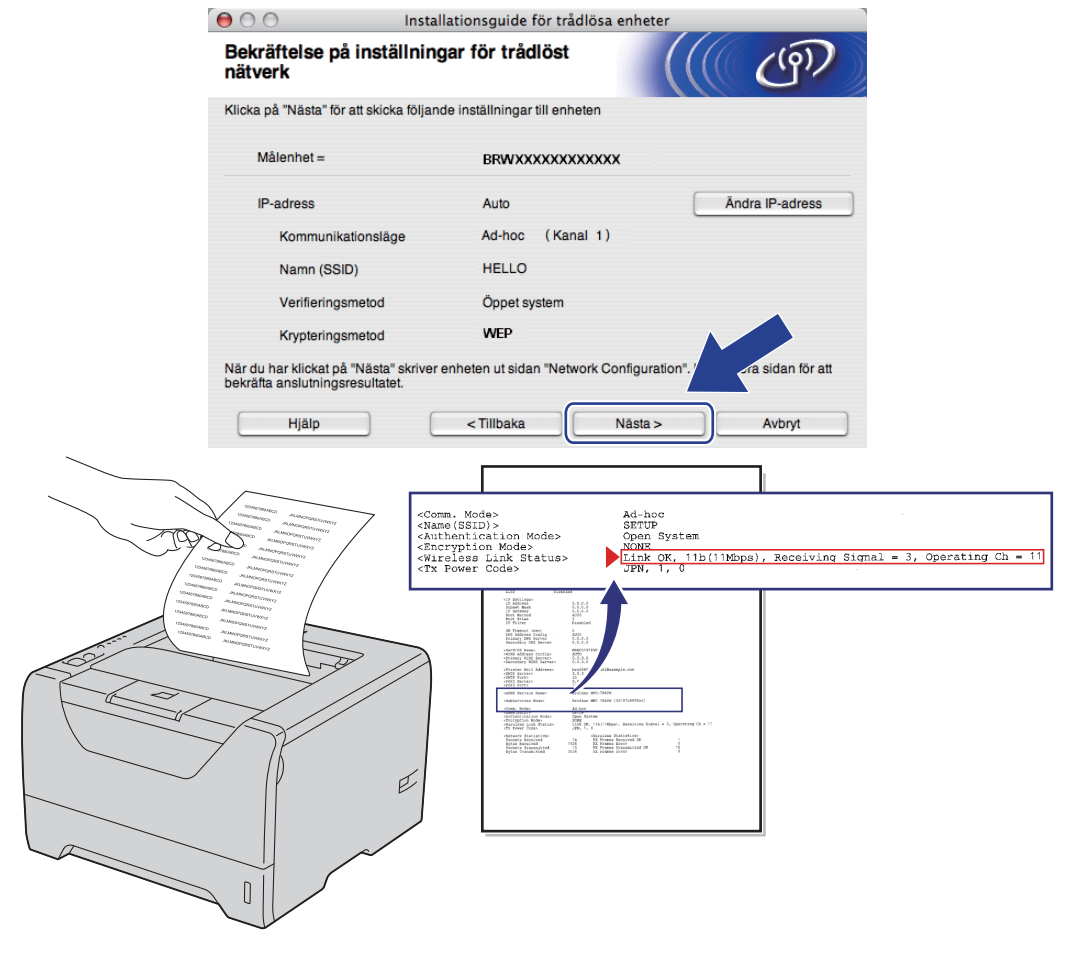

#### **Obs**

Om du vill ange IP-adressinställningarna för maskinen manuellt, klickar du på **Ändra IP-adress** och anger de IP-adressuppgifter som krävs för ditt nätverk.

**18** Kontrollera den utskrivna nätverkskonfigurationssidan. Välj statusen som den visas för Wireless Link **Status** på nätverkskonfigurationssidan. Klicka på **Nästa**.

Om din s[t](#page-97-0)atus är "Link OK.", gå till @.

Om din [s](#page-96-0)tatus är "Failed To Associate", gå till **@**.

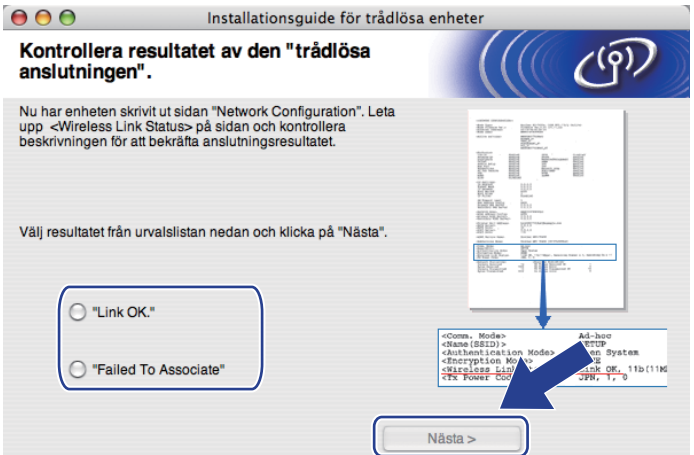

<span id="page-96-0"></span>s Klicka på **Slutför**. Trådlös inställning kunde inte koppla till ett trådlöst nätverk. Detta beror troligtvis på inkorrekta säkerhetsinställningar. Kontrollera säkerhetsinställningarna för ditt trådlösa nätverk och [f](#page-88-0)örsök starta från  $\odot$  igen.

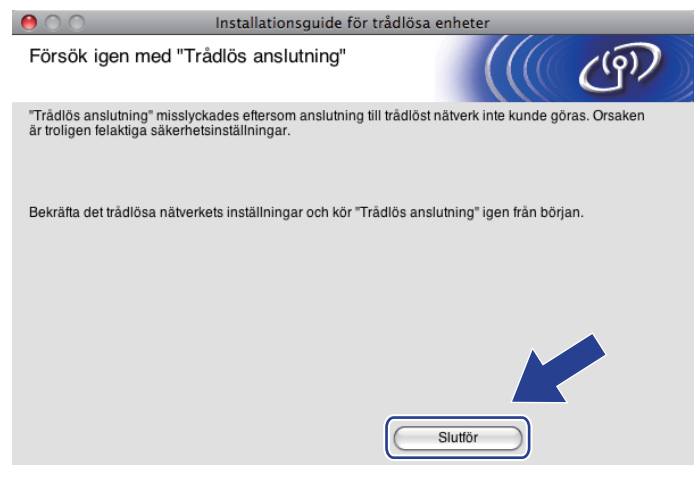

<span id="page-97-0"></span>20 För att din dator ska kunna kommunicera med den konfigurerade trådlösa enheten så måste datorn konfigureras med samma trådlösa inställningar. Ändra datorns trådlösa inställningar manuellt så att de överensstämmer med maskinens trådlösa inställningar, vilka visas på den här skärmen. Markera rutan när du har kontrollerat inställningarna, och klicka sedan på **Nästa** eller **Slutför**. (De inställningar som visas på den här skärmen är endast ett exempel. Dina inställningar kommer att

vara annorlunda.)

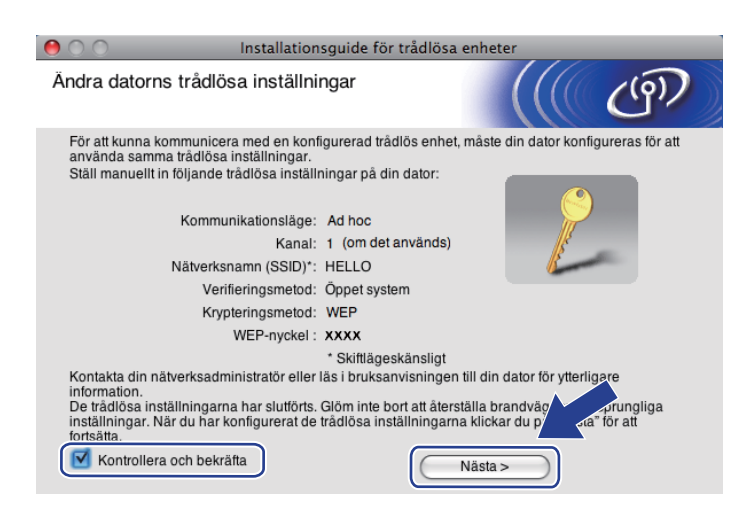

**Du har nu slutfört den trådlösa installationen. Om du valde att installera skrivardrivrutinen i steg** [g](#page-89-0) **ska du gå till** *[Installera skrivardrivrutinen](#page-98-0)* **på sidan 89.**

# <span id="page-98-0"></span>**Installera skrivardrivrutinen <sup>5</sup>**

# **Q** VIKTIGT

- Försök INTE att stänga någon av skärmarna under installationen.
- Om du inte lyckas konfigurera de trådlösa inställningarna visas ett felmeddelande under installationen av skrivardrivrutinen och installationen avslutas. Om detta problem uppstår ska du gå tillbaka till steg 1 och installera den trådlösa anslutningen på nytt.
- Installationen av drivrutinen startar. Följ anvisningarna på skärmen. Starta sedan om Macintosh-datorn.

b Brother-programvaran söker efter Brother-skrivaren. Under denna tid visas följande skärm.

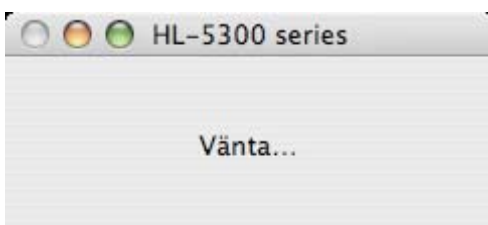

c Välj den skrivare som du vill ansluta och klicka sedan på **OK**.

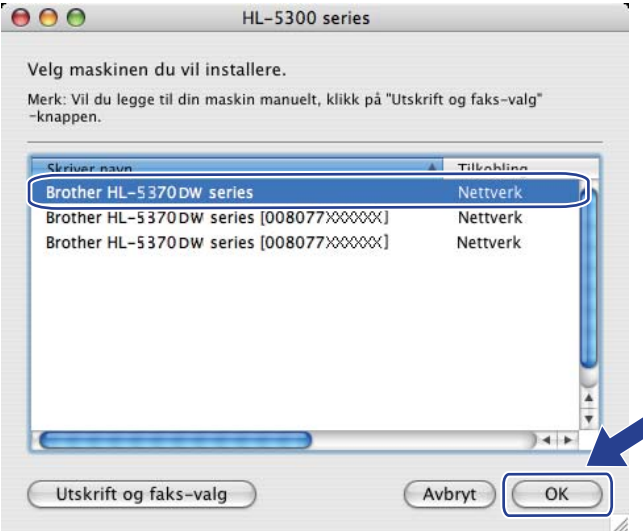

- Om fler än en skrivare av samma modell har anslutits till nätverket kommer MAC-adressen (Ethernetadressen) att visas efter modellnamnet. Du kan även bekräfta din IP-adress genom att bläddra till höger.
- Du kan ta reda på skrivarens Ethernet-adress (MAC-adress) och IP-adressen genom att skriva ut sidan med skrivarinställningar. Se *[Skriva ut sidan med skrivarinställningar](#page-127-0)* på sidan 118.
- Om din skrivare inte visas i listan, återställ skrivarservern till dess ursprungliga fabriksinställningar (se *[Återställa de fabriksinställda nätverksinställningarna](#page-128-0)* på sidan 119) och försök att göra den trådlösa inställningen igen.

Trådlös konfiguration för Macintosh med Brothers installationsprogram (för HL-5370DW)

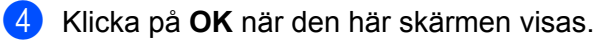

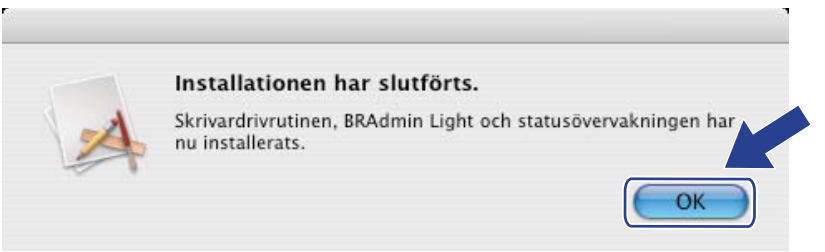

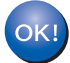

**Installationen har nu slutförts.**

# **Översikt <sup>6</sup>**

**6**

Om den trådlösa åtkomstpunkten/routern stöder antingen SecureEasySetup™, Wi-Fi Protected Setup (PBC<sup>[1](#page-100-0)</sup>) eller AOSS™ är det enkelt att konfigurera maskinen utan att känna till inställningarna för det trådlösa nätverket. Brother-maskinen har ett läge för automatisk trådlös konfiguration med hjälp av en knapptryckning. Den här funktionen känner automatiskt av vilket läge (SecureEasySetup™, Wi-Fi Protected Setup eller AOSS™) åtkomstpunkten använder, för konfiguration med en knapptryckning. Genom att trycka på en knapp på den trådlösa åtkomstpunkten/routern och maskinen kan du installera trådlöst nätverk och säkerhetsinställningar. Information om hur du använder konfiguration med en knapptryckning finns i bruksanvisningen till din trådlösa åtkomstpunkt/router.

<span id="page-100-0"></span><sup>1</sup> knappskonfiguration

## **Obs**

Routrar eller åtkomstpunkter som stöder SecureEasySetup™, Wi-Fi Protected Setup eller AOSS™ är markerade med nedanstående symboler.

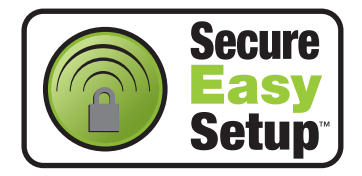

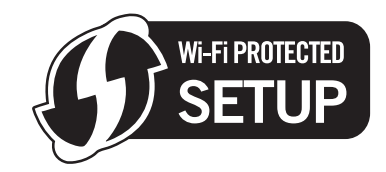

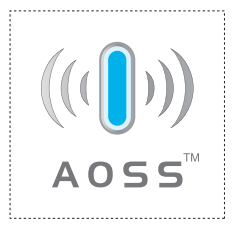

# **Konfigurera den trådlösa maskinen via läget för trådlös inställning med en knapptryckning <sup>6</sup>**

# **VIKTIGT**

Vi rekommenderar att du kontaktar din systemadministratör före installationen om du ska ansluta din Brother-maskin till nätverket.

Om du använder Windows® Firewall eller en brandväggsfunktion från ett anti-spyware- eller antivirusprogram, ska du avaktivera dem temporärt. När du är säker på att du kan skriva ut ska du konfigurera programvaruinställningarna genom att följa instruktionerna.

Om du har konfigurerat skrivarens trådlösa inställningar tidigare måste du återställa skrivarserverns ursprungliga fabriksinställningar (se *[Återställa de fabriksinställda nätverksinställningarna](#page-128-0)* på sidan 119).

Kontrollera att nätkabeln är ansluten.

- b Starta maskinen och vänta tills den är klar för utskrift.
- <span id="page-101-0"></span>c Tryck på knappen för trådlös installation som sitter bakpå maskinen i mer än två sekunder såsom bilden nedan visar. Detta sätter tillbaka maskinen i läge för trådlös inställning med en knapptryckning. Den här funktionen kommer automatiskt att känna av vilket läge åtkomstpunkten använder för konfiguration med en knapptryckning (SecureEasySetup™, Wi-Fi Protected Setup eller AOSS™).

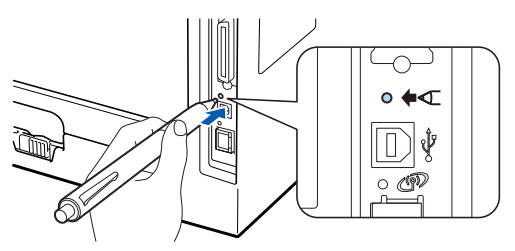

- Kontrollera att etiketten som täcker anslutningsdonet för USB-gränssnittet tas bort.
- Tryck in knappen med hjälp av ett spetsigt föremål som t.ex. en penna.
- Om du trycker på knappen i minst tre sekunder växlar maskinen till läget med pinmetod för Wi-Fi Protected Setup. Se *[Konfigurera den trådlösa maskinen med pinmetoden för Wi-Fi Protected Setup](#page-110-0)* på [sidan 101](#page-110-0).
- Maskinen växlar till läget för trådlös inställning med en knapptryckning. Maskinen söker efter en åtkomstpunkt med stöd för SecureEasySetup™, Wi-Fi Protected Setup eller AOSS™ i 2 minuter.
- 6) Ställ in SecureEasySetup™-läget, Wi-Fi Protected Setup-läget eller AOSS™-läget på åtkomstpunkten, beroende på vilken metod som stöds av den. Mer information hittar du i den bruksanvisning som levererades med åtkomstpunkten.

f Vänta tills **Status**-lampan på maskinen indikerar Ansluten. **Status**-lampan lyser i fem minuter. (Se tabellen nedan) Denna indikering innebär att maskinen har lyckats ansluta till åtkomstpunkten/routern. Du kan då använda maskinen i ett trådlöst nätverk.

Om lampan indikerar Kan ej ansluta (se tabellen nedan), har maskinen inte lyckats ansluta till åtkomstpunkten/routern. Försök med att börja om från @ igen. Om samma meddelande indikeras en gång till ska du återställa skrivarserverns fabriksinställningar och försöka på nytt. Information om återställning finns i *[Återställa de fabriksinställda nätverksinställningarna](#page-128-0)* på sidan 119.

Om lampan indikerar Ingen åtkomstpkt (se tabellen nedan), har maskinen upptäckt att åtkomstpunkt/router saknas på nätverket. Kontrollera att du placerar Brother-maskinen så nära nätverkets åtkomstpunkt/router som möjligt med minimala hinder o[c](#page-101-0)h försök starta från @ igen. Om samma meddelande indikeras en gång till ska du återställa skrivarserverns fabriksinställningar och försöka på nytt. Information om återställning finns i *[Återställa de fabriksinställda nätverksinställningarna](#page-128-0)* [på sidan 119](#page-128-0).

Om lampan indikerar Anslutningsfel (se tabellen nedan), har maskinen upptäckt fler än 2 åtkomstpunkter/routrar på nätverket som har SecureEasySetup™-läget, Wi-Fi Protected Setup-läget eller AOSS™-läget aktiverat. Se till att bara en åtkomstpunkt/router har SecureEasySetup™-läget, WiFi Prote[c](#page-101-0)ted Setup-läget eller AOSS™-läget aktiverat och börja om på nytt från .

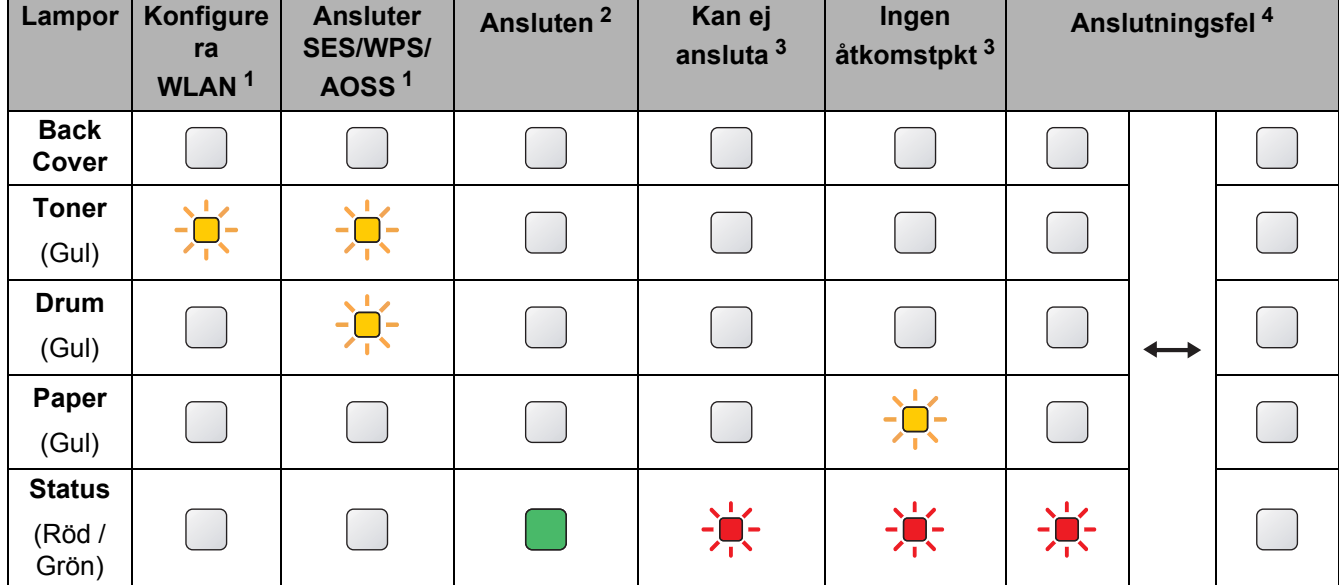

#### **Lampans betydelse när läget för trådlös inställning med en knapptryckning används <sup>6</sup>**

<span id="page-102-0"></span><sup>1</sup> Lampan blinkar (slås på i 0,2 sekunder och av i 0,1 sekund).

<span id="page-102-1"></span><sup>2</sup> Lampan lyser i fem minuter.

<span id="page-102-2"></span><sup>3</sup> Lampan blinkar (slås på i 0,1 sekund och av i 0,1 sekund) i 30 sekunder.

<span id="page-102-3"></span><sup>4</sup> Lampan blinkar 10 gånger och släcks sedan i en halv sekund. Mönstret upprepas 20 gånger.

**Du h[a](#page-103-0)r nu slutfört den trådlösa installationen. Gå till steg**  $\bullet$  **på [sidan 94](#page-103-1) om du har en** OK! **Windows®-dator eller [sidan 98](#page-107-0) om du har en Macintosh-dator för att installera skrivardrivrutinen.**

**6**

**93**

#### <span id="page-103-1"></span>**För användare av Windows® <sup>6</sup>**

#### **() VIKTIGT**

Försök INTE att stänga någon av skärmarna under installationen.

<span id="page-103-0"></span>**a** Starta datorn. (Du måste logga in med administratörsbehörighet.) Stäng alla öppna program innan du påbörjar konfigurationen.

<sup>2</sup> Sätt i den medföljande cd-skivan i cd-läsaren. Startbilden visas automatiskt. Välj din skrivarmodell och önskat språk.

**3** Klicka på **Installera skrivardrivrutin** på menyskärmen.

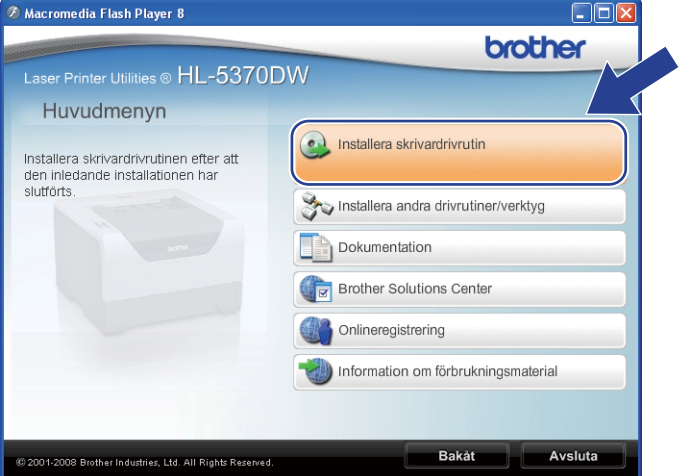

d Klicka på **Användare med trådlösa nätverk**.

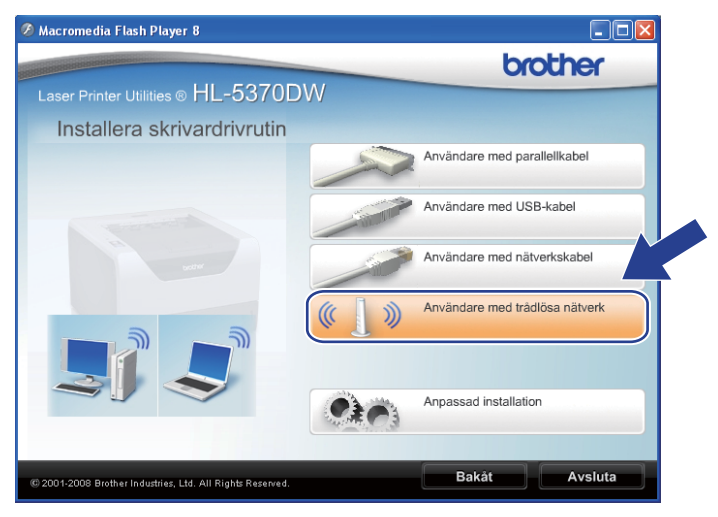

#### **Obs**

För Windows Vista®, när **Kontroll av användarkonto**-skärmen visas, klicka på **Tillåt**.

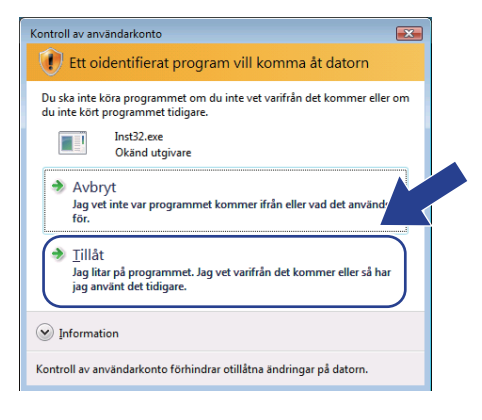

e Välj **Endast installering av drivrutiner** och klicka sedan på **Nästa**.

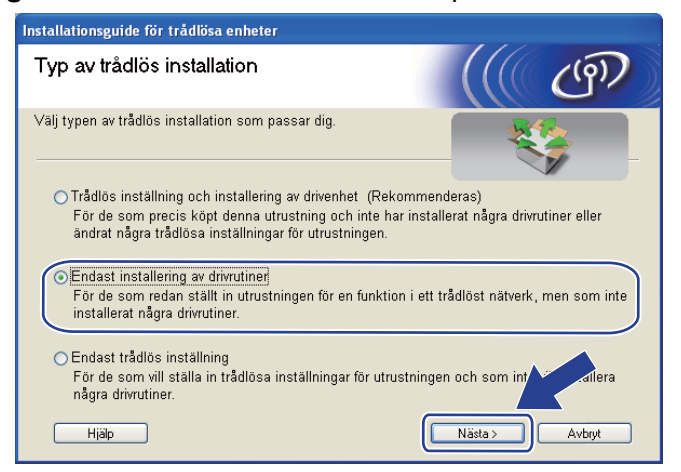

f När fönstret **Licensavtal** visas, klicka på **Ja** om du accepterar licensavtalet.

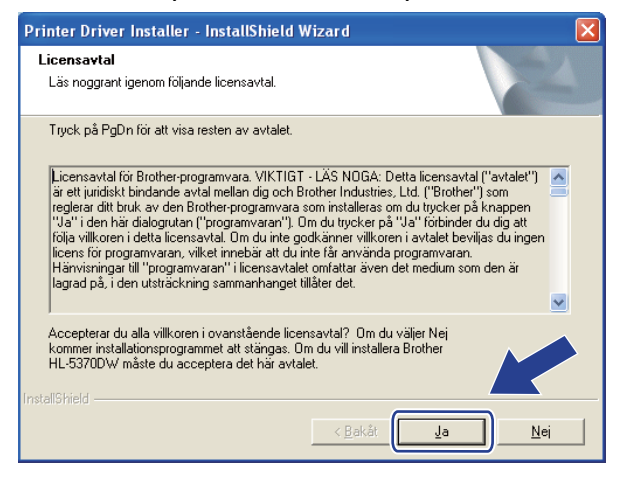

**6**

g Välj **Standardinstallation** och klicka sedan på **Nästa**.

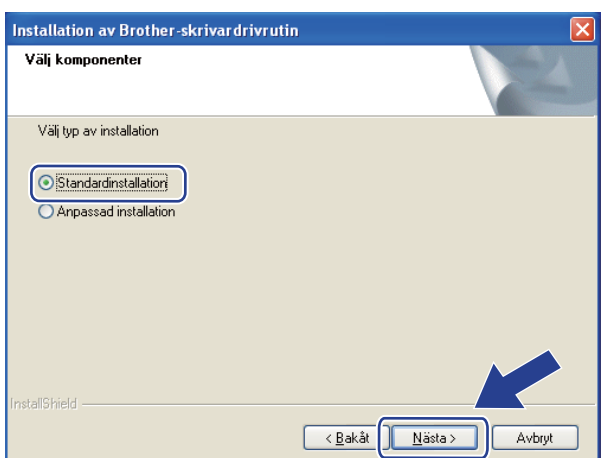

h Välj **Sök efter enheter i nätverket och välj från en lista över upptäckta enheter (Rekommenderas)**. Du kan också välja att i stället ange skrivarens IP-adress eller nodnamn. Klicka på **Nästa**.

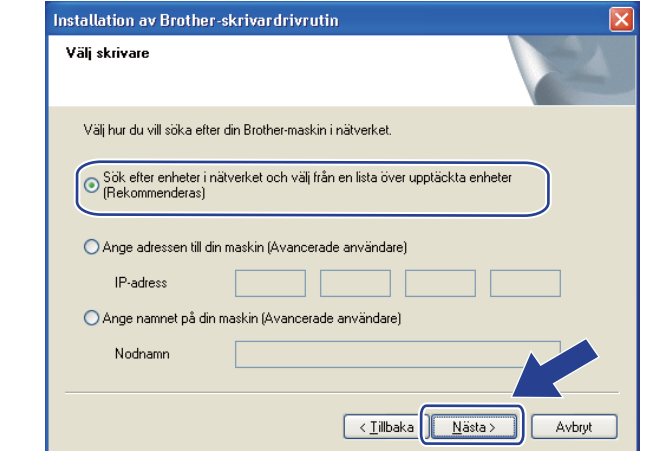

#### **Obs**

Du kan ta reda på skrivarens IP-adress och nodnamn genom att skriva ut sidan med skrivarinställningar. Se *[Skriva ut sidan med skrivarinställningar](#page-127-0)* på sidan 118.

i Välj din skrivare och klicka sedan på **Nästa**.

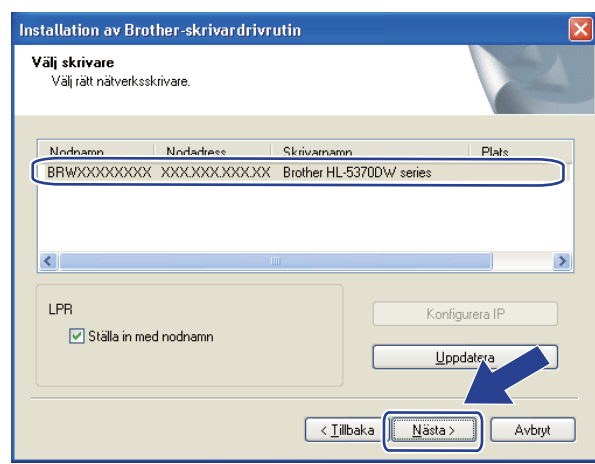

#### **Obs**

Om det tar lång tid innan skrivaren visas i listan, en minut eller mer, klicka på **Uppdatera**.

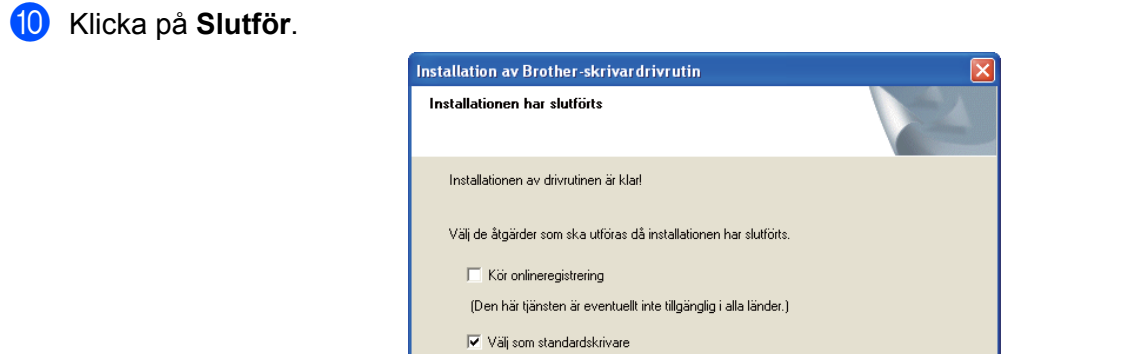

 $\boxed{\blacktriangledown}$  Aktivera Statusövervakning

#### **Obs**

- Om du vill registrera din produkt online, kontrollera **Kör onlineregistrering**.
- Om du inte vill ställa in skrivaren som standardskrivare, avmarkera **Välj som standardskrivare**.

(Ett program som övervakar status och felmeddelanden från datorn.)

- Om du vill avaktivera statusövervakning, avmarkera **Aktivera Statusövervakning**.
- Om du avaktiverade den personliga brandväggen (som t.ex. Windows® Firewall) ska du aktivera den igen.

< Tillbak

Slutfor

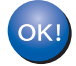

**Installationen har nu slutförts.**

#### <span id="page-107-0"></span>**För användare av Macintosh <sup>6</sup>**

## **VIKTIGT**

Försök INTE att stänga någon av skärmarna under installationen.

#### **1** Starta Macintosh-datorn.

**2** Sätt i den medföljande cd-skivan i cd-läsaren. Dubbelklicka på HL5300-ikonen på skrivbordet. Dubbelklicka på **Start Here**-ikonen. Välj din skrivarmodell och önskat språk.

**3** Klicka på **Installera skrivardrivrutin** på menyskärmen.

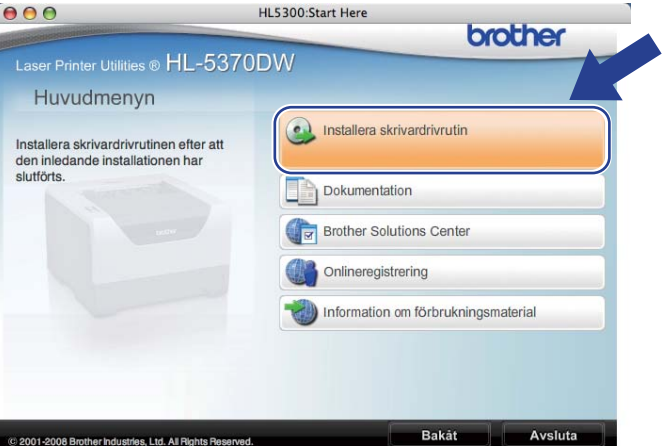

d Klicka på **Användare med trådlösa nätverk**.

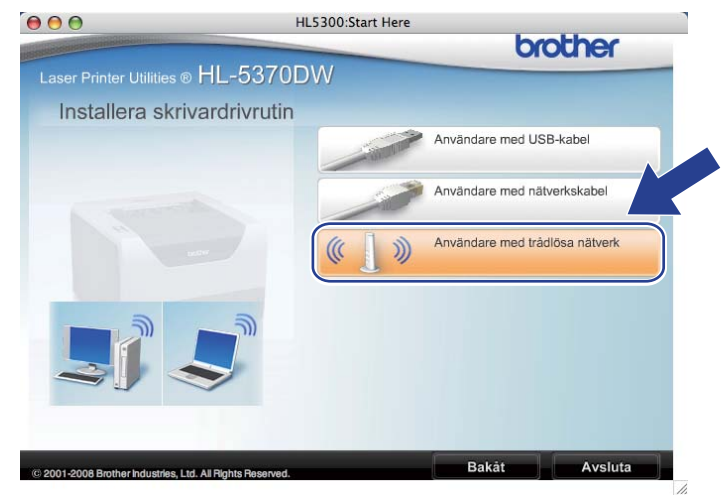
e Välj **Endast installering av drivrutiner** och klicka sedan på **Nästa**. Följ anvisningarna på skärmen. Starta sedan om Macintosh-datorn.

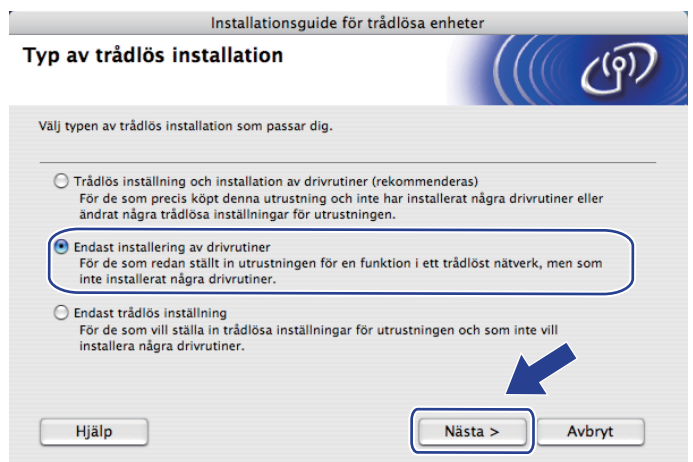

f Brother-programvaran söker efter Brother-skrivaren. Under denna tid visas följande skärm.

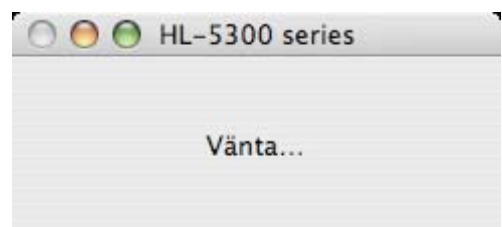

g Välj den skrivare som du vill ansluta och klicka sedan på **OK**.

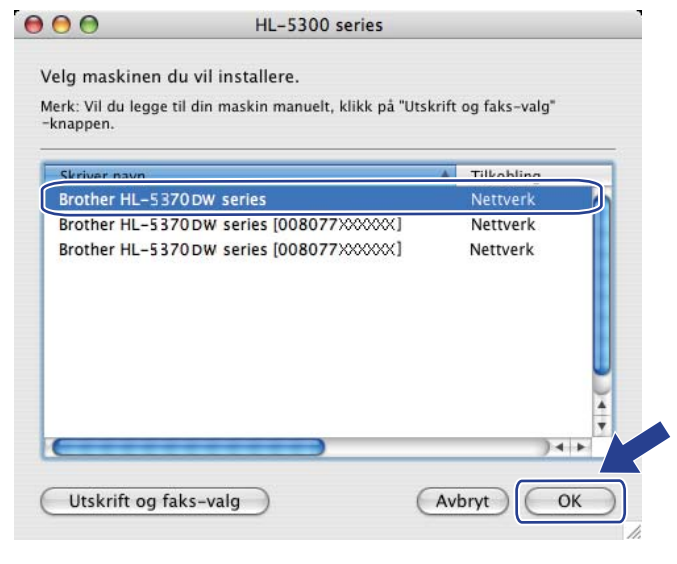

#### **Obs**

- Om fler än en skrivare av samma modell har anslutits till nätverket kommer MAC-adressen (Ethernetadressen) att visas efter modellnamnet. Du kan även bekräfta din IP-adress genom att bläddra till höger.
- Du kan ta reda på skrivarens Ethernet-adress (MAC-adress) och IP-adressen genom att skriva ut sidan med skrivarinställningar. Se *[Skriva ut sidan med skrivarinställningar](#page-127-0)* på sidan 118.

Trådlös konfiguration via läget för trådlös inställning med en knapptryckning (för HL-5370DW)

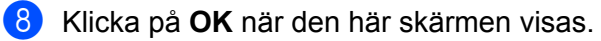

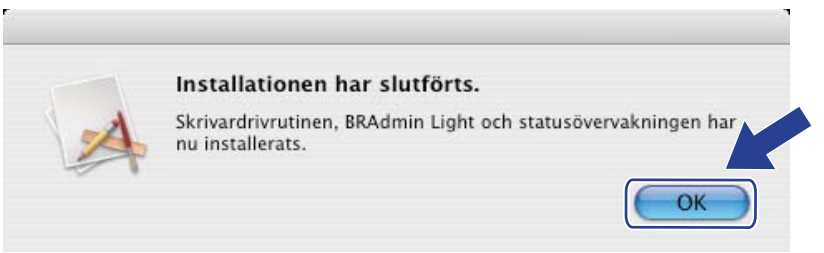

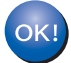

**Installationen har nu slutförts.**

# **Översikt <sup>7</sup>**

Om din trådlösa åtkomstpunkt/router stöder Wi-Fi Protected Setup (pinmetod), kan du enkelt konfigurera maskinen. Pinmetoden ("pin" står för Personal Identification Number) är en av de anslutningsmetoder som Wi-Fi Alliance® har utvecklat. Du kan göra inställningar för det trådlösa nätverket och säkerhetsinställningarna genom att ange en pinkod som skapas av en registrerare (din maskin) i registratorn (en enhet som hanterar det trådlösa nätverket). Information om hur du växlar till Wi-Fi Protected Setup-läget finns i bruksanvisningen till åtkomstpunkten/routern.

#### [ Ø **Obs**

Routrar och åtkomstpunkter som stöder Wi-Fi Protected Setup har märkts med den symbol som visas nedan.

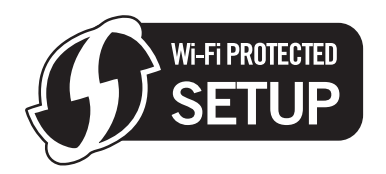

## **Konfigurera den trådlösa maskinen med pinmetoden för Wi-Fi Protected Setup <sup>7</sup>**

## **(1) VIKTIGT**

Vi rekommenderar att du kontaktar din systemadministratör före installationen om du ska ansluta Brothermaskinen till nätverket.

- a Kontrollera att nätkabeln är ansluten.
- b Starta maskinen och vänta tills den är klar för utskrift.
- <span id="page-110-0"></span>Tryck på knappen för trådlös installation som sitter bakpå maskinen i mer än tre sekunder såsom bilden nedan visar.

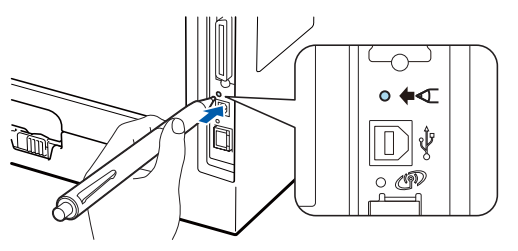

## **Obs**

- Kontrollera att etiketten som täcker anslutningsdonet för USB-gränssnittet tas bort.
- Tryck in knappen med hjälp av ett spetsigt föremål som t.ex. en penna.
- Maskinen skriver då ut ett papper med en åttasiffrig pinkod och söker efter en åtkomstpunkt i fem minuter.
- $\overline{\textbf{b}}$  Använd en dator i nätverket och skriv http://access\_point\_ip\_address/ i webbläsaren. (Där access\_point\_ip\_address är IP-adressen för den enhet som används som registrator <sup>[1](#page-111-0)</sup>) Gå till WPS (Wi-Fi Protected Setup) inställningssidan och ange PIN från den utskrivna sidan till registratorn och följ anvisningarna på skärmen.
	- <sup>1</sup> Det är vanligtvis åtkomstpunkten eller routern som är registrator.

## <span id="page-111-0"></span>**Obs**

Inställningssidan ser olika ut för olika märken av åtkomstpunkter/routrar. Mer information hittar du i den bruksanvisning som levererades med åtkomstpunkten/routern.

Följ anvisningarna nedan om du använder en Windows Vista®-dator som registrator.

**Obs**

För att du ska kunna använda en Windows Vista®-dator som registrator måste du först registrera den i nätverket. Mer information hittar du i den bruksanvisning som levererades med åtkomstpunkten/routern.

- 1 Klicka på -knappen och sedan på **Nätverk**.
- 2 Klicka på **Lägg till en trådlös enhet**.
- 3 Välj din skrivare och klicka på **Nästa**.
- 4 Ange den pinkod som skrivaren skrev ut och klicka på **Nästa**.
- 5 Välj det nätverk som du vill ansluta till och klicka på **Nästa**.
- 6 Klicka på **Stäng**.

f Vänta tills **Status**-lampan på maskinen indikerar Ansluten. **Status**-lampan lyser i fem minuter. (Se tabellen nedan) Denna indikering innebär att maskinen har lyckats ansluta till åtkomstpunkten/routern. Du kan då använda maskinen i ett trådlöst nätverk.

Om lampan indikerar Kan ej ansluta (se tabellen nedan) har maskinen inte lyckats ansluta till åtkomstpunkten/routern eller också är den angivna PIN-koden ogiltig. Kontrollera att du har angett rätt PIN-kod o[c](#page-110-0)h börja om från @ igen. Om samma meddelande indikeras en gång till ska du återställa skrivarserverns fabriksinställningar och försöka på nytt. Information om återställning finns i *[Återställa de](#page-128-0)  [fabriksinställda nätverksinställningarna](#page-128-0)* på sidan 119.

Om lampan indikerar Ingen åtkomstpkt (se tabellen nedan) har maskinen upptäckt att åtkomstpunkt/router saknas i nätverket. Kontrollera att Brother-maskinen är placerad så nära nätverkets åtkomstpunkt/router som möjligt, utan störande hinder, o[c](#page-110-0)h börja om från @ igen. Om samma meddelande indikeras en gång till ska du återställa skrivarserverns fabriksinställningar och försöka på nytt. Information om återställning finns i *[Återställa de fabriksinställda nätverksinställningarna](#page-128-0)* på [sidan 119](#page-128-0).

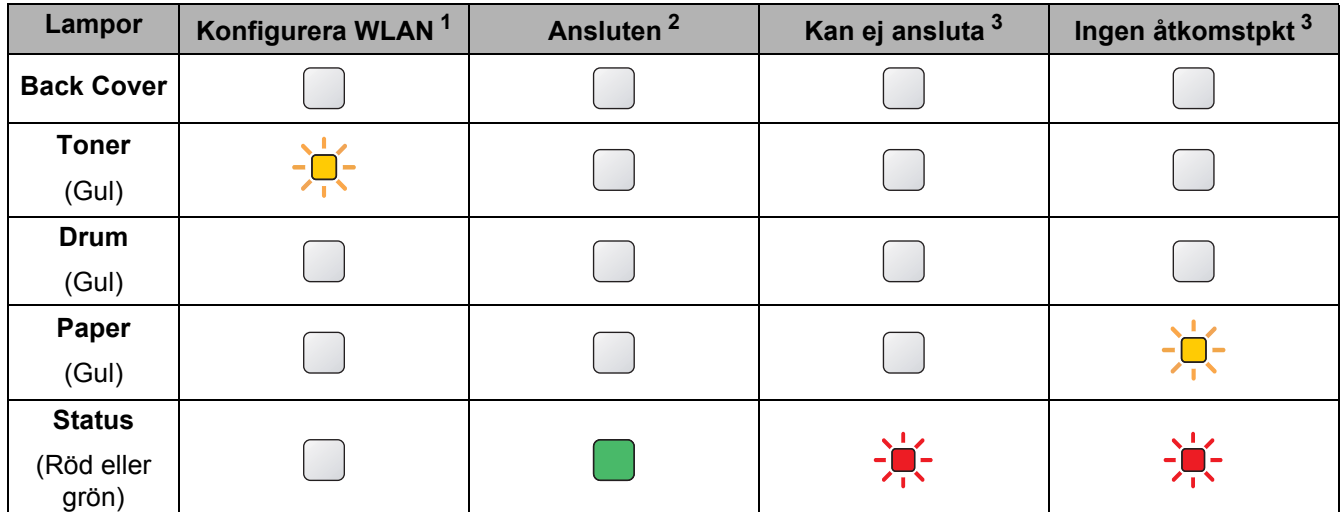

#### **Lampans betydelse när läget för trådlös inställning med en knapptryckning används <sup>7</sup>**

<span id="page-112-0"></span><sup>1</sup> Lampan blinkar (slås på i 0,2 sekunder och av i 0,1 sekund).

<span id="page-112-1"></span><sup>2</sup> Lampan lyser i fem minuter.

<span id="page-112-2"></span> $3$  Lampan blinkar (slås på i 0,1 sekund och av i 0,1 sekund) i 30 sekunder.

Du h[a](#page-113-0)r nu slutfört den trådlösa installationen. Gå till steg  $\bullet$  på [sidan 104](#page-113-1) om du har en **Windows®-dator eller [sidan 108](#page-117-0) om du har en Macintosh-dator för att installera skrivardrivrutinen.**

**103**

## <span id="page-113-1"></span>**För användare av Windows® <sup>7</sup>**

## **Q** VIKTIGT

Försök INTE att stänga någon av skärmarna under installationen.

<span id="page-113-0"></span>**a** Starta datorn. (Du måste logga in med administratörsbehörighet.) Stäng alla öppna program innan du påbörjar konfigurationen.

<sup>2</sup> Sätt i den medföljande cd-skivan i cd-läsaren. Startbilden visas automatiskt. Välj din skrivarmodell och önskat språk.

**3** Klicka på **Installera skrivardrivrutin** på menyskärmen.

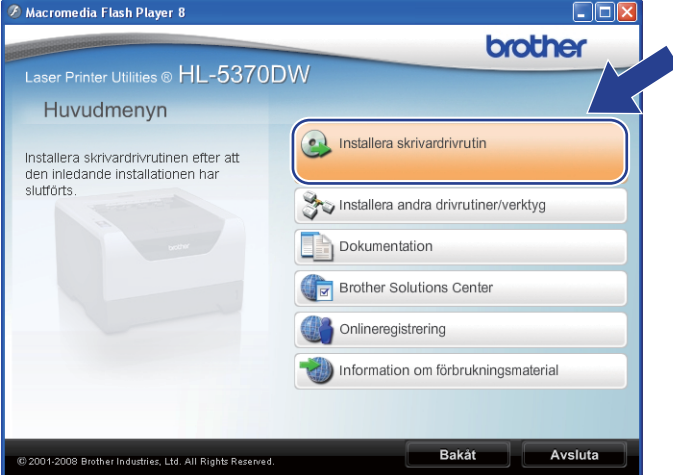

d Klicka på **Användare med trådlösa nätverk**.

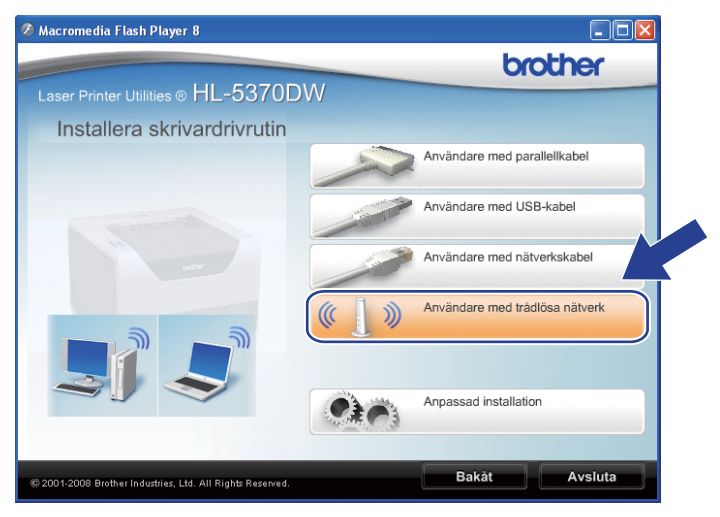

### **Obs**

För Windows Vista®, när **Kontroll av användarkonto**-skärmen visas, klicka på **Tillåt**.

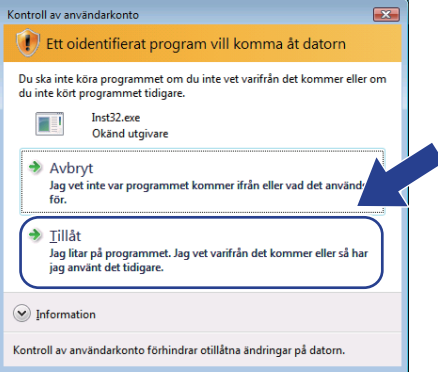

e Välj **Endast installering av drivrutiner** och klicka sedan på **Nästa**.

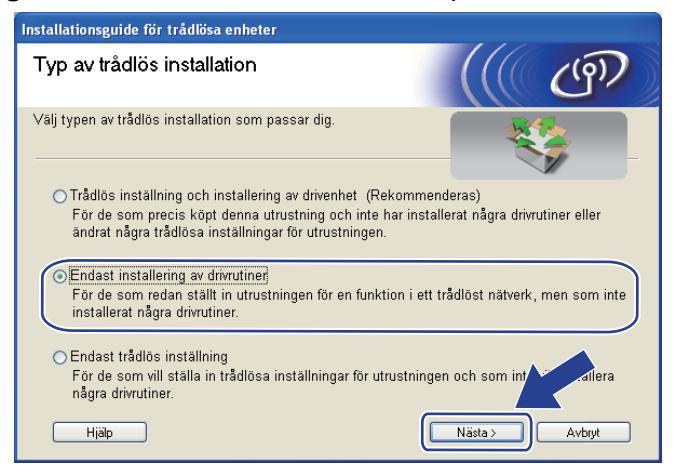

f När fönstret **Licensavtal** visas, klicka på **Ja** om du accepterar licensavtalet.

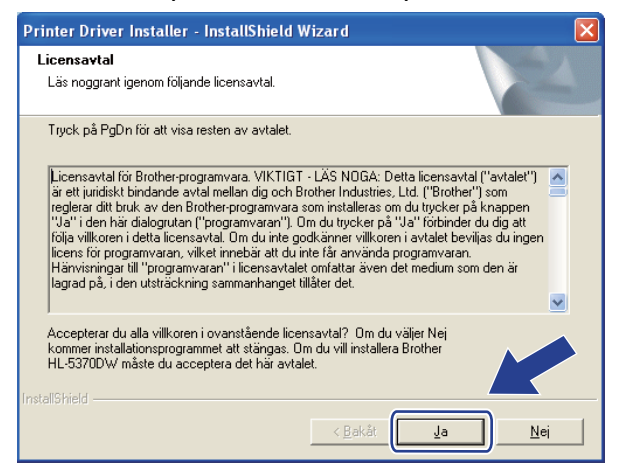

g Välj **Standardinstallation** och klicka sedan på **Nästa**.

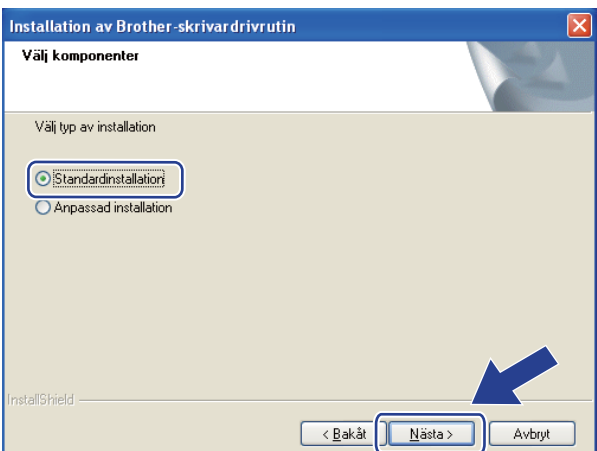

h Välj **Sök efter enheter i nätverket och välj från en lista över upptäckta enheter (Rekommenderas)**. Du kan också välja att i stället ange skrivarens IP-adress eller nodnamn. Klicka på **Nästa**.

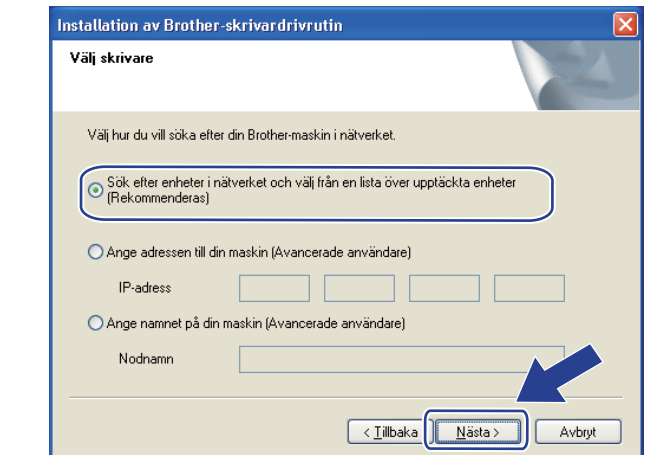

## **Obs**

Du kan ta reda på skrivarens IP-adress och nodnamn genom att skriva ut sidan med skrivarinställningar. Se *[Skriva ut sidan med skrivarinställningar](#page-127-0)* på sidan 118.

i Välj din skrivare och klicka sedan på **Nästa**.

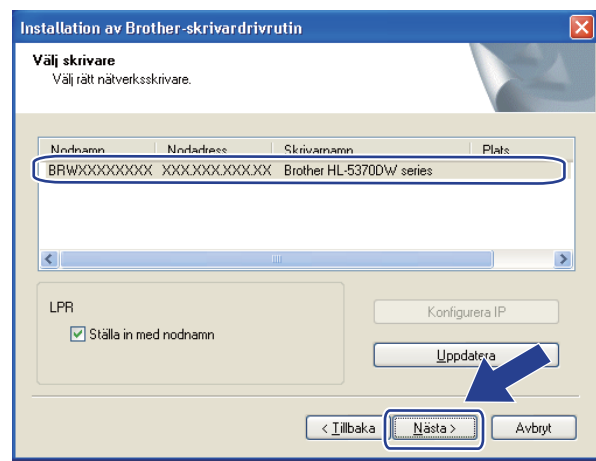

## **Obs**

Om det tar lång tid innan skrivaren visas i listan, en minut eller mer, klicka på **Uppdatera**.

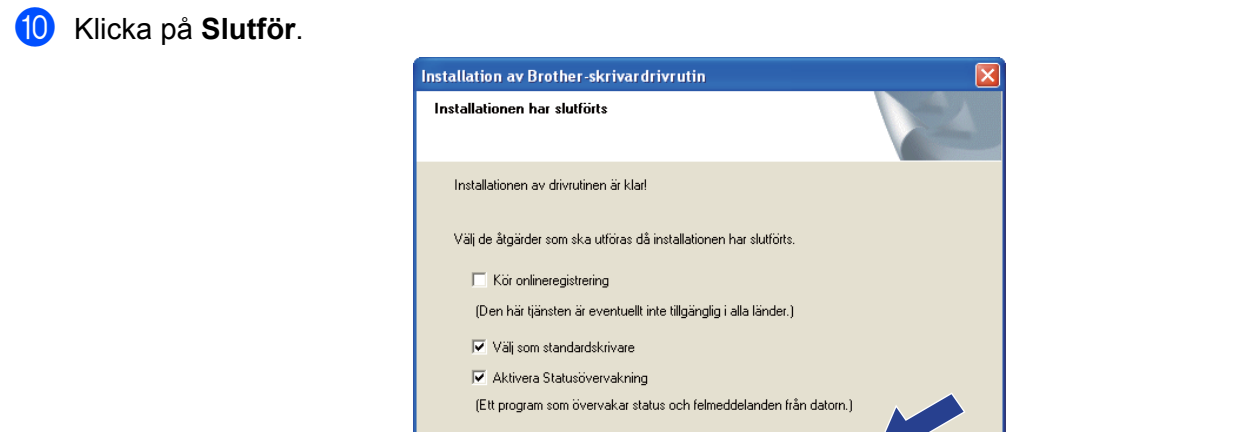

## **Obs**

- Om du vill registrera din produkt online, kontrollera **Kör onlineregistrering**.
- Om du inte vill ställa in skrivaren som standardskrivare, avmarkera **Välj som standardskrivare**.

 $\le$  Tilbaka

Slutfor

• Om du vill avaktivera statusövervakning, avmarkera **Aktivera Statusövervakning**.

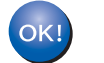

#### **Installationen har nu slutförts.**

## <span id="page-117-0"></span>**För användare av Macintosh <sup>7</sup>**

## **VIKTIGT**

Försök INTE att stänga någon av skärmarna under installationen.

#### **1** Starta Macintosh-datorn.

**2** Sätt i den medföljande cd-skivan i cd-läsaren. Dubbelklicka på HL5300-ikonen på skrivbordet. Dubbelklicka på **Start Here**-ikonen. Välj din skrivarmodell och önskat språk.

**3** Klicka på **Installera skrivardrivrutin** på menyskärmen.

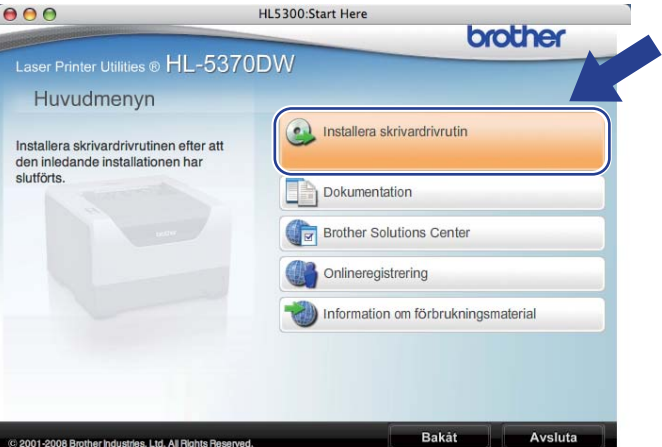

d Klicka på **Användare med trådlösa nätverk**.

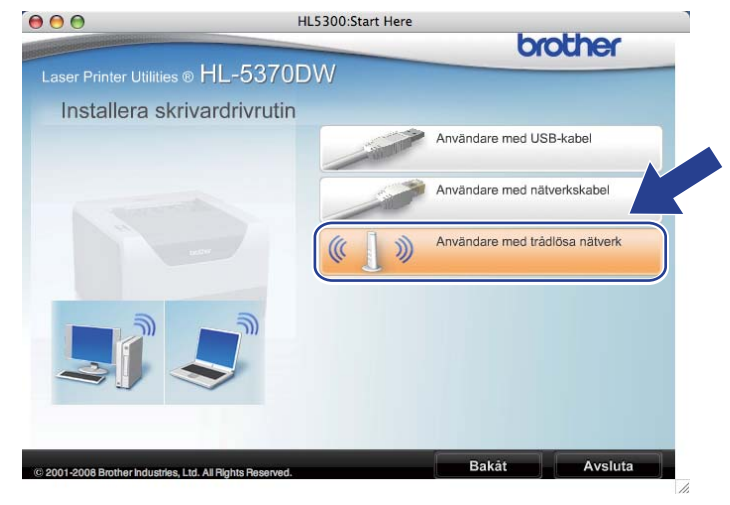

e Välj **Endast installering av drivrutiner** och klicka sedan på **Nästa**. Följ anvisningarna på skärmen. Starta sedan om Macintosh-datorn.

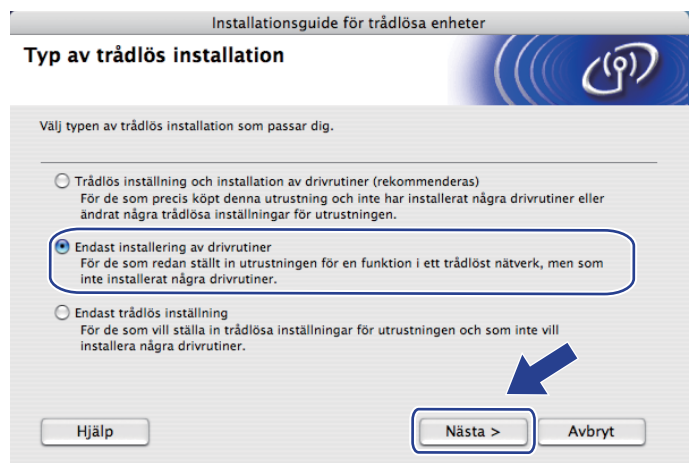

f Brother-programvaran söker efter Brother-skrivaren. Under denna tid visas följande skärm.

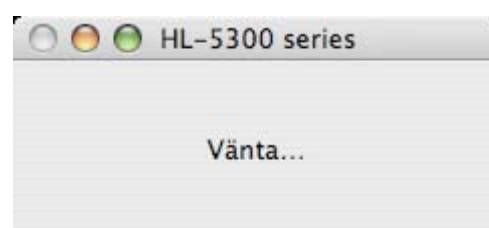

g Välj den skrivare som du vill ansluta och klicka sedan på **OK**.

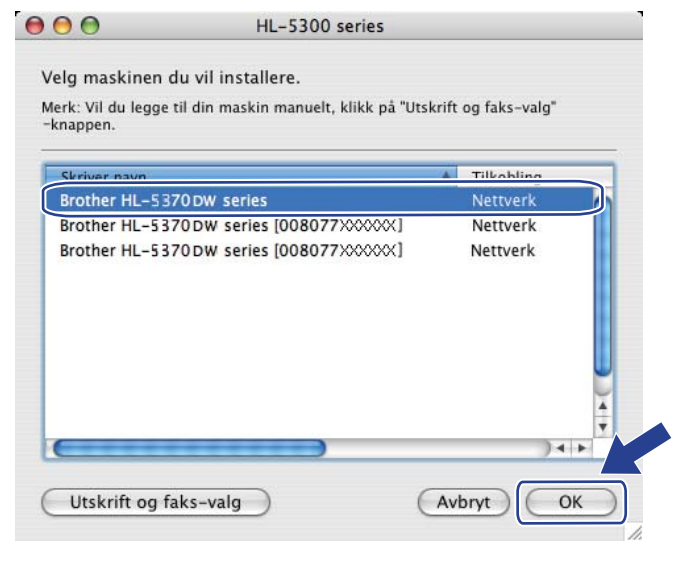

### **Obs**

- Om fler än en skrivare av samma modell har anslutits till nätverket kommer MAC-adressen (Ethernetadressen) att visas efter modellnamnet. Du kan även bekräfta din IP-adress genom att bläddra till höger.
- Du kan ta reda på skrivarens Ethernet-adress (MAC-adress) och IP-adressen genom att skriva ut sidan med skrivarinställningar. Se *[Skriva ut sidan med skrivarinställningar](#page-127-0)* på sidan 118.

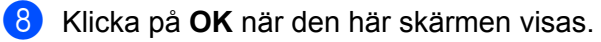

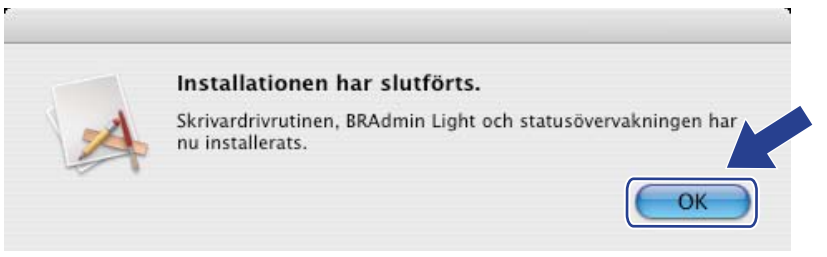

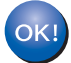

**Installationen har nu slutförts.**

**8**

# **Kontrollpanelens funktioner <sup>8</sup>**

# **Översikt <sup>8</sup>**

På HL-5350DN och HL-5370DW finns fem indikatorlampor (**Back Cover**, **Toner**, **Drum**, **Paper**, **Status**) och två knappar (**Job Cancel** och **Go**) på kontrollpanelen.

På HL-5380DN finns en bakgrundsupplyst LCD-display, sju knappar och två lysdioder på kontrollpanelen. Displayen rymmer 16 tecken på en rad.

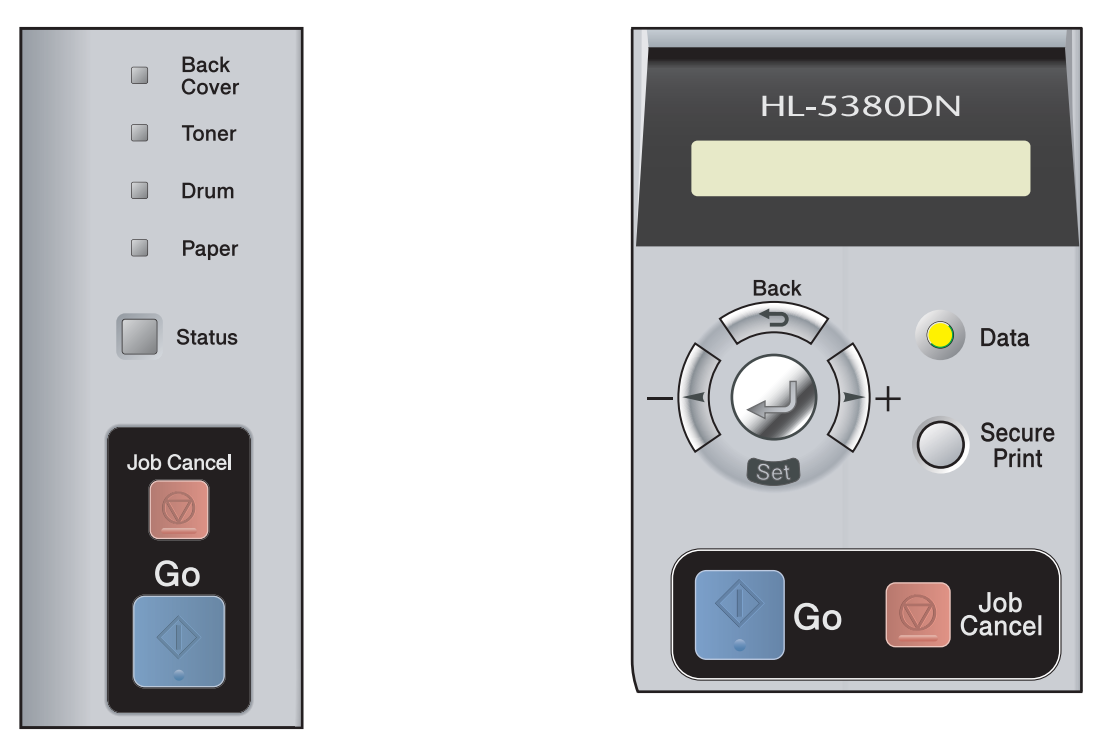

Du kan göra följande med hjälp av kontrollpanelen:

#### **Ändra skrivarserverinställningarna med kontrollpanelen (för HL-5380DN)**

Se *[NÄTVERK-meny \(för HL-5380DN\)](#page-121-0)* på sidan 112.

#### **Skriva ut sidan med skrivarinställningar**

Se *[Skriva ut sidan med skrivarinställningar](#page-127-1)* på sidan 118.

#### **Återställa de fabriksinställda nätverksinställningarna**

Se *[Återställa de fabriksinställda nätverksinställningarna](#page-128-1)* på sidan 119.

#### **Aktivera eller avaktivera det trådlösa nätverket (för HL-5370DW)**

Se *[Aktivera eller avaktivera det trådlösa nätverket \(för HL-5370DW\)](#page-129-0)* på sidan 120.

# <span id="page-121-0"></span>**NÄTVERK-meny (för HL-5380DN) <sup>8</sup>**

Innan du kan använda Brother-produkten i en nätverksmiljö måste du konfigurera TCP/IP-inställningarna korrekt.

I det här avsnittet får du information om hur du konfigurerar nätverksinställningarna med hjälp av kontrollpanelen på maskinens framsida.

Med alternativen i kontrollpanelens NÄTVERK-meny kan du ställa in Brother-maskinen för din nätverkskonfiguration. Tryck på någon av menyknapparna (**+**, **-**, **Set** eller **Back**) för att visa huvudmenyn. Tryck sedan på **+** eller **-** för att välja NÄTVERK. Fortsätt till det menyalternativ du vill konfigurera. För mer information på menyn, se *[Funktionstabell och fabriksinställningar \(För HL-5380DN\)](#page-199-0)* på sidan 190.

Observera att maskinen levereras med verktyget BRAdmin Light och webbaserad hantering (via webbläsare) som även kan användas för att konfigurera många inställningar i nätverket. Se *[Ändra skrivarserverns](#page-25-0)  inställningar* [på sidan 16](#page-25-0) för en trådbunden anslutning.

### **TCP/IP <sup>8</sup>**

Denna meny har 7 val: BOOT-METOD, IP-ADRESS=, SUBNÄT MASK=, GATEWAY=, IP BOOTFÖRSÖK, APIPA och IPV6.

#### <span id="page-121-2"></span>**BOOT METHOD <sup>8</sup>**

Detta avsnitt kontrollerar hur maskinen erhåller en IP-adress. Standardinställningen är AUTO.

### **Obs**

Om du inte vill konfigurera din skrivarserver via DHCP, BOOTP eller RARP måste du ställa in BOOT-METOD till STATISK så att skrivarservern får en statisk IP-adress. På så vis hindras skrivarservern från att få en IPadress från något av dessa system. Använd maskinens kontrollpanel, verktyget BRAdmin Light eller webbaserad hantering (en webbläsare) för att ändra bootmetod.

- a Tryck på någon av menyknapparna (**+**, **-**, **Set** eller **Back**) på maskinens kontrollpanel.
- b Tryck på **+** eller **-** för att välja NÄTVERK. Tryck på **Set**.
- c Tryck på **+** eller **-** för att välja TCP/IP. Tryck på **Set**.
- d Tryck på **+** eller **-** för att välja BOOT-METOD. Tryck på **Set**.
- e Tryck på **+** eller **-** för att välja AUTO [1](#page-121-1), STATISK [2,](#page-122-0) RARP [3,](#page-122-1) BOOTP [4](#page-122-2) eller DHCP [5.](#page-122-3) Tryck på **Set**.

<span id="page-121-1"></span><sup>1</sup> AUTO-läge

I det här läget kommer maskinen att genomsöka nätverket för att finna en DHCP-server. Om en DHCP-server upptäcks, och om den har konfigurerats för att tilldela en IP-adress till maskinen, så kommer den IP-adress som tillhandahålls av DHCP-servern att användas. Om ingen DHCP-server är tillgänglig kommer maskinen att söka efter en BOOTP-server. Om en BOOTP-server är tillgänglig, och är rätt konfigurerad, kommer maskinen att ta sin IP-adress från BOOTP-servern. Om ingen BOOTP-server är tillgänglig kommer maskinen att söka efter en RARPserver. Om ingen RARP-server heller svarar görs en sökning efter IP-adressen med hjälp av APIPA-funktionen; se *[Använda APIPA för att](#page-191-0)* 

*[konfigurera IP-adressen](#page-191-0)* på sidan 182. Efter att maskinen har slagits på kan det ta några minuter för den att genomsöka nätverket för att finna en server.

<span id="page-122-0"></span><sup>2</sup> STATIC-läge

I det här läget måste maskinens IP-adress tilldelas manuellt. När IP-adressen har angivits låses den till den tilldelade adressen.

<span id="page-122-1"></span><sup>3</sup> RARP-läge

Du kan konfigurera Brother-skrivarserverns IP-adress med funktionen Reverse ARP (RARP) på din värddator. Mer information om RARP finns i *[Använda RARP för att konfigurera IP-adressen](#page-191-1)* på sidan 182.

<span id="page-122-2"></span>BOOTP-läge

BOOTP är ett alternativ till RARP som ger dig möjlighet att konfigurera din nätmask och gateway. Mer information om BOOTP finns i *[Använda](#page-190-0)  [BOOTP för att konfigurera IP-adressen](#page-190-0)* på sidan 181.

<span id="page-122-3"></span><sup>5</sup> DHCP-läge

DHCP (Dynamic Host Configuration Protocol) är en av flera automatiska mekanismer för tilldelning av IP-adress. Om du har en DHCP-server i ditt nätverk (normalt en UNIX-, Windows® 2000/XP-, Windows Vista®-nätverk), får skrivarservern automatiskt sin IP-adress från en DHCP-server och registrerar sitt namn med vilka dynamiska namntjänster baserade på RFC 1001 och 1002 som helst.

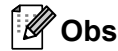

- Om du inte vill konfigurera din skrivarserver via DHCP, BOOTP eller RARP måste du ange bootmetoden till statisk så att skrivarservern får en statisk IP-adress. På så sätt förhindrar du att skrivarservern försöker erhålla en IP-adress från något av dessa system. Du kan ändra bootmetod med nätverksmenyn på kontrollpanelen, BRAdmin-program eller webbaserad hantering (webbläsaren).
- I mindre nätverk kan DHCP-servern vara routern.

#### **IP-ADRESS <sup>8</sup>**

I det här fältet visas maskinens aktuella IP-adress. Om du har valt en BOOT-METOD för STATISK ska du ange den IP-adress som du vill tilldela maskinen (fråga din nätverksadministratör om vilken IP-adress som ska användas). Om du har valt någon annan metod än STATISK kommer maskinen att försöka bestämma IPadressen med protokollet DHCP eller BOOTP. Maskinens standard-IP-adress är förmodligen inte kompatibel med IP-adressnumreringen för ditt nätverk. Vi rekommenderar att du kontaktar din nätverksadministratör för att få en IP-adress för det nätverk som enheten kommer att anslutas till.

- a Tryck på någon av menyknapparna (**+**, **-**, **Set** eller **Back**) på maskinens kontrollpanel.
- **2** Tryck på + eller för att välja NÄTVERK. Tryck på **Set**.
- c Tryck på **+** eller **-** för att välja TCP/IP. Tryck på **Set**.
- d Tryck på **+** eller **-** för att välja IP-ADRESS=. Tryck på **Set**. Den första delen av numret blinkar.
- **b** Tryck på + eller för att öka eller minska numret. Tryck på **Set** för att gå till nästa nummer.
- **6** Repetera denna process tills du har ställt in IP-adressen.
- **Tryck på Set** för att avsluta IP-adressen. En asterisk visas i slutet av LCD-displayen.

### **SUBNÄT MASK <sup>8</sup>**

Detta fält visar den aktuellt inställda subnät masken som används av maskinen. Om du inte använder DHCP eller BOOTP för att hämta nätmasken ska du ange önskad nätmask. Fråga din nätverksadministratör vilken nätmask du ska använda.

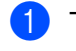

a Tryck på någon av menyknapparna (**+**, **-**, **Set** eller **Back**) på maskinens kontrollpanel.

- **2** Tryck på **+** eller för att välja NÄTVERK. Tryck på **Set**.
- c Tryck på **+** eller **-** för att välja TCP/IP. Tryck på **Set**.
- d Tryck på **+** eller **-** för att välja SUBNÄT MASK=. Tryck på **Set**. Den första delen av numret blinkar.
- **6** Tryck på **+** eller för att öka eller minska numret. Tryck på **Set** för att gå till nästa nummer.
- **6** Repetera denna process tills du har ställt in Subnät Mask-adressen.
- **7** Tryck på Set för att avsluta Subnät Mask-adressen. En asterisk visas i slutet av LCD-displayen.

#### **GATEWAY <sup>8</sup>**

I det här fältet visas den aktuella gateway-/routeradress som används av maskinen. Ange den adress du vill tilldela om du inte använder DHCP eller BOOTP för att hämta gateway-/routeradressen. Lämna fältet tomt om du inte har någon gateway eller router. Fråga din nätverksadministratör om du är osäker.

- a Tryck på någon av menyknapparna (**+**, **-**, **Set** eller **Back**) på maskinens kontrollpanel.
- **2** Tryck på **+** eller för att välja NÄTVERK. Tryck på **Set**.
- c Tryck på **+** eller **-** för att välja TCP/IP. Tryck på **Set**.
- d Tryck på **+** eller **-** för att välja GATEWAY=. Tryck på **Set**. Den första delen av numret blinkar.
- e Tryck på **+** eller **-** för att öka eller minska numret. Tryck på **Set** för att gå till nästa nummer.
- **6** Repetera denna process tills du har ställt in Gateway-adressen.
- **7** Tryck på Set för att avsluta Gateway-adressen. En asterisk visas i slutet av LCD-displayen.

#### **IP BOOT TRIES**

I det här fältet visas hur många gånger skrivaren försöker att skanna nätverket för att hämta IP-adressen med den BOOT-METOD som du har angivit (se *[BOOT METHOD](#page-121-2)* på sidan 112). Standardinställningen är 3.

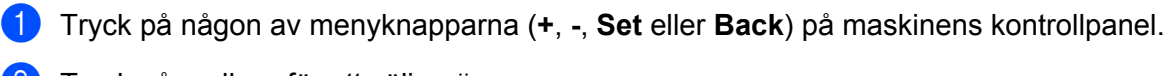

- b Tryck på **+** eller **-** för att välja NÄTVERK. Tryck på **Set**.
- c Tryck på **+** eller **-** för att välja TCP/IP. Tryck på **Set**.
- d Tryck på **+** eller **-** för att välja IP BOOTFÖRSÖK. Tryck på **Set**.
- e Tryck på **+** eller **-** för att ställa in antalet gånger du vill försöka erhålla en IP-adress. Tryck på **Set**.

#### **APIPA <sup>8</sup>**

Inställningen för PÅ orsakar att skrivarservern automatiskt tilldelas en länk-lokal IP-adress i intervallet (169.254.1.0 - 169.254.254.255) när skrivarservern inte kan hämta en IP-adress via den Bootmetod som du har ställt in (se *[BOOT METHOD](#page-121-2)* på sidan 112). Om du väljer AV ändras inte IP-adressen när skrivarservern inte kan hämta en IP-adress via den Bootmetod som du har ställt in. Standardinställningen för APIPA är **På**.

a Tryck på någon av menyknapparna (**+**, **-**, **Set** eller **Back**) på maskinens kontrollpanel.

- b Tryck på **+** eller **-** för att välja NÄTVERK. Tryck på **Set**.
- c Tryck på **+** eller **-** för att välja TCP/IP. Tryck på **Set**.
- d Tryck på **+** eller **-** för att välja APIPA. Tryck på **Set**.
- e Tryck på **+** eller **-** för att välja PÅ eller AV. Tryck på **Set**.

#### **IPV6 <sup>8</sup>**

Den här maskinen är kompatibel med IPv6 som är nästa generations Internetprotokoll. Om du vill använda IPv6-protokollet, välj PÅ. Standardinställningen för IPv6 är AV. För mer information om IPv6-protokollet, besök [http://solutions.brother.com/.](http://solutions.brother.com/)

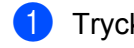

- a Tryck på någon av menyknapparna (**+**, **-**, **Set** eller **Back**) på maskinens kontrollpanel.
- b Tryck på **+** eller **-** för att välja NÄTVERK. Tryck på **Set**.
- c Tryck på **+** eller **-** för att välja TCP/IP. Tryck på **Set**.
- d Tryck på **+** eller **-** för att välja IPV6. Tryck på **Set**.
- **b** Tryck på **+** eller för att välja PÅ eller AV. Tryck på **Set**.

## **Obs**

Om du anger IPv6 till **På** måste du koppla från strömbrytaren och sedan koppla på den igen för att protokollet ska aktiveras.

## **ETHERNET <sup>8</sup>**

Ethernet-uppkopplingsläge. AUTO ger skrivarservern möjlighet att arbeta med 100BASE-TX full eller halv duplex, eller med 10BASE-T full eller halv duplex genom automatisk förhandling.

100 BASE-TX full duplex (100B-FD) eller halv duplex (100B-HD) och 10BASE-T duplex (10B-FD) eller halv duplex (10B-HD) bestämmer skrivarserverns länkläge. Ändringen verkställs när skrivarservern har återställts. Standardinställningen är AUTO.

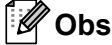

Det kanske inte går att kommunicera med skrivarservern om fel värde har ställts in här.

a Tryck på någon av menyknapparna (**+**, **-**, **Set** eller **Back**) på maskinens kontrollpanel.

- b Tryck på **+** eller **-** för att välja NÄTVERK. Tryck på **Set**.
- c Tryck på **+** eller **-** för att välja ETHERNET. Tryck på **Set**.
- d Tryck på **+** eller **-** för att välja AUTO, 100B-FD, 100B-HD, 10B-FD eller 10B-HD. Tryck på **Set**.

## **FACTORY RESET <sup>8</sup>**

FABRIKSÅTERST ger dig möjlighet att återställa skrivarservern till de ursprungliga fabriksinställningarna.

- a Tryck på någon av menyknapparna (**+**, **-**, **Set** eller **Back**) på maskinens kontrollpanel.
- **2** Tryck på **+** eller för att välja NÄTVERK. Tryck på **Set**.
- c Tryck på **+** eller **-** för att välja FABRIKSÅTERST. Tryck på **Set**.
- d När SKRIVAROMSTART? visas, tryck på **Set** igen.

## <span id="page-127-1"></span><span id="page-127-0"></span>**Skriva ut sidan med skrivarinställningar <sup>8</sup>**

## **Obs**

Nodnamn: Nodnamnet visas på sidan med skrivarinställningar. Standardnodnamnet på skrivarservern i maskinen är "BRNxxxxxxxxxxxx" för ett trådbundet nätverk eller "BRWxxxxxxxxxxxx" för ett trådlöst nätverk (för HL-5370DW).

På sidan med skrivarinställningar skrivs en rapport ut där alla aktuella skrivarinställningar räknas upp, inklusive nätverksinställningarna.

#### **För HL-5350DN och HL-5370DW <sup>8</sup>**

Du kan skriva ut sidan med skrivarinställningar med hjälp av maskinens **Go**.

- **1** Kontrollera att den främre luckan är stängd och att nätkabeln är ansluten.
- **2** Starta maskinen och vänta tills den är klar för utskrift.
- **3)** Tryck på Go tre gånger inom loppet av två sekunder. Maskinen skriver ut sidan med aktuella skrivarinställningar.

**Obs**

Vänta en minut och försök sedan på nytt om **IP-adress** visas som **0.0.0.0**, på sidan med skrivarinställningar.

#### **För HL-5380DN <sup>8</sup>**

Du kan skriva ut sidan med skrivarinställningar med hjälp av kontrollpanelen.

a Tryck på någon av menyknapparna (**+**, **-**, **Set** eller **Back**) på maskinens kontrollpanel.

- b Tryck på **+** eller **-** för att välja INFORMATION. Tryck på **Set**.
- **3** Tryck på **+** eller för att välja SKRIV UT INST. Tryck på **Set**.

## **Obs**

Vänta en minut och försök sedan på nytt om **IP-adress** visas som **0.0.0.0**, på sidan med skrivarinställningar.

## <span id="page-128-1"></span><span id="page-128-0"></span>**Återställa de fabriksinställda nätverksinställningarna <sup>8</sup>**

Du kan återställa skrivarservern till dess ursprungliga fabriksinställningar (återställa all information såsom lösenordet och IP-adressinformationen.)

## **Obs**

Du kan även återställa skrivarserverns fabriksinställningar med hjälp av BRAdmin-programvarorna eller webbaserad hantering (en webbläsare). Mer information finns i *[Ändra skrivarserverns inställningar](#page-25-0)* på [sidan 16.](#page-25-0)

#### **För HL-5350DN och HL-5370DW <sup>8</sup>**

- **1** Stäng av maskinen.
- b Kontrollera att den främre luckan är stängd och att nätkabeln är ansluten.
- c Håll ned **Go** samtidigt som du kopplar på strömbrytaren. Håll **Go** nedtryckt tills alla lampor tänds och sedan släcks **Status**-lampan.
- **4.** Släpp upp **Go**. Kontrollera att alla lamporna släcks.
- e Tryck på **Go** sex gånger. Kontrollera att alla lampor tänds för att markera att skrivarservern har återställts till de ursprungliga fabriksinställningarna. Maskinen startar om.

#### **För HL-5380DN <sup>8</sup>**

- a Tryck på någon av menyknapparna (**+**, **-**, **Set** eller **Back**) på maskinens kontrollpanel.
- b Tryck på **+** eller **-** för att välja NÄTVERK. Tryck på **Set**.
- c Tryck på **+** eller **-** för att välja FABRIKSÅTERST. Tryck på **Set**.
	- d När SKRIVAROMSTART? visas, tryck på **Set** igen. Maskinen startar om.

## <span id="page-129-0"></span>**Aktivera eller avaktivera det trådlösa nätverket (för HL-5370DW) <sup>8</sup>**

Följ anvisningarna nedan om du vill aktivera eller avaktivera det trådlösa nätverket (avaktiverad är standard):

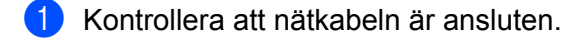

- b Starta maskinen och vänta tills den är klar för utskrift.
- c Håll ned **Go** i 10 sekunder. Släpp upp **Go** när skrivaren skriver ut en nätverkskonfigurationssida med information om de aktuella nätverksinställningarna.
- **Obs**

Om du släpper upp **Go** innan det har gått 10 sekunder växlar skrivaren till återutskriftsläget.

d Kontrollera texten till höger om **IEEE 802.11b/g** i avsnittet **Node Type**. **Active** innebär att den trådlösa inställningen är aktiverad och **Inactive** innebär att den trådlösa inställningen är avaktiverad.

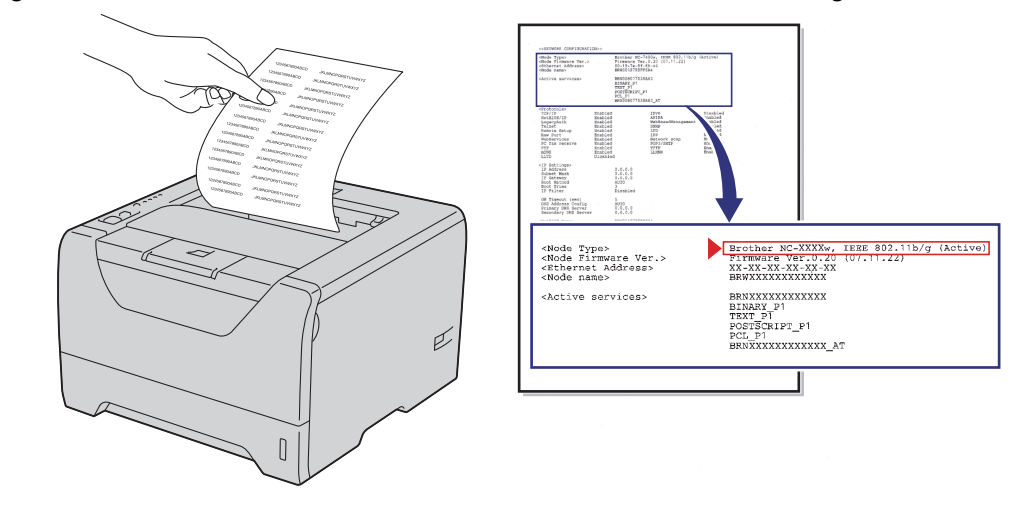

## **Obs**

Du kan aktivera/avaktivera det trådlösa nätverket med hjälp av BRAdmin-programvarorna eller webbaserad hantering (en webbläsare). Mer information finns i *[Ändra skrivarserverns inställningar](#page-25-0)* på sidan 16.

**9**

# **Distributionsguiden för drivrutiner (endast Windows®) <sup>9</sup>**

# **Översikt <sup>9</sup>**

Distributionsguiden för drivrutiner kan användas till att underlätta eller till och med automatisera installationen av en lokalt ansluten eller nätverksansluten skrivare. Distributionsguiden för drivrutiner kan också användas för att skapa körbara filer som gör installationen av skrivardrivrutinen helt automatiserad då filerna körs på en fjärransluten dator. Den fjärranslutna datorn behöver inte vara ansluten till ett nätverk.

## **Anslutningsmetoder <sup>9</sup>**

Distributionsguiden för drivrutiner har stöd för tre anslutningsmetoder.

## **Peer-to-peer**

Skrivaren är ansluten till nätverket men alla användare skriver ut direkt till skrivaren UTAN att gå genom en central utskriftskö.

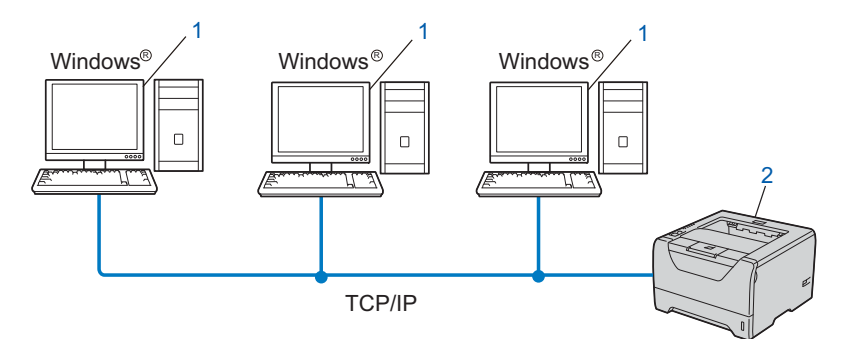

- **1) Klientdator**
- **2) Nätverksskrivare (din maskin)**

## **Delat nätverk <sup>9</sup>**

Skrivaren är ansluten till ett nätverk och en central utskriftskö används för att sköta alla utskriftsjobb.

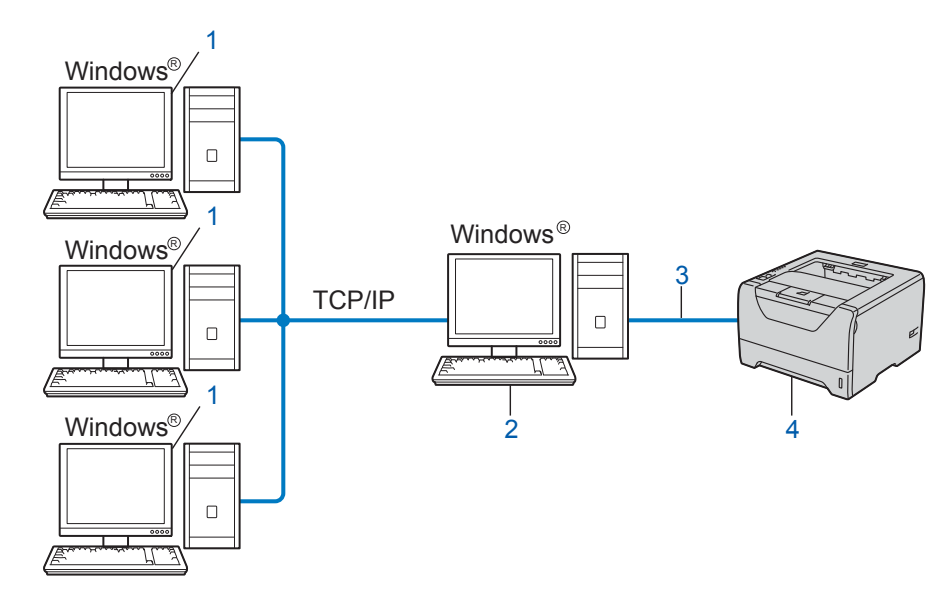

- **1) Klientdator**
- **2) Kallas även för "server" eller "skrivarserver"**
- **3) TCP/IP, USB eller parallell**
- **4) Skrivare (din maskin)**

## **Lokal skrivare (USB eller parallell) <sup>9</sup>**

Enheten är ansluten till datorn via en USB-kabel eller parallell kabel.

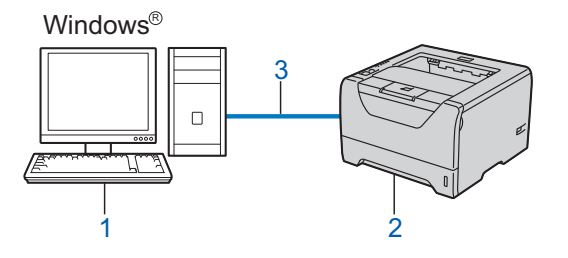

- **1) Klientdator**
- **2) Skrivare (din maskin)**
- **3) USB eller parallell**

# **Så här installerar du Distributionsguiden för drivrutiner <sup>9</sup>**

- <sup>1</sup> Sätt i den medföljande cd-skivan i cd-läsaren. Om modellnamnskärmen visas, välj din maskin. Om språkskärmen visas, välj ditt språk.
- **2** Cd-skivans huvudmeny visas. Klicka på Installera andra drivrutiner/verktyg.
- **3** Välj **Distributionsquiden för drivrutiner** installationsprogram.
- **Obs**

För Windows Vista®, när **Kontroll av användarkonto**-skärmen visas, klicka på **Fortsätt**.

- d Klicka på **Nästa** som svar på välkomstmeddelandet.
- **(5)** Läs noga igenom licensavtalet. Följ sedan anvisningarna på skärmen.
- **6** Klicka på **Slutför**. Därmed har Distributionsguiden för drivrutiner installerats.

# **Använda Distributionsguiden för drivrutiner <sup>9</sup>**

- a När du kör guiden för första gången visas en välkomstskärm. Klicka på **Nästa**.
- b Välj **Skrivare** och klicka sedan på **Nästa**.
- 3) Välj anslutningstyp för den skrivare som du vill skriva ut till.

 $\overline{4}$  Välj det alternativ du behöver och följ anvisningarna på skärmen. Om du väljer **Brother peer-to-peer nätverksskrivare**, visas följande skärm.

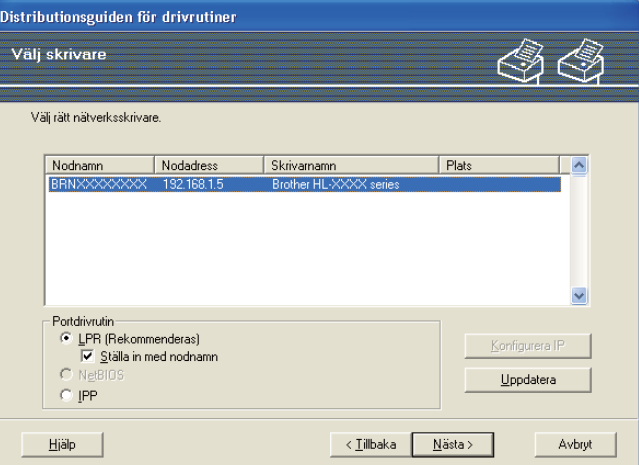

#### **Ställa in IP-adressen**

Om maskinen saknar IP-adress kan du använda guiden för att ändra IP-adress genom att välja maskinen i listan och klicka på Konfigurera IP. Därefter visas en dialogruta där du kan ange information om IP-adressen, nätmasken och gateway-adressen.

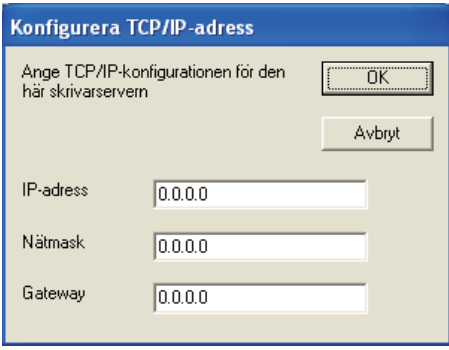

<span id="page-133-0"></span>**5** Välj den maskin som du vill installera.

 Om den skrivardrivrutin som du vill använda har installerats i datorn: Markera rutan för **Nuvarande installerade drivrutiner**, välj den maskin som du vill installera och klicka sedan på **Nästa**.

- Om den skrivardrivrutin som du vill använda inte har installerats i datorn:
	- 1 Klicka på **Diskett finns...**.
	- 2 Välj det OS som du vill använda och klicka sedan på **OK**.
	- 3 Klicka på **Bläddra...** och välj den lämpliga skrivardrivrutin som finns på cd-skivan eller i nätverksresursen. Klicka på **Öppna**.
- <span id="page-134-0"></span>4 Till exempel kan du välja mappen "**X:\\install\ditt språk\PCL\win2kxpvista** [1"](#page-134-0) (där X är enhetsbeteckningen). Klicka på **OK**.
	- <sup>1</sup> Mappen **win2kxpvista** för 32-bit OS-användare och mappen **winxpx64vista64** för 64-bit OS-användare

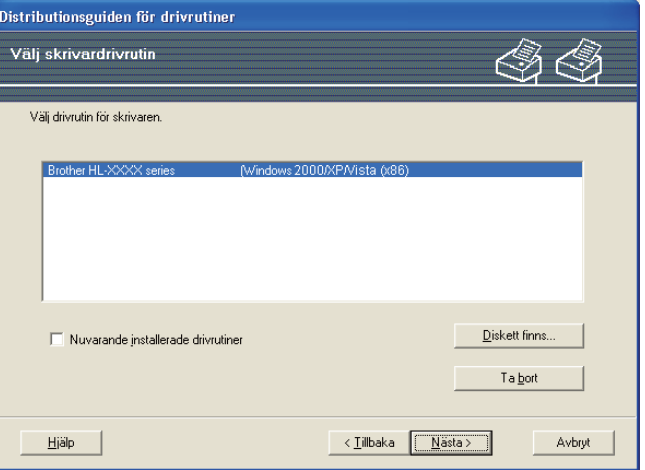

- 6 Klicka på **Nästa** när du har valt rätt drivrutin.
- g En sammanställningsskärm visas. Bekräfta drivrutinens inställningar.

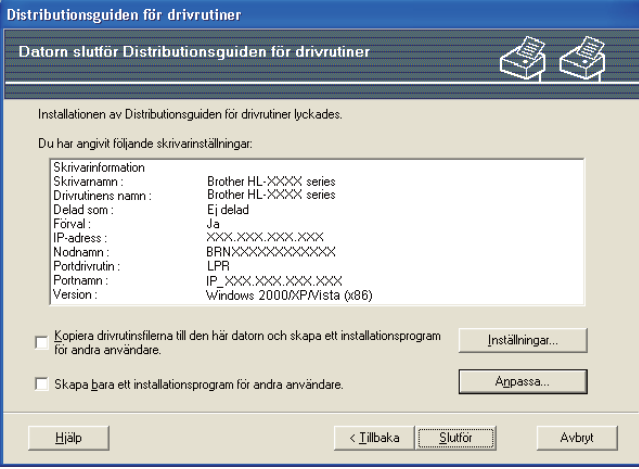

#### **Skapa en körbar fil**

Distributionsguiden för drivrutiner kan också användas till att skapa körbara filer (.exe-filer). Dessa körbara. EXE-filer kan sparas i nätverket, kopieras till en cd-skiva, USB-minne eller till och med skickas till en annan användare via e-post . När en sådan körbar fil körs installeras drivrutinen och inställningarna automatiskt, utan att användaren behöver göra något.

■ Kopiera drivrutinsfilerna till den här datorn och skapa ett installationsprogram för andra **användare.**

Välj det här alternativet om du vill installera drivrutinen i din dator och skapa en körbar fil som kan användas på en annan dator som körs med samma operativsystem som används i din dator.

 **Skapa bara ett installationsprogram för andra användare.** Välj det här alternativet om drivrutinen redan har installerats i din dator och du vill skapa en körbar fil utan att installera drivrutinen en gång till i datorn.

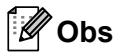

- Om du arbetar i ett köbaserat nätverk och skapar en körbar fil för en annan användare som inte har tillgång till samma utskriftskö som du anger i den körbara filen, blir standardinställningarna för drivrutinen på den fjärranslutna datorn att den skriver ut via LPT1.
- Om du mark[e](#page-133-0)rade rutan **Nuvarande installerade drivrutiner** i @, kan du ändra skrivardrivrutinens standardinställningar, som till exempel pappersstorleken genom att klicka på **Anpassa...**.

8) Klicka på **Slutför**. Drivrutinen installeras automatiskt i datorn.

# **10**

# **Webbaserad hantering**

# **Översikt <sup>10</sup>**

Du kan använda en standardwebbläsare för att hantera maskinens inställningar via HTTP (Hyper Text Transfer Protocol). Med hjälp av en webbläsare kan du göra följande från en maskin i ditt nätverk:

- Maskinstatusinformation
- Ändra nätverksinställningar såsom TCP/IP-information
- Maskinens och skrivarserverns programvaruinformation
- Ändra konfigurationsdetaljer för nätverk och maskin
- Logga data för utskrivna jobb

### **Obs**

Vi rekommenderar Microsoft® Internet Explorer® 6.0 (eller senare) eller Firefox 1.0 (eller senare) för Windows<sup>®</sup> och Safari 1.3 (eller senare) för Macintosh. Se alltid till att ha JavaScript och cookies aktiverade, oavsett vilken webbläsare du använder. Om du använder någon annan webbläsare måste du kontrollera att den är kompatibel med HTTP 1.0 och HTTP 1.1.

Du måste använda TCP/IP-protokollet i ditt nätverk och ha en giltig IP-adress inprogrammerad i skrivarservern och datorn.

## **Obs**

- Information om hur du konfigurerar maskinens IP-adress finns i *[Ställa in IP-adress och nätmask](#page-22-0)* på [sidan 13](#page-22-0).
- Du kan använda en webbläsare på de flesta datorplattformar. Macintosh- och UNIX-användare kan till exempel också ansluta till maskinen och hantera den.
- Du kan också använda BRAdmin-programvarorna för att hantera maskinen och dess nätverkskonfiguration.
- Den här skrivarservern stöder även HTTPS för säker hantering med hjälp av SSL. Mer information finns i avsnittet om *[Säker hantering av nätverksskrivaren](#page-155-0)* på sidan 146.

## **Så här anger du maskinens inställningar med webbaserad hantering (webbläsare) <sup>10</sup>**

Du kan använda en standardwebbläsare till att ändra skrivarserverns inställningar via HTTP (Hyper Text Transfer Protocol).

**Obs**

Om du vill använda en webbläsare måste du känna till skrivarserverns IP-adress eller nodnamn.

- **i** Starta webbläsaren.
- Skriv "http://skrivarens IP-adress/" i webbläsaren. (där "skrivarens IP-adress" är skrivarens IP-adress) ■ Till exempel:

http://192.168.1.2/

**Obs**

- Om du har redigerat hosts-filen på din dator eller använder en DNS (Domain Name System) kan du också skriva in skrivarserverns DNS-namn.
- De som använder Windows $^{\circledR}$  kan även skriva in skrivarserverns NetBIOS-namn eftersom skrivarservern stöder TCP/IP- och NetBIOS-namn. NetBIOS-namnet hittar du på sidan med skrivarinställningar. Information om hur du skriver ut sidan med skrivarinställningar finns i *[Skriva ut sidan med](#page-127-0)  [skrivarinställningar](#page-127-0)* på sidan 118. Det NetBIOS-namn som tilldelas är de första 15 tecknen i nodnamnet, och som standard visas detta som "BRNxxxxxxxxxxxx" för ett trådbundet nätverk eller "BRWxxxxxxxxxxxx" för ett trådlöst nätverk.
- De som använder Macintosh kan också lätt nå det webbaserade hanteringssystemet genom att klicka på maskinikonen på skärmen för statusövervakning. För mer information, se *bruksanvisningen* på cd-skivan.

Fortsätt till  $\bullet$  om du vill ange inställningar för skrivarservern. Fortsätt till @ om du vill an[g](#page-137-1)e inställningar för loggning av webbläsarinställningar.

- <span id="page-137-0"></span>**3** Klicka på **Network Configuration** (Nätverkskonfiguration).
- d Ange ett användarnamn och lösenord. Standardanvändarnamnet är "**admin**" och standardlösenordet är "**access**".
- **5** Klicka på **OK**.

Därefter kan du ändra skrivarserverns inställningar.

**Obs**

Om du har ändrat protokollinställningarna ska du starta om skrivaren när du har klickat på **Submit** (Skicka) för att aktivera konfigurationen.

<span id="page-137-1"></span>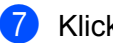

g Klicka på **Administrator Settings** (Administratörsinställning).

- h Ange ett användarnamn och lösenord. Standardanvändarnamnet är "**admin**" och standardlösenordet är "**access**".
- **8** Klicka på **OK**.
- j Välj fliken **Log Configuration** (Loggkonfiguration). Välj **On** (På) och sedan **Maximum log file size** (Maximal loggfilstorlek) på snabbmenyn. Klicka på **Submit** (Skicka).
- k Klicka på **Administrator Settings** (Administratörsinställning) igen. Välj fliken **View Print Log** (Visa utskriftslogg). Markera de poster du vill granska och välj formatet som data ska exporteras i. Klicka på **Submit** (Skicka).

**Obs**

Om du inte har skrivit ut någon data, visas ingen loggdata.

12 Du kan nu granska loggdata för det utskrivna jobbet.

**10**

## **11 Nätverksutskrift från Windows® grundläggande peer-to-peer-utskrift med TCP/IP <sup>11</sup>**

# **Översikt <sup>11</sup>**

Följ anvisningarna i *snabbguiden* om du vill ansluta maskinen till ett nätverk. Vi rekommenderar att du använder det Brother-installationsprogram som finns på cd-skivan som levererades med maskinen. Med hjälp av det programmet kan du enkelt ansluta maskinen till nätverket och installera den nätverksprogramvara och den skrivardrivrutin som behövs för att slutföra konfigurationen av maskinen för ett nätverk. Anvisningarna på skärmen leder dig genom programmet till dess att du är redo att använda din Brother-nätverksmaskin.

Använd TCP/IP-protokollet i en peer-to-peer-miljö om du kör Windows® och vill konfigurera maskinen utan att använda Brother-installationsprogrammet. Följ anvisningarna i det här kapitlet. I det här kapitlet får du information om hur du ska installera den nätverksprogramvara och skrivardrivrutin som du behöver för att kunna skriva ut med din nätverksskrivare.

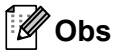

- För att kunna gå vidare i det här kapitlet måste du ha konfigurerat maskinens IP-adress. Läs *[Kapitel 2](#page-19-0)* först om du behöver konfigurera IP-adressen.
- Kontrollera att värddatorn och maskinen finns i samma undernät eller att routern är rätt konfigurerad för att kunna sända data mellan de båda enheterna.
- Om du ansluter till en nätverksskrivarkö eller resurs (endast utskrift), se *[Installation vid användning av](#page-195-0)  [en nätverksskrivarkö eller resurs](#page-195-0)* på sidan 186 för installationsinformation.
- Standardlösenordet för Brothers skrivarserver är "**access**".

# **Konfigurera TCP/IP-porten av standardtyp**

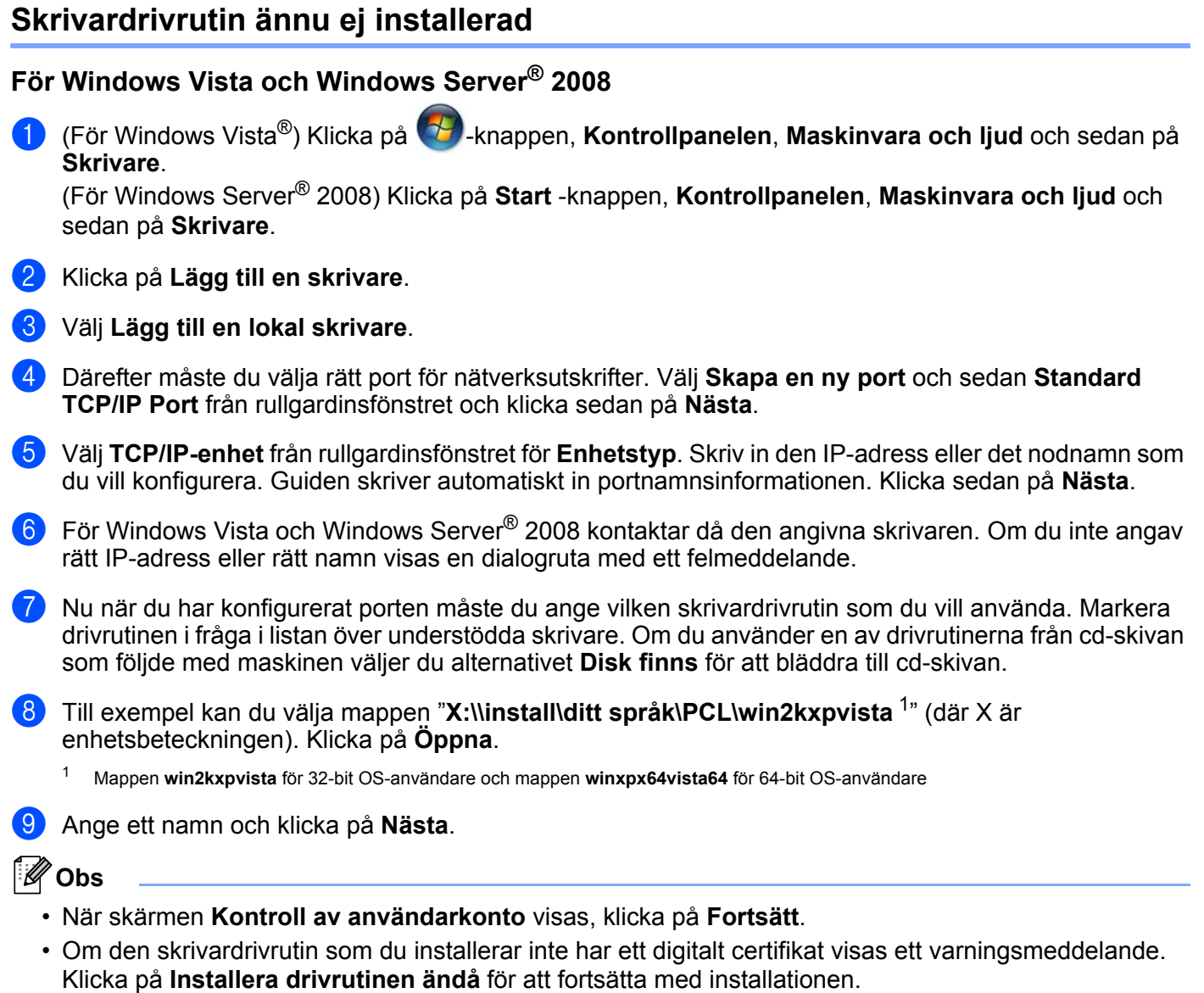

<span id="page-140-0"></span>j Fortsätt genom guiden och klicka på **Slutför** när du är klar.

Nätverksutskrift från Windows® grundläggande peer-to-peer-utskrift med TCP/IP

### **För Windows® 2000/XP och Windows Server® 2003 <sup>11</sup>**

- **a** För Windows<sup>®</sup> XP och Windows Server<sup>®</sup> 2003: Klicka på **Start**-knappen och välj **Skrivare och fax**. För Windows® 2000: Klicka på **Start**-knappen, välj **Inställningar** och sedan **Skrivare**.
- **2** För Windows<sup>®</sup> XP och Windows Server<sup>®</sup> 2003: Klicka på **Lägg till en skrivare** för att starta **guiden Lägg till skrivare**. För Windows® 2000: Dubbelklicka på **Lägg till skrivare**-ikonen för att starta **guiden Lägg till skrivare**.
- c Klicka på **Nästa** när du ser **Välkommen till guiden Lägg till skrivare**-skärmen.
- d Välj **Lokal skrivare** och avmarkera alternativet **Identifiera och installera Plug and Play-skrivaren automatiskt** och klicka sedan på **Nästa**.
- e Därefter måste du välja rätt port för nätverksutskrifter. Välj **Skapa en ny port** och välj **Standard TCP/IP Port** från rullgardinsfönstret och klicka sedan på **Nästa**.
- f **Guiden Lägg till standard-TCP/IP-skrivarport** visas. Klicka på **Nästa**.
- 7) Skriv in den IP-adress eller det nodnamn som du vill konfigurera. Guiden skriver automatiskt in portnamnsinformationen. Klicka sedan på **Nästa**.
- **8** Windows<sup>®</sup> 2000/XP och Windows Server<sup>®</sup> 2003 kontaktar sedan den angivna maskinen. Om du inte angav rätt IP-adress eller rätt namn visas en dialogruta med ett felmeddelande.
- **19** Klicka på **Slutför** för att slutföra guiden.
- 10 Nu när du har konfigurerat porten måste du ange vilken skrivardrivrutin som du vill använda. Markera drivrutinen i fråga i listan över understödda skrivare. Om du använder en av drivrutinerna från cd-skivan som följde med maskinen väljer du alternativet **Disk finns** för att bläddra till cd-skivan.
- k Till exempel kan du välja mappen "**X:\\install\ditt språk\PCL\win2kxpvista** [1](#page-141-0)" (där X är enhetsbeteckningen). Klicka på **Öppna**.
	- <sup>1</sup> Mappen **win2kxpvista** för 32-bit OS-användare och mappen **winxpx64vista64** för 64-bit OS-användare
- <span id="page-141-0"></span>l Ange ett namn och klicka på **Nästa**.
	- m Fortsätt genom guiden och klicka på **Slutför** när du är klar.

Nätverksutskrift från Windows® grundläggande peer-to-peer-utskrift med TCP/IP

## **Skrivardrivrutin redan installerad**

Om du redan har installerat skrivardrivrutinen och vill konfigurera den för nätverksutskrifter gör du så här:

**1** För Windows Vista och Windows Server<sup>®</sup> 2008:

(För Windows Vista®) Klicka på -knappen, **Kontrollpanelen**, **Maskinvara och ljud** och sedan på **Skrivare**.

(För Windows Server® 2008) Klicka på **Start** -knappen, **Kontrollpanelen**, **Maskinvara och ljud** och sedan på **Skrivare**.

För Windows® XP och Windows Server® 2003:

Klicka på **Start**-knappen och välj fönstret **Skrivare och fax**.

För Windows® 2000:

Klicka på **Start**-knappen och välj **Inställningar** och sedan **Skrivare**.

- b Högerklicka på den skrivardrivrutin som du vill konfigurera och välj sedan **Egenskaper**.
- c Klicka på **Portar**-fliken och klicka på **Lägg till port**.
- d Välj den port som du vill använda. Normalt skall denna vara **Standard TCP/IP Port**. Klicka sedan på **Ny Port...**-knappen.
- **6** Guiden för Standard TCP/IP-skrivarport startar. Klicka på Nästa.
- f Ange nätverksskrivarens IP-adress. Klicka på **Nästa**.
- g Klicka på **Slutför**.
- **h Stäng dialogrutan Skrivarportar** och **Egenskaper**.

## **Andra informationskällor <sup>11</sup>**

Se *[Konfigurera maskinen för ett nätverk](#page-19-0)* på sidan 10 och *[Konfigurera din maskin för ett trådlöst nätverk \(För](#page-28-0)  [HL-5370DW\)](#page-28-0)* på sidan 19 för att lära dig hur maskinens IP-adress konfigureras.

```
12
```
# **Internet-utskrift för Windows® 12**

# **Översikt <sup>12</sup>**

De som använder Windows® 2000/XP, Windows Vista® och Windows Server® 2003/2008 kan skriva ut med TCP/IP med hjälp av det standardprogram för nätverksutskrifter med IPP-protokollet som är inbyggt i Windows<sup>®</sup> 2000/XP-, Windows Vista<sup>®</sup>- och Windows Server<sup>®</sup> 2003/2008-installationer.

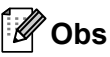

- För att kunna gå vidare i det här kapitlet måste du ha konfigurerat skrivarens IP-adress. Läs *[Kapitel 2](#page-19-0)* först om du behöver konfigurera IP-adressen.
- Kontrollera att värddatorn och maskinen finns i samma undernät eller att routern är rätt konfigurerad för att kunna sända data mellan de båda enheterna.
- Standardlösenordet för Brothers skrivarserver är "**access**".
- Den här skrivarservern stöder även IPPS-utskrift. Mer information om det finns i *[Säker utskrift av](#page-159-0)  [dokument med hjälp av IPPS](#page-159-0)* på sidan 150.

# **IPP-utskrift för Windows® 2000/XP, Windows Vista® och Windows Server® 2003/2008 <sup>12</sup>**

Följ nedanstående anvisningar om du vill använda IPP-utskriftsfunktionen i Windows® 2000/XP, Windows Vista® och Windows Server® 2003/2008.

## **För Windows Vista® och Windows Server® 2008 <sup>12</sup>**

- a (För Windows Vista®) Klicka på -knappen, **Kontrollpanelen**, **Maskinvara och ljud** och sedan på **Skrivare**. (För Windows Server® 2008) Klicka på **Start** -knappen, **Kontrollpanelen**, **Maskinvara och ljud** och sedan på **Skrivare**.
- **2** Klicka på Lägg till en skrivare.
- **(3)** Välj Lägg till en nätverksskrivare, trådlös skrivare eller Bluetooth-skrivare.
- d Klicka på **Skrivaren jug vill använda finns inte med i listan**.
- **6** Välj Välj en delad skrivare efter namm och ange sedan följande i adressfältet: http://skrivarens IP-adress:631/ipp (där "skrivarens IP-adress" är skrivarens IPadress eller nodnamn.)

## **Obs**

Om du har redigerat hosts-filen på din dator eller använder en DNS (Domain Name System) kan du också skriva in skrivarserverns DNS-namn. Skrivarservern stöder TCP/IP och NetBIOS-namn, så du kan även skriva in skrivarserverns NetBIOS-namn. NetBIOS-namnet hittar du på sidan med skrivarinställningar.
Information om hur du skriver ut sidan med skrivarinställningar finns i *[Skriva ut sidan med](#page-127-0)  [skrivarinställningar](#page-127-0)* på sidan 118. Det NetBIOS-namn som tilldelas är de första 15 tecknen i nodnamnet, och som standard visas detta som "BRNxxxxxxxxxxxx" för ett trådbundet nätverk eller "BRWxxxxxxxxxxxx för ett trådlöst nätverk.

f När du klickar på **Nästa** ansluter Windows Vista® och Windows Server® 2008 kontaktar då den angivna skrivaren.

#### **Om skrivardrivrutinen redan har installerats:**

Skärmen för val av skrivare visas i **Lägg till skrivare**. Klicka på **OK**.

Om rätt skrivardrivrutin redan har installerats i datorn använder Windows Vista® och Windows

Server<sup>®</sup> 2008 automatiskt den drivrutinen. I så fall tillfrågas du bara om du vill göra drivrutinen till standarddrivrutin. Därefter slutförs guiden Installera skrivardrivrutin. Skrivaren är därmed klar för utskrift.

Gå till  $\mathbf{\hat{m}}$ .

#### ■ Om skrivardrivrutinen **INTE** har installerats:

En av fördelarna med IPP-utskriftsprotokollet är att det identifierar skrivarens modellnamn när du kommunicerar med den. När kommunikationen fungerar visas skrivarens modellnamn automatiskt. Detta innebär att du inte behöver tala om för Windows Vista<sup>®</sup> och Windows Server<sup>®</sup> 2008 vilken typ av skrivardrivrutin som ska användas. Gå till  $\bullet$ .

- <span id="page-144-1"></span>g Om skrivaren inte finns i listan över understödda skrivare klickar du på **Disk finns**. Du uppmanas då att sätta i skivan med drivrutinen.
- **18** Klicka på **Bläddra...** och välj den lämpliga Brother skrivardrivrutinen som finns på cd-skivan eller i nätverksresursen. Klicka på **Öppna**.

Till exempel kan du välja mappen "**X:\\install\ditt språk\PCL\win2kxpvista** [1](#page-144-2)" (där X är enhetsbeteckningen). Klicka på **Öppna**.

- <span id="page-144-2"></span><sup>1</sup> Mappen **win2kxpvista** för 32-bit OS-användare och mappen **winxpx64vista64** för 64-bit OS-användare
- **9** Klicka på **OK**.
- j Ange skrivarens modellnamn. Klicka på **OK**.
- **Obs**
	- När skärmen **Kontroll av användarkonto** visas, klicka på **Fortsätt**.
	- Om den skrivardrivrutin som du installerar inte har ett digitalt certifikat visas ett varningsmeddelande. Klicka på **Installera drivrutinen ändå** för att fortsätta med installationen. **Lägg till skrivare** avslutas sedan.
- <span id="page-144-0"></span>k Skärmen **Skriv ett skrivarnamn** visas i **Lägg till skrivare**. Markera rutan **Använd som standardskrivare** om du vill använda denna skrivare som standardskrivare och klicka sedan på **Nästa**.
- l Klicka på **Skriv ut en testsida** och sedan på **Slutför** för att testa skrivarens anslutning. Skrivaren är då konfigurerad och klar för utskrift.

# **För Windows® 2000/XP och Windows Server® 2003 <sup>12</sup>**

**a** För Windows<sup>®</sup> XP och Windows Server<sup>®</sup> 2003: Klicka på **Start**-knappen och välj **Skrivare och fax**. För Windows®2000: Klicka på **Start**-knappen och välj **Inställningar** och sedan **Skrivare**. **2** För Windows<sup>®</sup> XP och Windows Server<sup>®</sup> 2003: Klicka på **Lägg till en skrivare** för att starta **guiden Lägg till skrivare**. För Windows® 2000: Dubbelklicka på **Lägg till skrivare**-ikonen för att starta **guiden Lägg till skrivare**. **<sup>3</sup>** Klicka på **Nästa** när du ser **Välkommen till guiden Lägg till skrivare**-skärmen. d Välj **Nätverksskrivare**. För Windows® XP och Windows Server® 2003: Välj **En nätverksskrivare eller skrivare som är ansluten till en annan dator**. För Windows® 2000: Välj **Nätverksskrivare**. **6** Klicka på **Nästa**. 6 För Windows<sup>®</sup> XP och Windows Server<sup>®</sup> 2003: Välj **Anslut till en skrivare på Internet eller i hem- eller kontorsnätverket** och ange sedan följande i adressfältet: http://skrivarens IP-adress:631/ipp (där "skrivarens IP-adress" är skrivarens IP-adress eller nodnamn.) För Windows® 2000: Välj **Anslut till en skrivare på Internet eller på intranätet** och ange sedan följande i adressfältet: http://skrivarens IP-adress:631/ipp (Där "skrivarens IP-adress" är skrivarens IP-adress eller nodnamn.) **Obs**

Om du har redigerat hosts-filen på din dator eller använder en DNS (Domain Name System) kan du också skriva in skrivarserverns DNS-namn. Skrivarservern stöder TCP/IP och NetBIOS-namn, så du kan även skriva in skrivarserverns NetBIOS-namn. NetBIOS-namnet hittar du på sidan med skrivarinställningar. Information om hur du skriver ut sidan med skrivarinställningar finns i *[Skriva ut sidan med](#page-127-0)  [skrivarinställningar](#page-127-0)* på sidan 118. Det NetBIOS-namn som tilldelas är de första 15 tecknen i nodnamnet, och som standard visas detta som "BRNxxxxxxxxxxxx" för ett trådbundet nätverk eller "BRWxxxxxxxxxxxx" för ett trådlöst nätverk.

g När du klickar på **Nästa** ansluter Windows® 2000/XP och Windows Server® 2003 till den angivna adressen.

### **Om skrivardrivrutinen redan har installerats:**

Om rätt skrivardrivrutin redan har installerats i datorn, använder Windows® 2000/XP och Windows Server<sup>®</sup> 2003 automatiskt den drivrutinen. I så fall tillfrågas du bara om du vill göra drivrutinen till

standarddrivrutin. Därefter slutförs guiden Installera skrivardrivrutin. Skrivaren är därmed klar för utskrift.

Gå ti[l](#page-146-0)l @.

#### **Om skrivardrivrutinen INTE har installerats:**

En av fördelarna med IPP-utskriftsprotokollet är att det identifierar skrivarens modellnamn när du kommunicerar med den. När kommunikationen fungerar visas skrivarens modellnamn automatiskt. Detta innebär att du inte behöver tala om för Windows® 2000 vilken typ av skrivardrivrutin som ska användas.

Gå till **@**.

<span id="page-146-1"></span>h Installationen av drivrutinen startas automatiskt.

K **Obs**

> Om den skrivardrivrutin som du installerar inte har ett digitalt certifikat visas ett varningsmeddelande. Klicka på **Fortsätt ändå** [1](#page-146-2) för att fortsätta med installationen.

<span id="page-146-2"></span><sup>1</sup> **Ja** för användare av Windows® 2000

- **i Klicka på OK** när du ser **Sätt in disk**-skärmen.
- **10** Klicka på **Bläddra...** och välj den lämpliga Brother skrivardrivrutinen som finns på cd-skivan eller i nätverksresursen. Klicka på **Öppna**.

Till exempel kan du välja mappen "**X:\\install\ditt språk\PCL\win2kxpvista** [1](#page-146-3)" (där X är enhetsbeteckningen). Klicka på **Öppna**.

- <sup>1</sup> Mappen **win2kxpvista** för 32-bit OS-användare och mappen **winxpx64vista64** för 64-bit OS-användare
- <span id="page-146-3"></span>**k** Klicka på OK.

<span id="page-146-0"></span>l Markera **Ja** om du vill använda skrivaren som standardskrivare. Klicka på **Nästa**.

**13** Klicka på **Slutför**. Skrivaren är därmed konfigurerad och klar för utskrift. Skriv ut en testsida om du vill testa skrivaranslutningen.

### **Ange en annan adress <sup>12</sup>**

Observera att du kan skriva in flera olika adresser i adressfältet.

http://skrivarens IP-adress:631/ipp

Detta är den standardadress som rekommenderas.

http://skrivarens IP-adress:631/ipp/port1

Denna adress ger kompatibilitet med HP Jetdirect.

```
http://skrivarens IP-adress:631/
```
## **Obs**

Om du glömmer bort adressuppgifterna kan du enkelt skriva in texten ovan (http://skrivarens IPadress/) så kan skrivaren ta emot och bearbeta data.

Där "skrivarens IP-adress" är skrivarens IP-adress eller nodnamn.

Till exempel:

```
http://192.168.1.2/
http://BRN123456765432/
```
# **Andra informationskällor <sup>12</sup>**

Information om hur du konfigurerar skrivarens IP-adress finns i *[Konfigurera maskinen för ett nätverk](#page-19-0)*, kapitel [2.](#page-19-0)

# **13 Nätverksutskrift från Macintosh med BR-Script 3-drivrutinen**

# **Översikt <sup>13</sup>**

I det här kapitlet får du information om hur du konfigurerar BR-Script 3-skrivardrivrutinen (PostScript® 3™ emulering) i ett nätverk.

# **Så här väljer du skrivardrivrutin (TCP/IP) <sup>13</sup>**

### **För användare av Mac OS X 10.3.9 till 10.4.x <sup>13</sup>**

- **1** Starta Macintosh-datorn.
- b Från **Gå**-menyn, välj **Program**.
- **3** Öppna mappen Verktygsprogram.
- 4. Dubbelklicka på **Skrivarinställning-i**konen.
- **5** Klicka på Lägg till.
- f (Mac OS X 10.3.9) Välj **IP-utskrift**. (Mac OS X 10.4.x) Välj **IP-skrivare**.

 $\overline{1}$ 

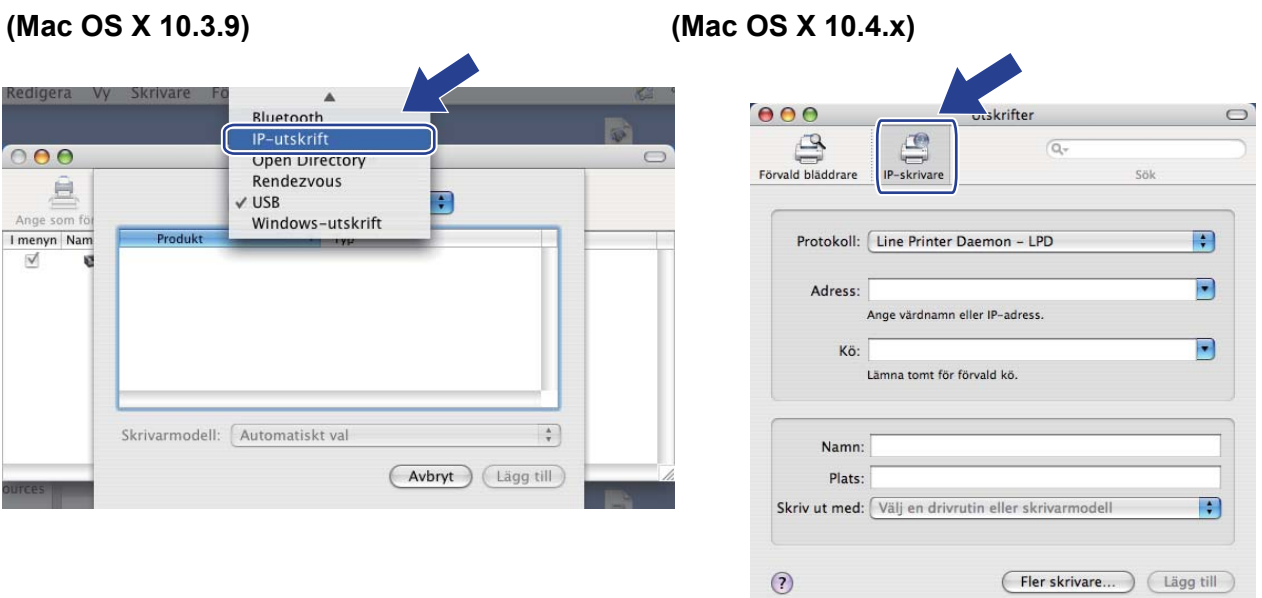

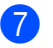

#### g (Mac OS X 10.3.9) Ange skrivarens IP-adress i rutan **Skrivaradress**. (Mac OS X 10.4.x) Ange skrivarens IP-adress i rutan **Adress**.

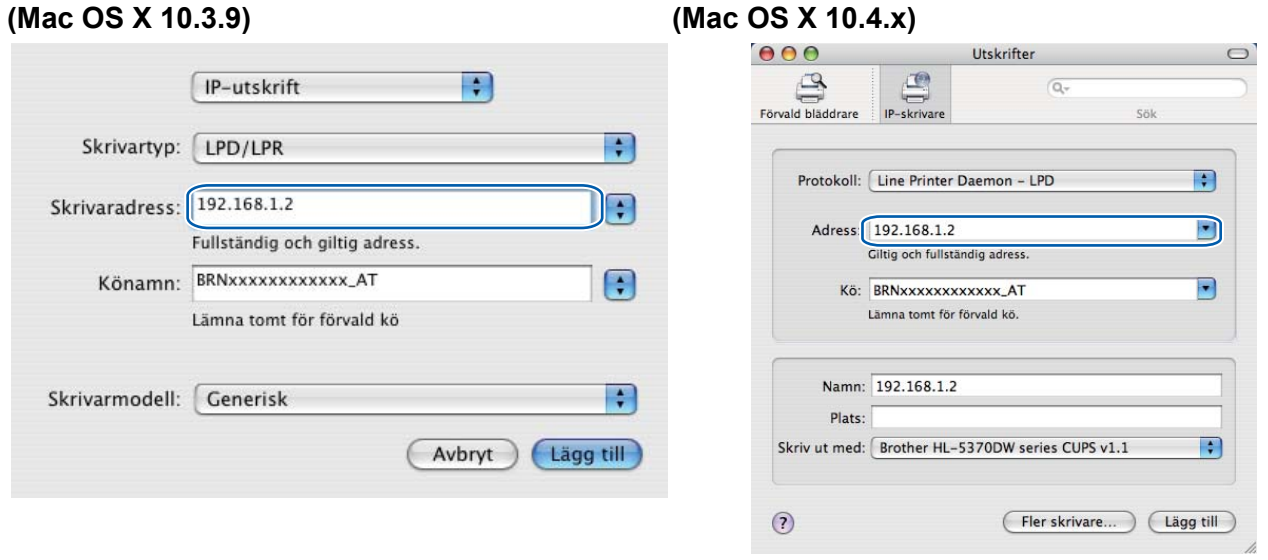

- U **Obs**

- Sidan med skrivarinställningar ger dig möjlighet att bekräfta IP-adressen. Information om hur du skriver ut sidan med skrivarinställningar finns i *[Skriva ut sidan med skrivarinställningar](#page-127-0)* på sidan 118.
- När du anger **Könamn (Kö)**, ska du använda värdet PostScript® service "BRNxxxxxxxxxxxx\_AT" för Macintosh, där "xxxxxxxxxxxx" är maskinens MAC-adress (Ethernet-adress).
- 8 Från pop-up-menyn **Skrivarmodell (Skriv ut med)** väljer du din modell. Välj till exempel **Brother HL-5370DW BR-Script3**.

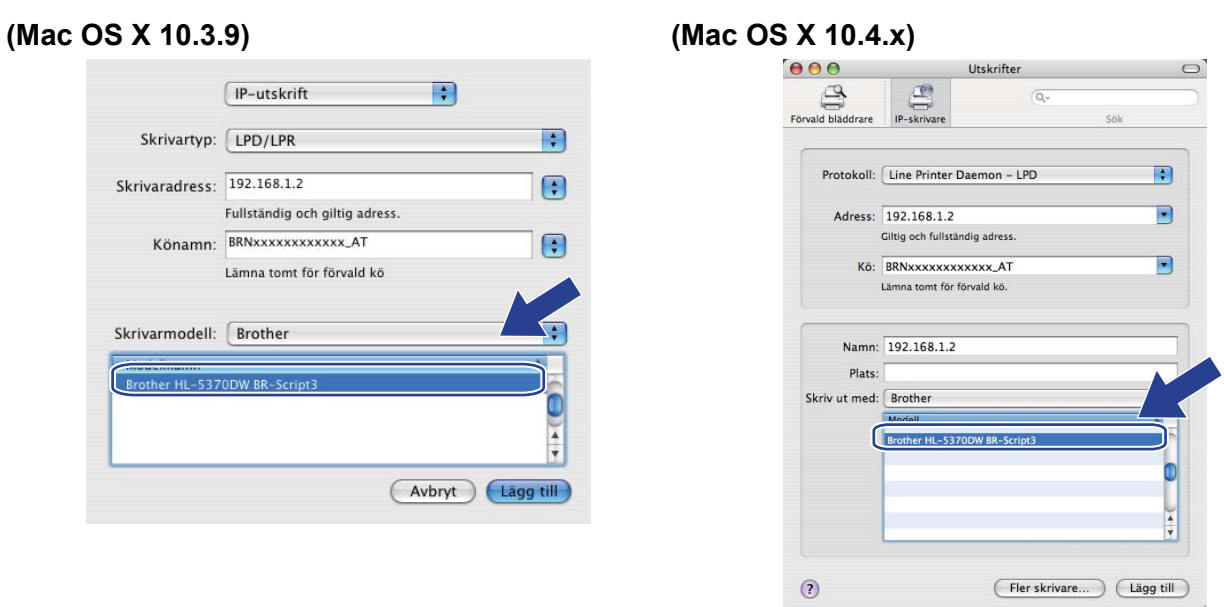

i Klicka på **Lägg till** och skrivaren blir tillgänglig från **Skrivarlista**. Skrivaren är därmed klar för utskrift.

Nätverksutskrift från Macintosh med BR-Script 3-drivrutinen

#### **För Mac OS X 10.5.x**

- **1** Starta Macintosh-datorn.
- **2 Välj Systeminställningar** från Apple-menyn.
- **3** Välj Skrivare och fax.
- d Klicka på **+** som finns under avsnittet **Skrivare**.
- **5** Välj **IP**.

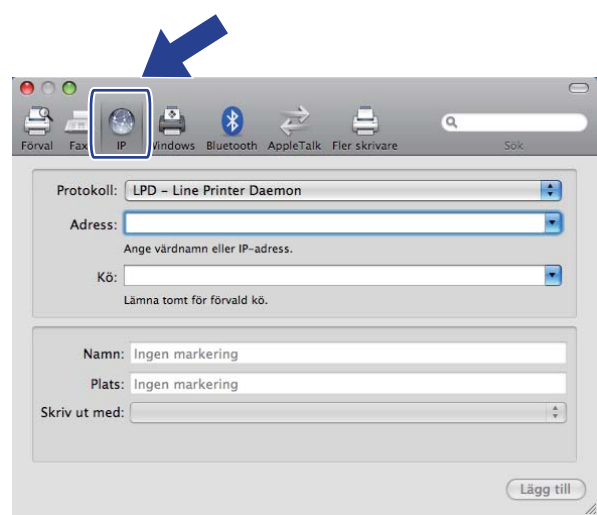

- f Välj **LPD Line Printer Daemon** från listan **Protokoll**.
	- g Ange skrivarens TCP/IP-adress eller DNS-namn i rutan **Adress**.

#### **Obs** M

När du anger **Kö**, ska du använda värdet PostScript® service "BRNxxxxxxxxxxxx\_AT" för Macintosh, där "xxxxxxxxxxxx" är maskinens MAC-adress (Ethernet-adress).

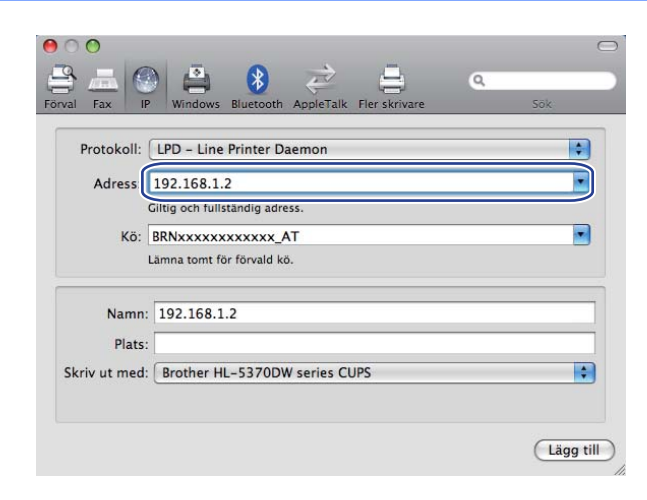

8 Från pop-up-menyn Skriv ut med väljer du din modell. Välj till exempel Brother HL-5370DW BR-**Script3**.

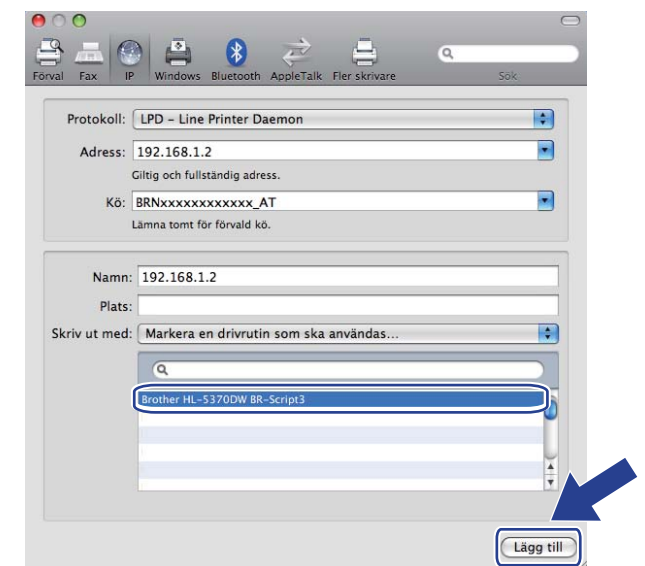

i Klicka på **Lägg till** och skrivaren blir tillgänglig från **Skrivare**. Skrivaren är därmed klar för utskrift.

**Säkerhetsfunktioner <sup>14</sup>**

# **Översikt <sup>14</sup>**

**14**

Numera finns det många säkerhetshot mot nätverk och de data som finns i dem. I Brother-maskinen finns därför några av de allra senaste protokollen för nätverkssäkerhet och kryptering som finns tillgängliga på marknaden. De här nätverksfunktionerna kan integreras i den övergripande planen för nätverkssäkerhet, och på så vis bidra till att skydda dina data och förhindra otillåten åtkomst till maskinen. I det här kapitlet beskrivs olika säkerhetsprotokoll som stöds och hur de konfigureras.

## **Säkerhetsbegrepp <sup>14</sup>**

### CA (Certifieringsorgan)

Ett certifieringsorgan är en organisation som utfärdar digitala certifikat (i synnerhet X.509-certifikat) och styrker sambandet mellan dataposterna i ett certifikat.

CSR (Certifikatsansökan)

En certifikatansökan är ett meddelande som någon som vill ansöka om att ett certifikat utfärdas skickar till ett certifieringsorgan. Certifikatansökan innehåller information om den sökande, den öppna nyckel som den sökande har skapat och den sökandes digitala signatur.

■ Certifikat

Ett certifikat är den information som kopplar en öppen nyckel till en identitet. Certifikat kan användas till att kontrollera att en öppen nyckel tillhör en viss person. Formatet definieras av x.509-standarden.

■ Digital signatur

En digital signatur är ett värde som beräknas med en krypteringsalgoritm och läggs till en datapost på ett sådant sätt att alla som mottar dessa data kan använda signaturen för att kontrollera integriteten och varifrån uppgifterna kommer.

Krypteringssystem med öppen nyckel

Ett krypteringssystem med öppen nyckel är en modern form av kryptering, där två nycklar (en öppen och en privat) används för algoritmen och olika komponenter ur paret används för olika steg i algoritmen.

Krypteringssystem med delad nyckel

Ett krypteringssystem med delad nyckel är ett slags kryptering med algoritmer som använder samma nyckel i två olika steg av algoritmen (som t.ex. kryptering och dekryptering).

# **Säkerhetsprotokoll <sup>14</sup>**

Brother-skrivarservern stöder de säkerhetsprotokoll som anges nedan.

## **Obs**

Information om att konfigurera protokollinställningarna finns i *[Så här anger du maskinens inställningar med](#page-137-0)  [webbaserad hantering \(webbläsare\)](#page-137-0)* på sidan 128.

### **SSL (Secure Socket Layer) / TLS (Transport Layer Security) <sup>14</sup>**

De här protokollen för säker kommunikation krypterar data för att skydda dem mot säkerhetshot.

#### **Webbserver (HTTPS) <sup>14</sup>**

Ett Internetprotokoll med HTTP (Hyper Text Transfer Protocol) och SSL.

#### **IPPS <sup>14</sup>**

Ett utskriftsprotokoll med IPP (Internet Printing Protocol) version 1.0 och SSL.

#### **SNMPv3 1444 1444 1444 1444 1444 1444 1444 1444 1444 1444 1444 1444**

SNMPv3 (Simple Network Management Protocol version 3) erbjuder användarverifiering och datakryptering för att hantera nätverksenheter säkert.

### **Säkerhetsmetod för e-postmeddelanden <sup>14</sup>**

Brother-skrivarservern stöder följande säkerhetsmetoder för e-postmeddelanden.

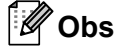

Information om att konfigurera inställningarna för säkerhetsmetoderna finns i *[Så här anger du maskinens](#page-137-0)  [inställningar med webbaserad hantering \(webbläsare\)](#page-137-0)* på sidan 128.

#### **POP before SMTP (PbS)**

Metoden för användarverifiering för sändning av e-post från en klient. Klienten får tillstånd att använda SMTPservern genom att använda POP3-servern innan e-post skickas.

#### **SMTP-AUTH (SMTP-verifiering) <sup>14</sup>**

Med SMTP-AUTH utökas SMTP (protokollet för att skicka e-post via Internet) till att inkludera en verifieringsmetod för att garantera att avsändarens rätta identitet är känd.

### **APOP (Authenticated Post Office Protocol) <sup>14</sup>**

Med APOP utökas POP3 (protokollet för att ta emot e-post via Internet) till att inkludera en verifieringsmetod som krypterar lösenordet när klienten tar emot e-post.

# <span id="page-154-0"></span>**Konfigurera protokollinställningarna <sup>14</sup>**

Du kan aktivera eller avaktivera alla protokoll och säkerhetsmetoder med hjälp av webbaserad hantering (en webbläsare).

# **Obs**

Vi rekommenderar Microsoft® Internet Explorer® 6.0 (eller senare) eller Firefox 1.0 (eller senare) för Windows<sup>®</sup> och Safari 1.3 (eller senare) för Macintosh. Se alltid till att ha JavaScript och cookies aktiverade, oavsett vilken webbläsare du använder. Om en annan webbläsare används, kontrollera att den är kompatibel med HTTP 1.0 och HTTP 1.1. Om du vill använda en webbläsare måste du känna till skrivarserverns IP-adress.

- a Starta webbläsaren.
- 2) Skriv http://skrivarens IP-adress/ i din webbläsare (där "skrivarens IP-adress" är skrivarens IP-adress.)

Till exempel: http://192.168.1.2/

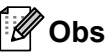

- Om du har redigerat hosts-filen på din dator eller använder en DNS (Domain Name System) kan du också skriva in skrivarserverns DNS-namn.
- De som använder Windows $^{\circledR}$  kan även skriva in skrivarserverns NetBIOS-namn eftersom skrivarservern stöder TCP/IP- och NetBIOS-namn. NetBIOS-namnet hittar du på sidan med skrivarinställningar. Information om hur du skriver ut sidan med skrivarinställningar finns i *[Skriva ut sidan med](#page-127-0)  [skrivarinställningar](#page-127-0)* på sidan 118. Det NetBIOS-namn som tilldelas är de första 15 tecknen i nodnamnet, och som standard visas detta som "BRNxxxxxxxxxxxx" för ett trådbundet nätverk eller "BRWxxxxxxxxxxxx" för ett trådlöst nätverk.
- **3** Klicka på **Network Configuration** (Nätverkskonfiguration).
- d Ange ett användarnamn och lösenord. Standardanvändarnamnet är "**admin**" och standardlösenordet är "**access**".
- **5** Klicka på OK.
- **6** Klicka på **Configure Protocol** (Konfigurera Protokoll). Därefter kan du konfigurera protokollinställningarna.

# **Obs**

Om du ändrar protokollinställningarna ska du starta om skrivaren när du har klickat på **Submit** (Skicka) för att aktivera konfigurationen.

# **Säker hantering av nätverksskrivaren <sup>14</sup>**

För att du ska kunna hantera nätverksskrivaren på ett säkert sätt behöver du använda hanteringsverktygen med säkerhetsprotokollen.

### <span id="page-155-0"></span>**Säker hantering med webbaserad hantering (webbläsare) <sup>14</sup>**

Vi rekommenderar att du använder HTTPS och SNMPv3-protokoll för säker hantering. För att du ska kunna använda HTTPS-protokollet måste du göra de skrivarinställningar som beskrivs nedan.

- Ett certifikat och en privat nyckel måste installeras i skrivaren. Information om hur du installerar ett certifikat och en privat nyckel finns i *[Skapa och installera ett certifikat](#page-162-0)* på sidan 153.
- HTTPS-protokollet måste aktiveras. För att aktivera HTTPS-protokollet aktiverar du **SSL communication is used (port 443)** (SSLkommunikation (port 443)) från **Advanced Setting** (Avancerad Inställning) -sidan i **Web Based Management** (webbaserad hantering) **(Web Server)** (webbserver) på **Configure Protocol** (Konfigurera Protokoll) -sidan. För information om hur du får tillgång till **Configure Protocol** (Konfigurera Protokoll) -sidan, se *[Konfigurera protokollinställningarna](#page-154-0)* på sidan 145.

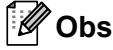

- Vi rekommenderar Microsoft® Internet Explorer<sup>®</sup> 6.0 (eller senare) eller Firefox 1.0 (eller senare) för Windows<sup>®</sup> och Safari 1.3 (eller senare) för Macintosh. Se alltid till att ha JavaScript och cookies aktiverade, oavsett vilken webbläsare du använder. Om en annan webbläsare används, kontrollera att den är kompatibel med HTTP 1.0 och HTTP 1.1. Om du vill använda en webbläsare måste du känna till skrivarserverns IP-adress.
- Vi rekommenderar att du avaktiverar Telnet-, FTP- och TFTP-protokollen. De protokollen ger inte säker åtkomst till maskinen. Se *[Konfigurera protokollinställningarna](#page-154-0)* på sidan 145.
- Starta webbläsaren.
- b Skriv "https://nätverksnamn/" i webbläsaren. (Där "nätverksnamn" är det nätverksnamn du tilldelade certifikatet, såsom en IP-adress. Information om hur du tilldelar ett nätverksnamn för certifikatet finns i *[Skapa och installera ett certifikat](#page-162-0)* på sidan 153.)

```
Till exempel:
 https://192.168.1.2/ (om nätverksnamnet är skrivarens IP-adress)
```
# **Obs**

- Om du har redigerat hosts-filen på din dator eller använder en DNS (Domain Name System) kan du också skriva in skrivarserverns DNS-namn.
- De som använder Windows® kan även skriva in skrivarserverns NetBIOS-namn eftersom skrivarservern stöder TCP/IP- och NetBIOS-namn. NetBIOS-namnet hittar du på sidan med skrivarinställningar. Information om hur du skriver ut sidan med skrivarinställningar finns i *[Skriva ut sidan med](#page-127-0)  [skrivarinställningar](#page-127-0)* på sidan 118. Det NetBIOS-namn som tilldelas är de första 15 tecknen i nodnamnet, och som standard visas detta som "BRNxxxxxxxxxxxx" för ett trådbundet nätverk eller "BRWxxxxxxxxxxxx" för ett trådlöst nätverk.

c Därefter kan du nå skrivaren via HTTPS.

**Obs**

Vi rekommenderar att säker hantering (SNMPv3) används tillsammans med HTTPS-protokollet. Om du använder SNMPv3-protokollet, följ stegen nedan.

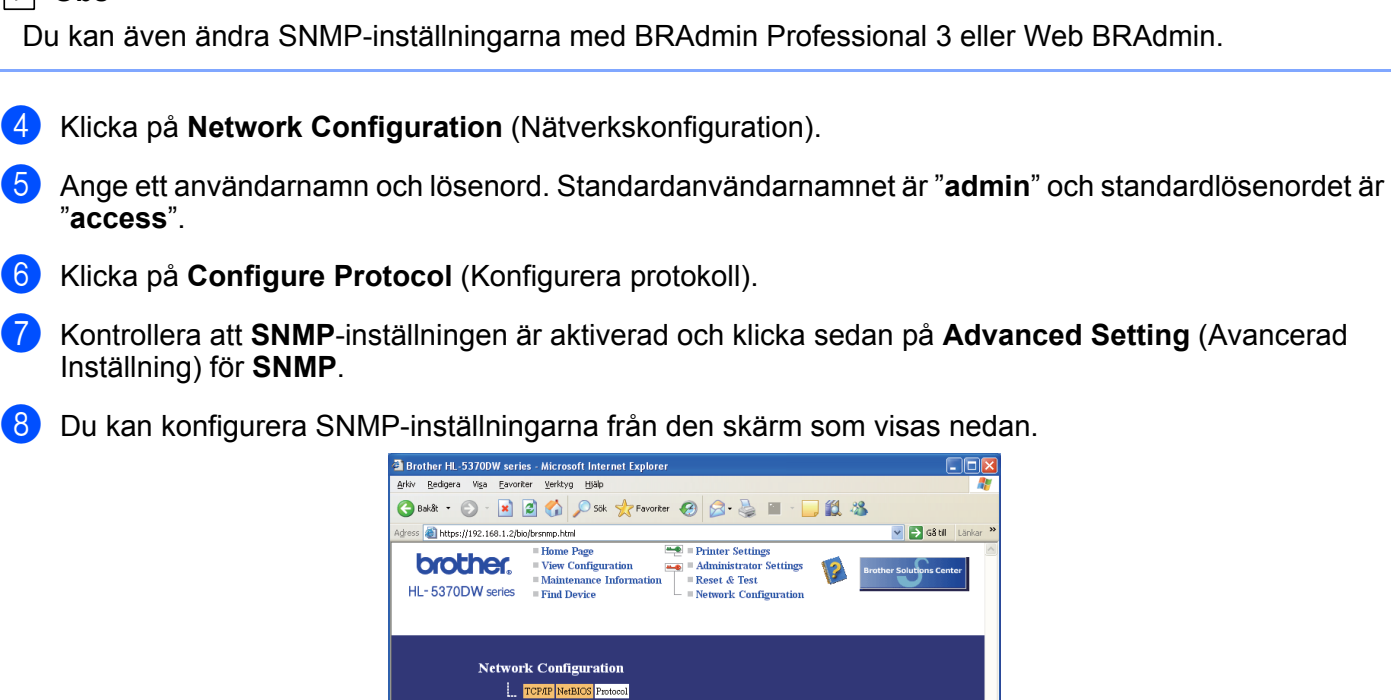

 $\begin{array}{ll} \text{SNMP mode of operation} \\ \text{O} & \text{SNMPv1/v2c read-write access} \\ \text{O} & \text{SNMPv3 read-write access and v1/v2c read-only access} \\ \text{O} & \text{SNMPv3 read-write access} \end{array}$ 

 $\boxed{\triangledown}$  Enable network management with older versions of BRAdmin Cancel Submit

Copyright(C) 2000-2009 Brother Industries, Ltd. All Rights Reserved

Configure SNMP **Status** 

SNMPv1/v2c mode settings

 $\sqrt{2}$ 

 $A$ 

Vi har tre SNMP-anslutningslägen för användning.

**SNMPv3 read-write access** (SNMPv3 läs- och skrivrättigheter)

Med detta läge använder skrivarservern version 3 av SNMP-protokollet. Använd detta läge om du vill hantera skrivarservern säkert.

### **Obs**

När du använder läget **SNMPv3 read-write access** (SNMPv3 läs- och skrivrättigheter), vänligen observera följande.

- Du kan endast hantera skrivarservern med BRAdmin Professional 3, Web BRAdmin eller webbaserad hantering (webbläsare).
- Vi rekommenderar att säker SSL-kommunikation (HTTPS) används.
- Förutom för BRAdmin Professional och Web BRAdmin är alla program som använder SNMPv1/v2c begränsade. Om du vill tillåta användning av SNMPv1/v2c-program ska du använda läget **SNMPv3 read-write access and v1/v2c read-only access** (SNMPv3 läs- och skrivrättigheter och v1/v2c läsrättigheter) eller läget **SNMPv1/v2c read-write access** (SNMPv1/v2c läs- och skrivrättigheter).
- **SNMPv3 read-write access and v1/v2c read-only access** (SNMPv3 läs- och skrivrättigheter och v1/v2c läsrättigheter)

I detta läge använder skrivarservern läs- och skrivrättigheterna i version 3 och läsrättigheterna i version 1 och version 2c av SNMP-protokollet.

### **Obs**

När du använder läget **SNMPv3 read-write access and v1/v2c read-only access** (SNMPv3 läs- och skrivrättigheter och v1/v2c läsrättigheter) fungerar inte vissa Brother-program (t.ex. BRAdmin Light) som har tillgång till skrivarservern ordentligt, eftersom de auktoriserar läs-rättigheterna i version 1 och version 2c. Om du vill använda alla program ska du använda läget SNMPv1/v2c läs- och skrivrättigheter.

#### **SNMPv1/v2c read-write access** (SNMPv1/v2c läs- och skrivrättigheter)

I detta läge använder skrivarservern version 1 och version 2c av SNMP-protokollet. Du kan använda alla Brother-program i detta läge. Det är dock inte säkert, eftersom det inte verifierar användaren och data inte krypteras.

### **Obs**

Mer information finns i hjälptexten för webbaserad hantering.

# **Säker hantering med BRAdmin Professional 3 (för Windows®) <sup>14</sup>**

#### **För att du ska kunna använda verktyget BRAdmin Professional 3 på ett säkert sätt måste du följa anvisningarna nedan.**

- Vi rekommenderar starkt den senaste versionen av verktyget BRAdmin Professional 3 eller Web BRAdmin som finns tillgängliga att ladda ned från<http://solutions.brother.com/>. Om du använder en äldre version av BRAdmin<sup>1</sup> för att hantera dina Brother-maskiner, är användarverifieringen inte säker.
- $\blacksquare$  Om du vill förhindra åtkomst till skrivaren via äldre versioner av BRAdmin <sup>[1](#page-158-0)</sup>, måste du avaktivera åtkomsten via äldre versioner av BRAdmin [1](#page-158-0) från **Advanced Setting** (Avancerad Inställning) i **SNMP** på sidan **Configure Protocol** (Konfigurera Protokoll) med hjälp av webbaserad hantering (webbläsare). Se *[Säker hantering med webbaserad hantering \(webbläsare\)](#page-155-0)* på sidan 146.
- Avaktivera Telnet-, FTP- och TFTP-protokollen. De protokollen ger inte säker åtkomst till maskinen. För information om hur du konfigurerar protokollinställningarna, se *[Så här anger du maskinens inställningar](#page-137-0)  [med webbaserad hantering \(webbläsare\)](#page-137-0)* på sidan 128.
- Om du använder BRAdmin Professional 3 tillsammans med webbaserad hantering (en webbläsare), bör du använda webbaserad hantering med HTTPS-protokollet. Se *[Säker hantering med webbaserad](#page-155-0)  [hantering \(webbläsare\)](#page-155-0)* på sidan 146.
- $\blacksquare$  Om du hanterar en grupp med flera olika äldre skrivarservrar  $^2$  och den nya skrivarservern med BRAdmin Professional 3, rekommenderar vi att du använder olika lösenord för varje grupp. Detta säkerställer att säkerheten bibehålls på de nya skrivarservrarna.
- <span id="page-158-0"></span><sup>1</sup> BRAdmin Professional äldre än Ver. 2.80, Web BRAdmin äldre än Ver. 1.40, BRAdmin Light för Macintosh äldre än Ver. 1.10
- <span id="page-158-1"></span><sup>2</sup> NC-2000-serien, NC-2100p, NC-3100h, NC-3100s, NC-4100h, NC-5100h, NC-5200h, NC-6100h, NC-6200h, NC-6300h, NC-6400h, NC-8000, NC-100h, NC-110h, NC-120w, NC-130h, NC-140w, NC-8100h, NC-9100h, NC-7100w, NC-7200w, NC-2200w

# **Säker utskrift av dokument med hjälp av IPPS <sup>14</sup>**

Du kan skriva ut dokument säkert via Internet med hjälp av IPPS-protokollet.

# **Obs**

- Kommunikation via IPPS förhindrar inte otillåten åtkomst till skrivarservern.
- IPPS är tillgänglig för Windows® 2000/XP, Windows Vista® och Windows Server® 2003/2008.

För att du ska kunna använda IPPS-protokollet måste du göra de skrivarinställningar som beskrivs nedan.

- Ett certifikat och en privat nyckel måste installeras i skrivaren. Information om hur du installerar ett certifikat och en privat nyckel finns i *[Skapa och installera ett certifikat](#page-162-0)* på sidan 153.
- IPPS-protokollet måste aktiveras. För att aktivera IPPS-protokollet, aktivera **SSL communication is used (port 443)** (SSLkommunikation (port 443)) från sidan **Advanced Setting** (Avancerad Inställning) för **IPP** på sidan **Configure Protocol** (Konfigurera Protokoll). Information om hur du får tillgång till **Configure Protocol** (Konfigurera Protokoll) finns i *[Konfigurera protokollinställningarna](#page-154-0)* på sidan 145.

De grundläggande stegen för IPPS-utskrift är desamma som för IPP-utskrift. Detaljerad information finns i *[Internet-utskrift för Windows®](#page-143-0)*, kapitel 12.

### **Ange en annan adress**

Observera att du kan skriva in flera olika adresser i adressfältet.

https://Nätverksnamn/ipp

Detta är den standardadress som rekommenderas.

https://Nätverksnamn/ipp/port1

Denna adress ger kompatibilitet med HP Jetdirect.

https://Nätverksnamn/

# **Obs**

Om du glömmer bort adressuppgifterna kan du helt enkelt skriva in texten ovan (https://Nätverksnamn/) så kan skrivaren ta emot och bearbeta data.

Där "Nätverksnamn" är det nätverksnamn du tilldelade certifikatet, såsom en IP-adress. Information om hur du tilldelar ett nätverksnamn för certifikatet finns i *[Skapa och installera ett certifikat](#page-162-0)* på sidan 153.

Till exempel:

https://192.168.1.2/ (om nätverksnamnet är skrivarens IP-adress.)

# **Använda e-postmeddelanden med användarverifiering <sup>14</sup>**

För att du ska kunna använda e-post-meddelandefunktionen via den säkra SMTP-servern som kräver användarverifiering, måste du använda POP before SMTP eller SMTP-AUTH. De metoderna förhindrar otillåtna användare från att nå e-postservern. Du kan använda webbaserad hantering (en webbläsare), BRAdmin Professional 3 och Web BRAdmin för att konfigurera dessa inställningar.

## **Obs**

Inställningarna för POP3-/SMTP-verifiering måste matcha en av e-post-servrarna. Kontakta din nätverksadministratör eller Internetleverantör angående konfigurationen före användning.

#### **Så här konfigurerar du POP3-/SMTP-inställningarna med hjälp av webbaserad hantering (en webbläsare) <sup>14</sup>**

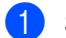

Starta webbläsaren.

b Skriv "http://skrivarens IP-adress/" i din webbläsare (där "skrivarens IP-adress" är skrivarens IP-adress).

Till exempel: http://192.168.1.2/

```
Obs
```
- Om du har redigerat hosts-filen på din dator eller använder DNS (Domain Name System) kan du också skriva in skrivarserverns DNS-namn.
- De som använder Windows® kan även skriva in skrivarserverns NetBIOS-namn eftersom skrivarservern stöder TCP/IP- och NetBIOS-namn. NetBIOS-namnet hittar du på sidan med skrivarinställningar. Information om hur du skriver ut sidan med skrivarinställningar finns i *[Skriva ut sidan med](#page-127-0)  [skrivarinställningar](#page-127-0)* på sidan 118. Det NetBIOS-namn som tilldelas är de första 15 tecknen i nodnamnet, och som standard visas detta som "BRNxxxxxxxxxxxx" för ett trådbundet nätverk eller "BRWxxxxxxxxxxxx" för ett trådlöst nätverk.
- 

**3** Klicka på **Network Configuration** (Nätverkskonfiguration).

- d Ange ett användarnamn och lösenord. Standardanvändarnamnet är "**admin**" och standardlösenordet är "**access**".
- **5** Klicka på **Configure Protocol** (Konfigurera Protokoll).
- f Kontrollera att **POP3/SMTP**-inställningen är aktiv och klicka sedan på **Advanced Setting** (Avancerad Inställning) för **POP3/SMTP**.

g Du kan konfigurera **POP3/SMTP**-inställningarna på den här sidan.

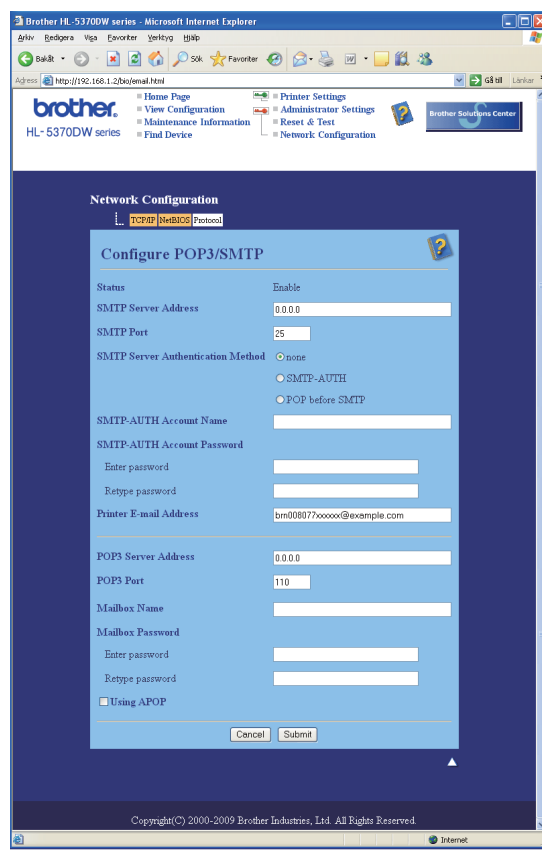

### **Obs**

- Du kan även ändra SMTP-portnummer med hjälp av webbaserad hantering. Detta är användbart om din ISP (Internet Service Provider) implementerar tjänsten "Outbound Port 25 Blocking (OP25B)". Genom att ändra SMTP-portnumret till ett specifikt nummer som din ISP använder för SMTP-servern (till exempel port 587), får du möjlighet att skicka e-post via SMTP-servern. Du måste även markera **SMTP-AUTH** i **SMTP Server Authentication Method** (SMTP Serverautentiseringsmetod) för att aktivera SMTP-serververifieringen.
- Vi rekommenderar att du väljer "SMTP-AUTH" om du kan använda både "POP before SMTP" och "SMTP-AUTH".
- Om du väljer "POP before SMTP" som "SMTP Server Authentication Method" måste du konfigurera POP3-inställningarna. Du kan även använda APOP-metoden.
- Mer information finns i hjälptexten för webbaserad hantering.
- Du kan även kontrollera att e-post-inställningarna har konfigurerats rätt genom att skicka ett testmeddelande via e-post.
- **8) Klicka på Submit** (Skicka) när du är klar med konfigurationen. Dialogrutan för att testa konfigurationen för e-post skicka/ta emot visas.
- **9)** Följ anvisningarna på skärmen om du vill testa de aktuella inställningarna.

# <span id="page-162-0"></span>**Skapa och installera ett certifikat**

Med Brother-skrivarservern kan du kommunicera via SSL/TLS genom att konfigurera ett certifikat och en tillhörande privat nyckel. Den här skrivarservern stöder två certifieringsmetoder. Ett självsignerat certifikat och ett certifikat som har utfärdats av ett CA (certifieringsorgan).

■ Använda ett självsignerat certifikat

Den här skrivarservern utfärdar egna certifikat. Med hjälp av certifikatet kan du lätt kommunicera via SSL/TLS utan att ha något certifikat från ett certifieringsorgan. Se *[Skapa och installera ett självsignerat](#page-164-0)  certifikat* [på sidan 155.](#page-164-0)

Använda ett certifikat från ett certifieringsorgan

Det finns två metoder för installation av ett certifikat från ett CA. Om du redan har ett certifieringsorgan eller om du vill använda ett certifikat från ett externt pålitligt certifieringsorgan:

- Med hjälp av en certifikatansökan (CSR) från den här skrivarservern. Se *[Skapa CSR och installera ett](#page-177-0)  certifikat* [på sidan 168](#page-177-0).
- Genom att importera ett certifikat och en privat nyckel. Se *[Importera och exportera certifikatet och den](#page-179-0)  [privata nyckeln](#page-179-0)* på sidan 170.

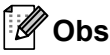

- Om du tänker kommunicera via SSL/TLS rekommenderar vi att du kontaktar systemadministratören före användningen.
- Den här skrivarservern sparar bara ett certifikat och en privat nyckel som du har installerat eller importerat. Skrivaren skriver över certifikatet och den privata nyckeln om du installerar ett nytt certifikat.
- Om du återställer skrivarens ursprungliga fabriksinställningar raderas det certifikat och den privata nyckel som har installerats. Om du vill behålla samma certifikat och privata nyckel efter att du har återställt skrivarservern, ska du exportera certifikatet och nyckeln innan du återställer skrivarservern och sedan installera om dem. Se *[Så här exporterar du certifikatet och den privata nyckeln](#page-179-1)* på sidan 170.

Den här funktionen kan bara konfigureras med hjälp av webbaserad hantering (en webbläsare). Följ anvisningarna nedan för att få åtkomst till sidan där du kan konfigurera certifikat med hjälp av webbaserad hantering.

Starta webbläsaren.

```
Skriv "http://skrivarens IP-adress/" i webbläsaren. (där "skrivarens IP-adress" är
skrivarens IP-adress)
 Till exempel:
```
http://192.168.1.2/

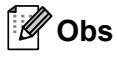

- Om du har redigerat hosts-filen på din dator eller använder DNS (Domain Name System) kan du också skriva in skrivarserverns DNS-namn.
- De som använder Windows® kan även skriva in skrivarserverns NetBIOS eftersom skrivarservern stöder TCP/IP- och NetBIOS-namn. NetBIOS-namnet hittar du på sidan med skrivarinställningar. Information om hur du skriver ut sidan med skrivarinställningar finns i . Det NetBIOS-namn som tilldelas är de första

15 tecknen i nodnamnet, och som standard visas detta som "BRNxxxxxxxxxxxxx" för ett trådbundet nätverk eller "BRWxxxxxxxxxxxx" för ett trådlöst nätverk.

- **3** Klicka på Network Configuration (Nätverkskonfiguration).
- d Ange ett användarnamn och lösenord. Standardanvändarnamnet är "**admin**" och standardlösenordet är "**access**".
- **6** Klicka på OK.
- **6** Klicka på **Configure Certificate** (Konfigurera Certifikat).
- **7** Du kan konfigurera certifikatsinställningarna från den skärm som visas nedan.

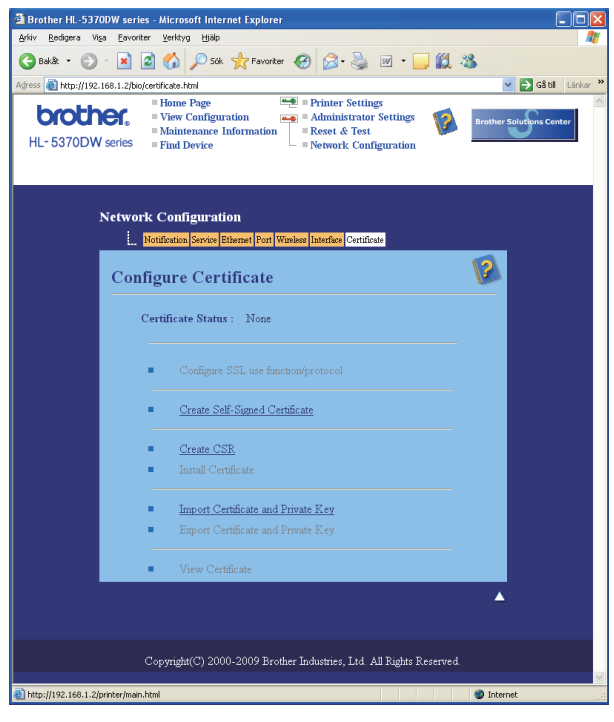

# **Obs**

- De funktioner som har gråmarkerats och inte är länkade är inte tillgängliga.
- Mer information om konfiguration finns i hjälptexten för webbaserad hantering.

## <span id="page-164-0"></span>**Skapa och installera ett självsignerat certifikat <sup>14</sup>**

### **Så här skapar och installerar du ett självsignerat certifikat <sup>14</sup>**

a Klicka på **Create Self-Signed Certificate** (Skapa sjävsignerat certifikat) på sidan **Configure Certificate** (Konfigurera Certifikat).

- b Ange ett nätverksnamn i **Common Name** (Nätverksnamn) och ett giltighetsdatum under **Data Válida** (Giltighetsdatum), och klicka sedan på **Submit** (Skicka).
- **Obs**
	- **Common Name** (Nätverksnamn) ska vara kortare än 64 byte. Ange en identifierare som t.ex. en IPadress, ett nodnamn eller ett domännamn som ska användas för kommunikation med skrivaren via SSL/TLS. Nodnamnet visas som standard.
	- Ett varningsmeddelande visas om du använder IPPS- eller HTTPS-protokollet och anger ett annat namn i adressfältet än det **Common Name** (Nätverksnamn) som användes för det självsignerade certifikatet.

**3** Därefter skapas det självsignerade certifikatet.

- $\overline{4}$  Följ instruktionerna på skärmen för att konfigurera de andra säkerhetsinställningarna.
- Starta om skrivaren för att aktivera konfigurationen.
- f Det självsignerade certifikatet sparas då i skrivarens minne. För att du ska kunna kommunicera via SSL/TLS måste du även installera det självsignerade certifikatet i datorn. Gå vidare till nästa avsnitt.

### **Så här installerar du det självsignerade certifikatet i datorn <sup>14</sup>**

# **Obs**

Anvisningarna nedan gäller för Microsoft® Internet Explorer® 6.0. Om du använder en annan webbläsare ska du följa anvisningarna i hjälptexten för den aktuella webbläsaren.

### **För de som använder Windows Vista® och har administratörsrättigheter <sup>14</sup>**

- a Klicka på -knappen och **Alla program**.
- b Högerklicka på **Internet Explorer** och klicka sedan på **Kör som administratör**.

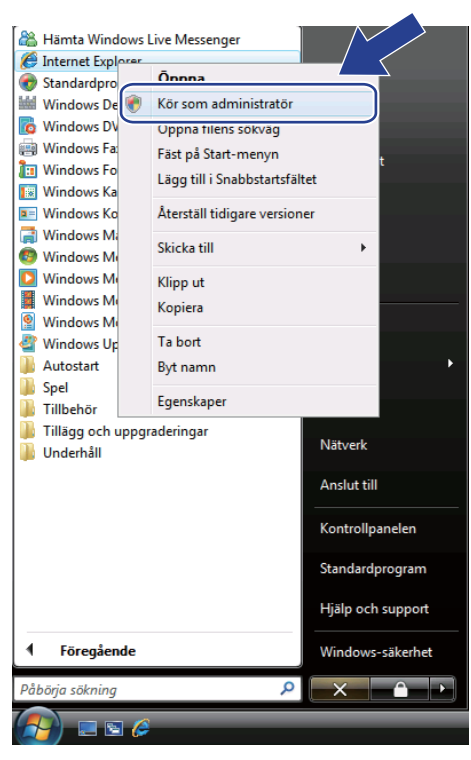

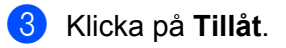

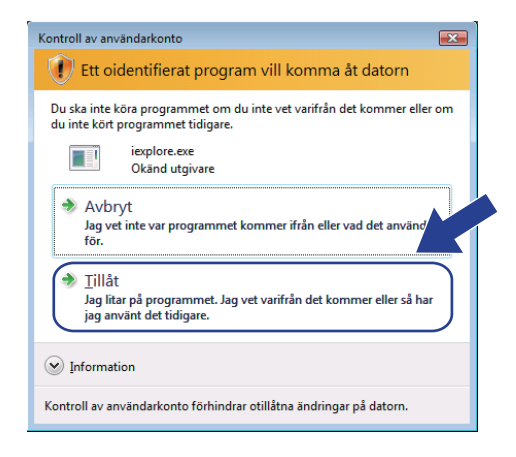

Skriv "https://skrivarens IP-adress/" i din webbläsare för att få tillgång till skrivaren (där "skrivarens IP-adress" är skrivarens IP-adress eller nodnamn).

Klicka sedan på **Fortsätt till den här webbplatsen (rekommenderas inte)**.

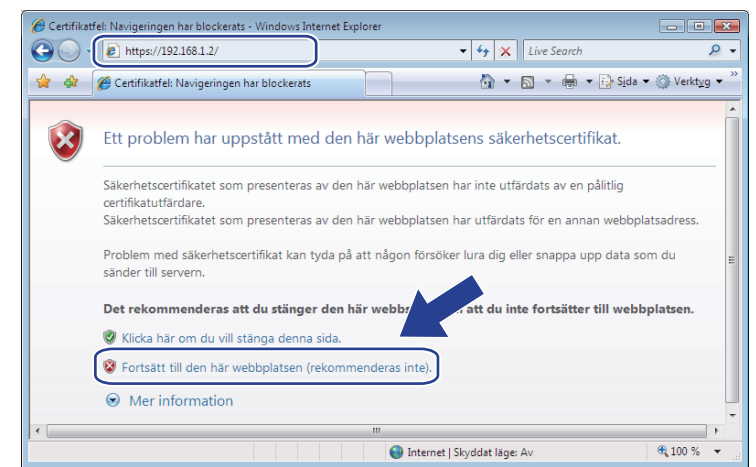

e Klicka på **Certifikatfel** och klicka sedan på **Visa certifikat**. Följ sedan anvisningarna från steg [d](#page-173-0) på [sidan 164](#page-173-0).

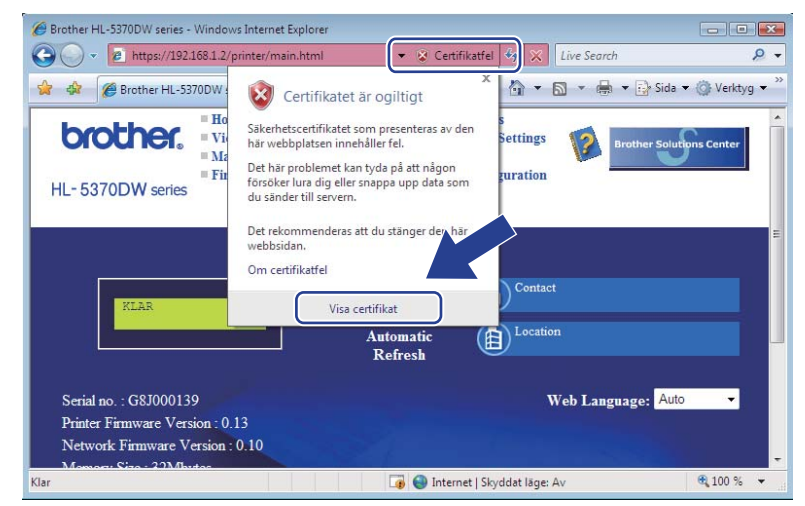

**För de som använder Windows Vista® men inte har administratörsrättigheter <sup>14</sup>**

**1** Klicka på <sup>4</sup> -knappen och Alla program.

b Högerklicka på **Internet Explorer** och klicka sedan på **Kör som administratör**.

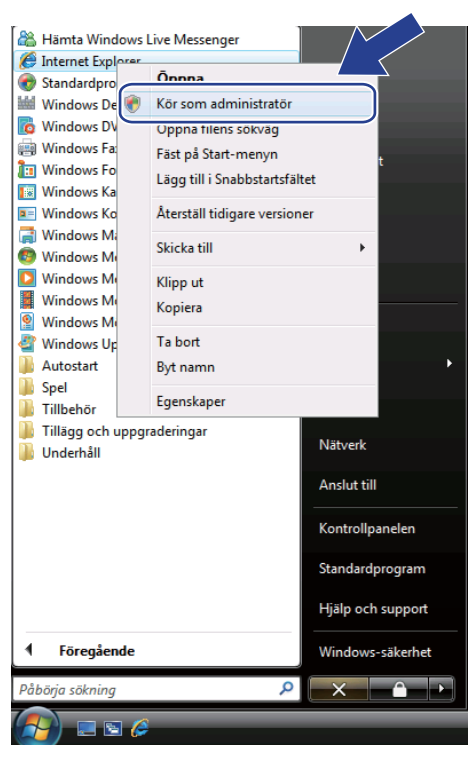

Välj den administratör som du vill installera med och ange administratörslösenordet. Klicka sedan på **OK**.

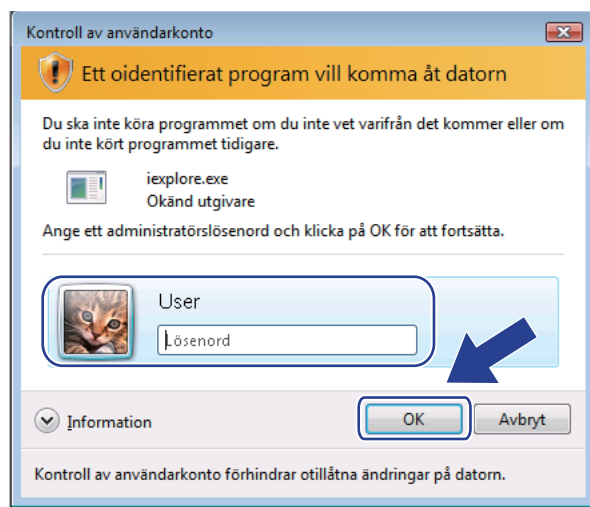

<span id="page-168-0"></span>

Skriv "https://skrivarens IP-adress/" i din webbläsare för att få tillgång till skrivaren (där "skrivarens IP-adress" är skrivarens IP-adress eller nodnamn). Klicka sedan på **Fortsätt till den här webbplatsen (rekommenderas inte)**.

> Certifikatfel: Navigeringen har blockerats - Windows Internet Explor  $\overline{\phantom{a}}$   $\overline{\phantom{a}}$   $\overline{\phantom{a}}$   $\overline{\phantom{a}}$  $\bigodot \bigodot \cdot \bigodot$  https://192.168.1.2/  $\blacktriangleright$   $\blacktriangleright$   $\blacktriangleright$   $\blacktriangleright$   $\blacktriangleright$   $\blacktriangleright$  Live Search  $\Omega$  + <sup>2</sup> 4 Certifikatfel: Navigeringen har blockerats ☆ ▼ 図 ▼ 最 ▼ 砂 Sida ▼ ◎ Verktyg ▼ Ett problem har uppstått med den här webbplatsens säkerhetscertifikat.  $\left( \mathbf{x}\right)$ Säkerhetscertifikatet som presenteras av den här webbplatsen har inte utfärdats av en pålitlig certifikatutfärdare. Säkerhetscertifikatet som presenteras av den här webbplatsen har utfärdats för en annan webbplatsadress. Problem med säkerhetscertifikat kan tyda på att någon försöker lura dig eller snappa upp data som du sänder till servern. Det rekommenderas att du stänger den här webb itt du inte fortsätter till webbplatsen. Klicka här om du vill stänga denna sida C Fortsätt till den här webbplatsen (rekommenderas inte  $\odot$  Mer information Internet | Skyddat läge: Av 电 100 %

e Klicka på **Certifikatfel** och klicka sedan på **Visa certifikat**.

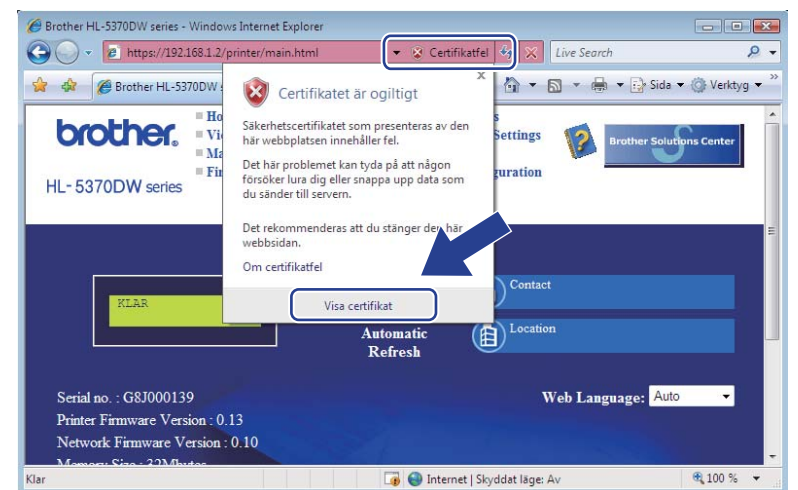

f Välj **Information**-fliken och klicka sedan på **Kopiera till fil...**.

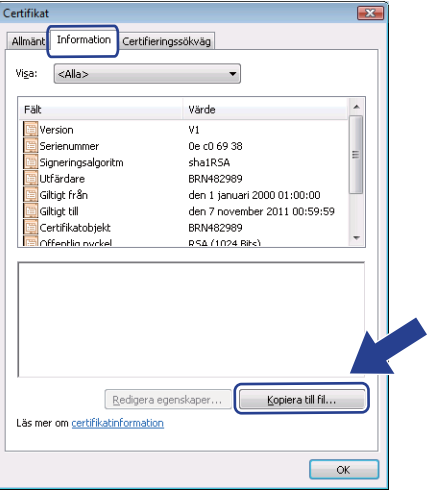

### g Klicka på **Nästa**.

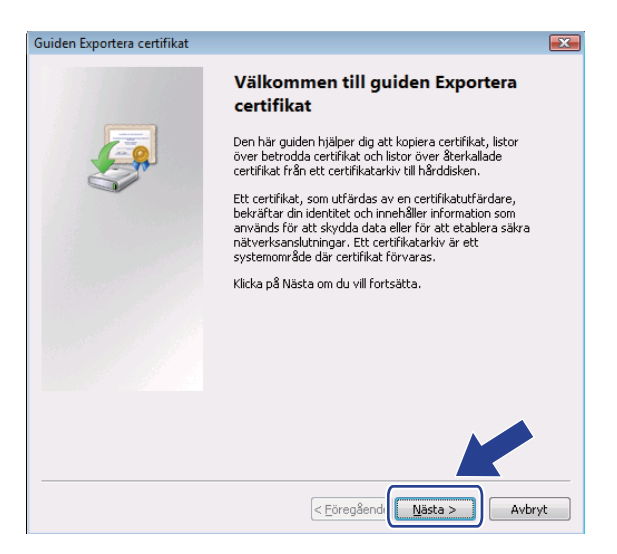

h Kontrollera att **DER-kodad binärfil X.509 (.cer)** är valt och klicka sedan på **Nästa**.

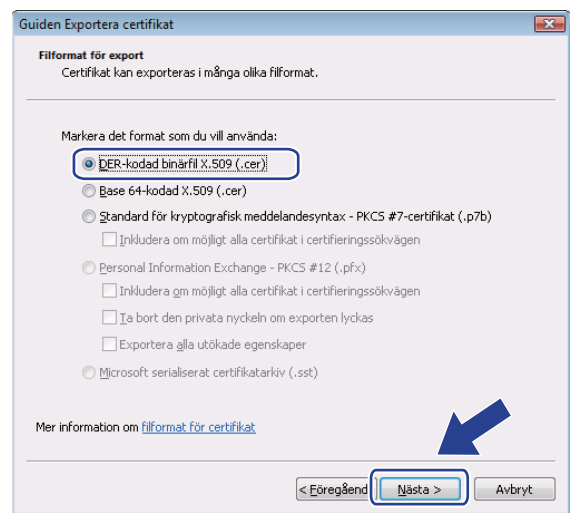

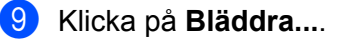

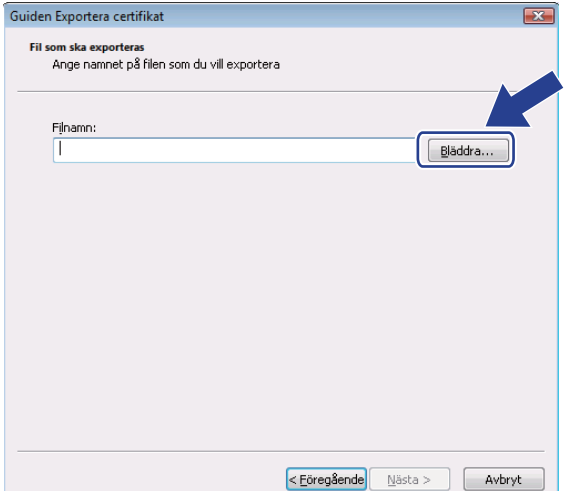

j Klicka på **Bläddra i mappar**.

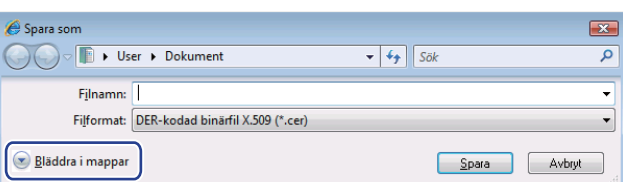

<span id="page-170-0"></span>k Välj den mapp som du vill spara certifikatfilen i, ange ett filnamn och klicka på **Spara**.

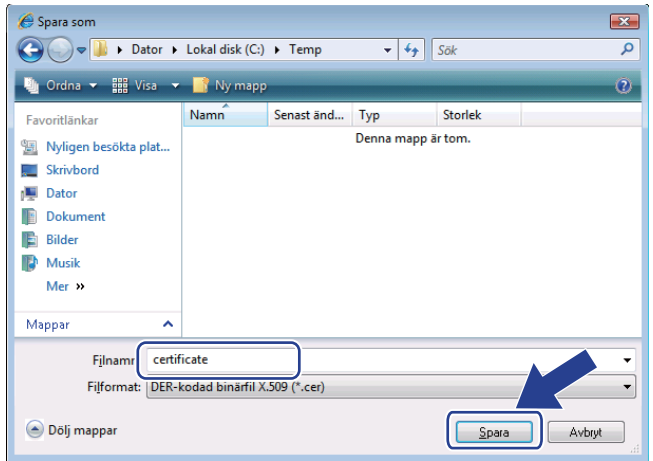

# **Obs**

Om du väljer **Skrivbord** sparas certifikatsfilen på skrivbordet för den administratör som du väljer.

<u> 1980 - Johann Barn, mars ann an t-Amhain an t-Amhain an t-Amhain an t-Amhain an t-Amhain an t-Amhain an t-A</u>

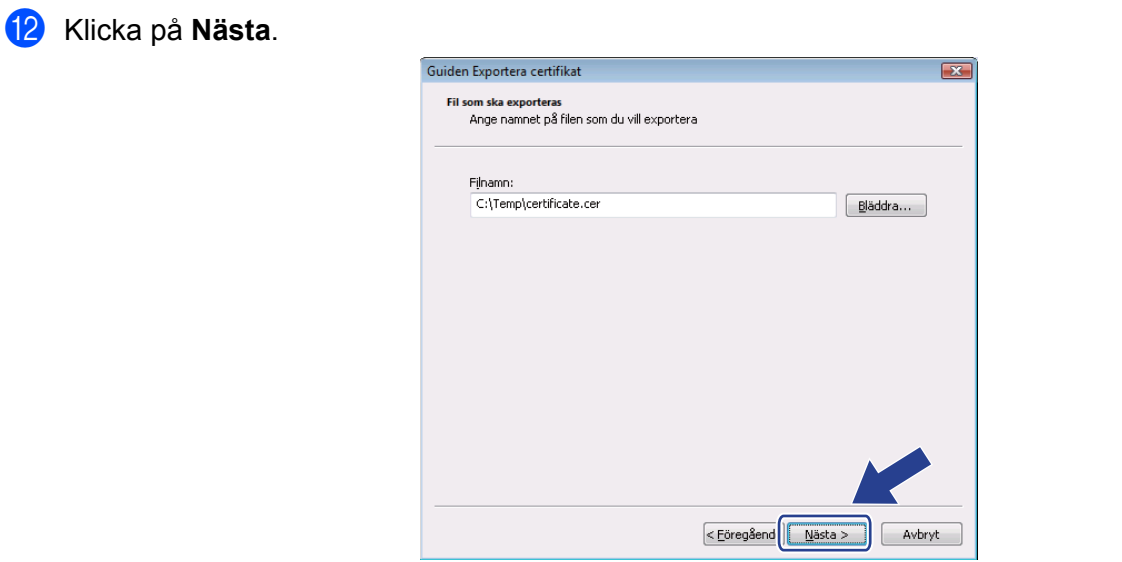

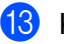

m Klicka på **Slutför**.

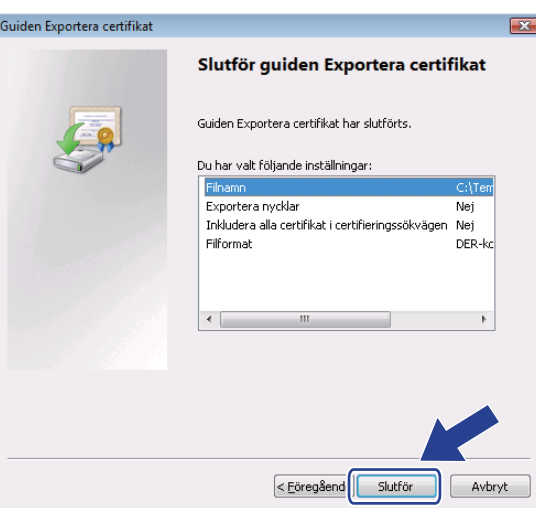

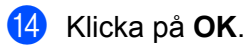

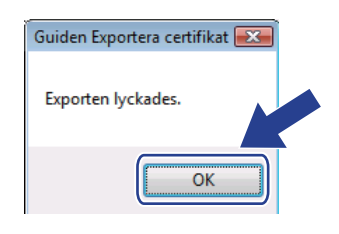

**b** Klicka på OK.

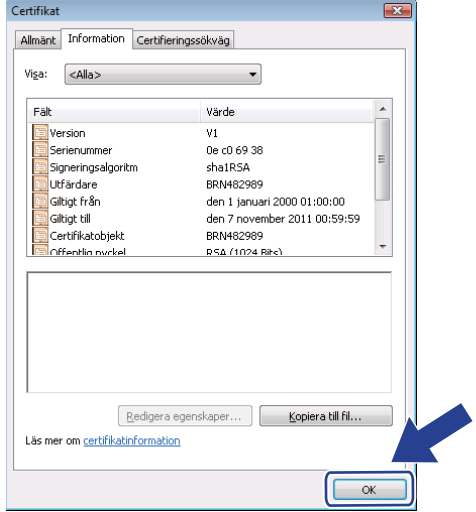

**16** Öppna den mapp som du sparade certifi[k](#page-170-0)atfilen i @ och dubbelklicka på filen. Följ sedan anvisningarna från steg  $\bullet$  på si[d](#page-168-0)an 159.

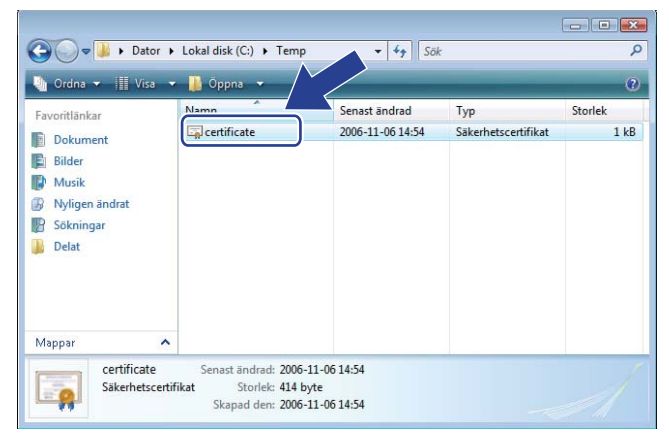

**För de som använder Windows® 2000/XP och Windows Server® 2003/2008 <sup>14</sup>**

- 1 Starta webbläsaren.
- 2 Skriv "https://skrivarens IP-adress/" i din webbläsare för att få tillgång till skrivaren (där "skrivarens IP-adress" är skrivarens IP-adress eller nodnamn som du tilldelade för certifikatet).
- **3** Klicka på **Visa certifikat** när dialogrutan nedan visas.

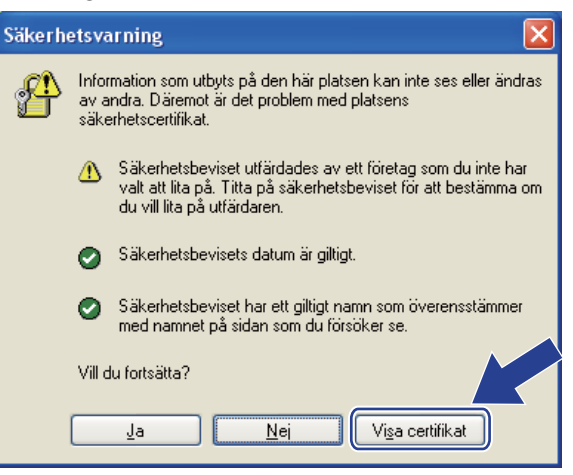

<span id="page-173-0"></span>d Klicka på **Installera certifikat…** från **Allmänt**-fliken.

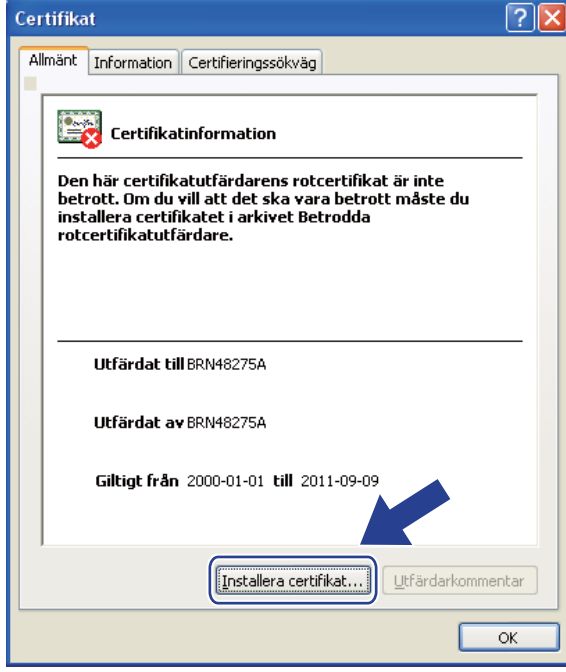

e När **Guiden Importera certifikat** visas, klicka på **Nästa**.

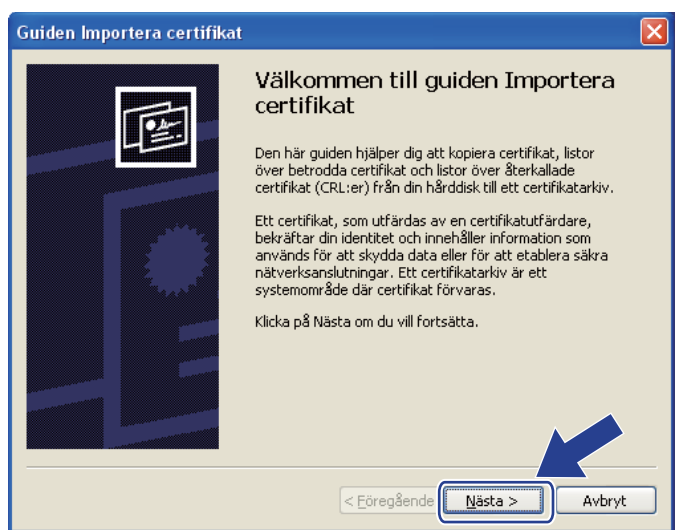

**6** Välj Placera alla certifikat i nedanstående arkiv och klicka sedan på Bläddra....

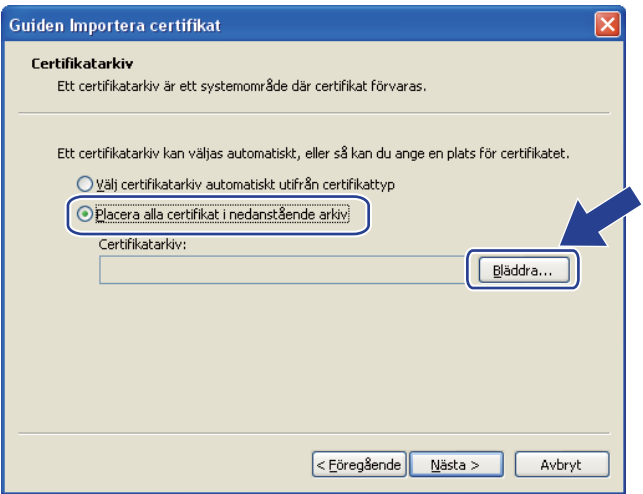

g Välj **Betrodda rotcertifikatutfärdare** och klicka sedan på **OK**.

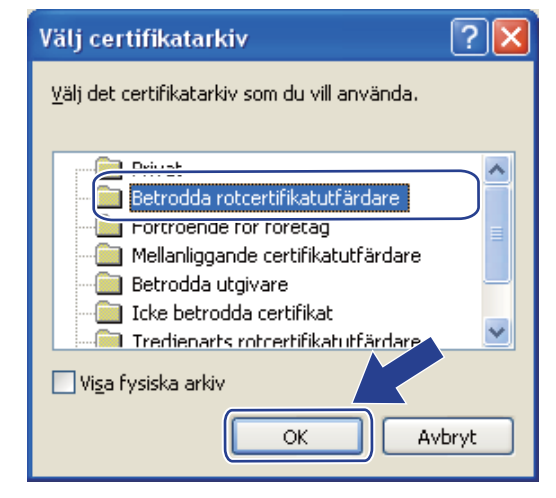

### 8 Klicka på **Nästa**.

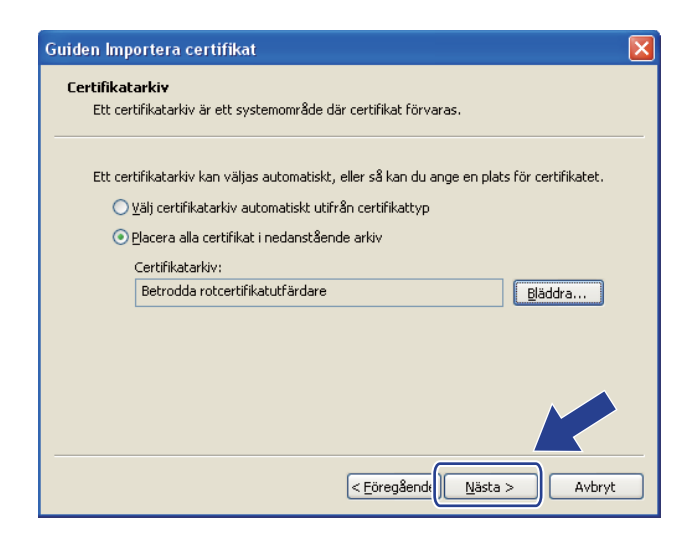

### **9** Klicka på **Slutför**.

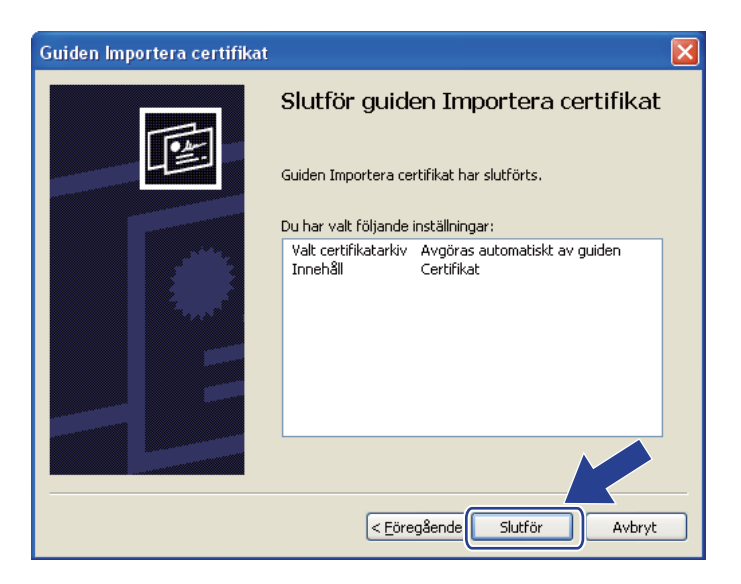

### j Klicka på **Ja** om tumavtrycket är korrekt.

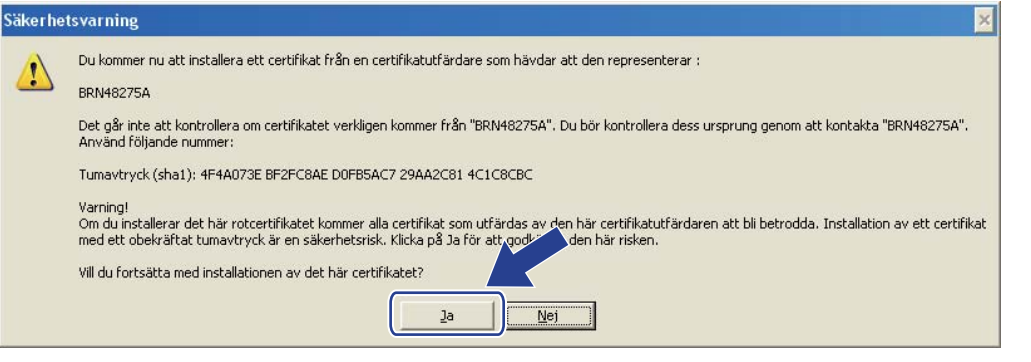

# **Obs**

Tumavtrycket finns på sidan med skrivarinställningar. Information om hur du skriver ut sidan med skrivarinställningar finns i *[Skriva ut sidan med skrivarinställningar](#page-127-0)* på sidan 118.

**k** Klicka på OK.

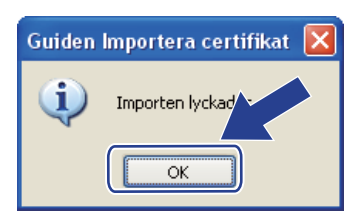

12 Det självsignerade certifikatet har då installerats i datorn och det går att kommunicera via SSL/TLS.

# <span id="page-177-0"></span>**Skapa CSR och installera ett certifikat <sup>14</sup>**

#### **Så här skapar du en certifikatansökan <sup>14</sup>**

- a Klicka på **Create CSR** (Skapa CSR) på sidan **Configure Certificate** (Konfigurera Certifikat).
- b Ange ett **Common Name** (Nätverksnamn) och din information, såsom **Organization** (Organisation). Klicka sedan på **Submit** (Skicka).

## **Obs**

- Vi rekommenderar att du installerar rotcertifikatet från certifieringsorganet innan du skapar certifikatansökan.
- **Common Name** (Nätverksnamn) ska vara kortare än 64 byte. Ange en identifierare som t.ex. en IPadress, ett nodnamn eller ett domännamn som ska användas för kommunikation med skrivaren via SSL/TLS. Nodnamnet visas som standard. **Common Name** (Nätverksnamn) krävs.
- Ett varningsmeddelande visas om du skriver in ett annat namn i adressfältet än det **Common Name** (Nätverksnamn) som användes för certifikatet.
- **Organization** (Organisation), **Organization Unit** (Organisationsenhet), **City/Locality** (Stad/Plats) och **State/Province** (Stat/Provins) ska vara kortare än 64 byte.
- **Country/Region** (Land/Region) ska anges med en ISO 3166-landskod, bestående av två tecken.
- c Klicka på **Spara** när innehållet i certifikatansökan visas, för att spara CSR-filen i datorn.
- Certifikatansökan har då skapats.

### **Obs**

- Följ de riktlinjer ni har för certifieringsorgan för att skicka en certifikatansökan till certifieringsorganet.
- Om du använder **Företagets rotcertifikatutfärdare** för Windows Server® 2003/2008, rekommenderar vi att du använder **Webbserver** för **Certifikatmall** när certifikatet skapas. Mer information finns på <http://solutions.brother.com/>.

### **Så här installerar du certifikatet i skrivaren <sup>14</sup>**

Följ anvisningarna nedan för att installera certifikatet i skrivarservern när du har fått ett certifikat från ett certifieringsorgan.

# **Obs**

Det är enbart certifikat som har utfärdats med en certifikatansökan från den här skrivaren som kan installeras.

- a Klicka på **Install Certificate** (Installera certifikat) på sidan **Configure Certificate** (Konfigurera Certifikat).
- b Ange filen med certifikatet som har utfärdats av ett certifieringsorgan och klicka på **Submit** (Skicka).
- **3** Certifikatet har då skapats.
- Följ instruktionerna på skärmen för att konfigurera de andra säkerhetsinställningarna.

**6** Starta om skrivaren för att aktivera konfigurationen.

6 Certifikatet sparas då i skrivaren. För att du ska kunna kommunicera via SSL/TLS måste du installera certifieringsorganets rotcertifikat i datorn. Kontakta din nätverksadministratör om installationen.

## <span id="page-179-0"></span>**Importera och exportera certifikatet och den privata nyckeln <sup>14</sup>**

#### **Så här importerar du certifikatet och den privata nyckeln <sup>14</sup>**

- **1** Klicka på Import Certificate and Private Key (Importera certifikat och privat nyckel) på sidan **Configure Certificate** (Konfigurera Certifikat).
- 2 Ange vilken fil du vill importera.
- **3** Ange lösenordet om filen är krypterad och klicka på **Submit** (Skicka).
- 4) Certifikatet och den privata nyckeln importeras.
- $\overline{5}$  Följ instruktionerna på skärmen för att konfigurera de andra säkerhetsinställningarna.
- 6) Starta om skrivaren för att aktivera konfigurationen.
- G Certifikatet och den privata nyckeln importeras i skrivaren. För att du ska kunna kommunicera via SSL/TLS måste du även installera certifieringsorganets rotcertifikat i datorn. Kontakta din nätverksadministratör om installationen.

### <span id="page-179-1"></span>**Så här exporterar du certifikatet och den privata nyckeln <sup>14</sup>**

- **1** Klicka på Export Certificate and Private Key (Exportera certifikat och privat nyckel) på sidan **Configure Certificate** (Konfigurera Certifikat).
- Ange lösenordet om du vill kryptera filen.
- **Obs**

Om inget lösenord anges krypteras inte uppgifterna.

- **(3)** Ange lösenordet på nytt som bekräftelse och klicka sedan på **Submit** (Skicka).
- 4 Ange den plats där du vill spara filen.
- **6** Certifikatet och den privata nyckeln exporteras till datorn.

### **Obs**

Du kan importera den fil som du har exporterat.
# **15 Felsökning <sup>15</sup>**

# **Översikt <sup>15</sup>**

I det här kapitlet får du information om hur du löser typiska nätverksproblem som du kan stöta på när du använder maskinen. Om du fortfarande inte kan lösa ett visst problem efter att ha läst det här kapitlet är du välkommen att besöka Brother Solutions Center på: <http://solutions.brother.com/.>

Kapitlet är indelat i följande avsnitt:

- Allmänna problem
- Problem vid installationen av programvaran för nätverksutskrift
- **Utskriftsproblem**
- **Protokollspecifik felsökning**
- Specifik felsökning för trådlöst nätverk (för HL-5370DW)

# <span id="page-180-0"></span>**Allmänna problem <sup>15</sup>**

#### **Cd-skivan är isatt men den startar inte automatiskt. <sup>15</sup>**

Om din dator inte stöder funktionen för Spela upp automatiskt visas inte menyn automatiskt efter det att cd-skivan har satts i. I så fall ska du köra filen **start.exe** i rotkatalogen på cd-skivan.

#### **Hur du återställer Brother-skrivarservern tillbaka till standard fabriksinställningarna <sup>15</sup>**

Du kan återställa skrivarservern till dess ursprungliga fabriksinställningar (återställa all information såsom lösenordet och IP-adressinformationen). (Se *[Återställa de fabriksinställda nätverksinställningarna](#page-128-0)* på [sidan 119.](#page-128-0))

#### **Min dator kan inte hitta maskinen/skrivarservern. Jag kan inte göra en nödvändig anslutning till maskinen/skrivarservern. Min maskin/skrivarserver visas inte i fönstret för BRAdmin Light eller BRAdmin Professional 3. <sup>15</sup>**

För Windows $^{\circledR}$ 

<span id="page-180-1"></span>Brandväggen på din dator kan avslå nätverksanslutningen som krävs till maskinen. Om så är fallet måste du avaktivera datorns brandvägg och installera om drivrutinerna.

#### **Användare av Windows Vista®: <sup>15</sup>**

- 1) Klicka på knappen **(\* )**, Kontrollpanelen, Nätverk och Internet, Windows-brandväggen och klicka sedan på **Ändra inställningar**.
- 2) När skärmen **Kontroll av användarkonto** visas, gör följande.
	- Användare med administratörsrättigheter: Klicka på **Fortsätt**.
	- För användare som inte har administratörsrättigheter: Ange administratörens lösenord och klicka på **OK**.
- 3) Klicka på fliken **Allmänt**. Kontrollera att **Av (rekommenderas inte)** är valt.

4) Klicka på **OK**.

## **Obs**

Koppla på brandväggen på nytt när du har installerat Brother-programvarupaketet.

#### **Användare av Windows® XP SP2 / SP3: <sup>15</sup>**

1) Klicka på knappen **Start**, **Kontrollpanelen**, **Nätverks- och Internet-anslutningar**.

- 2) Dubbelklicka på **Windows-brandväggen**.
- 3) Klicka på fliken **Allmänt**. Kontrollera att **Av (rekommenderas inte)** är valt.
- 4) Klicka på **OK**.

#### **Obs**

Koppla på brandväggen på nytt när du har installerat Brother-programvarupaketet.

# **Problem vid installationen av programvaran för nätverksutskrift <sup>15</sup>**

**Brother-skrivarservern hittas inte under installationen av programvaran för nätverksutskrift eller från skrivardrivrutinen för Brother-maskinen i Windows®. Brother-skrivarservern hittas inte med hjälp av funktionerna Simple Network Configuration för Mac OS X. <sup>15</sup>**

■ För ett nätverk med en Ethernet-kabelanslutning

Kontrollera att du har ställt in IP-adressen för Brother-skrivarservern i enlighet med kapitel 2 i den här bruksanvisningen, innan du installerar programvaran för nätverksutskrift eller skrivardrivrutinen.

För ett trådlöst nätverk

Kontrollera att du har ställt in IP-adressen och de trådlösa nätverksinställningarna för Brotherskrivarservern i enlighet med kapitel 3 i den här bruksanvisningen, innan du installerar programvaran för nätverksutskrift eller skrivardrivrutinen.

Kontrollera följande:

<span id="page-182-0"></span>**1** Kontrollera att maskinen är påslagen, online och klar för utskrift.

#### **2** Kontrollera anslutningsstatusen för nätverket.

#### **För användare med trådbundna nätverk:**

Kontrollera om någon lampa är tänd. Det finns två lampor på Brother-skrivarserverns bakre panel. Den övre, gröna lampan visar länk- och aktivitetsstatusen (mottagning/sändning). Med den nedre, orange lampan visas hastighetsstatusen.

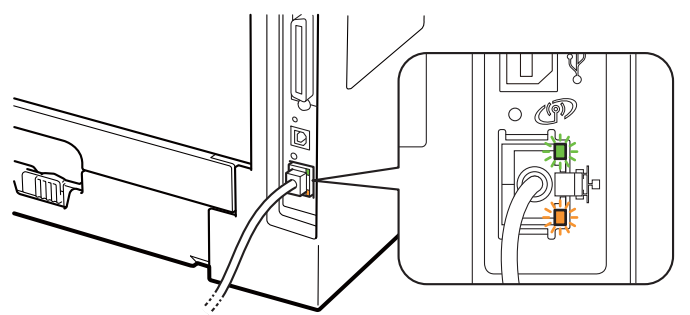

- Den övre lampan är grön: Länk-/aktivitetslampan lyser med grönt sken om skrivarservern är ansluten till ett Ethernet-nätverk.
- Den övre lampan är släckt: Länk-/aktivitetslampan är släckt om skrivarservern inte är ansluten till nätverket.
- Den nedre lampan är orange: Hastighetslampan är orange om skrivarservern är ansluten till ett 100BASE-TX Fast Ethernet-nätverk.
- Den nedre lampan är släckt: Hastighetslampan är släckt om skrivarservern är ansluten till ett 10BASE-T Ethernet-nätverk.

#### <span id="page-183-2"></span>**För användare med trådlöst nätverk (för HL-5370DW):**

## **Obs**

Kontrollera att etiketten som täcker anslutningsdonet för USB-gränssnittet tas bort.

Kontrollera om någon lampa är tänd. Brother-skrivarserver har en grön lampa på maskinens bakre panel som visar det trådlösa nätverkets status.

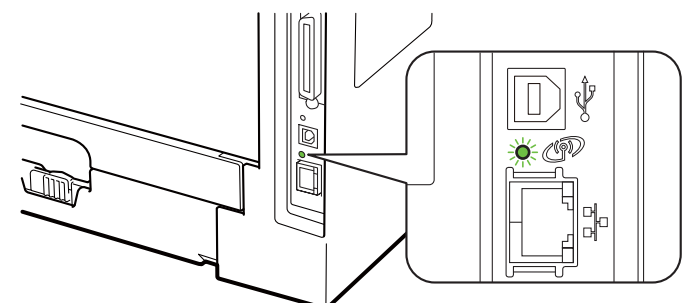

■ Lampan lyser: Din maskin är ansluten till det trådlösa nätverket.

**Obs**

Lampan lyser i följande status även om maskinen inte är ansluten till det trådlösa nätverket:

- Det trådlösa nätverket är aktivt med ad-hoc-läge.
- Din maskin är ansluten till åtkomstpunkten med verifieringsmetoden öppet system.
	- Lampan blinkar (lyser i 0,5 sekunder och är släckt i 0,5 sekunder): Den trådlösa nätverksanslutningen är i status: "ännu ej ansluten", "ansluter" eller "anslutning misslyckades" i infrastrukturläge.
	- Lampan är släckt: Den trådlösa nätverksinställningen är inaktiv. För information om att växla det trådlösa nätverket till aktivt, se *[Aktivera eller avaktivera det trådlösa nätverket \(för HL-5370DW\)](#page-129-0)* på [sidan 120](#page-129-0).

3) Skriv ut sidan med skrivarinställningar och kontrollera om inställningarna för exempelvis IP-adressen är korrekta för ditt nätverk. Problemet kan bero på att IP-adressen inte stämmer eller att det finns två likadana IP-adresser. Verifiera att IP-adressen är korrekt laddad i skrivarservern. Och kontrollera att inga andra noder på nätverket har denna IP-adress. För information om hur du skriver ut sidan med skrivarinställningar, se *[Skriva ut sidan med skrivarinställningar](#page-127-0)* på sidan 118.

<span id="page-183-1"></span>**4** Kontrollera att skrivarservern finns i ditt nätverk på följande vis:

#### **För Windows®**

- 1 Klicka på **Start**, **Alla program** [1,](#page-183-0) **Tillbehör** och välj sedan **Kommandotolken**.
	- <sup>1</sup> **Program** för användare av Windows® 2000
- <span id="page-183-0"></span>2 Försök att "pinga" skrivarservern från värdoperativsystemets kommandoprompt med kommandot: ping ip-adress

<span id="page-183-3"></span>där ip-adress är skrivarserverns IP-adress. Observera att det i vissa fall kan ta upp till två minuter (efter det att IP-adressen har ställts in) innan skrivarservern laddar sin IP-adress.

#### **För Mac OS X 10.3.9 eller senare**

- 1 Från **Gå**-menyn, välj **Program**.
- 2 Öppna mappen **Verktygsprogram**.

**15**

- 3 Dubbelklicka på **Terminal**-ikonen.
- <span id="page-184-0"></span>4 Försök att "pinga" skrivarservern från Terminal-fönstret: ping ip-adress där ip-adress är skrivarserverns IP-adress. Observera att det i vissa fall kan ta upp till två minuter (efter det att IP-adressen har ställts in) innan skrivarservern laddar sin IP-adress.
- 6 Om du h[a](#page-182-0)r provat steg  $\bullet$  till  $\bullet$  ovan och [d](#page-183-1)etta inte har fungerat, ska du återställa skrivarserverns ursprungliga fabriksinställningar och börja om igen från den inledande installationen. Information om återställning finns i *[Återställa de fabriksinställda nätverksinställningarna](#page-128-0)* på sidan 119.
- f Om installationen misslyckas kan det bero på att den nätverksanslutning som krävs till maskinen hindras av datorns brandväggsinställningar. Om så är fallet måste du avaktivera datorns brandvägg och installera om drivrutinerna. Mer information finns i *[Allmänna problem](#page-180-0)* på sidan 171. Om du använder en personlig brandvägg, se *bruksanvisningen* för din programvara eller kontakta programvarutillverkaren.

# **Utskriftsproblem <sup>15</sup>**

#### **Utskriftsjobbet skrivs inte ut.**

Kontrollera skrivarserverns status och konfiguration.

- <span id="page-185-2"></span>
- **4** Kontrollera att maskinen är påslagen, online och klar för utskrift.
- b Skriv ut sidan med skrivarinställningar för maskinen och kontrollera om inställningarna för exempelvis IP-adressen är korrekta för ditt nätverk. Problemet kan bero på att IP-adressen inte stämmer eller att det finns två likadana IP-adresser. Kontrollera att IP-adressen har laddats korrekt i skrivarservern och att inga andra noder i nätverket har denna specifika IP-adress. För information om hur du skriver ut sidan med skrivarinställningar, se *[Skriva ut sidan med skrivarinställningar](#page-127-0)* på sidan 118.
- <span id="page-185-3"></span><span id="page-185-0"></span>**(3)** Kontrollera att skrivarservern finns i ditt nätverk på följande vis:
	- **För Windows®**
		- 1 Klicka på **Start**, **Alla program** [1,](#page-185-0) **Tillbehör** och välj sedan **Kommandotolken**.
			- <sup>1</sup> **Program** för användare av Windows® 2000
		- 2 Försök att "pinga" skrivarservern från värdoperativsystemets kommandoprompt med kommandot: ping ip-adress

<span id="page-185-4"></span>där ip-adress är skrivarserverns IP-adress. Observera att det i vissa fall kan ta upp till två minuter (efter det att IP-adressen har ställts in) innan skrivarservern laddar sin IP-adress.

3 Om ett lyckat svar tas emot, fortsätt till *IPP felsökning för Windows[® 2000/XP, Windows Vista® och](#page-186-0)  [Windows Server](#page-186-0)<sup>®</sup> 2003/2008* på si[d](#page-185-1)an 177. I annat fall går du till  $\bullet$ .

#### **För Mac OS X 10.3.9 eller senare**

- 1 Från **Gå**-menyn, välj **Program**.
- 2 Öppna mappen **Verktygsprogram**.
- 3 Dubbelklicka på **Terminal**-ikonen.
- 4 Försök att "pinga" skrivarservern från Terminal-fönstret:
	- ping ip-adress

där ip-adress är skrivarserverns IP-adress. Observera att det i vissa fall kan ta upp till två minuter (efter det att IP-adressen har ställts in) innan skrivarservern laddar sin IP-adress.

5 Fortsätt me[d](#page-185-1) steg @ om du får ett positivt resultat.

<span id="page-185-1"></span> $\overline{a}$  $\overline{a}$  $\overline{a}$  Om du har provat steg  $\overline{a}$  till  $\overline{a}$  ovan o[c](#page-185-3)h detta inte har fungerat, ska du återställa skrivarserverns ursprungliga fabriksinställningar och börja om igen från den inledande installationen. Information om återställning finns i *[Återställa de fabriksinställda nätverksinställningarna](#page-128-0)* på sidan 119.

#### **Fel under utskrift**

Om du försöker att skriva ut samtidigt som andra användare skriver ut stora mängder data (t.ex. många sidor eller färgsidor med hög upplösning), kan maskinen inte acceptera ditt utskriftsjobb förrän den pågående utskriften har avslutats. Om väntetiden för ditt utskriftsjobb överstiger en viss tidsgräns uppstår en timeoutsituation som orsakar ett felmeddelande. I sådana situationer ska du försöka skriva ut ditt utskriftsjobb igen efter att de andra jobben är klara.

# **Protokollspecifik felsökning <sup>15</sup>**

## <span id="page-186-0"></span>**IPP felsökning för Windows® 2000/XP, Windows Vista® och Windows Server® 2003/2008 <sup>15</sup>**

#### **Jag vill använda ett annat portnummer än 631. <sup>15</sup>**

Om du använder port 631 för IPP-utskrift kan det hända att din brandvägg inte släpper igenom utskriftsdata. I så fall kan du använda ett annat portnummer (port 80) eller konfigurera din brandvägg så att data från port 631 släpps igenom.

För att skicka ett utskriftsjobb till en skrivare med IPP över port 80 (standard-HTTP-porten) skriver du in föliande när du konfigurerar ditt Windows $^{\circledR}$  2000/XP-, Windows Vista $^{\circledR}$ - eller Windows Server $^{\circledR}$  2003/2008system.

http://ip-adress/ipp

#### **Alternativet "Gå till skrivarens webbsida" i Windows® XP och Windows Vista® fungerar inte. Alternativet "Mer information" i Windows® 2000 och Windows Server® 2003/2008 fungerar inte. <sup>15</sup>**

Om du använder följande adress:

http://ip-adress:631 eller http://ip-adress:631/ipp,

alternativet **Mer information** i Windows® 2000/XP, Windows Vista® och Windows Server® 2003/2008 fungerar inte. Om du vill använda alternativet **Mer information**, använd följande adress:

http://ip-adress

Då tvingas Windows® 2000/XP, Windows Vista® och Windows Server<sup>®</sup> 2003/2008 att använda port 80 för att kommunicera med Brother-skrivarservern.

## **Felsökning för webbaserad hantering (webbläsare) (TCP/IP) <sup>15</sup>**

- **1** Om du inte kan ansluta till skrivarservern med webbläsaren kan det löna sig att kontrollera webbläsarens proxyinställningar. Titta i inställningarna för undantag och skriv vid behov in skrivarserverns IP-adress. Då försöker inte datorn koppla upp sig mot din ISP- eller proxyserver varje gång som du vill se skrivarservern.
- **2** Kontrollera att du använder rätt webbläsare. Vi rekommenderar Microsoft<sup>®</sup> Internet Explorer<sup>®</sup> 6.0 (eller senare) eller Firefox 1.0 (eller senare) för Windows® och Safari 1.3 (eller senare) för Macintosh. Se alltid till att ha JavaScript och cookies aktiverade, oavsett vilken webbläsare du använder. Om du använder någon annan webbläsare måste du kontrollera att den är kompatibel med HTTP 1.0 och HTTP 1.1.

# **Felsökning för trådlöst nätverk (för HL-5370DW) <sup>15</sup>**

## **Obs**

Om du vill bekräfta det trådlösa nätverkets status, se *[För användare med trådlöst nätverk \(för HL-5370DW\):](#page-183-2)* [på sidan 174](#page-183-2).

## **Problem med trådlös installation**

#### **Brother-skrivarservern hittades inte under installation av inställningsguiden för trådlös enhet. <sup>15</sup>**

- **1** Kontrollera att maskinen är påslagen, online och klar för utskrift.
- b Flytta Brother-maskinen närmare åtkomstpunkten/routern (eller datorn i Ad-hoc) och försök på nytt.
- c Återställ skrivarserverns ursprungliga fabriksinställningar och prova den trådlösa installationen igen (se *[Återställa de fabriksinställda nätverksinställningarna](#page-128-0)* på sidan 119).

#### **Varför måste jag ändra maskinens nätverksinställning till "LAN via kabel" under installationen, fastän jag försöker installera trådlöst LAN? <sup>15</sup>**

Om du använder Windows<sup>®</sup> 2000 / Mac OS X 10.3.9 eller senare, eller om datorn har anslutits till det trådlösa nätverket med en nätverkskabel, rekommenderar vi att du tillfälligt ansluter maskinen till din åtkomstpunkt/router, hubb eller router via en nätverskabel. Dessutom måste du tillfälligt ändra maskinens nätverksinställning till LAN via kabel. Maskinens nätverksinställning ändras till trådlöst LAN automatiskt under installationen.

För Windows $^{\circledR}$ :

*[Konfiguration i infrastrukturläge](#page-39-0)* på sidan 30 *[Konfiguration med den automatiska trådlösa metoden \(en knapptryckning\)](#page-50-0)* på sidan 41 *[Konfiguration i ad-hoc-läge](#page-56-0)* på sidan 47

 $\blacksquare$  För Macintosh:

*[Konfiguration i infrastrukturläge](#page-71-0)* på sidan 62 *[Konfiguration med den automatiska trådlösa metoden \(en knapptryckning\)](#page-81-0)* på sidan 72 *[Konfiguration i ad-hoc-läge](#page-87-0)* på sidan 78

## **Problem med trådlös anslutning <sup>15</sup>**

#### **Ibland avaktiveras den trådlösa nätverksanslutningen <sup>15</sup>**

Det trådlösa nätverkets anslutningsstatus påverkas av den miljö som Brother-skrivaren och andra trådlösa enheter finns i. Följande faktorer kan medföra anslutningsproblem:

- Det finns en betongvägg eller vägg med metallram mellan Brother-maskinen och åtkomstpunkten/routern.
- Elektriska apparater såsom tv-apparater, datortillbehör, mikrovågsugnar, snabbtelefoner, mobiltelefoner och batteriladdare samt nätadaptrar har installerats nära nätverket.
- Det finns en utsändningsstation eller högspänningsledning nära nätverket.
- En närliggande lysrörsbelysning slås på eller av.

# <span id="page-189-8"></span>**Använda tjänster <sup>0</sup>**

En tjänst är en resurs som datorer som vill skriva ut till Brother-skrivarservern kan få åtkomst till. Brotherskrivarservern tillhandahåller nedanstående fördefinierade tjänster (ge kommandot SHOW SERVICE på Brother-skrivarserverns fjärrkonsol för att se en lista över tillgängliga tjänster): Ange HELP vid kommandoprompten för att se en lista över understödda kommandon.

<span id="page-189-7"></span><span id="page-189-4"></span><span id="page-189-2"></span><span id="page-189-0"></span>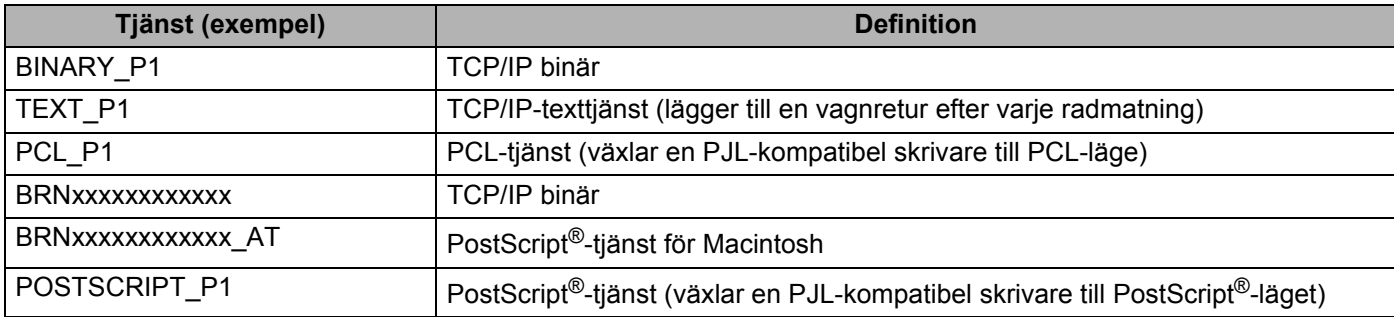

<span id="page-189-5"></span><span id="page-189-1"></span>Där "xxxxxxxxxxxx" är din maskins MAC-adress (Ethernet-adress.)

# **Andra metoder för att ställa in IP-adressen (För avancerade användare och administratörer) <sup>0</sup>**

Information om hur du konfigurerar din maskin för ett nätverk med hjälp av verktyget BRAdmin Light eller webbaserad hantering (webbläsare), se *[Ställa in IP-adress och nätmask](#page-22-0)* på sidan 13.

## <span id="page-189-3"></span>**Använda DHCP för att konfigurera IP-adressen <sup>0</sup>**

DHCP (Dynamic Host Configuration Protocol) är en av flera automatiska mekanismer för tilldelning av IPadress. Om du har en DHCP-server i ditt nätverk får skrivarservern automatiskt sin IP-adress från DHCPservern och registrerar sitt namn med vilka dynamiska namntjänster som baseras på RFC 1001 och 1002 som helst.

#### <span id="page-189-6"></span>**Obs**

Om du inte vill konfigurera din skrivarserver via DHCP, BOOTP eller RARP måste du ställa in Boot-metod på statisk, så att skrivarservern får en statisk IP-adress. På så vis hindras skrivarservern från att få en IPadress från något av dessa system. För att ändra Bootmetoden, använd NÄTVERK-menyn på maskinens kontrollpanel (för HL-5380DN), BRAdmin-program eller webbaserad hantering (webbläsare) .

<span id="page-190-0"></span>**A**

## **Använda BOOTP för att konfigurera IP-adressen <sup>0</sup>**

BOOTP är ett alternativ till RARP som ger dig möjlighet att konfigurera din nätmask och gateway. För att du ska kunna använda BOOTP för att konfigurera IP-adressen måste du först kontrollera att BOOTP har installerats och körs på din värddator. (Det ska visas i filen /etc/services på din värd som en riktig tjänst. Ange manbootpd eller läs dokumentationen för ditt system om du behöver mer information). BOOTP startas normalt via filen /etc/inetd.conf, så du kan behöva aktivera den genom att ta bort "#" framför bootpposten i den filen. En bootp-post i filen /etc/inetd.conf kan t.ex. se ut så här:

#bootp dgram udp wait /usr/etc/bootpd bootpd -i

I vissa system kan denna post heta "bootps" i stället för "bootp".

## **Obs**

För att aktivera BOOTP använder du helt enkelt en redigerare för att ta bort "#". (Om det inte finns något "#" har BOOTP redan aktiverats.) Redigera sedan BOOTP-konfigurationsfilen (vanligen /etc/bootptab) och skriv in skrivarserverns namn, nätverkstyp (1 för Ethernet), MAC-adress (Ethernet-adress) och IPadress samt nätmask och gateway. Tyvärr är det exakta formatet för detta inte standardiserat, så du måste läsa i dokumentationen för ditt system för att se hur du skriver in denna information. (Många UNIX-system har också exempel på mallar i filen bootptab som kan användas som referens.) Vissa exempel på vanliga /etc/bootptab inkluderar: ("BRN" nedan är "BRW" för ett trådlöst nätverk.)

BRN008077310107 1 00:80:77:31:01:07 192.189.207.3

och:

BRN008077310107:ht=ethernet:ha=008077310107:\ip=192.189.207.3:

Vissa implementeringar av BOOTP-värdprogramvaror svarar inte på BOOTP-förfrågningar om du inte har inkluderat ett nedladdat filnamn i konfigurationsfilen. Om så är fallet ska du bara skapa en null-fil på värden och ange filnamnet och dess sökväg i konfigurationsfilen.

Precis som med RARP hämtar skrivarservern sin IP-adress från BOOTP-servern när skrivaren startas.

<span id="page-191-1"></span>**A**

### **Använda RARP för att konfigurera IP-adressen <sup>0</sup>**

Du kan konfigurera IP-adressen för Brother-skrivarservern med funktionen Reverse ARP (RARP) på din värddator. Detta gör du genom att redigera filen /etc/ethers (om filen inte finns kan du skapa den) med en post som ser ut ungefär så här:

00:80:77:31:01:07 BRN008077310107 (eller BRW008077310107 för ett trådlöst nätverk)

Den första posten är skrivarserverns MAC-adress (Ethernet-adress) och den andra posten är skrivarserverns namn (som måste vara detsamma som det som du skrev in i filen /etc/hosts).

Om demonen RARP inte redan körs ska du starta den. Beroende på vilket system du använder kan kommandot vara rarpd, rarpd -a, in.rarpd -a eller något annat. Skriv in man rarpd eller läs i dokumentationen till ditt system om du behöver mer information. För att kontrollera att demonen RARP körs på ett Berkeley UNIX baserat system anger du följande kommando:

ps -ax | grep -v grep | grep rarpd

För AT&T UNIX-baserade system skriver du:

ps -ef | grep -v grep | grep rarpd

<span id="page-191-0"></span>Brother-skrivarservern får sin IP-adress från demonen RARP när den startas.

#### **Använda APIPA för att konfigurera IP-adressen <sup>0</sup>**

Brother-skrivarservern stöder APIPA-protokollet (Automatic Private IP Addressing). Med APIPA konfigurerar DHCP-klienterna automatiskt en IP-adress och nätmask när det inte finns någon tillgänglig DHCP-server. Enheten väljer en IP-adress i intervallet 169.254.1.0 till 169.254.254.255. Nätmasken ställs automatiskt in på 255.255.0.0 och gateway-adressen ställs in på 0.0.0.0.

APIPA-protokollet är aktiverat som standard. Information om att avaktivera APIPA-protokollet finns i *[Ändra](#page-25-0)  [skrivarserverns inställningar](#page-25-0)* på sidan 16.

Om APIPA-protokollet har avaktiverats blir standard IP-adressen för en Brother-skrivarserver 192.0.0.192. Du kan dock enkelt ändra den här IP-adressen så att den stämmer överens med IP-adressuppgifterna i ditt nätverk.

<span id="page-192-0"></span>Bilaga

**A**

### **Använda ARP för att konfigurera IP-adressen <sup>0</sup>**

Om du inte kan använda BRAdmin-programmet och ditt nätverk inte använder en DHCP-server, kan du använda ARP-kommandot. ARP-kommandot finns på Windows®-system som har TCP/IP installerat och även på UNIX-system. För att använda ARP skriver du in följande kommando vid kommandoprompten:

arp -s ip-adress ethernet-adress

Där ethernet-adress är skrivarserverns MAC-adress (Ethernet-adress) och ip-adress är skrivarserverns IP-adress. Till exempel:

#### **Windows®-system**

I Windows<sup>®</sup>-system krävs normalt ett tankstreck "–" mellan varje siffra i MAC-adressen (Ethernetadressen).

arp -s 192.168.1.2 00-80-77-31-01-07

#### **UNIX/Linux-system**

Normalt kräver UNIX- och Linux-system ett kolon ":" mellan varje siffra i MAC-adressen (Ethernetadressen).

arp -s 192.168.1.2 00:80:77:31:01:07

#### **Obs**

Du måste vara i samma Ethernet-segment (d.v.s. det kan inte finnas en router mellan skrivarservern och operativsystemet) för att kunna använda kommandot arp -s.

Om det finns en router måste du använda BOOTP eller andra metoder som beskrivs i detta kapitel för att ange IP-adressen. Om din administratör har konfigurerat systemet så att det tilldelar IP-adresser med hjälp av BOOTP, DHCP eller RARP kan din Brother-skrivarserver ta emot en IP-adress från vilket som helst av dessa system för tilldelning av IP-adresser. I så fall behöver du inte använda ARP-kommandot. ARPkommandot fungerar bara en gång. Av säkerhetsskäl kan du inte använda ARP-kommandot igen för att ändra adressen när du väl en gång har konfigurerat en Brother-skrivarservers IP-adress med kommandot. Skrivarservern ignorerar alla nya försök. Om du vill ändra IP-adressen igen måste du använda webbaserad hantering (webbläsare) eller TELNET (med kommandot SET IP ADDRESS), eller återställa skrivarserverns fabriksinställningar (då kan du använda ARP-kommandot på nytt).

För att konfigurera skrivarservern och för att verifiera anslutningen, ange följande kommando  $\frac{1}{p}$  ipadress där ip-adress är skrivarserverns IP-adress. Till exempel, ping 192.189.207.2.

## **Använda TELNET-konsolen för att konfigurera IP-adressen <sup>0</sup>**

Du kan också använda kommandot TELNET för att ändra IP-adressen.

TELNET är en effektiv metod för att ändra maskinens IP-adress. Men en giltig IP-adress måste redan vara programmerad i skrivarservern.

Skriv TELNET ip-adress vid kommandoprompten för systemprompten, där ip-adress är skrivarserverns IP-adress. När du är ansluten, tryck på Retur- eller Enter-tangenten för att få "#"-prompten. Ange lösenordet "**access**" (lösenordet visas inte på skärmen).

Du uppmanas då att skriva in ett användarnamn. Skriv in vad som helst vid denna prompt.

Då visas prompten Local>. Skriv in SET IP ADDRESS ip-adress, där ip-adress är den IP-adress som du vill tilldela skrivarservern. (Fråga din nätverksadministratör vilken IP-adress du ska använda.) Till exempel:

Local> SET IP ADDRESS 192.168.1.3

Du måste sedan ställa in nätmasken genom att skriva in SET IP SUBNET nätmask, där nätmask är den nätmask du vill tilldela skrivarservern. (Fråga din nätverksadministratör om vilken nätmask du ska använda.) Till exempel:

Local> SET IP SUBNET 255.255.255.0

Om du inte har några undernätverk kan du använda en av dessa standardnätmasker:

255.0.0.0 för nätverk av klass A

255.255.0.0 för nätverk av klass B

255.255.255.0 för nätverk av klass C

Du kan se i siffergruppen längst till vänster i din IP-adress vilken typ av nätverk du har. Värdet i den gruppen ligger mellan 1 och 127 för nätverk av klass A (t.ex. 13.27.7.1), 128 och 191 för nätverk av klass B (t.ex. 128.10.1.30), och 192 och 255 för nätverk av klass C (t.ex. 192.168.1.4).

Om du har en gateway (router), skriver du in adressen till den med kommandot SET IP ROUTER routeradress, där routeradress är IP-adressen till den gateway som du vill tilldela skrivarservern. Till exempel:

Local> SET IP ROUTER 192.168.1.4

Skriv in SET IP METHOD STATIC för att ställa in metoden för IP-åtkomstkonfiguration till statisk.

För att kontrollera att du har skrivit in rätt IP-information skriver du SHOW IP.

Skriv in EXIT eller Ctrl-D (dvs. håll ned Ctrl-tangenten och tryck på "D") för att avsluta fjärrkonsolsessionen.

<span id="page-193-0"></span>**A**

#### **Använda serverprogramvaran Brother Web BRAdmin för IIS för att konfigurera IP-adressen <sup>0</sup>**

Serverprogramvaran Web BRAdmin har skapats för att hantera alla Brothers LAN-/WAN-anslutna

nätverksenheter. Genom att installera serverprogramvaran Web BRAdmin på en dator som kör IIS<sup>1</sup>, kan administratörer ansluta till Web BRAdmin-servern med hjälp av en webbläsare. Servern kommunicerar sedan direkt med enheten. Till skillnad från verktyget BRAdmin Professional 3, som endast har konstruerats för Windows®-system, kan man få tillgång till serverprogramvaran Web BRAdmin från alla klientdatorer som har en webbläsare som stöder Java.

Observera att den här programvaran inte finns med på cd-skivan som levererades med din Brother-produkt. Mer information hittar du på [http://solutions.brother.com/,](http://solutions.brother.com/) där du även kan hämta den här programvaran.

<span id="page-194-0"></span><sup>1</sup> Internet Information Server 4.0 eller Internet Information Services 5.0/5.1/6.0/7.0

# **Installation vid användning av en nätverksskrivarkö eller resurs <sup>0</sup>**

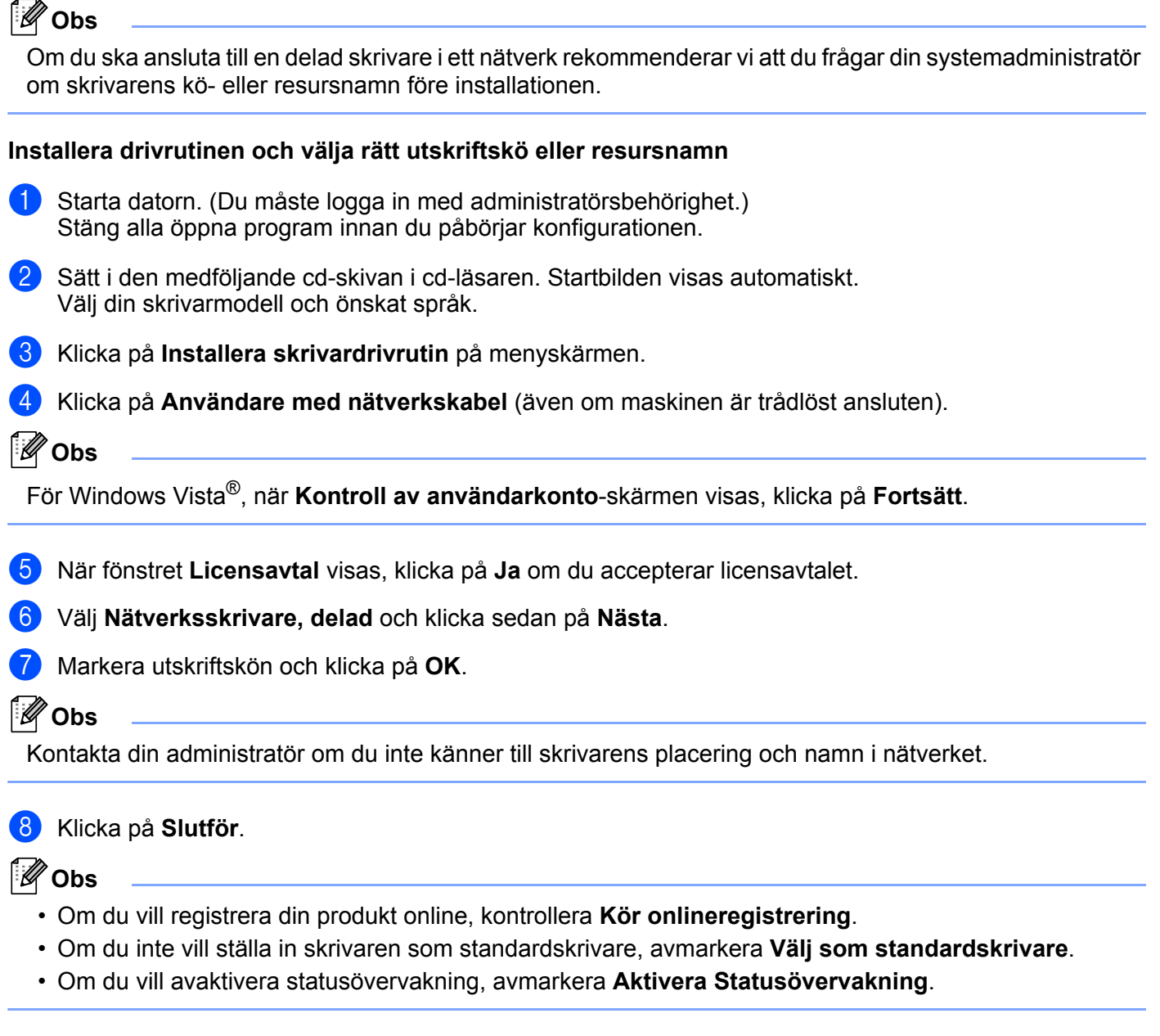

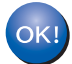

**Installationen har nu slutförts.**

**A**

# **Installation med hjälp av Webbtjänster (för användare av Windows Vista®) <sup>0</sup>**

## **Obs**

- För att kunna gå vidare i det här avsnittet måste du ha konfigurerat maskinens IP-adress. Läs *[Ställa in](#page-22-0)  [IP-adress och nätmask](#page-22-0)* på sidan 13 först om du inte har konfigurerat IP-adressen.
- Kontrollera att värddatorn och skrivarservern är på samma undernät, eller att routern är rätt konfigurerad för att kunna sända data mellan de båda enheterna.
- **4 Klicka på <sup>4</sup> -knappen och välj sedan Nätverk.**
- b Maskinens webbtjänstnamn visas med skrivarikonen. Högerklicka på den maskin som du vill installera.
- **Obs**

Brother-maskinens webbtjänstnamn är modellnamnet och maskinens MAC-adress (Ethernet-adress) (t.ex. Brother HL-XXXX [XXXXXXXXXXXXI]).

#### c Klicka på **Installera**.

- d När skärmen **Kontroll av användarkonto** visas, gör följande.
	- Användare med administratörsrättigheter: Klicka på **Fortsätt**.
	- För användare som inte har administratörsrättigheter: Ange administratörens lösenord och klicka på **OK**.
- **5** Välj Sök efter och installera drivrutiner (rekommenderas).
- 6 Sätt i Brother cd-skiva.
- g Välj Sök inte online och sedan **Välj drivrutinsprogramvara som redan finns på datorn (avancerat)** på datorn.
- <span id="page-196-0"></span>h Välj din cd-enhet och sedan mappen **install** \ **your language** \ **PCL** \ **win2kxpvista** [1.](#page-196-0)
	- <sup>1</sup> Mappen **win2kxpvista** för 32-bit OS-användare och mappen **winxpx64vista64** för 64-bit OS-användare
- i Klicka på **Nästa** för att starta installationen.

# <span id="page-197-6"></span>**Specifikationer för skrivarservern <sup>0</sup>**

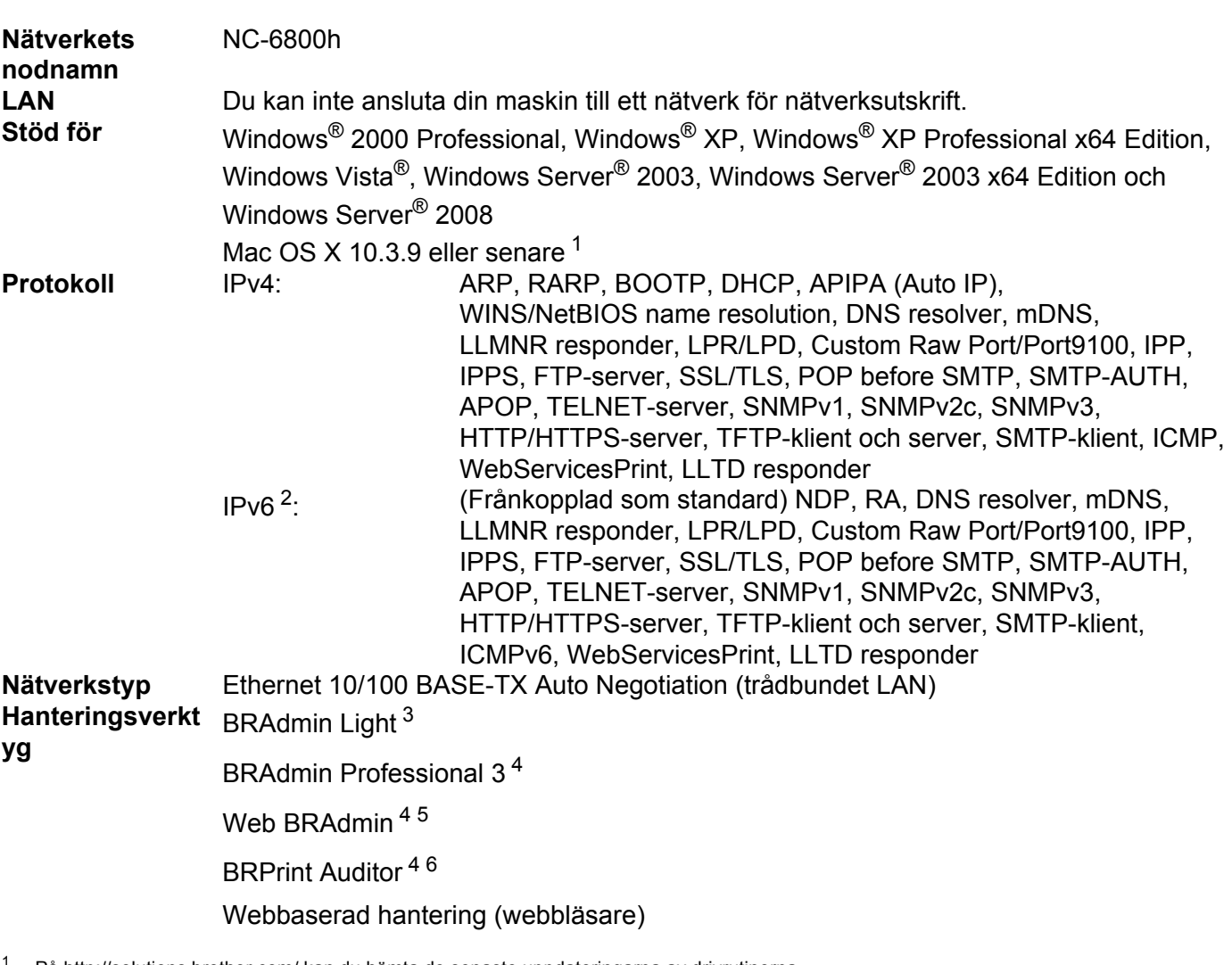

## **Trådbundet Ethernet-nätverk <sup>0</sup>**

<span id="page-197-0"></span>På<http://solutions.brother.com/>kan du hämta de senaste uppdateringarna av drivrutinerna.

<span id="page-197-1"></span><sup>2</sup> Om du vill använda IPv6-protokollet, besök<http://solutions.brother.com/>för mer information.

<span id="page-197-2"></span><sup>3</sup> Om du kräver mer avancerad skrivarhantering, använd det senaste Brother BRAdmin Professional 3 -verktygsversionen som är tillgänglig att laddas ned från<http://solutions.brother.com/>.

<span id="page-197-3"></span><sup>4</sup> Web BRAdmin, BRAdmin Professional 3 och BRPrint Auditor är tillgängliga att ladda ned från [http://solutions.brother.com/.](http://solutions.brother.com/) De är endast för Windows®.

<span id="page-197-4"></span><sup>5</sup> Klientdatorer med en webbläsare som stöder Java.

<span id="page-197-5"></span><sup>6</sup> Tillgängligt när du använder BRAdmin Professional 3 eller Web BRAdmin och enheter som är anslutna till klientdatorn via en USB- eller parallellport.

**B**

## **Trådlöst nätverk (för HL-5370DW) <sup>0</sup>**

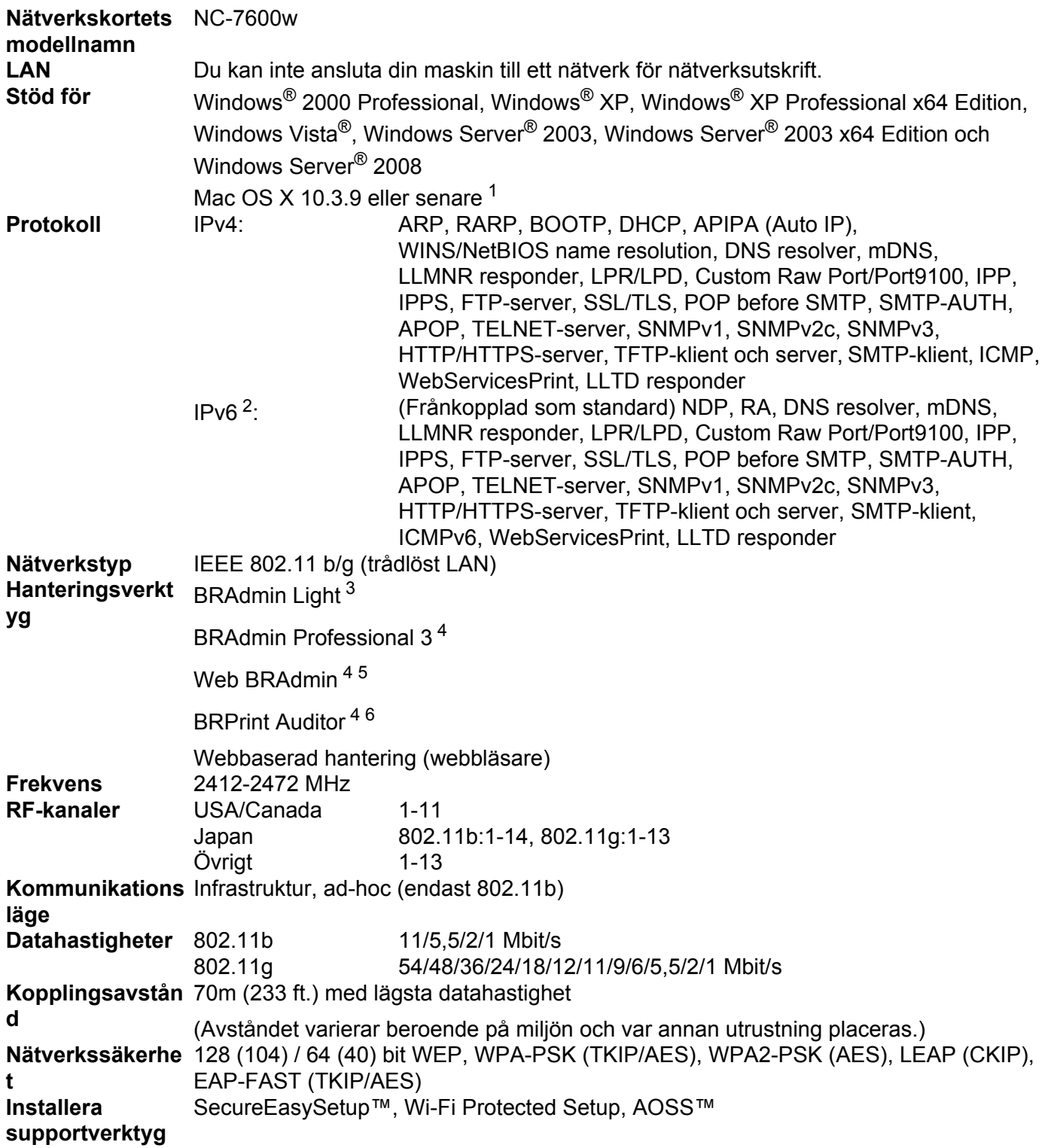

<span id="page-198-0"></span>1 På<http://solutions.brother.com/>kan du hämta de senaste uppdateringarna av drivrutinerna.

<span id="page-198-1"></span>2 Om du vill använda IPv6-protokollet, besök<http://solutions.brother.com/>för mer information.

**B**

- <span id="page-199-0"></span><sup>3</sup> Om du kräver mer avancerad skrivarhantering, använd det senaste Brother BRAdmin Professional 3 -verktygsversionen som är tillgänglig att laddas ned från<http://solutions.brother.com/>.
- <span id="page-199-1"></span><sup>4</sup> Web BRAdmin, BRAdmin Professional 3 och BRPrint Auditor är tillgängliga att ladda ned från [http://solutions.brother.com/.](http://solutions.brother.com/) De är endast för Windows®.
- <span id="page-199-2"></span><sup>5</sup> Klientdatorer med en webbläsare som stöder Java.
- <span id="page-199-3"></span><sup>6</sup> Tillgängligt när du använder BRAdmin Professional 3 eller Web BRAdmin och enheter som är anslutna till klientdatorn via en USB- eller parallellport.

# **Funktionstabell och fabriksinställningar (För HL-5380DN) <sup>0</sup>**

Standard fabriksinställningarna visas i fetstil med asterisker.

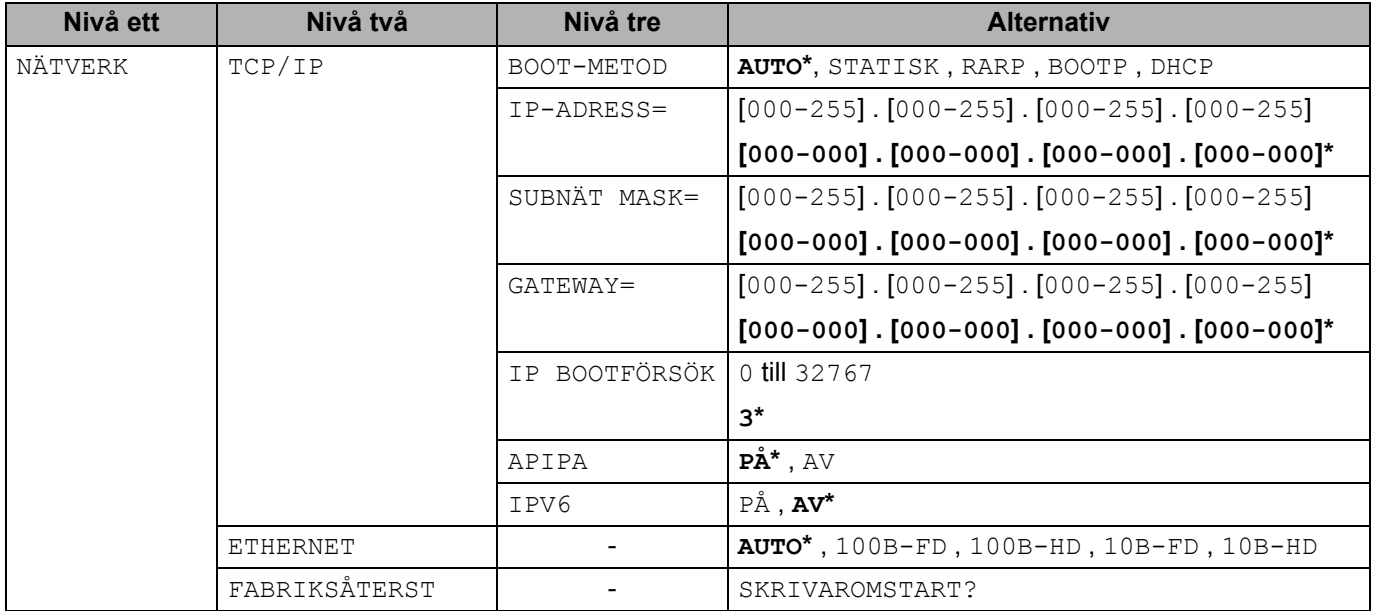

# <span id="page-200-0"></span>**Information om licens för öppen källa <sup>0</sup>**

## **OpenSSL statements <sup>0</sup>**

#### **OpenSSL License <sup>0</sup>**

Copyright © 1998-2005 The OpenSSL Project. All rights reserved.

Redistribution and use in source and binary forms, with or without modification, are permitted provided that the following conditions are met:

- 1) Redistributions of source code must retain the above copyright notice, this list of conditions and the following disclaimer.
- 2) Redistributions in binary form must reproduce the above copyright notice, this list of conditions and the following disclaimer in the documentation and/or other materials provided with the distribution.
- 3) All advertising materials mentioning features or use of this software must display the following acknowledgment: "This product includes software developed by the OpenSSL Project for use in the OpenSSL Toolkit. [\(http://www.openssl.org/\)"](http://www.openssl.org/)
- 4) The names "OpenSSL Toolkit" and "OpenSSL Project" must not be used to endorse or promote products derived from this software without prior written permission. For written permission, please contact opensslcore@openssl.org.
- 5) Products derived from this software may not be called "OpenSSL" nor may "OpenSSL" appear in their names without prior written permission of the OpenSSL Project.
- 6) Redistributions of any form whatsoever must retain the following acknowledgment: "This product includes software developed by the OpenSSL Project for use in the OpenSSL Toolkit [\(http://www.openssl.org/\)"](http://www.openssl.org/)

THIS SOFTWARE IS PROVIDED BY THE OpenSSL PROJECT "AS IS" AND ANY EXPRESSED OR IMPLIED WARRANTIES, INCLUDING, BUT NOT LIMITED TO, THE IMPLIED WARRANTIES OF MERCHANTABILITY AND FITNESS FOR A PARTICULAR PURPOSE ARE DISCLAIMED. IN NO EVENT SHALL THE OpenSSL PROJECT OR ITS CONTRIBUTORS BE LIABLE FOR ANY DIRECT, INDIRECT, INCIDENTAL, SPECIAL, EXEMPLARY, OR CONSEQUENTIAL DAMAGES (INCLUDING, BUT NOT LIMITED TO, PROCUREMENT OF SUBSTITUTE GOODS OR SERVICES; LOSS OF USE, DATA, OR PROFITS; OR BUSINESS INTERRUPTION) HOWEVER CAUSED AND ON ANY THEORY OF LIABILITY, WHETHER IN CONTRACT, STRICT LIABILITY, OR TORT (INCLUDING NEGLIGENCE OR OTHERWISE) ARISING IN ANY WAY OUT OF THE USE OF THIS SOFTWARE, EVEN IF ADVISED OF THE POSSIBILITY OF SUCH DAMAGE.

This product includes cryptographic software written by Eric Young (eay@cryptsoft.com). This product includes software written by Tim Hudson (tjh@cryptsoft.com).

**C**

#### **Original SSLeay License <sup>0</sup>**

Copyright © 1995-1998 Eric Young (eay@cryptsoft.com) All rights reserved.

This package is an SSL implementation written by Eric Young (eay@cryptsoft.com). The implementation was written so as to conform with Netscapes SSL.

This library is free for commercial and non-commercial use as long as the following conditions are aheared to. The following conditions apply to all code found in this distribution, be it the RC4, RSA, lhash, DES, etc., code; not just the SSL code. The SSL documentation included with this distribution is covered by the same copyright terms except that the holder is Tim Hudson (tjh@cryptsoft.com).

Copyright remains Eric Young's, and as such any Copyright notices in the code are not to be removed. If this package is used in a product, Eric Young should be given attribution as the author of the parts of the library used. This can be in the form of a textual message at program startup or in documentation (online or textual) provided with the package.

Redistribution and use in source and binary forms, with or without modification, are permitted provided that the following conditions are met:

- 1) Redistributions of source code must retain the copyright notice, this list of conditions and the following disclaimer.
- 2) Redistributions in binary form must reproduce the above copyright notice, this list of conditions and the following disclaimer in the documentation and/or other materials provided with the distribution.
- 3) All advertising materials mentioning features or use of this software must display the following acknowledgement: "This product includes cryptographic software written by Eric Young (eay@cryptsoft.com)" The word 'cryptographic' can be left out if the rouines from the library being used are not cryptographic related :-).
- 4) If you include any Windows specific code (or a derivative thereof) from the apps directory (application code) you must include an acknowledgement: "This product includes software written by Tim Hudson (tjh@cryptsoft.com)"

THIS SOFTWARE IS PROVIDED BY ERIC YOUNG "AS IS" AND ANY EXPRESS OR IMPLIED WARRANTIES, INCLUDING, BUT NOT LIMITED TO, THE IMPLIED WARRANTIES OF MERCHANTABILITY AND FITNESS FOR A PARTICULAR PURPOSE ARE DISCLAIMED. IN NO EVENT SHALL THE AUTHOR OR CONTRIBUTORS BE LIABLE FOR ANY DIRECT, INDIRECT, INCIDENTAL, SPECIAL, EXEMPLARY, OR CONSEQUENTIAL DAMAGES (INCLUDING, BUT NOT LIMITED TO, PROCUREMENT OF SUBSTITUTE GOODS OR SERVICES; LOSS OF USE, DATA, OR PROFITS; OR BUSINESS INTERRUPTION) HOWEVER CAUSED AND ON ANY THEORY OF LIABILITY, WHETHER IN CONTRACT, STRICT LIABILITY, OR TORT (INCLUDING NEGLIGENCE OR OTHERWISE) ARISING IN ANY WAY OUT OF THE USE OF THIS SOFTWARE, EVEN IF ADVISED OF THE POSSIBILITY OF SUCH DAMAGE.

The licence and distribution terms for any publically available version or derivative of this code cannot be changed. i.e. this code cannot simply be copied and put under another distribution licence [including the GNU Public Licence.]

## **Part of the software embedded in this product is gSOAP software. <sup>0</sup>**

Portions created by gSOAP are Copyright (C) 2001 2004 Robert A. van Engelen, Genivia inc. All Rights Reserved.

THE SOFTWARE IN THIS PRODUCT WAS IN PART PROVIDED BY GENIVIA INC AND ANY EXPRESS OR IMPLIED WARRANTIES, INCLUDING, BUT NOT LIMITED TO, THE IMPLIED WARRANTIES OF MERCHANTABILITY AND FITNESS FOR A PARTICULAR PURPOSE ARE DISCLAIMED. IN NO EVENT SHALL THE AUTHOR BE LIABLE FOR ANY DIRECT, INDIRECT, INCIDENTAL, SPECIAL, EXEMPLARY, OR CONSEQUENTIAL DAMAGES (INCLUDING, BUT NOT LIMITED TO, PROCUREMENT OF SUBSTITUTE GOODS OR SERVICES; LOSS OF USE, DATA, OR PROFITS; OR BUSINESS INTERRUPTION) HOWEVER CAUSED AND ON ANY THEORY OF LIABILITY, WHETHER IN CONTRACT, STRICT LIABILITY, OR TORT (INCLUDING NEGLIGENCE OR OTHERWISE) ARISING IN ANYWAY OUT OF THE USE OF THIS SOFTWARE, EVEN IF ADVISED OF THE POSSIBILITY OF SUCH DAMAGE.

#### **This product includes SNMP software from WestHawk Ltd. <sup>0</sup>**

Copyright (C) 2000, 2001, 2002 by Westhawk Ltd

Permission to use, copy, modify, and distribute this software for any purpose and without fee is hereby granted, provided that the above copyright notices appear in all copies and that both the copyright notice and this permission notice appear in supporting documentation. This software is provided "as is" without express or implied warranty.

# Register

## $\mathbf{A}$

D

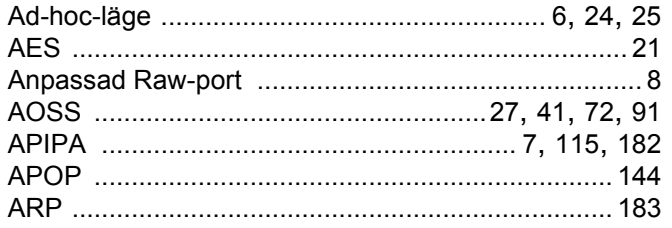

<u> 1990 - Johann Barbara, martxa a</u>

## **B B B B B**

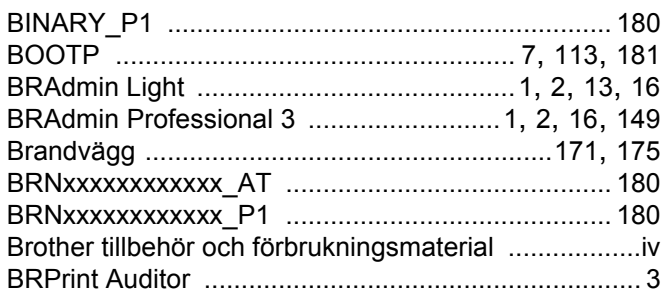

# $\mathbf C$

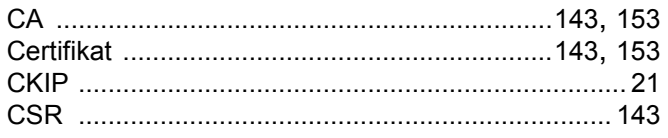

## $\mathbf D$

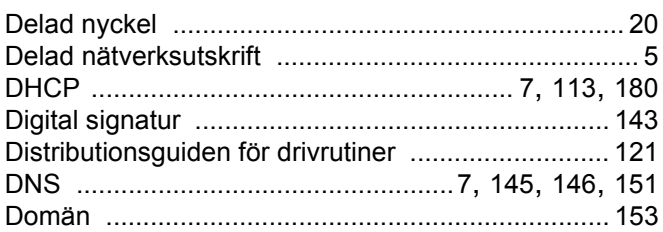

#### E.

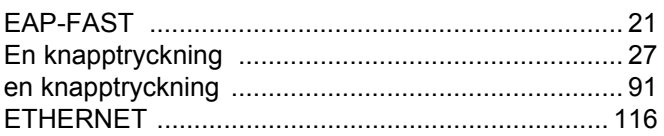

#### F

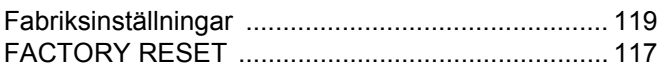

## $\mathbf G$

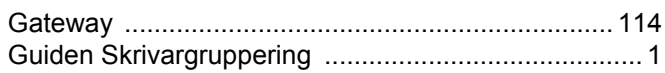

# Here are the contract of the contract of

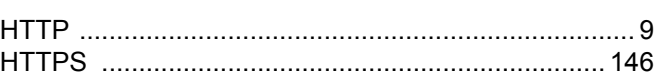

<u> 1980 - John Stein, amerikansk politiker</u>

## Ī.

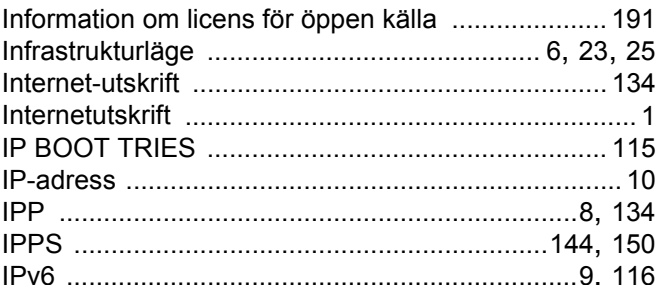

# $\mathbf K$

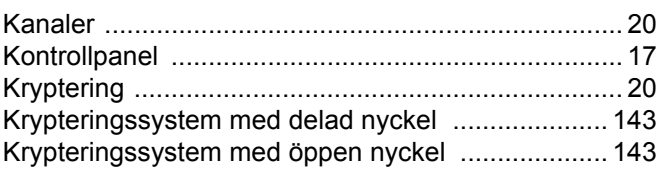

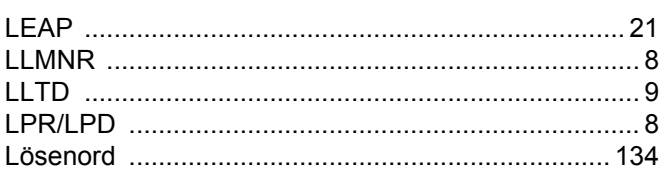

## M

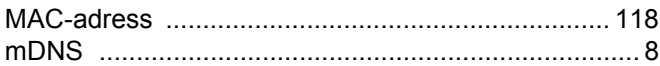

#### **N**

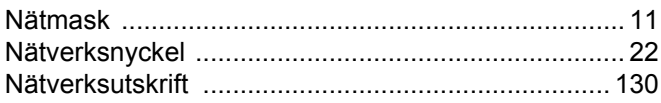

D

## $\overline{\mathbf{O}}$

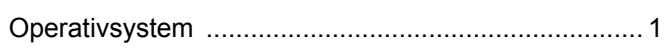

and the state of the company of the state of

#### P

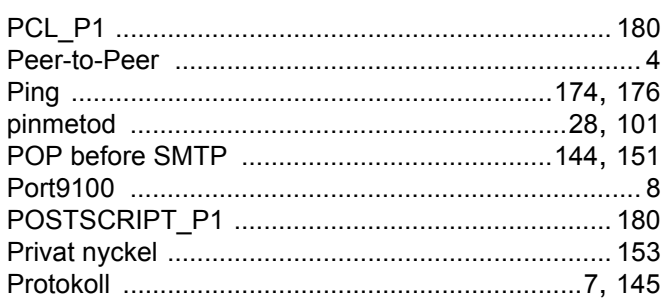

## $\overline{\mathsf{R}}$

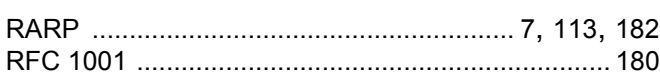

## S

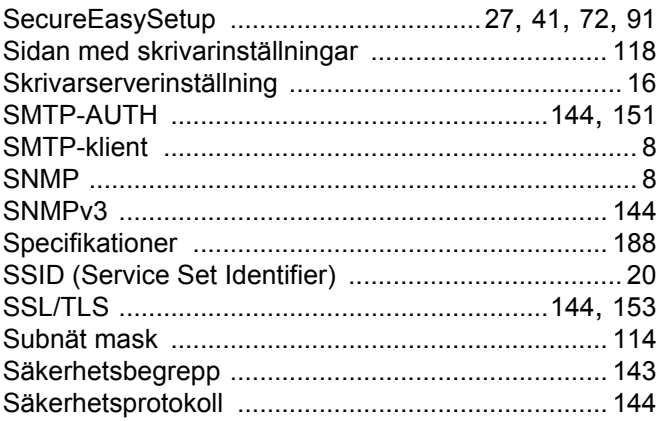

## T

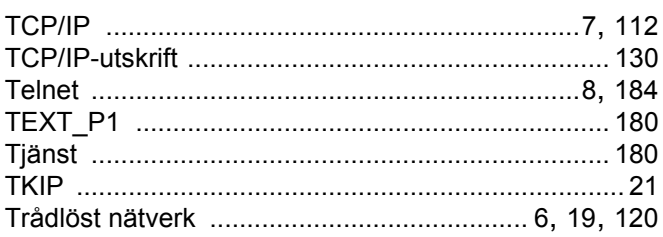

#### $\overline{\mathsf{V}}$

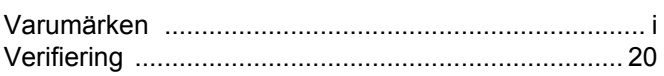

## W

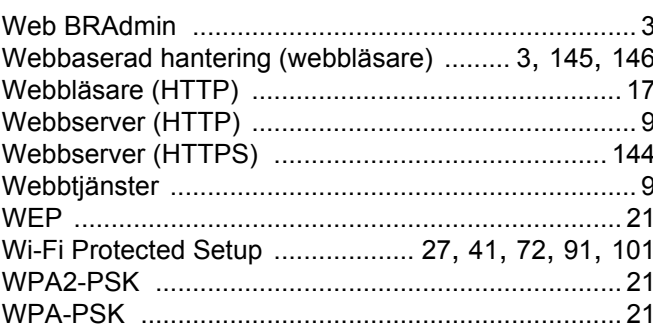

## Ö

<u> 1980 - Jan James Barnett, fransk politik (d. 1980)</u>